# **SAMSUNG**

# Instrukcja obsługi

Dziękujemy za zakup produktu firmy Samsung. Aby uzyskać dostęp do pełnej obsługi, prosimy zarejestrować produkt na stronie

www.samsung.com

Modelu \_\_\_\_\_\_\_\_\_\_\_\_\_\_\_\_\_\_ Numer seryjny \_

Aby bezpośrednio przejść do strony zawierającej informacje dotyczące korzystania z instrukcji dla osób niedowidzących, wybierz poniższe łącze Poznaj ekran Menu.

Łącze " Poznaj ekran Menu"

# Spis treści

# [Guide](#page-5-0)

#### [Połączenia](#page-5-0)

- [Przewodnik połączeń](#page-5-0)
- [Łączenie z siecią](#page-7-0)
- [Wyświetlanie ekranu urządzenia mobilnego na Produkt](#page-10-0)
- [Przełączanie urządzeń zewnętrznych podłączonych do](#page-12-0) [Produkt](#page-12-0)
- [Uwagi dotyczące połączeń](#page-16-0)

#### [Pilot i urządzenia peryferyjne](#page-19-0)

- [Pilot Samsung Smart informacje \(seria M1/M7/M8/G8\)](#page-19-0)
- [Pilot informacje \(seria M5\)](#page-22-0)
- [Podłączanie pilota Pilot Samsung Smart do Produkt](#page-25-0)
- [Sterowanie urządzeniami zewnętrznymi za pomocą pilota](#page-26-0) Samsung — korzystanie z pilota Konfiguracja pilota [uniwersalnego](#page-26-0)
- [Dowiedz się, jak używać Pilot Samsung Smart](#page-26-0)
- [Dowiedz się, jak korzystać z kontrolera gier](#page-26-0)
- [Korzystanie z funkcji Anynet+ \(HDMI-CEC\)](#page-27-0)
- [Sterowanie Produkt za pomocą klawiatury, myszy lub](#page-28-0) [gamepada](#page-28-0)
- [Wprowadzanie tekstu za pomocą ekranowej klawiatury](#page-33-0) [wirtualnej](#page-33-0)

#### [Funkcje Smart](#page-34-0)

- [Korzystanie z funkcji Smart Hub](#page-34-0)
- [Informacje o ekranie głównym Daily+](#page-39-0)
- [Korzystanie z funkcji Samsung Gaming Hub](#page-40-0)
- [Korzystanie z funkcji Strona główna](#page-42-0)
- [Informacje o ekranie głównym Dla Ciebie](#page-43-0)
- [Informacje o ekranie głównym Na żywo](#page-47-0)
- [Informacje o ekranie głównym Aplikac.](#page-48-0)
- [Informacje o Menu Pierwszy ekran](#page-52-0)
- [Korzystanie z konta Samsung](#page-57-0)
- [Korzystanie z funkcji Workspace](#page-59-0)
- [Korzystanie z funkcji Dostęp do telewizora](#page-65-0)
- [Korzystanie z funkcji Instrukcja obsługi](#page-66-0)
- [Korzystanie z funkcji Internet](#page-68-0)
- [Korzystanie z funkcji SmartThings](#page-69-0)
- 75 Odtwarzanie zdjęć/filmów/utworów muzycznych
- [Korzystanie z funkcji Multi View](#page-80-0)
- [Korzystanie z funkcji Bixby](#page-83-0)
- [Korzystanie z funkcji Pasek gry](#page-88-0)

#### [Oglądanie z użyciem Produkt](#page-94-0)

[Funkcje ułatwiające oglądanie z użyciem Produkt](#page-94-0)

#### [Obraz oraz Dźwięk](#page-95-0)

- [Korzystanie z funkcji Tryb inteligentny](#page-95-0)
- [Regulacja jakości obrazu](#page-97-0)
- [Zmiana opcji Rozmiar obrazu i Pozycja](#page-101-0)
- [Ustawianie środowiska oglądania dla urządzeń](#page-102-0) [zewnętrznych](#page-102-0)
- 108 Konfigurowanie ustawień funkcji Tryb dźwięku oraz [Ustawienia eksperckie](#page-107-0)
- [Korzystanie z funkcji obsługi dźwięku](#page-109-0)

#### [System oraz Pomoc techn.](#page-111-0)

- [Korzystanie z funkcji czasowych i czasomierzy](#page-111-0)
- [Korzystanie z funkcji Oszczędzanie energii](#page-113-0)
- [Korzystanie z funkcji Konserwacja panelu](#page-115-0)
- [Aktualizacja oprogramowania Produkt](#page-116-0)
- [Korzystanie z funkcji Ustawienia rodzicielskie](#page-118-0)
- [Funkcje audio i wideo dla osób niedowidzących i](#page-119-0) [niedosłyszących](#page-119-0)
- [Korzystanie z funkcji głosowych](#page-125-0)
- [Korzystanie z innych funkcji](#page-126-0)
- [Środki ostrożności i uwagi](#page-128-0)
	- [Przeczytaj przed użyciem funkcji Apps](#page-128-0)
	- [Przeczytaj przed skorzystaniem z funkcji Internet](#page-129-0)
	- [Przeczytaj przed odtwarzaniem plików zdjęć, wideo lub](#page-131-0) [muzyki](#page-131-0)
- [Przeczytaj przed użyciem urządzeń Bluetooth](#page-139-0)
- [Licencje](#page-140-0)
- [Instalacja oprogramowania](#page-141-0)

# [Rozwiązywanie problemów](#page-142-0)

#### [Problemy z obrazem](#page-142-0)

- [Ekran miga lub jest ciemny](#page-142-0)
- [Obraz nie jest jasny lub kolory obrazu nie są wyraźne](#page-142-0)
- [Kolory obrazu wyglądają jak czarno-białe lub nie wyglądają](#page-143-0) [tak, jak powinny wyglądać](#page-143-0)
- [Produkt samoczynnie się wyłącza](#page-144-0)
- [Jakość obrazu w Produkt odbiega od jakości, która była](#page-144-0) [prezentowana w sklepie](#page-144-0)
- 146 Wyświetlany film jest rozmazany
- [Występują zakłócenia obrazu](#page-145-0)
- [Przy krawędzi ekranu widoczna jest przerywana linia](#page-145-0)
- [Obraz nie jest wyświetlany na pełnym ekranie](#page-145-0)
- [Funkcja Napisy w menu Produkt jest wyłączona](#page-145-0)
- [Na ekranie Produkt wyświetlane są napisy](#page-146-0)
- [Funkcja HDR podłączonego urządzenia zewnętrznego](#page-146-0) [wyłącza się](#page-146-0)
- [Monitor się nie wyłącza, a na ekranie wyświetlają się zdjęcia](#page-146-0) [i godzina.](#page-146-0)
- [To irytujące, że funkcja My Contents uruchamia się](#page-146-0) [automatycznie, nawet gdy śpię w nocy.](#page-146-0)

#### [Problemy z dźwiękiem i szumem](#page-147-0)

- [Jak podłączyć urządzenie audio do urządzenia Produkt?](#page-147-0)
- [Brak dźwięku lub poziom dźwięku jest zbyt niski przy](#page-147-0) [maksymalnej głośności.](#page-147-0)
- [Obraz jest widoczny, ale nie słychać dźwięku.](#page-147-0)
- [HDMI \(ARC\) jest podłączone i nie ma dźwięku.](#page-148-0)
- [Głośniki emitują nietypowe dźwięki.](#page-148-0)
- [Dźwięk jest przerywany.](#page-148-0)
- [Za każdym razem, gdy w Produkt zostanie użyta funkcja lub](#page-148-0) [zostanie zmieniony kanał, Produkt dźwiękowo sygnalizuje](#page-148-0) [ten fakt. Produkt objaśnia na głos sceny wideo wyświetlane](#page-148-0) [na ekranie.](#page-148-0)
- [Dźwięk z Produkt nie jest odtwarzany przez soundbar lub](#page-149-0) [amplituner A/V.](#page-149-0)
- [Dźwięk nie jest wyraźnie słyszalny.](#page-149-0)
- [Nie można regulować głośności urządzenia zewnętrznego.](#page-150-0)
- [Chcę wyłączać równocześnie Produkt i urządzenie audio.](#page-150-0)

#### [Problemy z łącznością z urządzeniami zewnętrznymi](#page-151-0)

- 152 [Wyświetlany jest komunikat "Tryb niedostępny".](#page-151-0)
- 152 [Obraz jest widoczny, ale nie słychać dźwięku.](#page-151-0)
- 152 [Chcę podłączyć komputer lub urządzenie przenośne za](#page-151-0) [pomocą funkcji dublowania ekranu.](#page-151-0)
- 153 [Nie można zagwarantować prawidłowego działania w](#page-152-0) [przypadku wyłożenia i używania przez zewnętrzny](#page-152-0) [koncentrator USB.](#page-152-0)
- 153 [Podczas podłączania Produkt do urządzenia zewnętrznego](#page-152-0) [nie pojawia się żaden ekran.](#page-152-0)
- 153 [Chcę podłączyć głośnik Bluetooth.](#page-152-0)
- 154 [Ekran komputera nie jest wyświetlany lub miga.](#page-153-0)
- 154 [Komputer się nie wybudza poprzez opcję Obudź komputer](#page-153-0) [PC.](#page-153-0)
- 154 [Specjalny klawisz na klawiaturze lub myszy jest](#page-153-0) [wprowadzany automatycznie.](#page-153-0)
- 155 [Rozmiar wyświetlanego obrazu nie pasuje do ekranu, kolory](#page-154-0) [obrazu są rozmyte lub tekst jest niewyraźny.](#page-154-0)
- 155 [Komputer został podłączony, ale opcja Ustawienia](#page-154-0) [eksperckie jest wyszarzona.](#page-154-0)
- 155 [Chcę, aby ekran Produkt wyłączał się natychmiast po](#page-154-0) [wyłączeniu podłączonego urządzenia zewnętrznego.](#page-154-0)

#### [Problemy z siecią](#page-155-0)

- 156 [Awaria bezprzewodowego połączenia sieciowego. Nie](#page-155-0) [można połączyć się z punktem dostępu bezprzewodowego.](#page-155-0) [Nie można połączyć się z siecią.](#page-155-0)
- 156 [Awaria przewodowego połączenia sieciowego.](#page-155-0)
- 156 [Nawiązano połączenie z siecią lokalną, ale bez dostępu do](#page-155-0) [Internetu.](#page-155-0)

#### [Problemy z funkcją Anynet+ \(HDMI-CEC\)](#page-156-0)

- 157 [Co to jest Anynet+?](#page-156-0)
- 157 [System Anynet+ nie działa. Podłączone urządzenie nie jest](#page-156-0) [wyświetlane.](#page-156-0)
- 158 [Chcę uruchomić funkcję Anynet+. Chcę również, aby](#page-157-0) [podłączone urządzenia włączały się przy włączaniu Produkt.](#page-157-0)
- 158 [Chcę wyłączyć funkcję Anynet+. Przy włączaniu innych](#page-157-0) [urządzeń niepotrzebnie włącza się również Produkt.](#page-157-0) [Podłączone urządzenia \(np. dekoder\) niepotrzebnie](#page-157-0) [wyłączają się wraz z telewizorem.](#page-157-0)
- 158 [Na ekranie pojawi się komunikat "Łączenie z urządzeniem](#page-157-0) [Anynet+" lub "Rozłączanie połączenia z urządzeniem Anynet](#page-157-0)  $+$ ".
- 158 [Urządzenie Anynet+ nie odtwarza.](#page-157-0)

#### [Problemy z pilotem](#page-158-0)

- 159 [Pilot nie działa.](#page-158-0)
- 159 [Za pomocą pilota Produkt nie można obsługiwać urządzeń](#page-158-0) [zewnętrznych.](#page-158-0)
- 159 [Kiedy włączam produkt pilotem, włącza się również inne](#page-158-0) [urządzenie.](#page-158-0)

#### [Aplikacje](#page-159-0)

- 160 [Nie mogę znaleźć aplikacji, której szukam.](#page-159-0)
- 160 [Po uruchomieniu aplikacja jest wyświetlana w innym języku](#page-159-0) [niż oczekiwany. Jak zmienić język?](#page-159-0)
- 160 [Aplikacja nie działa prawidłowo. Jakość jej obrazu jest niska.](#page-159-0)
- 160 [Ekran Smart Hub Pierwszy ekran pojawia się przy każdym](#page-159-0) [włączeniu Produkt.](#page-159-0)

#### [Pliki multimedialne](#page-160-0)

- 161 [Niektóre pliki są przerywane podczas odtwarzania.](#page-160-0)
- 161 [Nie można odtwarzać niektórych plików.](#page-160-0)

#### [Problemy z funkcją rozpoznawania głosu](#page-161-0)

- 162 [Mikrofon jest wyłączony.](#page-161-0)
- 162 [Bixby odpowiada automatycznie.](#page-161-0)
- 162 [Po powiedzeniu "Hi, Bixby" Bixby nie odpowiada.](#page-161-0)
- 163 [W odróżnieniu do innych funkcji pilot Pilot Samsung Smart](#page-162-0) [nie obsługuje funkcji rozpoznawania głosu. Brak](#page-162-0) [odpowiedzi, nawet po naciśnięciu przycisku Asystent](#page-162-0) [głosowy.](#page-162-0)
- 163 [Podczas rozpoznawania głosu pojawia się komunikat o](#page-162-0) [dużym obciążeniu i funkcja nie działa.](#page-162-0)
- 163 [Chcę wyświetlić informacje pogodowe dotyczące](#page-162-0) [wybranego obszaru.](#page-162-0)

#### [Inne problemy](#page-163-0)

- 164 [Produkt silnie się nagrzewa.](#page-163-0)
- 164 [Z Produkt wydobywa się woń tworzywa sztucznego.](#page-163-0)
- 164 [Ustawienia są kasowane po upływie 5 minut lub po każdym](#page-163-0) [wyłączeniu Produkt.](#page-163-0)
- 165 [Produkt jest przechylony na bok.](#page-164-0)
- 165 [Podstawa chwieje się lub jest wygięta.](#page-164-0)
- 165 [Chcę wiedzieć, jak mocować i zdejmować podstawę Produkt.](#page-164-0)
- 166 [Pojawi się obraz POP \(wewnętrzna reklama telewizora](#page-165-0) [Produkt\).](#page-165-0)
- 166 [Z Produkt wydobywają się trzaski.](#page-165-0)
- [Z Produkt wydobywa się brzęczenie.](#page-165-0)
- [Ekran jest wyłączony, ale słychać szum.](#page-165-0)
- [Głos lektora w Produkt relacjonuje czynności wykonywane](#page-165-0) [na ekranie.](#page-165-0)
- [Pytania i odpowiedzi](#page-166-0)
- [Diagnostyka nieprawidłowego działania Produkt](#page-167-0)
	- [Diagnostyka](#page-167-0)
	- [Resetuj usługę Smart Hub](#page-169-0)
	- [Resetowanie obrazu](#page-169-0)
	- [Zeruj dźwięk](#page-169-0)

#### [Uzyskiwanie pomocy technicznej](#page-170-0)

- [Wyszukiwanie informacji kontaktowych serwisu](#page-170-0)
- [Uzyskiwanie pomocy technicznej z wykorzystaniem funkcji](#page-170-0) [Zarządzanie zdalne](#page-170-0)
- [Sprawdzanie Raport kalibracji](#page-171-0)
- [Zamówienie serwisu](#page-171-0)

# [Przewodnik dostępności](#page-172-0)

#### [Poznaj ekran Menu](#page-172-0)

- [Korzystanie z pilota](#page-172-0)
- [Korzystanie z menu dostępności](#page-174-0)
- [Korzystanie z Produkt z włączoną funkcją Przewodnik](#page-179-0) [głosowy](#page-179-0)
- [Korzystanie z funkcji Smart Hub](#page-181-0)
- [Uruchamianie instrukcji Instrukcja obsługi](#page-183-0)
- [Korzystanie z funkcji Bixby](#page-184-0)

# <span id="page-5-0"></span>Guide

Dowiedz się, jak korzystać z różnych funkcji.

# Połączenia

Możesz uzyskać dostęp do sieci za pomocą kabla LAN lub punktu dostępu bezprzewodowego. Korzystając z różnych złączy, można również podłączyć urządzenia zewnętrzne.

# Przewodnik połączeń

Funkcja zawiera szczegółowe informacje o urządzeniach zewnętrznych, które można podłączyć do Produkt.

 $\bigcirc$  >  $\equiv$  (lewy przycisk kierunkowy) >  $\leq$  Podłączone urządzenia > Przewodnik połączeń Spróbuj

Pokazuje na ilustracjach sposób podłączania różnych urządzeń zewnętrznych, jak urządzenia wideo, konsole do gier i komputery. Po wybraniu metody podłączenia do urządzenia zewnętrznego zostaną wyświetlone szczegółowe informacje dotyczące połączenia.

- Metoda połączenia i dostępne urządzenia zewnętrzne mogą się różnić w zależności od modelu.
- iektóre funkcje mogą nie być obsługiwane w zależności od modelu lub regionu geograficznego.
- Opcja Rozwiązywanie problemów z HDMI umożliwia sprawdzenie połączenia z kablem HDMI i urządzeniami zewnętrznymi (test trwa ok. 2 min).
- Urządzenie audio: HDMI (ARC), USB, Bluetooth, Wi-Fi
- Urządzenie wideo: HDMI
- Smartfon: Udostępnianie ekranu (Smart View), Udostępnianie ekranu (Tap View), Samsung DeX, SmartThings, Udostępnianie aparatu, Apple AirPlay
- PC: HDMI, DisplayPort, USB-C, USB Upstream, Udostępnianie ekranu (Bezprzewodowa), Easy Connection to Screen, Apple AirPlay
- Urządzenie wejściowe: Pilot, Klawiatura USB, Mysz USB, Pad USB do gier, Aparat USB, Urządzenia Bluetooth
- Konsola do gier: HDMI

• Zewnętrzne urządzenie pamięci masowej: Dysk Flash USB, Dysk twardy (HDD)

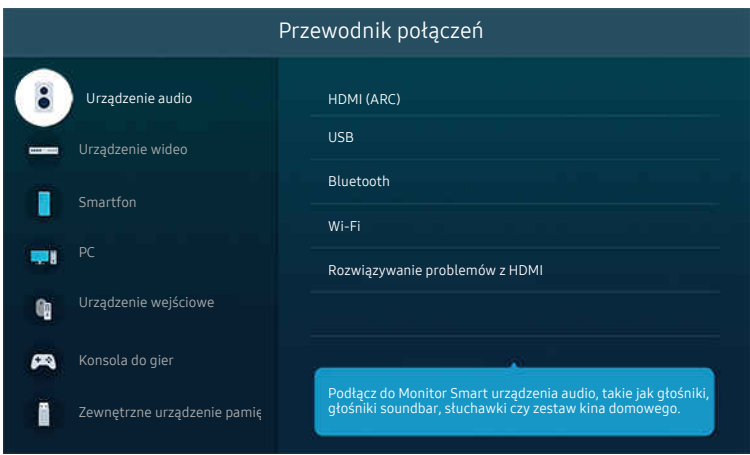

Obraz na danym Produkt może wyglądać inaczej niż na powyższej ilustracji w zależności od modelu i obszaru geograficznego.

# <span id="page-7-0"></span>Łączenie z siecią

Za pośrednictwem Produkt można uzyskać dostęp do sieci.

 $\bigcirc$  >  $\equiv$  (lewy przycisk kierunkowy) >  $\otimes$  Ustawienia > Wszystkie ustawienia > Połączenie > Sieć > Otwórz Ustawienia sieci Spróbuj

Skonfiguruj ustawienia sieci w celu podłączenia do dostępnej sieci.

#### Nawiązywanie połączenia z siecią bezprzewodową

 $\bigcirc$  >  $\equiv$  (lewy przycisk kierunkowy) >  $\otimes$  Ustawienia > Wszystkie ustawienia > Połączenie > Sieć > Otwórz Ustawienia sieci > Bezprzewodowa

Nazwa menu może się różnić w zależności od modelu.

Przed nawiązaniem połączenia należy sprawdzić, czy dostępna jest nazwa (SSID) i hasło bezprzewodowego punktu dostępu. Nazwa sieci (SSID) i klucz bezpieczeństwa są dostępne na ekranie konfiguracji punktu dostępu bezprzewodowego. Więcej informacji można znaleźć w instrukcji obsługi punktu dostępu bezprzewodowego.

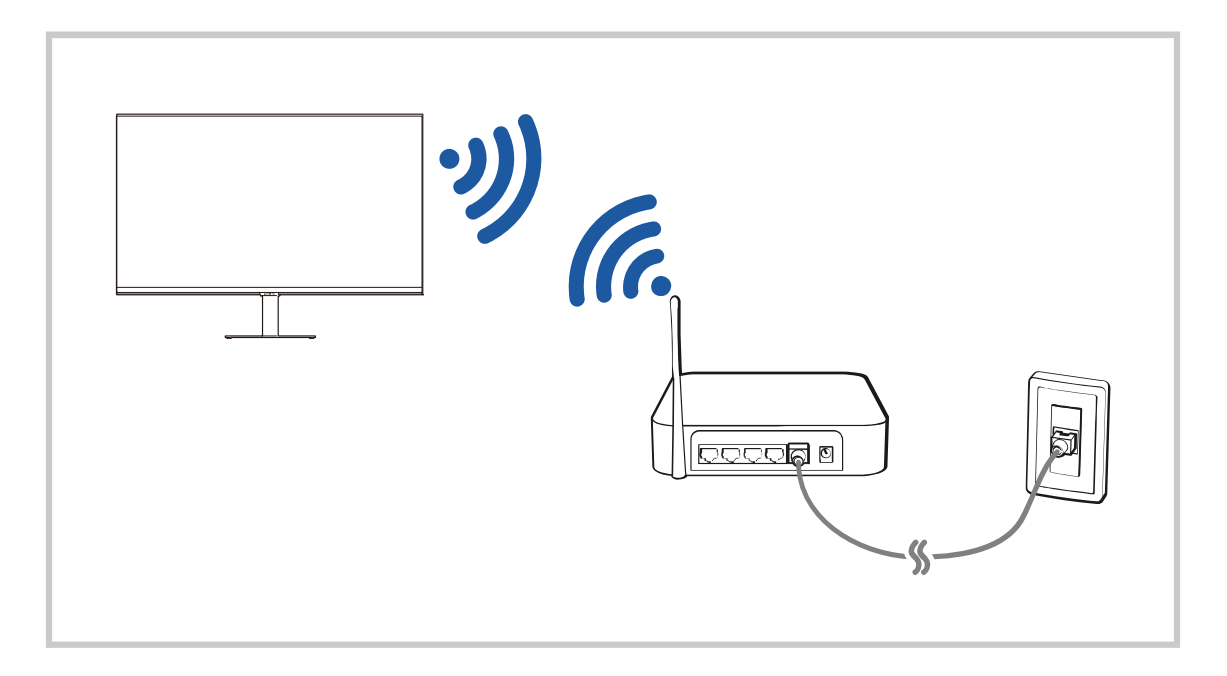

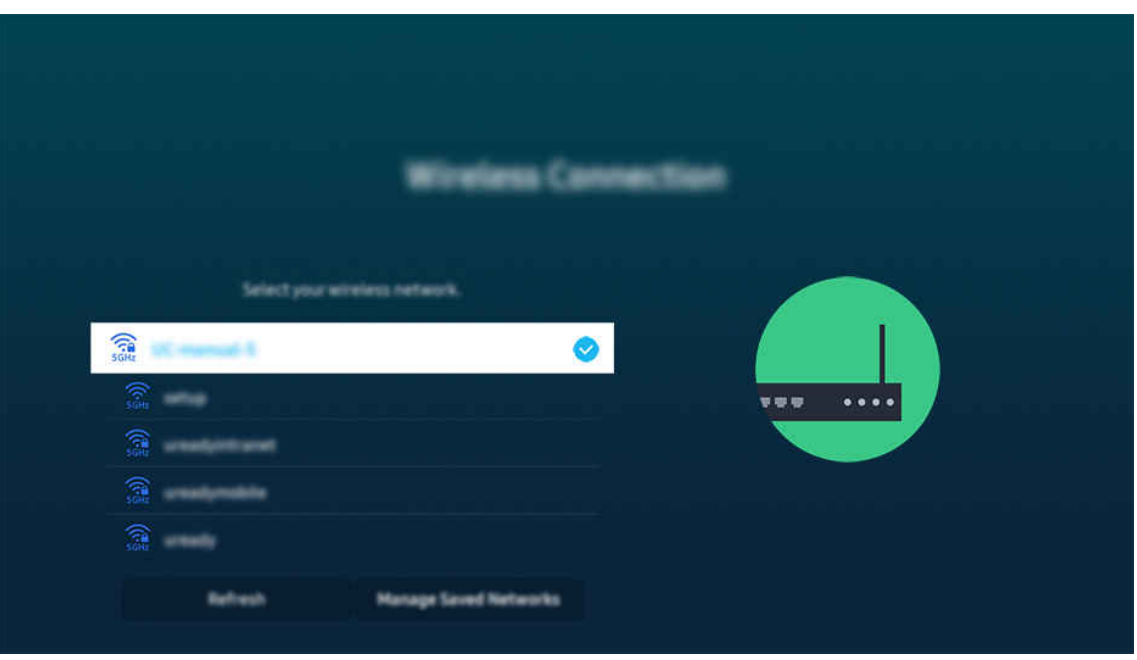

- Obraz na danym Produkt może wyglądać inaczej niż na powyższej ilustracji w zależności od modelu i obszaru qeograficznego.
- Jeśli nie zostanie znaleziony punkt dostępu bezprzewodowego, wybierz opcję Dodawanie sieci u dołu listy i wprowadź nazwę sieci (SSID).
- Jeśli punkt dostępu bezprzewodowego jest wyposażony w przycisk WPS lub PBC, wybierz opcję Użyj WPS u dołu listy, a następnie przed upływem 2 minut naciśnij przycisk WPS lub PBC na punkcie dostępu. Produkt zostanie podłączony automatycznie.
- Aby wyświetlić lub usunąć wcześniej połączone nazwy sieciowe (identyfikatory SSID), przenieś fokus na Zarządzaj zapisanymi sieciami, a następnie naciśnij przycisk Wybierz.
- Aby odłączyć od sieci Wi-Fi, wybierz Rozłącz w menu  $\bigcirc$  >  $\equiv$  (lewy przycisk kierunkowy) >  $\otimes$  Ustawienia > Wszystkie ustawienia > Połączenie > Sieć > Stan sieci. Spróbuj

#### Sprawdzanie stanu połączenia sieciowego

 $\langle \mathbf{u} \rangle$  = (lewy przycisk kierunkowy) >  $\otimes$  Ustawienia > Wszystkie ustawienia > Połączenie > Sieć > Stan sieci Spróbuj

Sprawdź aktualny stan sieci.

#### Resetowanie sieci

 $\bigcirc$  >  $\equiv$  (lewy przycisk kierunkowy) >  $\otimes$  Ustawienia > Wszystkie ustawienia > Połączenie > Sieć > Resetuj sieć Spróbuj

Przywrócenie domyślnych ustawień fabrycznych dla ustawień sieci.

#### Włączanie Produkt urządzeniem mobilnym

#### $\bigcirc$  >  $\equiv$  (lewy przycisk kierunkowy) >  $\otimes$  Ustawienia > Wszystkie ustawienia > Połączenie > Sieć > Ustawienia eksperckie > Włącz za pomocą urządzenia przenośnego Spróbuj

#### Produkt można włączyć za pomocą urządzenia mobilnego podłączonego do tej samej sieci, co Produkt.

Funkcja jest dostępna po podłączeniu urządzenia mobilnego do Produkt z wykorzystaniem aplikacji SmartThings lub funkcji Apple AirPlay.

Aplikacja asystenta Apple AirPlay może nie być obsługiwana w zależności od modelu lub obszaru geograficznego.

#### Podłączenie urządzenia sterującego IP do Produkt

#### $\langle \mathbf{u} \rangle$   $\geq$   $\equiv$  (lewy przycisk kierunkowy)  $\geq$   $\otimes$  Ustawienia  $\geq$  Wszystkie ustawienia  $\geq$  Połączenie  $\geq$  Sieć  $\geq$ Ustawienia eksperckie > Zdalne IP Spróbuj

#### Pozwala zdalnie podłączyć urządzenie sterujące IP do Produkt w celu zarządzania urządzeniem IP.

- Aby można było korzystać z tej funkcji, opcja Włącz za pomocą urządzenia przenośnego musi być włączona.
- Włączenie tej funkcji umożliwia sterowanie telewizorem Produkt przy użyciu innych urządzeń sterujących IP. Zalecamy, aby włączać tę funkcję tylko wtedy, gdy do obsługi telewizora Samsung Produkt został zainstalowany i skonfigurowany upoważniony sterownik zewnętrzny, a sieć Wi-Fi jest zabezpieczona hasłem.
- W zależności od modelu funkcja może nie być obsługiwana.

#### Zezwalanie na połączenie z siecią bezprzewodową

 $\bigcirc$  >  $\equiv$  (lewy przycisk kierunkowy) >  $\otimes$  Ustawienia > Wszystkie ustawienia > Połączenie > Sieć > Ustawienia eksperckie > Wi-Fi Spróbuj

#### Umożliwia połączenie z siecią Wi-Fi.

Aby połączyć z siecią bezprzewodową, funkcja musi być aktywna.

#### Zmiana nazwy Produkt

 $\langle \mathbf{a} \rangle$  = (lewy przycisk kierunkowy) >  $\otimes$  Ustawienia > Wszystkie ustawienia > Połączenie > Nazwa urządzenia Spróbuj

Nazwę Produkt w sieci można zmienić. Wybierz opcję Źród. użyt. u dołu listy i zmień nazwę.

# <span id="page-10-0"></span>Wyświetlanie ekranu urządzenia mobilnego na Produkt

Ekran urządzenia mobilnego można wyświetlać na ekranie Produkt za pomocą funkcji Smart View, Apple AirPlay lub Tap View.

Po rozpoczęciu dzielenia ekranu z urządzeniem mobilnym (Smart View/Apple AirPlay/Tap View), ekran Produkt przełącza się na widok Multi View lub wyświetlanie ekranu urządzenia mobilnego. Oglądaj wiele treści w tym samym czasie dzięki ekranowi Multi View.

- W zależności od modelu funkcja może nie być obsługiwana.
- Aby uzyskać więcej informacji, przejdź do części ["Korzystanie z funkcji Multi View"](#page-80-0).

#### Korzystanie z funkcji Udostępnianie ekranu (Smart View)

Aby uzyskać informacje dotyczące udostępniania ekranu przy użyciu urządzenia mobilnego, przejdź do  $\textcircled{a}$  >  $\equiv$ (lewy przycisk kierunkowy) >  $\sim$  Podłączone urządzenia > Przewodnik połączeń > Smartfon > Udostępnianie ekranu (Smart View). Spróbuj

- Aby wyłączyć funkcję Udostępnianie ekranu (Smart View), odłącz urządzenie mobilne lub naciśnij przycisk  $\bigcirc$  na pilocie.
- Korzystając z menu Smart View na urządzeniu mobilnym, można zmienić ustawienia takie jak współczynnik kształtu obrazu.

#### Korzystanie z funkcji Apple AirPlay

Skorzystaj z funkcji AirPlay, jeśli jesteś użytkownikiem iPhone'a lub iPada. Aby uzyskać więcej informacji, przejdź do  $\textbf{a} > \text{equiv}$  (lewy przycisk kierunkowy)  $\rightarrow \textbf{b}$ <sup>2</sup> Podłączone urządzenia  $\rightarrow$  Przewodnik połączeń  $\rightarrow$  Smartfon  $\rightarrow$  Apple AirPlay. Spróbuj

- $\triangle$  Ta funkcja może nie być obsługiwana w zależności od modelu lub regionu geograficznego.
- Aby skorzystać z Apple AirPlay, upewnij się, że włączona jest opcja  $\textcircled{m}$  >  $\equiv$  (lewy przycisk kierunkowy) >  $\mathfrak{B}$  Ustawienia  $\geq$  Wszystkie ustawienia  $\geq$  Połączenie  $\geq$  Ustawienia Apple AirPlay.

### Korzystanie z funkcii Udostepnianie ekranu (Tap View)

Naciskając urządzenie mobilne na Produkt, można oglądać widok Multi View lub ekran urządzenia mobilnego poprzez ekran Produkt. Po dotknięciu urządzenia mobilnego w telewizorze Produkt podczas uruchamiania aplikacji muzycznej na urządzeniu mobilnym ekran Produkt przełącza się na ekran Muzyczna ściana.

- W zależności od modelu funkcja może nie być obsługiwana.
- Ta funkcja jest dostępna w urządzeniach mobilnych Samsung z systemem Android 8.1 lub wyższym.
- Gdy Produkt jest w trybie oszczedzania energii, funkcja Tap View nie jest dostępna.

#### 1. Włacz funkcję Tap View w urządzeniu mobilnym.

Więcej informacji dotyczących konfiguracji zawiera część "Włączanie Tap View".

#### 2. Włącz ekran urządzenia mobilnego.

- 3. Lekko stuknij urządzeniem mobilnym w Produkt. Na ekranie Produkt pojawi się widok Multi View, Muzyczna ściana lub ekran urządzenia przenośnego.
	- Ważne, aby stuknąć z dala od ekranu Produkt i narożników ramki. W przeciwnym razie ekran Produkt lub urządzenia mobilnego może ulec zarysowaniu lub pęknięciu.
	- $\ell$  Zalecamy używanie urządzenia mobilnego z założoną osłoną i lekkie stukniecie nim dowolnej zewnętrznej krawędzi Produkt.

#### 4. Oglądaj ekran Multi View, Muzyczna ściana lub ekran urządzenia mobilnego wyświetlany na ekranie Produkt.

- Ekran Muzyczna ściana to funkcja, która pozwala cieszyć się muzyką wraz z wizualnymi efektami wideo, które zmieniają się w zależności od gatunku i rytmu muzyki.
- Wyświetlany ekran Produkt może różnić się w zależności od modelu.
- Funkcja ta umożliwia dublowanie ekranu/dźwięku poprzez wykrywanie drgań powstających przy stuknięciu urządzeniem przenośnym w telewizor Produkt.

#### Włączanie funkcji Tap View

#### Włącz funkcję Tap View w aplikacji SmartThings.

- W zależności od wersji aplikacji SmartThings może być wymagana rejestracja Produkt w urządzeniu mobilnym.
- W zależności od modelu funkcja może nie być obsługiwana.
- 1. Uruchom aplikację SmartThings w urządzeniu mobilnym.
- 2. Wybierz opcję Ustawienia ( $\equiv$   $\geq$   $\circledR$ ) w aplikacji SmartThings na urządzeniu mobilnym.
- 3. Wybierz ustawienie włączenia funkcji Tap View.
	- Przy pierwszym połączeniu w oknie podręcznym na ekranie Produkt wybierz opcję Zezwól.

# <span id="page-12-0"></span>Przełączanie urządzeń zewnętrznych podłączonych do Produkt

Istnieje możliwość przełączania się między programami Produkt a treścią z urządzeń zewnętrznych.

#### $\bigcirc$  >  $\equiv$  (lewy przycisk kierunkowy) >  $\vee$  Podłączone urządzenia

Po wybraniu podłączonego urządzenia zewnętrznego na ekranie Źródło obraz z wybranego urządzenia będzie wyświetlany na ekranie Produkt.

- Aby sterować urządzeniem (odtwarzacz Blue-ray, konsola do gier itp.), które współdziała z pilotem uniwersalnym do Produkt, podłącz urządzenie do portu HDMI w Produkt, a następnie włącz urządzenie. Wyjście wyświetlane na ekranie Produkt jest automatycznie przełączane na wyjście urządzenia lub można automatycznie skonfigurować uniwersalny pilot do urządzenia. Aby uzyskać więcej informacji, przejdź do części ["Sterowanie urządzeniami zewnętrznymi za pomocą pilota](#page-26-0) Samsung — korzystanie z pilota Konfiguracja pilota uniwersalnego".
- Po podłączeniu urządzenia USB do gniazda USB wyświetlane jest okno podręczne ułatwiające przełączenie na ekran z listą treści multimedialnych zapisanych w urządzeniu.
- $\triangle$  Ta funkcja może nie być obsługiwana w zależności od urządzenia i regionu geograficznego.

#### Edytowanie nazwy i ikony urządzenia zewnętrznego

#### $\bigcirc$  >  $\equiv$  (lewy przycisk kierunkowy) >  $\mathcal{C}$  Podłączone urządzenia

Istnieje możliwość zmiany nazwy portu dla podłączonego urządzenia zewnętrznego lub dodania go do ekranu głównego Pierwszy ekran.

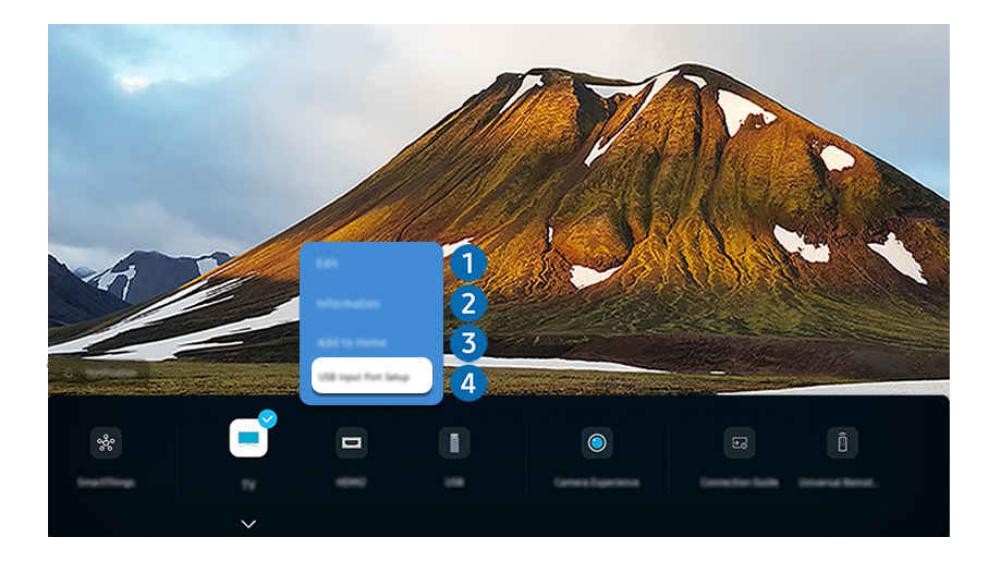

- Obraz na danym Produkt może wyglądać inaczej niż na powyższej ilustracji w zależności od modelu i obszaru qeoqraficznego.
- 1. Przesuń fokus na podłączone urządzenie zewnętrzne.
- 2. Naciśnij przycisk kierunkowy w dół. Zostaną wyświetlone poniższe funkcje:
	- Dostępne funkcje mogą się różnić w zależności od typu złącza.

## <sup>1</sup> Edytuj

Możesz zmienić nazwę portów wejściowych i ikony urządzeń.

# 2 Informacja

Można wyświetlić szczegółowe informacje o urządzeniu zewnętrznym.

#### 3.Dodaj do strony głównej

Umożliwia dodanie portu urządzenia zewnętrznego do ekranu głównego (Pierwszy ekran) w celu szybszego przełączania.

#### 4. Konfiguracja portu wejściowego USB

Skonfiguruj urządzenie do podłączenia do portu USB inteligentnego monitora i skonfiguruj typ zmiany portu.

W zależności od modelu funkcja może nie być obsługiwana.

#### Korzystanie z funkcji dodatkowych

• SmartThings

Możesz użyć funkcji SmartThings.

Pozwala na podłączenie do Product różnych wykrytych urządzeń w tej samej przestrzeni i sterowanie nimi.

Więcej informacji dotyczących funkcji SmartThings zawiera część "Korzystanie z funkcji [SmartThings"](#page-69-0).

#### • Samsung TV Plus

Gdy produkt jest podłączony do sieci, popularne programy lub ciekawostki tematyczne są dostępne dla widzów przez całą dobę. Dostępny jest także harmonogram programów Samsung TV Plus, dzięki któremu wiesz, kiedy włączyć urządzenie.

W zależności od modelu ta funkcja może nie być obsługiwana.

#### • Aparat – doświadczenia

Podłącz kamerę USB lub użyj aplikacji SmartThings w telefonie komórkowym, aby podłączyć kamerę.

Podłącz kamerę, aby korzystać z połączeń wideo, ćwiczeń w domu i innych nowych funkcji.

- W zależności od modelu funkcja może nie być obsługiwana.
- Aby uzyskać szczegółowe informacje na temat podłączania, przejdź do **Udostępnianie aparatu (** $\bigcirc$ **)**  $\geq$  (lewy przycisk kierunkowy)  $\rightarrow \sim$  Podłączone urządzenia > Przewodnik połączeń > Smartfon > Udostępnianie aparatu).

#### • Dostęp do telewizora

#### Dzięki dublowaniu można oglądać telewizję z ekranu Product.

Aby uzyskać więcej informacji, przejdź do części ["Korzystanie](#page-65-0) z funkcji Dostęp do telewizora".

#### • Przewodnik połączeń

#### Wyświetla instrukcje podłączenia urządzenia.

 $\triangle$  Aby uzyskać więcej informacji, przejdź do części ["Przewodnik](#page-5-0) połączeń".

#### • Konfiguracja uniw. pilota

#### Zarejestruj urządzenie zewnętrzne i steruj zarówno produktem, jak i urządzeniem zewnętrznym za pomocą jednego pilota.

- Ta funkcja może nie być obsługiwana w zależności od modelu lub regionu geograficznego.
- $\ell$  Aby uzyskać więcej informacji, przejdź do części "Sterowanie urządzeniami [zewnętrznymi](#page-26-0) za pomocą pilota Samsung korzystanie z pilota Konfiguracja pilota [uniwersalnego](#page-26-0)".

# <span id="page-16-0"></span>Uwagi dotyczące połączeń

Przy podłączaniu urządzenia zewnętrznego należy uwzględnić następujące informacje:

- Typy, nazwy, lokalizacje i liczba obsługiwanych portów mogą się różnić w zależności od Produkt.
- Przy podłączaniu urządzenia zewnętrznego do Produkt należy zapoznać się z jego instrukcją obsługi. Liczba złączy urządzeń zewnętrznych, ich nazwy i umiejscowienie mogą się różnić w zależności od producenta.

#### Uwagi dotyczące połączenia HDMI

- Zaleca się używanie następujących kabli HDMI:
	- High Speed HDMI Cable
	- High Speed HDMI Cable with Ethernet
	- Premium High Speed HDMI Cable
	- Premium High Speed HDMI Cable with Ethernet
	- Ultra High Speed HDMI Cable
- Należy używać kabla HDMI o grubości 17 mm (0,66 cala) lub mniejszej.
- Użycie nieatestowanego kabla HDMI może skutkować brakiem obrazu na ekranie lub błędem połączenia.
- Niektóre kable HDMI i urządzenia mogą nie być zgodne z Produkt ze względu na inną specyfikację HDMI.
- Ten Produkt nie obsługuje standardu HDMI Ethernet Channel. Sieć Ethernet to sieć lokalna (LAN) zbudowana z użyciem kabli koncentrycznych zgodnych ze standardem IEEE.
- Aby uzyskać najwyższą jakość obrazu UHD, należy używać kabla o długości poniżej 3 metrów (10 stóp).
- Wiele adapterów graficznych w komputerach nie ma gniazd HDMI, ma natomiast gniazda DVI lub DisplayPort. Jeśli komputer nie jest wyposażony w gniazdo wyjściowe wideo HDMI, połącz komputer kablem DVI do kabla HDMI.
- Jeśli Produkt jest podłączony do urządzenia zewnętrznego, takiego jak odtwarzacz DVD/BD lub urządzenie STB z wykorzystaniem złącza HDMI, tryb synchronizacji zasilania zostanie aktywowany automatycznie. W trybie synchronizacji zasilania Produkt nadal wykrywa urządzenia podłączone przez złącze HDMI. Funkcję tę można dezaktywować przez odłączenie kabla HDMI użytego do podłączenia urządzenia.

W zależności od modelu funkcja może nie być obsługiwana.

- Automatyczne wykrywanie urządzenia działa za każdym razem, gdy zostanie podłączone nowe urządzenie zewnętrzne HDMI.
	- Funkcja automatycznego wykrywania urządzenia rozpoznaje urządzenia zewnętrzne, aby zapewnić użytkownikowi zoptymalizowane środowisko oglądania.
	- Jeśli podłączono komputer, naciśnij przycisk kierunkowy w dół na pilocie, gdy funkcja jest aktywna, jak pokazano w przewodniku wyświetlanym na dole ekranu. Nazwa urządzenia jest natychmiast ustawiana na PC.
	- Jeśli podłączone urządzenie nie zostanie rozpoznane przez funkcję automatycznego wykrywania urządzeń, nazwa urządzenia zostanie oznaczona jako Nieznana i pojawi się menu służące do ręcznego ustawienia nazwy urządzenia. W menu naciśnij przycisk Konfiguracja, aby ręcznie ustawić nazwę urządzenia.
	- Jeśli komputer podłączony przez HDMI zostanie rozpoznany jako nieznane urządzenie, jakość obrazu może być nieodpowiednia dla wyświetlacza komputera. W takim przypadku wciśnij przycisk Ustawienia, aby zmienić nazwę urządzenia na PC.
	- Jeśli wybierzesz przycisk Później, menu zostanie zamknięte, a nazwa podłączonego urządzenia pozostanie Nieznana. Możesz później ręcznie zmienić nazwę urządzenia. Aby uzyskać szczegółowe informacje na temat ręcznego ustawiania nazwy urządzenia, zobacz "Sterowanie urządzeniami [zewnętrznymi](#page-26-0) za pomocą pilota Samsung — korzystanie z pilota Konfiguracja pilota [uniwersalnego"](#page-26-0).

#### Uwagi dotyczące połączenia dla USB typu C

- Ta funkcja jest dostępna tylko dla urządzeń serii M1/M7/M8.
- Sprawdź dostępność przepustowości kabla USB typu C. Wyjście może nie być odpowiednie w zależności od specyfikacji i stanu kabla.
- Nie podłączaj ani nie odłączaj szybko złącza i kabla zasilającego, ponieważ wymaga to trochę czasu.
- Ze względu na problem ze zgodnością funkcja może być niedostępna, gdy dowolne urządzenie Thunderbolt jest podłączone za pomocą kabla.
- Podczas ładowania za pomocą kabla USB typu C może wystąpić awaria w zależności od typu urządzenia. W takim przypadku skorzystaj z dostarczonej ładowarki lub skonsultuj się z producentem urządzenia.

#### Uwagi dotyczące podłączania komputerów

- Rozdzielczości obsługiwane przez Produkt można znaleźć w instrukcji obsługi Produkt w witrynie internetowej firmy Samsung Electronics pod adresem https://www.samsung.com.
- Aby można było połączyć komputer i Produkt z wykorzystaniem sieci bezprzewodowej, oba te urządzenia muszą być podłączone do tej samej sieci.
- Podczas udostępniania zawartości innym urządzeniom sieciowym, takim jak urządzenia pamięci masowej IP (Internet Protocol), udostępnianie może nie być obsługiwane ze względu na konfigurację, jakość lub funkcjonalność sieci, na przykład, jeśli w sieci działa urządzenie NAS (ang. Network-Attached Storage).

#### Uwagi dotyczące podłączania urządzeń mobilnych

- Aby można było korzystać z funkcji Smart View, urządzenie mobilne musi obsługiwać funkcje dublowania ekranu, takie jak Dublowanie ekranu lub Smart View. Informacje dotyczące obsługi funkcji dublowania ekranu przez urządzenie mobilne można znaleźć w instrukcji obsługi urządzenia mobilnego.
- Działanie funkcji Udostępnianie ekranu (Smart View) może być zakłócone w środowisku urządzeń, które wykorzystują częstotliwość 2,4 GHz. Dla lepszych wrażeń zaleca się korzystanie z częstotliwości 5,0 GHz. W zależności od modelu, ustawienie 5 GHz może być niedostępne.
- Urządzenie mobilne i produkt muszą być połączone ze sobą w tej samej sieci.
- Skorzystaj z funkcji AirPlay, jeśli jesteś użytkownikiem iPhone'a lub iPada. Aby uzyskać więcej informacji, przejdź  $\langle d$   $\rangle$   $\equiv$  (lewy przycisk kierunkowy)  $\rangle$   $\sim$  Podłączone urządzenia  $\rangle$  Przewodnik połączeń  $\rangle$  Smartfon  $\rangle$ Apple AirPlay. Spróbuj

Ta funkcja może nie być obsługiwana w zależności od modelu lub regionu geograficznego.

- W zależności od warunków działania sieci mogą wystąpić przerwy w odbiorze obrazu lub dźwięku.
- Podczas udostępniania zawartości innym urządzeniom sieciowym, takim jak urządzenia pamięci masowej IP (Internet Protocol), udostępnianie może nie być obsługiwane ze względu na konfigurację, jakość lub funkcjonalność sieci, na przykład, jeśli w sieci działa urządzenie NAS (ang. Network-Attached Storage).

# <span id="page-19-0"></span>Pilot i urządzenia peryferyjne

Produkt można sterować za pomocą pilota Pilot Samsung Smart. Sparowanie z urządzeniami zewnętrznymi, takimi jak klawiatura, ułatwia obsługę.

Pilot Samsung Smart — informacje (seria M1/M7/M8/G8)

Dodatkowe informacje dotyczące przycisków na pilocie Pilot Samsung Smart.

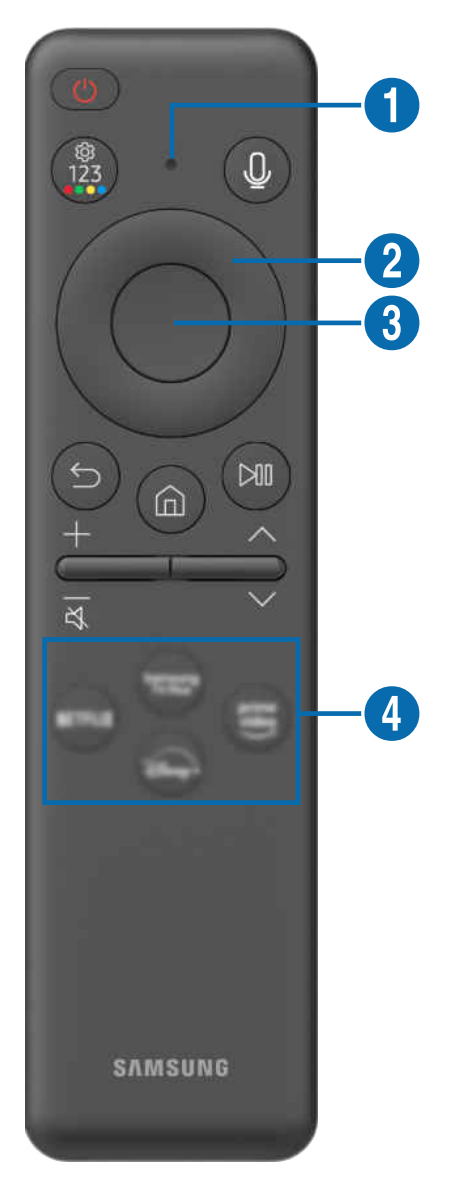

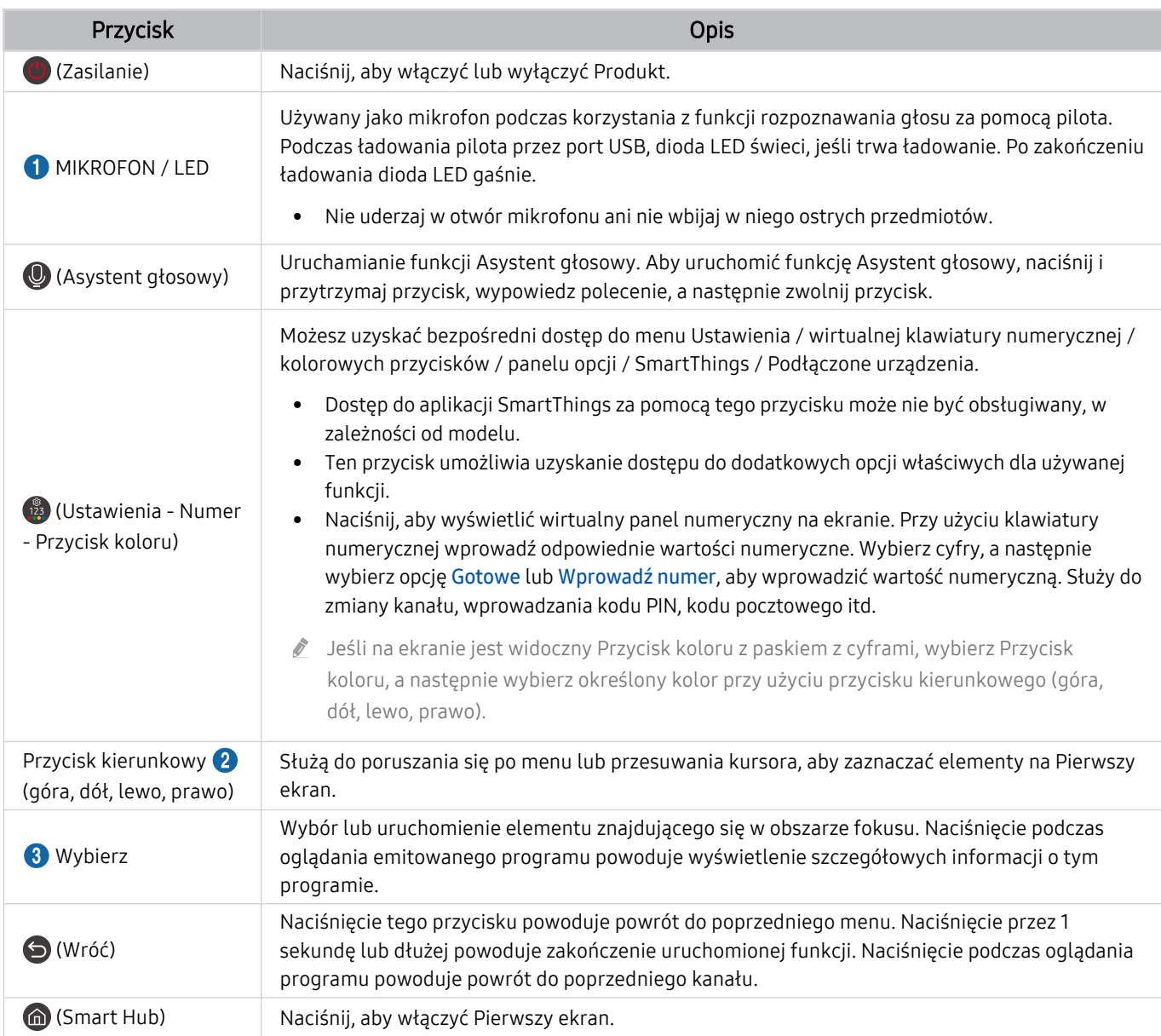

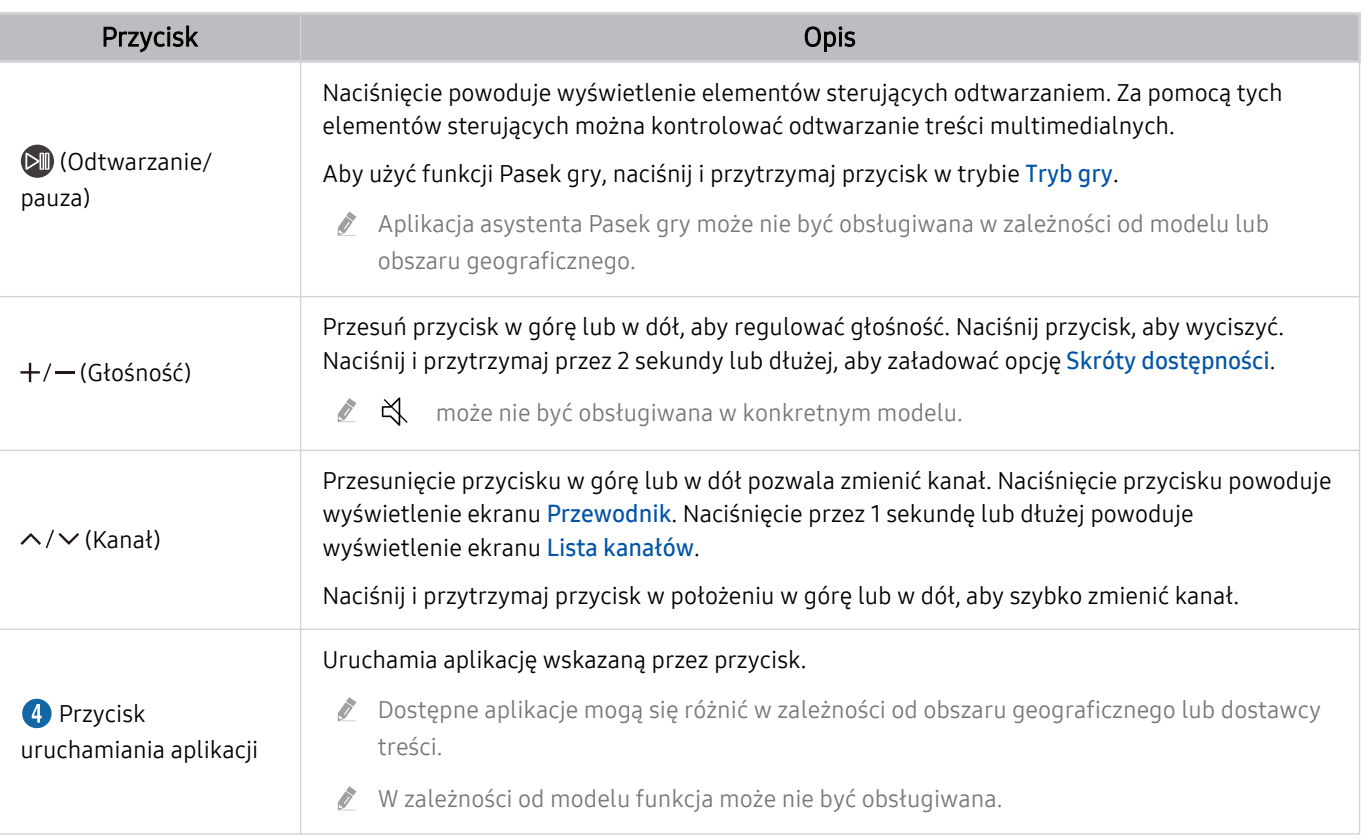

- W trybie gotowości naciśnij dowolny przycisk na pilocie, aby włączyć ekran.
- Funkcje związane z transmisją i kanałami są dostępne tylko w niektórych aplikacjach lub urządzeniach zewnętrznych. t1
- Pilot Samsung Smart działa w odległości do 6 m od Produkt. Zasięg może być inny w zależności od warunków środowiska, w którym wykorzystywana jest komunikacja bezprzewodowa.
- Obrazy, przyciski i funkcje pilota Pilot Samsung Smart mogą różnić się w zależności od modelu lub regionu geograficznego.
- Aby za pomocą pilota Pilot Samsung Smart sterować zgodnym urządzeniem zewnętrznym, które nie obsługuje funkcji HDMI-CEC (Anynet+), należy skonfigurować współdziałanie pilota uniwersalnego z tym urządzeniem. Aby uzyskać więcej informacji, przejdź do części ["Sterowanie urządzeniami zewnętrznymi za pomocą pilota Samsung — korzystanie z pilota](#page-26-0) Konfiquracja pilota uniwersalnego".
- Aby za pomocą pilota Pilot Samsung Smart sterować zgodnym urządzeniem zewnętrznym, które nie obsługuje funkcji HDMI-CEC (Anynet+), należy podłączyć to urządzenie do gniazda HDMI w Produkt kablem HDMI. Aby uzyskać więcej informacji, przejdź do części ["Korzystanie z funkcji Anynet+ \(HDMI-CEC\)](#page-27-0)".

# <span id="page-22-0"></span>Pilot — informacje (seria M5)

Dodatkowe informacje dotyczące przycisków na pilocie Pilot.

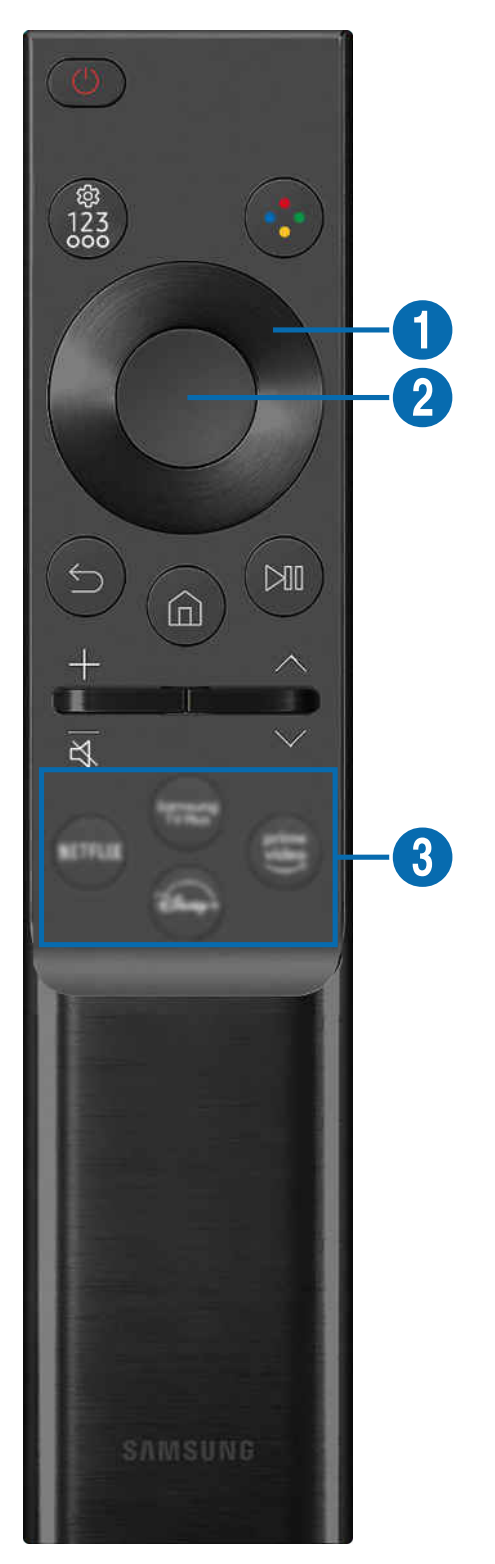

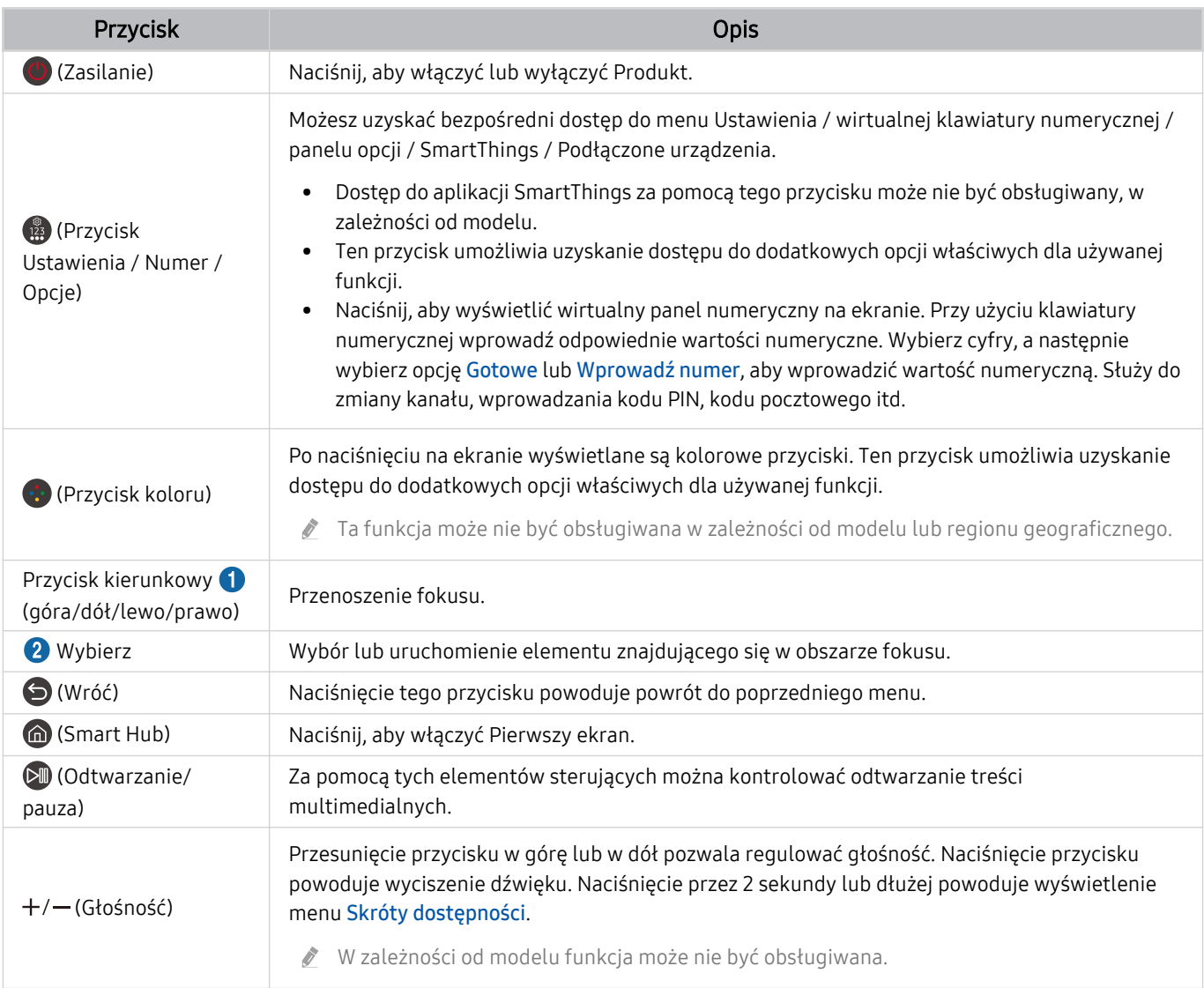

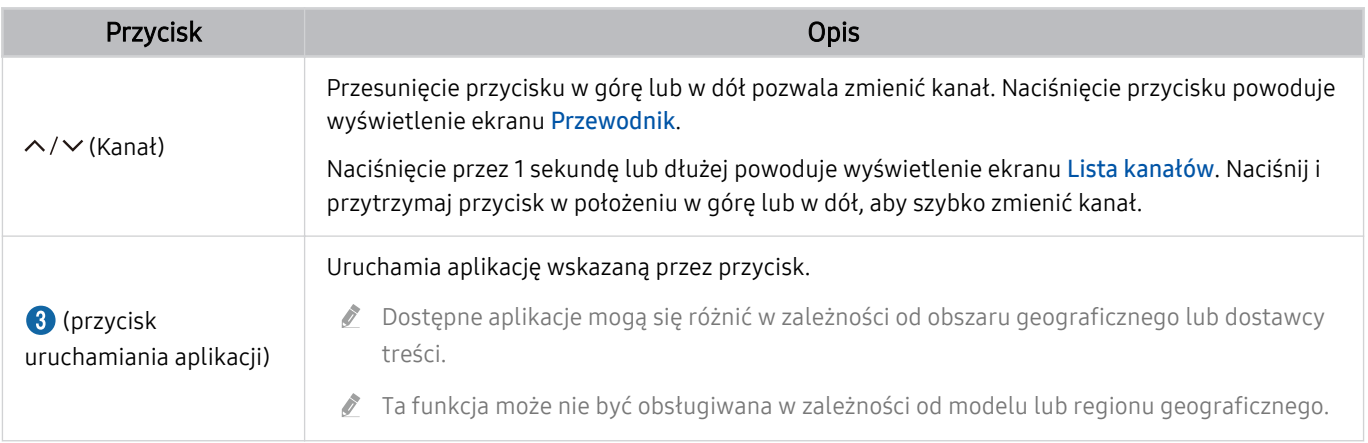

- W trybie gotowości naciśnij dowolny przycisk na pilocie, aby włączyć ekran.
- Funkcje związane z transmisją i kanałami są dostępne tylko w niektórych aplikacjach lub urządzeniach zewnętrznych.  $\ddot{\sigma}$
- Obrazy, przyciski i funkcje pilota Pilot mogą różnić się w zależności od modelu lub regionu geograficznego.  $\hat{\mathscr{O}}$
- Aby za pomocą pilota Pilot sterować zgodnym urządzeniem zewnętrznym, które nie obsługuje funkcji HDMI-CEC (Anynet+), należy skonfigurować współdziałanie pilota uniwersalnego z tym urządzeniem. Aby uzyskać więcej informacji, przejdź do części "Sterowanie urządzeniami zewnętrznymi za pomocą pilota Samsung — korzystanie z pilota Konfiguracja pilota [uniwersalnego"](#page-26-0).
- Aby za pomocą pilota Pilot sterować zgodnym urządzeniem zewnętrznym, które nie obsługuje funkcji HDMI-CEC (Anynet+), należy podłączyć to urządzenie do gniazda HDMI w Produkt kablem HDMI. Aby uzyskać więcej informacji, przejdź do części ["Korzystanie z funkcji Anynet+ \(HDMI-CEC\)"](#page-27-0).

# <span id="page-25-0"></span>Podłączanie pilota Pilot Samsung Smart do Produkt

Po podłączeniu pilota Pilot Samsung Smart do Produkt można za jego pomocą sterować Produkt.

Po włączeniu Produkt po raz pierwszy pilot Pilot Samsung Smart przeprowadza automatyczne parowanie z Produkt. Jeśli pilot Pilot Samsung Smart nie zostanie automatycznie sparowany z Produkt, skieruj go w stronę przodu Produkt, a następnie naciśnij jednocześnie przyciski **od praz W** i przytrzymaj je przez co najmniej 3 sekundy.

- Parowanie nie jest dostępne w serii M5.
- ich Obrazy, przyciski i funkcje pilota Pilot Samsung Smart mogą różnić się w zależności od modelu lub regionu geograficznego.

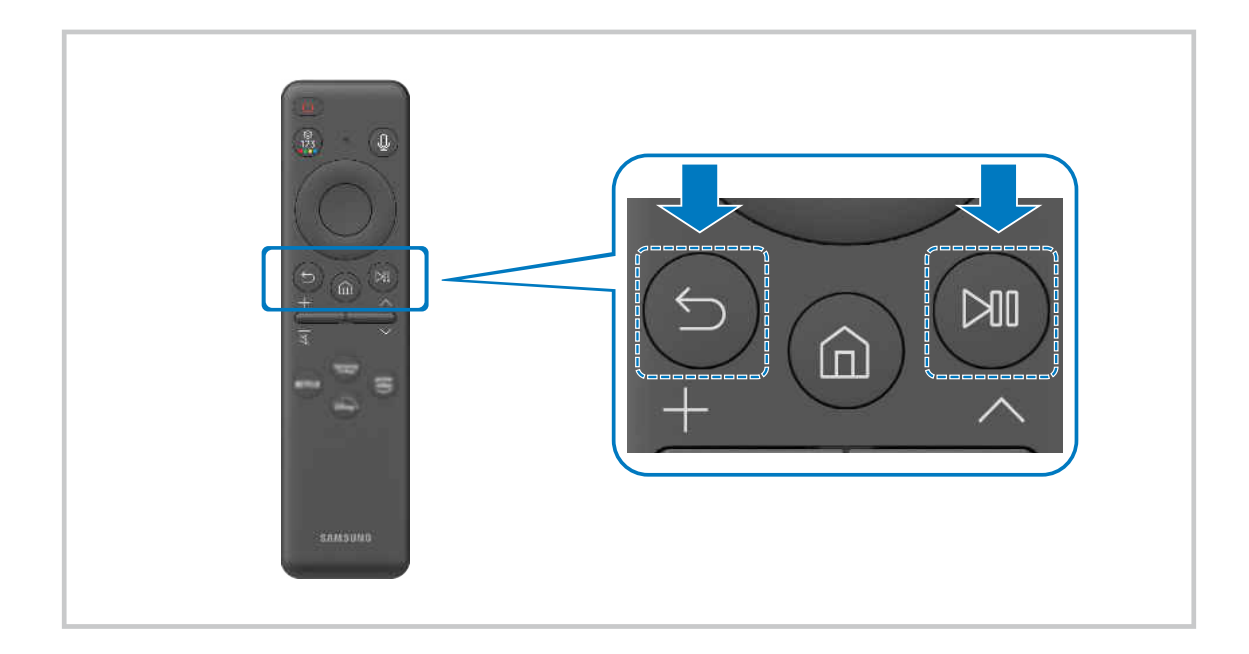

# <span id="page-26-0"></span>Sterowanie urządzeniami zewnętrznymi za pomocą pilota Samsung korzystanie z pilota Konfiguracia pilota uniwersalnego

Produkt i podłączonymi urządzeniami zewnętrznymi można sterować za pomocą pilota Samsung.

### $\textbf{a} > \textbf{b}$  (lewy przycisk kierunkowy)  $\rightarrow$   $\sim$  Podłączone urządzenia  $\rightarrow$  Konfiguracja uniw. pilota

Za pomocą jednego pilota Samsung można sterować urządzeniami zewnętrznymi podłączonymi do Produkt. Uruchom menu Konfiguracja pilota uniwersalnego, aby zarejestrować urządzenia zewnętrzne.

- ia funkcja może nie być obsługiwana w zależności od modelu lub regionu geograficznego.
- Funkcja Anynet+ (HDMI-CEC) także pozwala na sterowanie urządzeniami zewnętrznymi firmy Samsung przy użyciu pilota Produkt bez potrzeby dodatkowej konfiguracji. Aby uzyskać więcej informacji, przejdź do części "[Korzystanie z funkcji](#page-27-0) [Anynet+ \(HDMI-CEC\)"](#page-27-0).
- Niektóre urządzenia zewnętrzne podłączone do Produkt mogą nie obsługiwać funkcji pilota uniwersalnego.
- Z przodu urządzenia zewnętrznego oraz przed logo projektora nie może znajdować się żadna przeszkoda. Mogą zakłócać sygnał z pilota.
- Produkt zapamięta urządzenie zewnętrzne oraz jego gniazdo (HDMI 1, HDMI 2 itp.).
- <u>W przypadku trudności ze sterowaniem urządzeniami zewnętrznymi za pomocą pilota Konfiguracia pilota uniwersalnego</u> spróbuj zmienić pozycje urządzeń zewnętrznych.
- Ta funkcja może nie działać prawidłowo w zależności od środowiska instalacji Produkt i funkcji urządzeń zewnętrznych.

# Dowiedz się, jak używać Pilot Samsung Smart

Możesz dowiedzieć się, jak używać Pilot Samsung Smart.

#### $\bigcirc$  >  $\equiv$  (lewy przycisk kierunkowy) >  $\otimes$  Ustawienia > Pomoc techn. > Instrukcja obsługi pilota

Znajdź szczegółowe informacje na temat korzystania z Pilot Samsung Smart.

Naciśnij menu, aby korzystać z różnych funkcji Pilot Samsung Smart.

W zależności od modelu funkcja może nie być obsługiwana.

# Dowiedz się, jak korzystać z kontrolera gier

Możesz dowiedzieć się, jak korzystać z kontrolera gier.

 $\textbf{a} > \textbf{b}$  (lewy przycisk kierunkowy) >  $\textbf{b}$  Ustawienia > Pomoc techn. > Przewodnik kontrolera do gier

Znajdź szczegółowe informacje na temat korzystania z kontrolera gier.

Naciśnij menu, aby dowiedzieć się więcej na temat funkcji poszczególnych przycisków kontrolera gier.

- W zależności od modelu funkcja może nie być obsługiwana.
- Układ przycisków może się różnić w zależności od kontrolera.

# <span id="page-27-0"></span>Korzystanie z funkcji Anynet+ (HDMI-CEC)

Za pomocą pilota można sterować urządzeniami zewnętrznymi podłączonymi za pośrednictwem funkcji Anynet+ (HDMI-CEC).

Za pomocą pilota Produkt można sterować urządzeniami zewnętrznymi, które są podłączone do Produkt przy użyciu kabla HDMI i obsługują funkcję Anynet+ (HDMI-CEC). Należy pamiętać, że funkcję Anynet+ (HDMI-CEC) można konfigurować i obsługiwać wyłącznie przy użyciu pilota.

W zależności od modelu funkcja może nie być obsługiwana.

#### Podłączenie urządzenia zewnętrznego przy użyciu funkcji Anynet+ i korzystanie z menu tego urządzenia

 $\bigcirc$  >  $\equiv$  (lewy przycisk kierunkowy) >  $\otimes$  Ustawienia > Wszystkie ustawienia > Połączenie > Menedżer urządzeń zewnętrznych > Anynet+ (HDMI-CEC) Spróbuj

- 1. Dla opcji Anynet+ (HDMI-CEC) wybierz ustawienie Włączone.
- 2. Podłącz do Produkt urządzenie zgodne ze standardem HDMI-CEC.
- 3. Włącz podłączone urządzenie zewnętrzne.

Urządzenie zostanie automatycznie podłączone do Produkt. Po zakończeniu procesu podłączania można uzyskać dostęp do menu podłączonego urządzenia przy użyciu pilota Produkt i sterować urządzeniem.

Proces podłączania może potrwać do 2 minut.

#### Przeczytaj przed podłączeniem urządzenia Anynet+ (HDMI-CEC)

- Urządzenia z usługą Anynet+ (HDMI-CEC) należy podłączyć do Produkt za pomocą kabla HDMI. Należy pamiętać, że niektóre kable HDMI mogą nie obsługiwać funkcji Anynet+ (HDMI-CEC).
- ichta uniwersalnego Produkt można skonfigurować w taki sposób, aby sterował dekoderami telewizji kablowej nieobsługującymi standardu HDMI-CEC, odtwarzaczami Blu-ray i zestawami kina domowego innych producentów. Aby uzyskać więcej informacji, przejdź do części "Sterowanie urządzeniami zewnętrznymi za pomocą pilota Samsung – korzystanie z pilota Konfiguracja pilota uniwersalnego".
- Funkcji Anynet+ nie można używać do sterowania urządzeniami zewnętrznymi, które nie obsługują standardu HDMI-CEC.
- W niektórych sytuacjach pilot Produkt może nie działać. W takim przypadku należy ponownie skonfigurować urządzenie jako urządzenie współpracujące z funkcją Anynet+ (HDMI-CEC).
- Funkcja Anynet+ (HDMI-CEC) działa tylko z urządzeniami zewnętrznymi obsługującymi standard HDMI-CEC i tylko wtedy, gdy urządzenia te są w trybie gotowości lub włączone.
- Za pomocą funkcji Anynet+ (HDMI-CEC) można sterować maksymalnie 12 zgodnymi urządzeniami zewnętrznymi (maksymalnie trzema tego samego typu) z wyjątkiem zestawów kina domowego. Za pomocą funkcji Anynet+ (HDMI-CEC) można sterować maksymalnie jednym zestawem kina domowego.
- Aby można było słuchać dźwięku w formacie 5.1 z urządzenia zewnętrznego, należy je podłączyć do Produkt za pomocą kabla HDMI, a zestaw kina domowego 5.1 bezpośrednio do złącza wyjściowego dźwięku cyfrowego w urządzeniu zewnętrznym.
- Jeśli skonfigurowane zostało sterowanie urządzeniem zewnętrznym zarówno przy użyciu funkcji Anynet+, jak i pilota uniwersalnego, może być ono obsługiwane wyłącznie przy użyciu pilota uniwersalnego.

# <span id="page-28-0"></span>Sterowanie Produkt za pomocą klawiatury, myszy lub gamepada

Podłączenie klawiatury, myszy lub gamepada ułatwia sterowanie Produkt.

 $\bigcirc$   $\triangleright$   $\equiv$  (lewy przycisk kierunkowy)  $\triangleright$   $\otimes$  Ustawienia  $\triangleright$  Wszystkie ustawienia  $\triangleright$  Połączenie  $\triangleright$ Menedżer urządzeń zewnętrznych > Menedżer urządzeń wejściowych Spróbuj Spróbuj

Po podłączeniu klawiatury, myszy lub gamepada można łatwiej sterować Produkt.

#### Podłączanie klawiatury, myszy lub gamepada przez port USB

#### Podłącz kabel klawiatury, myszy lub gamepada do gniazda USB.

- Ta funkcja może nie być obsługiwana przez niektóre aplikacje lub urządzenia zewnętrzne.
- Gamepady XInput USB są obsługiwane.
- Aby uzyskać więcej informacji, przejdź do opcji Urządzenie wejściowe w Przewodnik połączeń ( $\bigcirc$ )  $\geq$  (lewy przycisk kierunkowy)  $\rightarrow \mathcal{A}$  Podłączone urządzenia > Przewodnik połączeń > Urządzenie wejściowe)

#### Podłączanie klawiatury, myszy lub gamepada przez Bluetooth

#### $\bigcirc$  >  $\equiv$  (lewy przycisk kierunkowy) >  $\otimes$  Ustawienia > Wszystkie ustawienia > Połączenie > Urządzenia Bluetooth Spróbuj

- Jeśli urządzenie nie zostało wykryte, ustaw klawiaturę blisko Produkt, a następnie wybierz opcje Odśwież. Produkt ponownie rozpocznie skanowanie dostępnych urządzeń.
- Ta funkcja może nie być obsługiwana przez niektóre aplikacje lub urządzenia zewnętrzne.
- Można podłączyć maksymalnie cztery gamepady, niezależnie od metody połączenia (np. USB lub Bluetooth).
	- W przypadku korzystania z dwóch urządzeń audio BT najlepiej używać gamepadów USB.
	- W przypadku korzystania z jednego urządzenia audio BT można podłączyć do dwóch gamepadów BT.
- Więcej informacji można znaleźć w instrukcji obsługi urządzenia Bluetooth.
- ina funkcja może nie być obsługiwana w zależności od modelu lub regionu geograficznego.

# Korzystanie z klawiatury i myszy

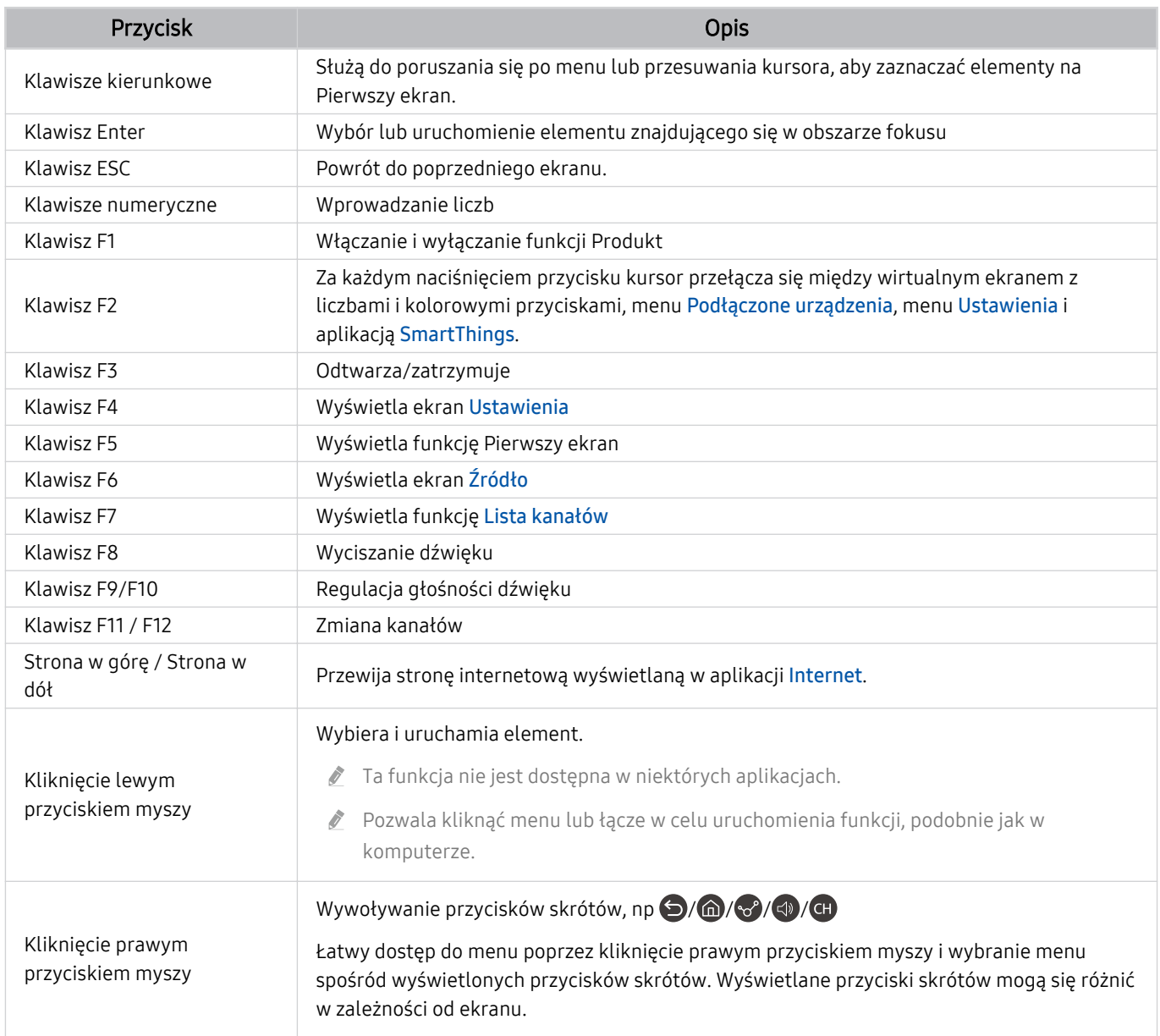

Główne działania mogą różnić się w zależności od aplikacji lub klawiatury.

# Użycie gamepada

Sprawdź obsługiwane gamepady. Spróbuj

ta funkcja może nie być obsługiwana w zależności od modelu lub regionu geograficznego.

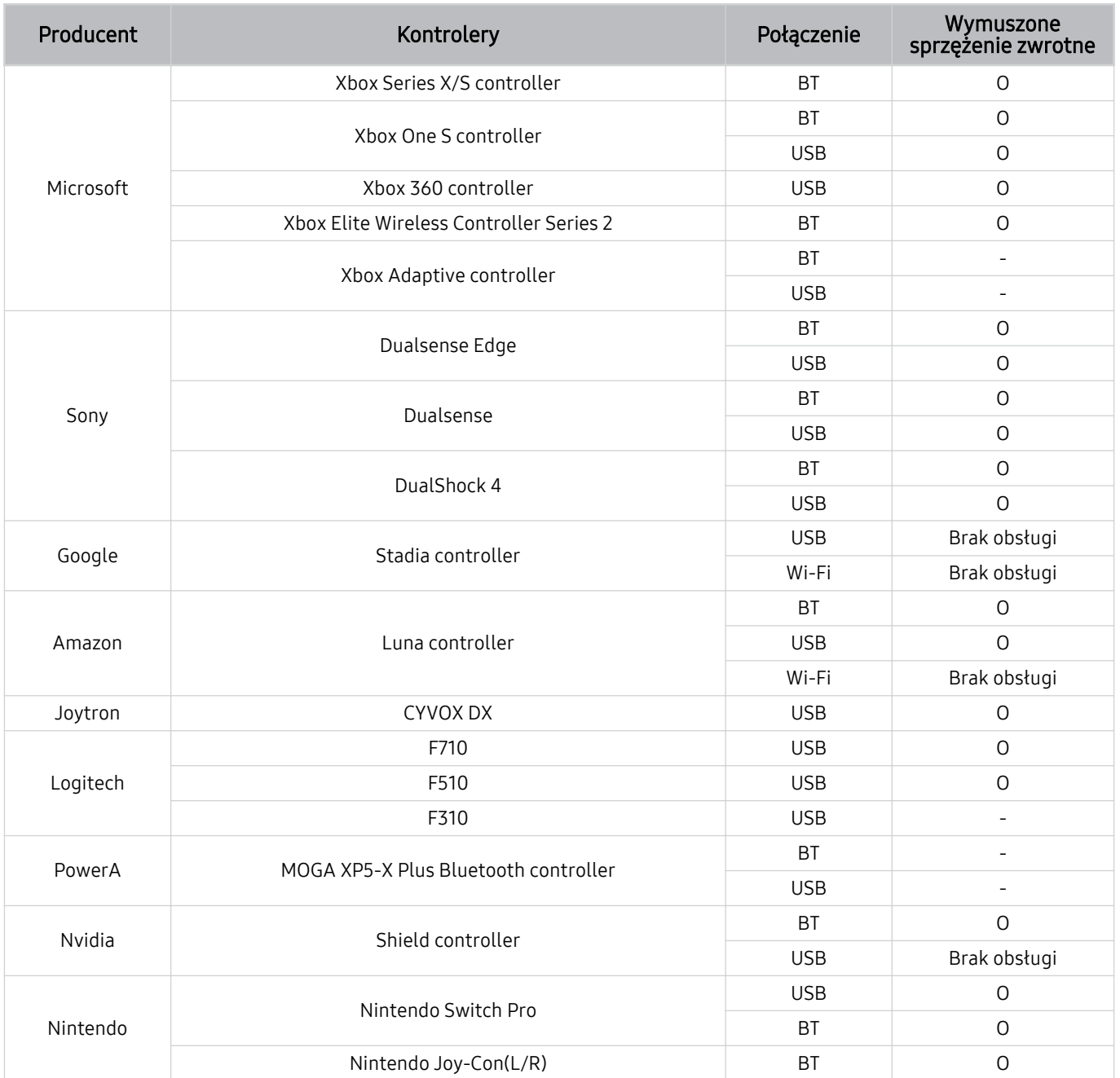

- Niektóre klawisze nie są dostępne w tym produkcie w zależności od kontrolera.
- Wymuszone sprzężenie zwrotne:
	- "Brak obsługi" (Ten produkt nie obsługuje wymuszonego sprzężenia zwrotnego).
	- "-" (Kontrolery nie mają funkcji wymuszonego sprzężenia zwrotnego).
	- \* Ten produkt obsługuje tylko tryb XInput dla obsługiwanych gamepadów.
	- \* Kontrolery Xbox mogą wymagać aktualizacji oprogramowania sprzętowego.
- Wyjście audio kontrolera (port 3,5 mm) nie jest dostępne w tym produkcie.
- W przypadku gier w chmurze inne kontrolery mogą, ale nie muszą działać.

#### Korzystanie z kontrolera

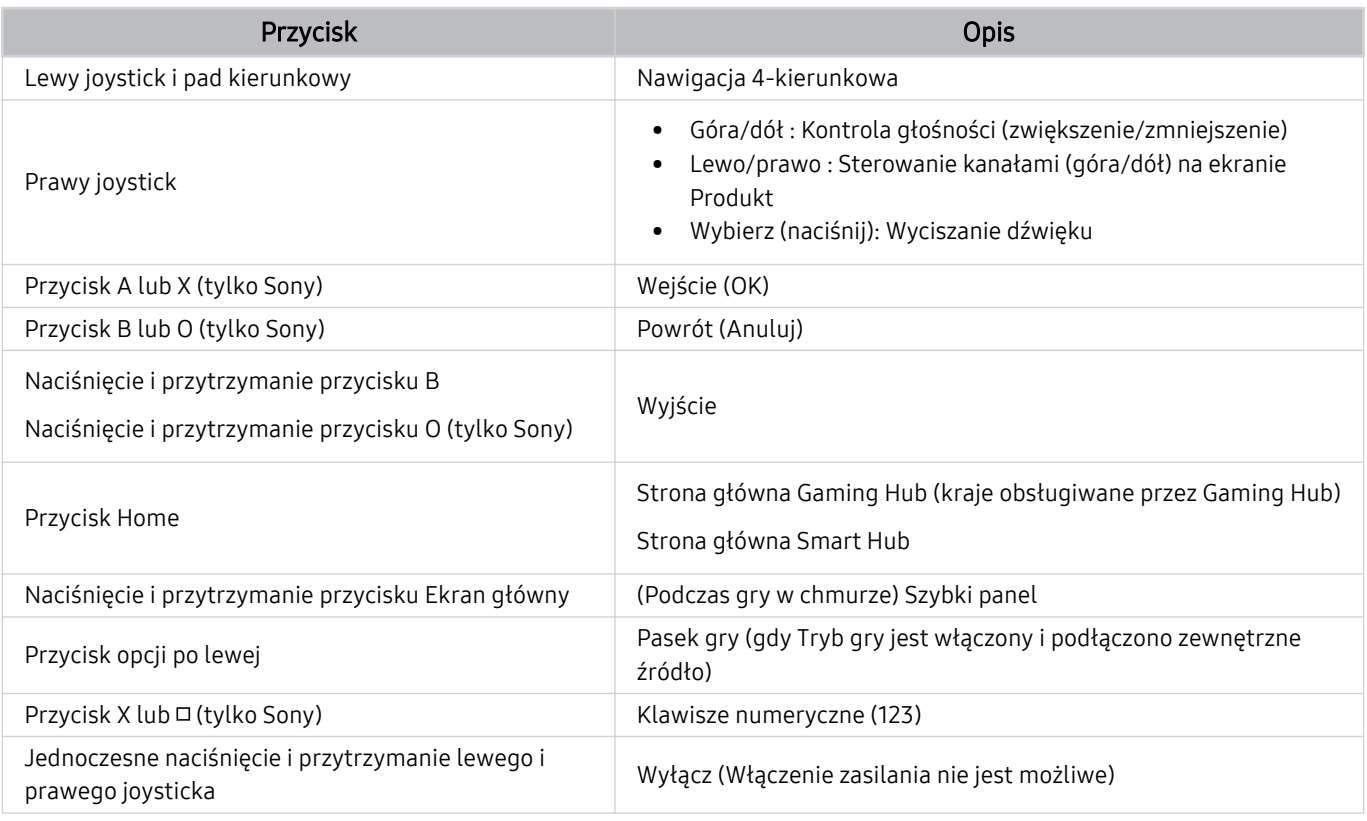

Główne działania mogą różnić się w zależności od aplikacji lub kontrolera.

- Jeśli podłączysz kontroler do tego produktu za pomocą rozwiązania Wi-Fi, nie możesz korzystać z funkcji nawigacji interfejsu użytkownika.
- Gaming Hub i gra w chmurze mogą nie być obsługiwane w niektórych krajach.

#### Konfigurowanie urządzeń wejściowych

 $\bigcirc$  >  $\equiv$  (lewy przycisk kierunkowy) >  $\otimes$  Ustawienia > Wszystkie ustawienia > Połączenie > Menedżer urządzeń zewnętrznych > Menedżer urządzeń wejściowych Spróbuj

• Ustawienia klawiat. Spróbuj

Pozwala skonfigurować następujące funkcje klawiatury: Język klawiatury i Typ klawiatury.

• Ustawienia myszy Spróbuj

Pozwala skonfigurować następujące funkcje myszy Przycisk główny, Rozmiar wskaźnika myszy i Szybkość wskaź..

# <span id="page-33-0"></span>Wprowadzanie tekstu za pomocą ekranowej klawiatury wirtualnej

Klawiatura wirtualna umożliwia wprowadzanie tekstu w Produkt.

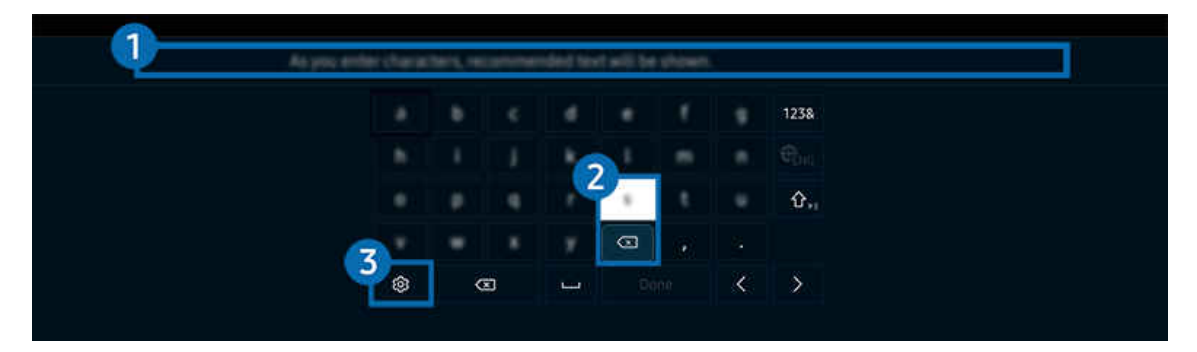

Obraz na danym Produkt może wyglądać inaczej niż na powyższej ilustracji w zależności od modelu i obszaru Ò geograficznego.

#### **1.** Podpowiedzi wpisywania

Po wprowadzeniu wyszukiwanego słowa funkcja przedstawi powiązane sugestie, z których można wybrać jedną.

#### 2. Przyciski edycii

Naciskając jeden z wyskakujących przycisków Przyciski edycji, po wprowadzeniu znaków na wirtualnej klawiaturze można szybko wykonać funkcję edycji.

#### **8.** Ustawienia

#### Wybierz opcję  $\circledR$  na ekranie klawiatury wirtualnej. Dostępne są następujące opcje:

- Dostępne mogą być różne opcje, zależnie od wykonywanej funkcji.
- Podpowiedzi wpisywania
	- Podpowiedzi wpisywania
	- Zresetuj podpowiedzi wpisywania
	- Pokaż przyciski edycji
- Język klawiatury

#### Wprowadzanie tekstu za pomocą mikrofonu na pilocie oraz ekranowej klawiatury wirtualnej

Podczas wyświetlania klawiatury wirtualnej na ekranie naciśnij i przytrzymaj przycisk @ na pilocie Pilot Samsung Smart, mów do mikrofonu na pilocie Pilot Samsung Smart, a następnie zwolnij przycisk. Wypowiedź pojawi się na ekranie w formie tekstu.

- Głosowe wprowadzanie tekstu może nie być obsługiwane przez niektóre funkcje.
- ina funkcja może nie być obsługiwana w zależności od modelu lub regionu geograficznego.
- Pilot Pilot Samsung Smart może nie być obsługiwany w zależności od modelu lub regionu geograficznego.

# <span id="page-34-0"></span>Funkcje Smart

#### Można korzystać z różnych aplikacji dostępnych w usłudze Smart Hub.

# Korzystanie z funkcji Smart Hub

#### Wyświetlanie opisów podstawowych funkcji Smart Hub.

Funkcja Smart Hub pozwala wyszukiwać informacje w Internecie, instalować i uruchamiać aplikacje, wyświetlać zdjęcia i filmy, odtwarzać muzykę zapisaną na zewnętrznych urządzeniach pamięci masowej oraz wykonywać inne czynności.

- Niektóre usługi Smart Hub są płatne.
- Aby skorzystać z funkcji inteligentnych, podłącz się do sieci, wyraź zgodę na warunki i zaloguj się za pomocą Twojego konta Samsung.
- Niektóre funkcje serwisu Smart Hub mogą nie być obsługiwane w zależności od dostawcy usług, języka lub regionu geograficznego.
- Przerwy w usłudze Smart Hub mogą być spowodowane zakłóceniami w połączeniu z siecią.

# Wyświetlanie ekranu głównego

Naciśnij przycisk **.** 

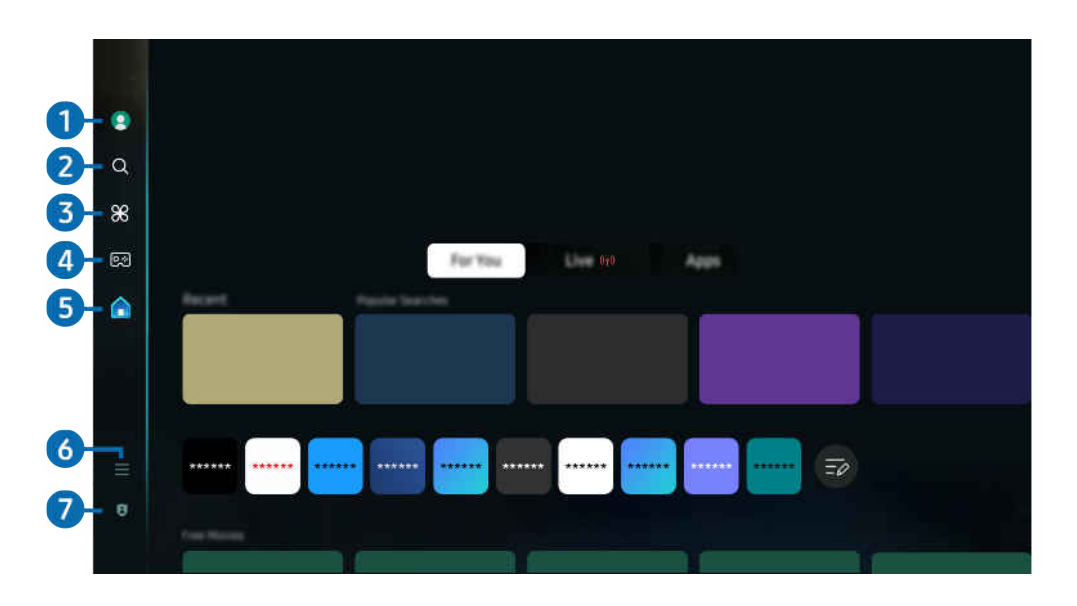

 $\mathscr{E}$ Obraz na danym Produkt może wyglądać inaczej niż na powyższej ilustracji w zależności od modelu i obszaru geograficznego.

# **1.** Konto Samsung

Przejdź do ekranu Konto Samsung, aby utworzyć nowe konto i wylogować się ze swojego konta.

Aby uzyskać więcej informacji, przejdź do części ["Korzystanie z konta Samsung](#page-57-0)".

# 2 Q Wyszukaj

#### Wyszukuj kanały, programy, filmy i aplikacje oferowane przez Smart Hub.

- Aby skorzystać z usługi Wyszukaj, upewnij się, że Produkt jest podłączony do sieci.
- L Ta funkcja może nie być obsługiwana w zależności od modelu lub regionu geograficznego.

# **3.** Daily+

Oferuje wiele praktycznych aplikacji, w tym aplikację do ćwiczeń w domu, aplikację do rozmów wideo i aplikację zdalnych usług medycznych, umożliwiając wygodne prowadzenie różnych stylów życia w domu.

- L Ta funkcja może nie być obsługiwana w zależności od modelu lub regionu geograficznego.
- Więcej informacji dotyczących funkcji Daily+ zawiera część ["Informacje o ekranie głównym Daily+](#page-39-0)".
# 4. **Del** Gra

Graj w gry na ekranie Produkt, podłączając kontroler do Produkt. Skonfiguruj ustawienia, aby zoptymalizować Kontroler i urządzenie audio do grania w gry.

- Ta funkcja może nie być obsługiwana w zależności od modelu lub regionu geograficznego.
- Więcej informacji dotyczących funkcji Gra zawiera część "[Korzystanie z funkcji Samsung Gaming Hub"](#page-40-0).

## **5.** Strona główna

Oglądaj różne programy telewizyjne. Instaluj różne aplikacje oferowane przez Smart Hub, takie jak filmy, muzyka i sport, oraz korzystaj z aplikacji z Produkt.

Więcej informacji dotyczących funkcji Strona główna zawiera część "[Korzystanie z funkcji Strona główna"](#page-42-0).

## $6.$  = Menu

Zarządzaj urządzeniami zewnętrznymi podłączonymi do Produkti konfiquruj ustawienia różnych funkcji dostępnych w Produkt.

Więcej informacji dotyczących funkcji Menu zawiera część ["Informacje o Menu](#page-52-0) Pierwszy ekran".

## 7. Opcje prywatności

Z Produkt w prosty sposób zarządzaj polityką prywatności dotyczącą usług związanych ze Smart Hub i weryfikuj, jak chronione są dane osobowe.

- Aby korzystać z serwisu Smart Hub, należy wyrazić zgodę na warunki umowy dla użytkownika serwisu Smart Hub oraz na zbieranie danych osobowych i korzystanie z nich. Bez wyrażenia takiej zgody nie można korzystać z dodatkowych funkcji i usług. Aby wyświetlić cały tekst dokumentu Warunki i prywatność, wybierz kolejno  $\bigcirc \rightarrow \equiv$  (lewy przycisk kierunkowy) > ©3 Ustawienia > Wszystkie ustawienia > Ogólne i prywatność > Warunki i prywatność. Spróbuj
- Aby zaprzestać korzystania z funkcji Smart Hub, można anulować umowę. Aby anulować umowę dla użytkownika serwisu Smart Hub, wybierz opcję Resetuj Smart Hub ( $\textcircled{a}$ ) = (lewy przycisk kierunkowy) >  $\textcircled{3}$  Ustawienia > Pomoc techn. > Konserwacja urządzenia > Diagnostyka > Resetuj Smart Hub). Spróbuj

## Automatyczne uruchamianie funkcji Smart Hub

 $\textbf{a}$  >  $\equiv$  (lewy przycisk kierunkowy) >  $\otimes$  Ustawienia > Wszystkie ustawienia > Ogólne i prywatność > Opcja ekranu startowego > Zacznij od strony głównej Smart Hub Spróbuj

Włączenie funkcji Zacznij od strony głównej Smart Hub automatycznie uruchamia Smart Hub po włączeniu Produkt. Przejdź do tej opcji, aby włączyć lub wyłączyć tę funkcję.

### Automatyczne uruchamianie ostatnio używanej aplikacji

 $\bigcirc$  >  $\equiv$  (lewy przycisk kierunkowy) >  $\otimes$  Ustawienia > Wszystkie ustawienia > Ogólne i prywatność > Opcja ekranu startowego > Autouruchamianie ostatniej aplikacji Spróbuj

Jeśli włączono opcję Autouruchamianie ostatniej aplikacji, po włączeniu Produkt ostatnio używana aplikacja zostanie uruchomiona automatycznie. Możesz włączyć lub wyłączyć tę funkcję. Naciśnij przycisk Wybierz w bieżącym menu.

- W zależności od aplikacji ta funkcja może nie być obsługiwana.
- W zależności od modelu funkcja może nie być obsługiwana.

## Automatyczne dublowanie z trybu Multi View

 $\bigcirc$   $\triangleright$   $\equiv$  (lewy przycisk kierunkowy)  $\triangleright$   $\otimes$  Ustawienia  $\triangleright$  Wszystkie ustawienia  $\triangleright$  Ogólne i prywatność  $>$  Opcja ekranu startowego  $>$  Automatyczne uruchamianie widoku MultiViewpodczas dublowania ekranu

Jeśli ekran jest kopią lustrzaną urządzenia mobilnego, Multi View automatycznie wyświetla ekran urządzenia. Przejdź do tej opcji, aby włączyć lub wyłączyć tę funkcję.

- Funkcja jest dostępna na ekranie dla każdego programu, urządzenia zewnętrznego lub aplikacji, która obsługuje tryb Multi View.
- W zależności od modelu funkcja może nie być obsługiwana.

### Automatyczne wyświetlanie treści z urządzenia mobilnego w trybie Multi View

 $\bigcirc$   $\triangleright$   $\equiv$  (lewy przycisk kierunkowy)  $\triangleright$   $\otimes$  Ustawienia  $\triangleright$  Wszystkie ustawienia  $\triangleright$  Ogólne i prywatność > Opcja ekranu startowego > Automatycznie uruchom nadawanie widoku Multi View Spróbuj

#### Przesyłanie treści YouTube z urządzenia mobilnego automatycznie wyświetla treści w trybie Multi View.

- Funkcja jest dostępna na ekranie dla każdego programu, urządzenia zewnętrznego lub aplikacji, która obsługuje tryb Multi View.
- W zależności od modelu funkcja może nie być obsługiwana.

## Testowanie połączeń z usługą Smart Hub

 $\bigcirc$  >  $\equiv$  (lewy przycisk kierunkowy) >  $\otimes$  Ustawienia > Pomoc techn. > Konserwacja urządzenia > Diagnostyka > Test połączenia Smart Hub Spróbuj

### Resetowanie funkcji Smart Hub

 $\bigcirc$  >  $\equiv$  (lewy przycisk kierunkowy) >  $\otimes$  Ustawienia > Pomoc techn. > Konserwacja urządzenia > Diagnostyka > Resetuj Smart Hub Spróbuj

- Pozwala zresetować ustawienia funkcji Smart Hub. Aby zresetować funkcję Smart Hub, wprowadź kod PIN. Domyślny kod PIN to "0000". Kod PIN można ustawić, wybierając kolejno  $\textbf{a} > \equiv$  (lewy przycisk kierunkowy)  $\gg$  Ustawienia  $\gg$ Wszystkie ustawienia > Ogólne i prywatność > Menedżer systemu > Zmień kod PIN. Spróbuj
- Domyślny numer PIN może się różnić w zależności od regionu geograficznego.

# Informacje o ekranie głównym Daily+

Oferuje wiele praktycznych aplikacji, w tym aplikację do ćwiczeń w domu, aplikację do rozmów wideo i aplikację zdalnych usług medycznych, umożliwiając wygodne prowadzenie różnych stylów życia w domu.

## $\textcircled{a}$  > lewy przycisk kierunkowy >  $\textcircled{f}$  Daily+

 $\bullet$  Ta funkcia może nie być obsługiwana w zależności od modelu lub regionu geograficznego.

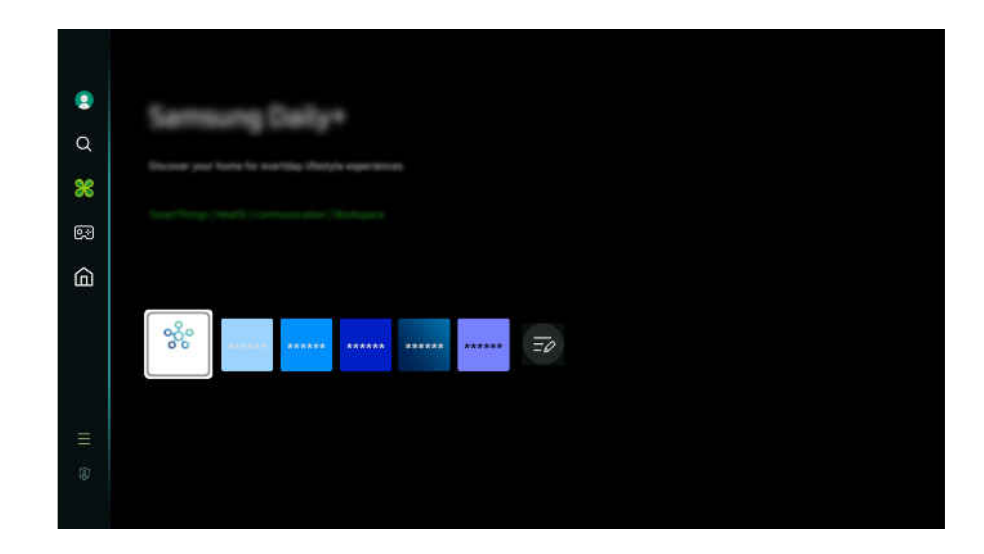

Obraz na danym Produkt może wyglądać inaczej niż na powyższej ilustracji w zależności od modelu i obszaru geograficznego.

#### • SmartThings

Pozwala na podłączenie do Produkt różnych wykrytych urządzeń w tej samej przestrzeni i sterowanie nimi.

- Więcej informacji dotyczących funkcji SmartThings zawiera część "Korzystanie z funkcji [SmartThings"](#page-69-0).
- Ta funkcja może nie być obsługiwana w zależności od modelu lub regionu geograficznego.
- Workspace

Skorzystaj z Produkt do uzyskania zdalnego dostep do komputera za pomoca innego komputera lub funkcji Udostępnianie ekranu (Bezprzewodowa).

 $\triangle$  Aby uzyskać więcej informacji, przejdź do części ["Korzystanie](#page-59-0) z funkcji Workspace".

# <span id="page-40-0"></span>Korzystanie z funkcji Samsung Gaming Hub

Przesyłaj strumieniowo szeroką gamę gier bezpośrednio na swoim Produkt poprzez Samsung Gaming Hub. Podłącz kontroler przez Bluetooth lub USB.

## $\textcircled{a}$  > lewy przycisk kierunkowy >  $\textcircled{e}$  Gry

Funkcja może nie być obsługiwana w zależności od modelu i kraju.

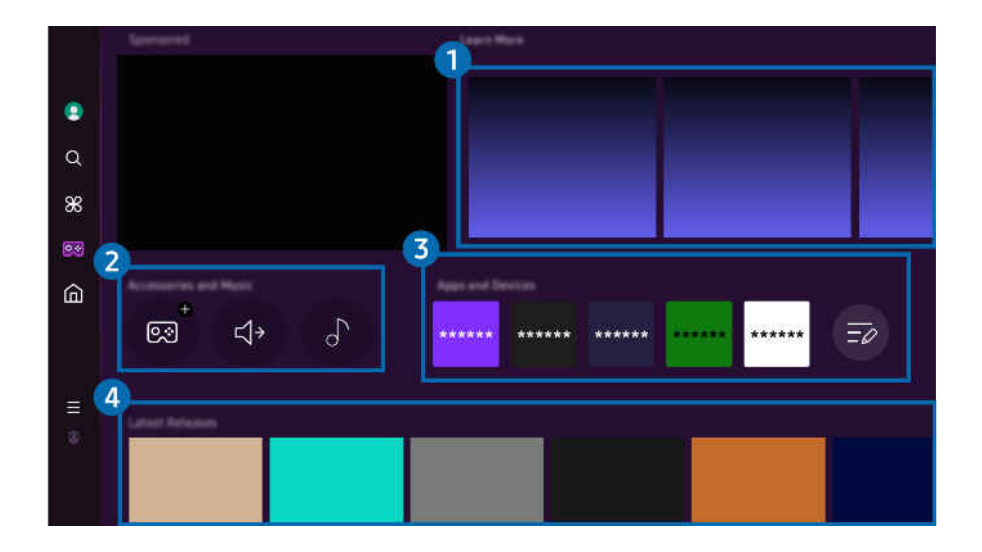

 $\hat{\mathscr{O}}$ Obraz na danym Produkt może wyglądać inaczej niż na powyższej ilustracji w zależności od modelu i obszaru geograficznego.

### **1. Więcej informacji**

Zawiera informacje o Samsung Gaming Hub i szczegółowe informacje na temat korzystania z urządzeń.

### 2.Akcesoria i muzyka / Akcesoria

**Kontrolery** 

Wybierz Kontroler do połączenia z Produkt.

- $\triangle$  Dodatkowe informacje na temat obsługiwanych kontrolerów zawiera część "[Użycie gamepada](#page-30-0)".
- Dźwięk

Wybierz Urządzenie audio (np. zestaw słuchawkowy do gier), aby podłączyć do Produkt.

• Odtwarzacz

Zarządzaj muzyką do odtwarzania podczas grania w grę.

Funkcja może nie być obsługiwana w zależności od modelu i kraju.

## 3.Aplikacje i urządzenia

Zainstaluj lub usuń aplikacje lub urządzenia wymagane do grania w gry.

## 4. Lista gier

Kupuj gry lub subskrybuj usługę oferowaną przez Samsung Gaming Hub. Wybierz grę, aby wyświetlić szczegóły gry.

Do uruchomienia niektórych gier wymagana jest instalacja powiązanych aplikacji.

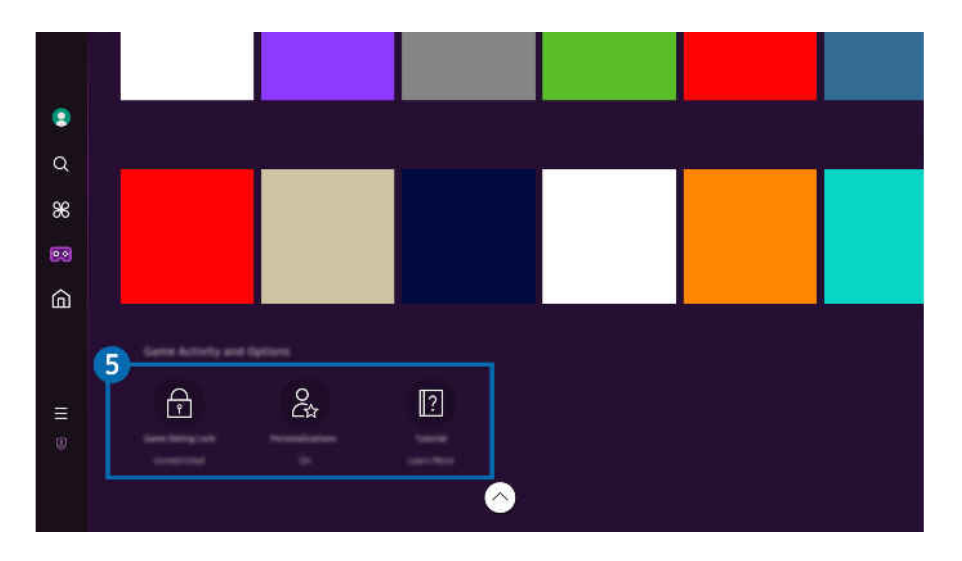

 $\mathscr{O}$ Obraz na danym Produkt może wyglądać inaczej niż na powyższej ilustracji w zależności od modelu i obszaru geograficznego.

## **5**. Historia gier i opcje

 $\mathscr{O}$ To menu znajduje się na samym dole ekranu Samsung Gaming Hub. Aby skonfigurować **Historia gier i opcje**, przewiń w dół do końca ekranu.

### • Blokada klasyfikacji gry

#### Ustaw limit wieku do grania w gry.

- Limit wiekowy jest obsługiwany tylko w domenie do przeglądania gier w chmurze w Samsung Gaming Hub.
- **Personalizacja**

Zalecana jest zawartość dostosowana do gier, w które użytkownik ostatnio grał, oraz treści, którymi użytkownik jest zainteresowany.

**Samouczek** 

Zawiera informacje o Samsung Gaming Hub i szczegółowe informacje na temat korzystania z urządzeń.

# <span id="page-42-0"></span>Korzystanie z funkcji Strona główna

Oglądaj różne programy telewizyjne. Instaluj różne aplikacje oferowane przez Smart Hub, takie jak filmy, muzyka i sport, oraz korzystaj z aplikacji z Produkt.

### $\bigcirc$  > lewy przycisk kierunkowy >  $\bigcirc$  Strona główna

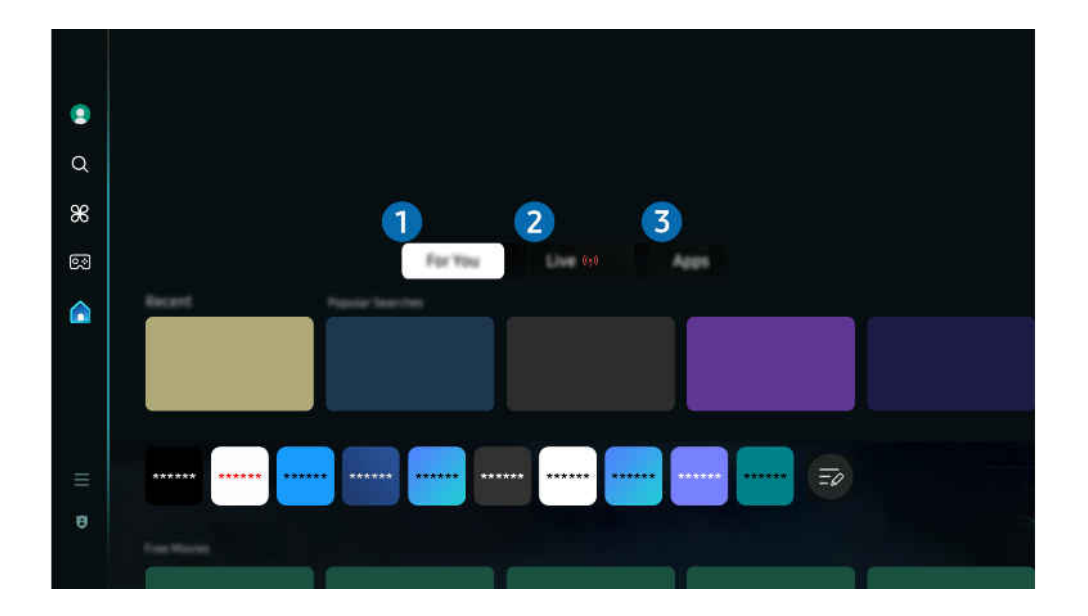

 $\vec{r}$ Obraz na danym Produkt może wyglądać inaczej niż na powyższej ilustracji w zależności od modelu i obszaru geograficznego.

## **1.** Dla Ciebie

Aplikacja tworzy spersonalizowane rekomendacje w oparciu o oglądane przez użytkownika treści. Wyświetla aktualnie popularne treści lub dodaje na ekranie głównym często używane aplikacje.

Więcej informacji dotyczących funkcji Dla Ciebie zawiera część "[Informacje o ekranie głównym Dla Ciebie](#page-43-0)".

## 2 Na żywo

Oglądanie aktualnie nadawanych programów telewizyjnych. Przejdź do ekranu Przewodnik, aby sprawdzić program telewizyjny i zaplanować oglądanie wybranych programów.

Więcej informacji dotyczących funkcji Na żywo zawiera część ["Informacje o ekranie głównym Na żywo](#page-47-0)".

## 3.Aplikac.

Instaluj różne aplikacje oferowane przez Smart Hub, takie jak filmy, muzyka, sport i gry, oraz korzystaj z aplikacji z Produkt.

Więcej informacji dotyczących funkcji Aplikac. zawiera część "[Informacje o ekranie głównym Aplikac."](#page-48-0).

# <span id="page-43-0"></span>Informacje o ekranie głównym Dla Ciebie

Na tym ekranie tworzone są spersonalizowane rekomendacje w oparciu o oglądane przez użytkownika treści.

 $\bigcirc$  > lewy przycisk kierunkowy >  $\bigcirc$  Strona główna > Dla Ciebie

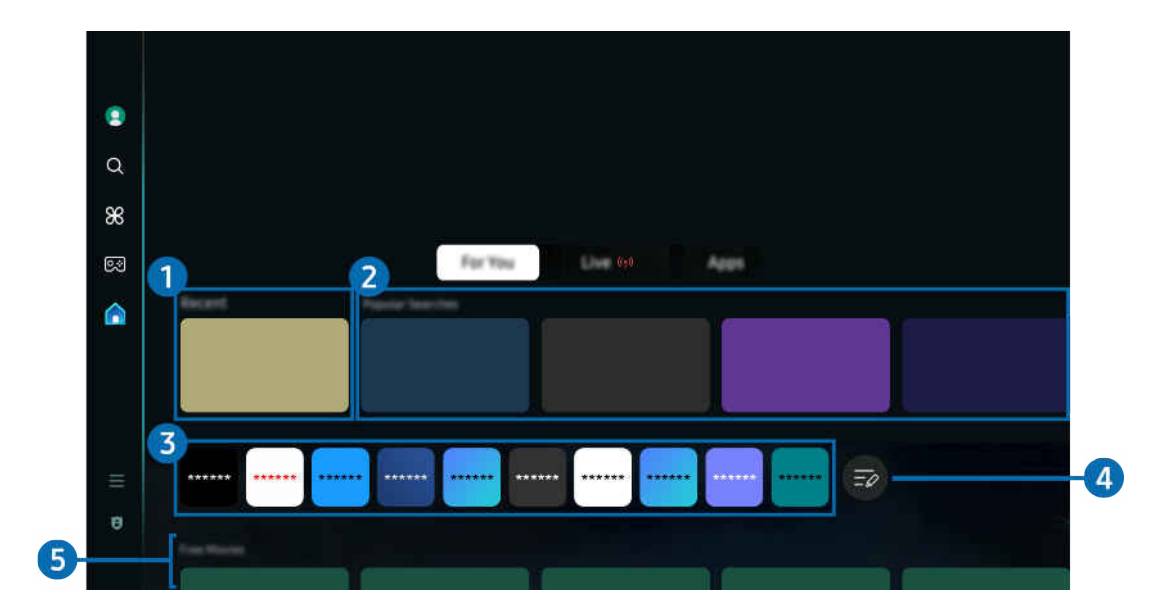

Obraz na danym Produkt może wyglądać inaczej niż na powyższej ilustracji w zależności od modelu i obszaru geograficznego.

## **1.** Ostatnie

Umożliwia dostęp do ostatnio oglądanego programu telewizyjnego, aplikacji lub ostatnio używanego źródła wejściowego.

## 2 Trend wyszukiwania

Poleca treści, które są obecnie popularne w wielu usługach OTT.

## 3.Lista aplikacji

Dodaj lub usuń z ekranu głównego często używane aplikacje, aby dostosować go do swoich preferencji.

# **4.** Edycja listy

### • Przenoszenie elementu na ekranie Home Screen

Na końcu listy wybierz Edycja listy. Przesuń kursor na aplikację, którą chcesz przenieść, i naciśnij przycisk kierunkowy w dół na pilocie. Wybierz opcję Przenieś z menu opcji. Użyj lewego lub prawego przycisku, aby zmienić położenie aplikacji, a następnie naciśnij Wybierz. Spowoduje to zmianę położenia aplikacji na Pierwszy ekran.

Alternatywnie przesuń ostrość na aplikację, którą chcesz przenieść, naciśnij i przytrzymaj przycisk Wybierz, a następnie wybierz opcję Przenieś.

### • Usuwanie elementu na ekranie Home Screen

Na końcu listy wybierz Edycja listy. Przesuń kursor na aplikację, którą chcesz usunąć, i naciśnij przycisk kierunkowy w dół na pilocie. Wybierz opcję Usuń z menu opcji. Spowoduje to usunięcie aplikacji z listy na Pierwszy ekran.

Alternatywnie przesuń ostrość na aplikację, którą chcesz usunąć, naciśnij i przytrzymaj przycisk Wybierz, a następnie wybierz opcję Usuń.

Aby dodać usuniętą aplikację z powrotem na listę lub dodać nową pobraną aplikację do ekranu głównego, patrz ["Zarządzanie zainstalowanymi aplikacjami](#page-50-0)".

## 5.Uniwersalny przewodnik

Uniwersalny przewodnik to funkcja, która pozwala wyszukać i cieszyć się różnymi treściami, takimi jak programy telewizyjne, przedstawienia i filmy, w jednym miejscu. Uniwersalny przewodnik może polecać treści dostosowane do preferencji użytkownika.

### Z tej funkcji można korzystać przy użyciu aplikacji Samsung SmartThings na urządzeniu mobilnym.

- Aby uzyskać dostęp do Uniwersalny przewodnik, naciśnij przycisk kierunkowy w dół na pilocie na ekranie Pierwszy ekran.
- Aby można było wyświetlać treści z tych aplikacji na ekranie Produkt, treści muszą być zainstalowane w Produkt.
- W przypadku oglądania treści płatnych dodatkowo może być wymagane dokonanie płatności za pośrednictwem powiązanej aplikacji.
- Niektóre treści mogą być ograniczone w zależności od warunków sieciowych i abonamentów na płatne kanały. Ò
- I, Kontrola rodzicielska jest konieczna, gdy z tej usługi korzystają dzieci.
- Ò Obrazy mogą być nieostre w zależności od parametrów dostawcy usług.
- Ì Ta funkcja może nie być obsługiwana w zależności od modelu lub regionu geograficznego.
- Wszystkie treści 8K w serwisie YouTube, polecane i dostarczane za pośrednictwem głównego ekranu telewizora Produkt 8K, t1 są przypisane do YouTube.

Na jakość obrazu treści 8K w serwisie YouTube mogą mieć wpływ różne czynniki takie jak lokalizacja, szerokość pasma internetowego w domu i prędkość dostępu do Internetu.

W zależności od środowiska połączenia internetowego może być tymczasowo odtwarzany w rozdzielczości innej niż 8K.

Zalecana prędkość połączenia dla odbioru obrazu w jakości 8K (rozdzielczość 8K) wynosi co najmniej 80 Mb/s.

Czas ładowania potrzebny do rozpoczęcia oglądania treści 8K w serwisie YouTube może się różnić w zależności od szerokości pasma internetowego lub prędkości dostępu do Internetu, z którego korzystasz w danym momencie.

W przyszłości, w zależności od polityki działania firmy Samsung i usług serwisu YouTube, to, czy treści 8K w serwisie YouTube są polecane za pośrednictwem głównego ekranu, może się zmieniać.

Ta funkcja może nie być obsługiwana w zależności od modelu lub regionu geograficznego.

### Pliki – opcje

- L Menu można znaleźć na dole ekranu głównego Dla Ciebie. Aby skonfigurować ustawienia opcji, przewiń do samego dołu.
- L Ta funkcja może nie być obsługiwana w zależności od modelu lub regionu geograficznego.
- Preferencje: Wybierz preferowaną usługę, aby otrzymywać rekomendacje dotyczące treści zgodnie z własnymi preferencjami.
- Kontynuuj oglądanie: Pozwala wybrać dostawców treści do funkcji Kontynuuj oglądanie. Umożliwia ona kontynuowanie oglądania różnych programów od wszystkich wymienionych poniżej dostawców treści obsługujących funkcję Kontynuuj oglądanie w jednym miejscu.
- Blokada rodzicielska: Umożliwia przejście do menu Blokada rodzicielska. Możesz włączyć lub wyłączyć wszystkie ustawienia kontroli rodzicielskiej.
- Automatyczne odtwarzanie dźwięku: Podczas przeglądania i podglądu zawartości możesz ustawić, czy dźwięk będzie odtwarzany automatycznie.

# <span id="page-47-0"></span>Informacje o ekranie głównym Na żywo

Oglądanie aktualnie nadawanych programów telewizyjnych. Przejdź do ekranu Przewodnik, aby sprawdzić program telewizyjny i zaplanować oglądanie wybranych programów.

### $\bigcirc$  > lewy przycisk kierunkowy >  $\bigcirc$  Strona główna > Na żywo  $\binom{10}{10}$

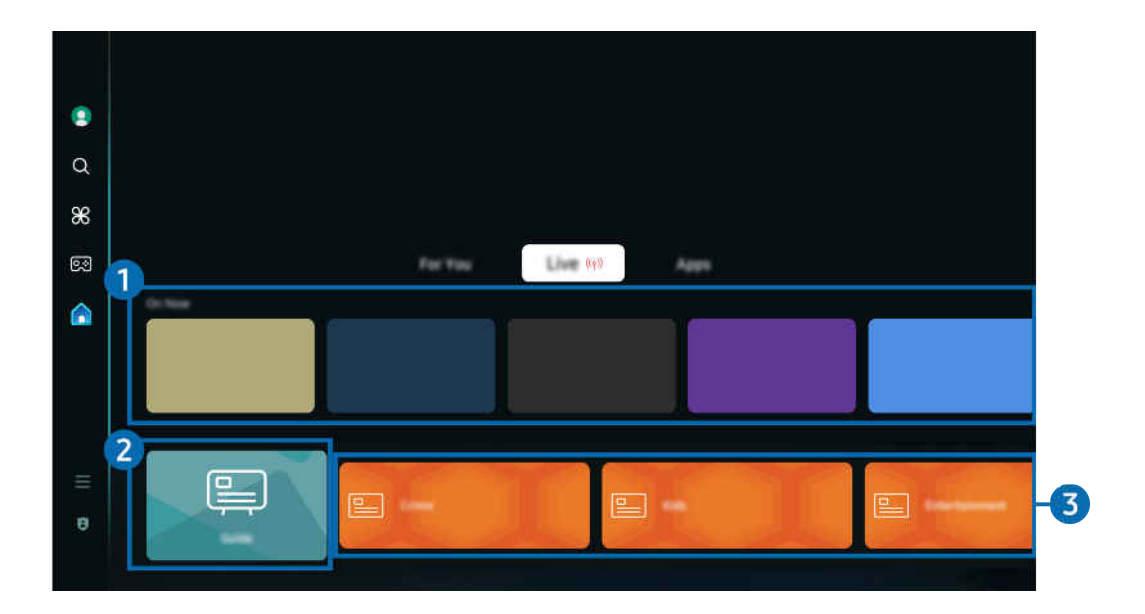

Obraz na danym Produkt może wyglądać inaczej niż na powyższej ilustracji w zależności od modelu i obszaru geograficznego.

## **1.** Teraz w TV

Umożliwia wyświetlenie listy aktualnie nadawanych programów TV lub treści Samsung TV Plus.

Ta funkcja może nie być obsługiwana, w zależności od sygnału wejściowego i ustawień.

### 2. Przewodnik

Umożliwia wyświetlanie harmonogramów programów różnych kanałów na jednym ekranie. Użyj funkcji Przewodnik, aby wyświetlić dzienny harmonogram programów poszczególnych nadawców. Możesz również uzyskać szczegółowe informacje na temat programów, obejrzeć określony program lub zaplanować nagrywanie programu.

### 3.Gatunek

Wybierz gatunek, aby posortować i wyświetlić określone kanały zgodnie z własnymi preferencjami.

# <span id="page-48-0"></span>Informacje o ekranie głównym Aplikac.

Można pobierać i uruchamiać różne aplikacje dostępne w usłudze Smart Hub.

### $\bigcirc$  > lewy przycisk kierunkowy >  $\bigcirc$  Strona główna > Aplikac.

### Umożliwia wyświetlanie na ekranie różnego rodzaju treści, takich, jak filmy, muzyka, sport oraz aplikacje z gier, przez zainstalowanie w Produkt odpowiednich aplikacji.

- Aby można było skorzystać z tej funkcji, Produkt musi być podłączony do sieci.
- Przy pierwszym uruchomieniu funkcji Smart Hub automatycznie instalowane są aplikacje domyślne. Aplikacje domyślne mogą się różnić w zależności od modelu i regionu geograficznego.

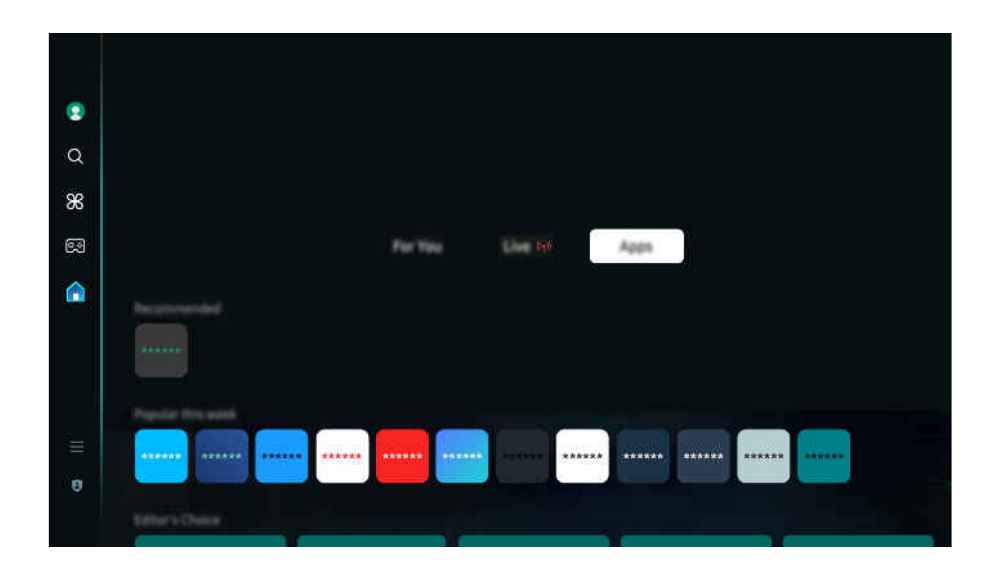

Obraz na danym Produkt może wyglądać inaczej niż na powyższej ilustracji w zależności od modelu i obszaru geograficznego.

### Instalowanie aplikacji

- 1. Przejdź do aplikacji, którą chcesz zainstalować, a następnie naciśnij przycisk Wybierz. Zostanie wyświetlony szczegółowy ekran informacyjny.
- 2. Wybierz opcję Zainstaluj. Po zakończeniu instalacji zostanie wyświetlone menu Otwórz.
- 3. Aby natychmiast uruchomić aplikację, wybierz opcję Otwórz.
- Zainstalowane aplikacje można wyświetlić na ekranie Ustawienia.
- Jeśli pamięć wewnętrzna Produkt jest niewystarczająca, niektóre aplikacje można zainstalować na urządzeniu USB.
- Aplikację zainstalowaną w urządzeniu USB można uruchomić tylko wtedy, gdy urządzenie jest podłączone do Produkt. Jeśli urządzenie USB zostanie odłączone w trakcie działania aplikacji, aplikacja zostanie zamknięta.
- Aplikacji zainstalowanej w urządzeniu USB nie można uruchamiać na komputerze ani innym Produkt.

## Uruchamianie aplikacji

### Żądaną aplikację można uruchomić na ekranie Pobrana aplikacja.

W obrębie ikony wybranej aplikacji mogą zostać wyświetlone ikony o następującym znaczeniu:

- $\bigcirc$  : Aplikacja jest zainstalowana w urządzeniu USB.
- **@**: Aplikacja jest zabezpieczona hasłem.
- $\bullet$   $\bullet$  : Aplikacja wymaga aktualizacji.
- **B**: Aplikacja obsługuje funkcję dublowania.

### <span id="page-50-0"></span>Zarządzanie zainstalowanymi aplikacjami

Aby zarządzać zainstalowanymi aplikacjami, przejdź do Ustawienia aplikacji.

Menu Ustawienia aplikacji można znaleźć na dole ekranu Aplikac.. Aby przejść do menu Ustawienia aplikacji, przewiń w dół do końca ekranu.

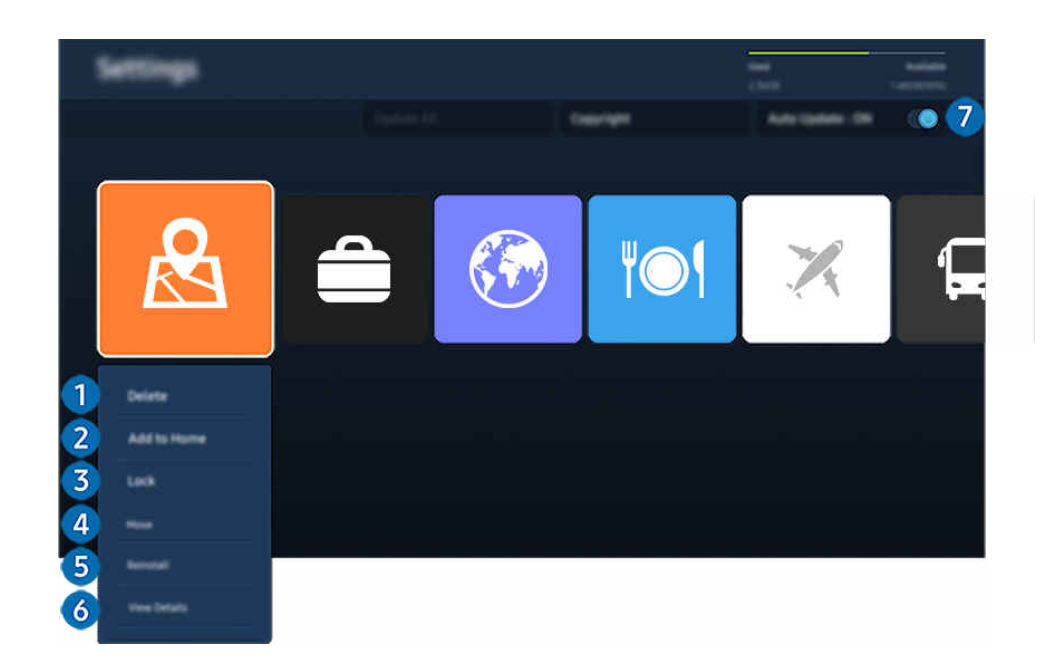

 $\mathscr{E}$ Obraz na danym Produkt może wyglądać inaczej niż na powyższej ilustracji w zależności od modelu i obszaru geograficznego.

### **1.** Usuwanie aplikacji

- 1. Wybierz aplikację, którą chcesz usunąć.
- 2. Wybierz opcję Usuń.

#### Wybrana aplikacja zostanie usunięta.

- Usunięcie aplikacji powoduje także usunięcie powiązanych z nią danych.
- Aplikacji standardowych nie można odinstalować.

#### 2. Dodawanie aplikacji do ekranu Pierwszy ekran

- 1. Wybierz aplikację, którą chcesz dodać.
- 2. Wybierz opcję Dodaj do strony głównej.
- 3. Gdy zostanie wyświetlony Pierwszy ekran, przenieś aplikację w żądane miejsce.
- 4. Naciśnij przycisk Wybierz.

### Wybrana aplikacja zostanie dodana do ekranu Pierwszy ekran.

 $\ell$  Jeśli wybrana aplikacja jest już dodana do ekranu Pierwszy ekran, ta funkcja jest niedostępna.

### 3.Blokowanie i odblokowanie aplikacji

- 1. Wybierz aplikację, którą chcesz zablokować lub odblokować.
- 2. Wybierz opcję Zablokuj/Odblokuj.

#### Wybrana aplikacja zostanie zablokowana lub odblokowana.

- Zablokowanie lub odblokowanie aplikacji wymaga wprowadzenia kodu PIN. Domyślny kod PIN to "0000". Kod PIN można ustawić, wybierając kolejno  $\bigcirc$  >  $\equiv$  (lewy przycisk kierunkowy) >  $\otimes$  Ustawienia > Wszystkie ustawienia > Ogólne i prywatność > Menedżer systemu > Zmień kod PIN. Spróbuj
- Domyślny numer PIN może się różnić w zależności od regionu geograficznego.

### 4 Przenoszenie aplikacji

- 1. Wybierz aplikację, którą chcesz przenieść.
- 2. Wybierz opcję Przenieś.
- 3. Przenieś aplikację do wybranej lokalizacji.
- 4. Naciśnij przycisk Wybierz.

#### Wybrana aplikacja zostanie przeniesiona.

L Ta funkcja może nie być obsługiwana w zależności od modelu lub regionu geograficznego.

### **5.** Ponowne instalowanie aplikacji

- 1. Wybierz aplikację, aby zainstalować ją ponownie.
- 2. Wybierz opcję Ponownie inst..

Zostanie rozpoczęte ponowne instalowanie.

### 6.Wyświetlanie szczegółowych informacji o aplikacji

- 1. Wybierz aplikację, informacje o której chcesz wyświetlić.
- 2. Wybierz opcję Wyświetl szczegóły.

Zostanie wyświetlony ekran informacji o aplikacji.

**Aplikację można ocenić na ekranie Wyświetl szczegóły.** 

### 7.Automatyczna aktualizacja aplikacji

### Aby automatycznie aktualizować zainstalowane aplikacje, dla opcji Aktualizacja automatyczna wybierz ustawienie WŁĄCZ.

Automatyczna aktualizacja jest aktywna tylko wówczas, gdy Produkt jest połączony z siecią.

# <span id="page-52-0"></span>Informacje o Menu Pierwszy ekran

Zarządzaj urządzeniami zewnętrznymi podłączonymi do Produkti konfiguruj ustawienia różnych funkcji dostępnych w Produkt.

### $\textcircled{a}$  > lewy przycisk kierunkowy >  $\equiv$  Menu

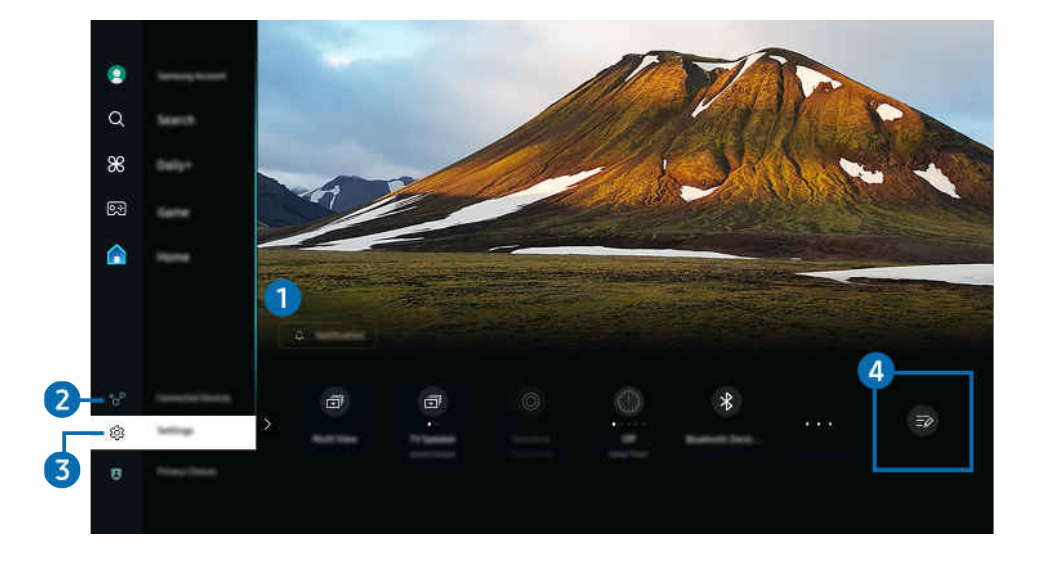

 $\mathscr{E}$ Obraz na danym Produkt może wyglądać inaczej niż na powyższej ilustracji w zależności od modelu i obszaru geograficznego.

## 1. Powiadomienie

Funkcja umożliwia wyświetlanie listy powiadomień o wszystkich zdarzeniach Produkt. Powiadomienie pojawia się na ekranie o zaplanowanej porze oglądania lub nagrywania programu albo po wystąpieniu zdarzenia w zarejestrowanym urządzeniu.

Po przesunięciu fokusu na opcję Powiadomienie i naciśnięciu przycisku Wybierz pojawi się okno z powiadomieniem po prawej stronie oraz następujące funkcje:

• 回 Usuń wszystko

Pozwala usunąć wszystkie powiadomienia.

• Ustawienia

Pozwala wybrać usługi, dla których mają być wyświetlane powiadomienia.

W przypadku wyboru opcji Zezwól na dźwięk powiadomienia są wyświetlane wraz z dźwiękiem powiadomienia.

## 2 · o<sup>2</sup> Podłączone urządzenia

Wybierz urządzenie zewnętrzne podłączone do Produkt.

Aby uzyskać więcej informacji, przejdź do części ["Przełączanie urządzeń zewnętrznych podłączonych do Produkt](#page-12-0)".

## **3.** @ Ustawienia

Przenieś kursor na menu Ustawienia, aby wyświetlić opcje szybkich ustawień poniżej menu. Szybkie ustawienia mogą służyć do szybkiej konfiguracji często używanych funkcji.

- Elementy Ustawienia mogą nie być obsługiwane w zależności od modelu lub regionu geograficznego.
- 司 Multi View

Podczas oglądania Produkt umożliwia wyświetlanie kilku ekranów w widoku podzielonym.

- Aby uzyskać więcej informacji, przejdź do części "[Korzystanie z funkcji Multi View"](#page-80-0).
- $\ell$ Ta funkcja może nie być obsługiwana w zależności od modelu lub regionu geograficznego.

### • 司 My Contents

Stwórz swój własny automatyczny ekran powitalny. Skorzystaj z aplikacji mobilnej SmartThings, aby z łatwością utworzyć ekran powitalny inteligentnego monitora, na którym wyświetlane są zdjęcia oraz data i godzina.

- Skorzystaj z aplikacji mobilnej SmartThings, aby skonfigurować określone ustawienia dla My Contents. (np. Wybierz zdiecia, Ustawienia automatycznego uruchamiania, Ustawienia trybu uśpienia)
- Jeśli opcja My Contents została automatycznie uruchomiona i chcesz wyłączyć inteligentny monitor, naciśnij i przytrzymaj klawisz zasilania.
- $\ell$ Ta funkcia może nie być obsługiwana w zależności od modelu lub regionu geograficznego.
- Wyjście dźwięku

Wybór głośników wykorzystywanych przez Produkt do emitowania dźwięku. Aby zmienić wyjście audio, naciśnij przycisk Wybierz.

• Tryb obrazu

Zmień tryb obrazu, aby uzyskać optymalne wrażenia podczas oglądania. Naciśnij przycisk Wybierz, aby zmienić Tryb obrazu.

• Auto. wyłączanie

Możesz wyłączyć Produkt automatycznie o określonej godzinie. Aby zmienić godzinę wyłączenia, naciśnij przycisk Wybierz. Aby ustawić konkretną godzinę, o której Produkt wyłączy się automatycznie, naciśnij przycisk kierunkowy w dół, a następnie wybierz opcję Ustaw Wyłącznik czasowy.

#### • Urządzenia Bluetooth

Podłącz Produkt do głośników Bluetooth. Można to zrobić, wybierając opcję Urządzenia Bluetooth, aby automatycznie wyszukać urządzenia audio Bluetooth.

Funkcja połączenia z głośnikiem Bluetooth może nie być obsługiwana w zależności od modelu lub regionu qeograficznego.

• Jasność

Łatwo skonfiguruj ustawienia ekranu: Jasność, Kontrast, Ostrość, Kolor i Odcień (Z/C).

• Sieć / Wi-Fi

Sprawdź połączenie sieciowe. Aby sprawdzić połączenie sieciowe lub zmienić ustawienia połączenia, naciśnij przycisk kierunkowy w dół i wybierz opcję Stan sieci lub Ustawienia sieci.

• Tryb dźwięku

Wybór trybu dźwięku zapewniającego najlepsze wrażenia podczas słuchania. Aby zmienić tryb dźwięku, naciśnij przycisk Wybierz. Aby dokonać precyzyjnych regulacji, naciśnij przycisk kierunkowy w dół, a następnie wybierz opcję Ustawienia korektora.

• Tryb inteligentnego dźwięku

W trybie Tryb inteligentnego dźwięku Produkt rozpoznaje i analizuje otoczenie, zakłócenia zewnętrzne, treści i wzorce użytkowania, aby zapewnić najlepszą jakość obrazu.

- L Ta funkcja może nie być obsługiwana w zależności od modelu lub regionu geograficznego.
- $\ell$  Więcej informacji zawiera część "[Korzystanie z funkcji Tryb inteligentny"](#page-95-0).

### • Tryb gry

Można włączyć opcję Tryb gry, aby zoptymalizować ekran Produkt w celu uzyskania lepszej wydajności w grach. Aby włączyć lub wyłączyć Tryb gry, naciśnij przycisk Wybierz. Aby skonfigurować szczegółowe opcje, naciśnij przycisk kierunkowy w dół, a następnie wybierz opcję Przejdź do ustawień trybu gry.

- L Tę nazwę trybu Tryb gry można zmienić na Adaptive-Sync / FreeSync w zależności od podłączonej karty graficznej.
- Ta funkcja jest dostępna tylko wtedy, gdy używane jest zewnętrzne źródło sygnału.
- Aby uzyskać więcej informacji, przejdź do części "[Ustawianie środowiska oglądania dla urządzeń zewnętrznych"](#page-102-0).
- $\ell$ Ta funkcja może nie być obsługiwana w zależności od modelu lub regionu geograficznego.

#### • Tr. oszczędz. oczu

#### Ustaw optymalną jakość obrazu, odpowiednią do relaksu oczu.

L Ta funkcja może nie być obsługiwana w zależności od modelu lub regionu geograficznego.

#### • Multi Control

#### Steruj pobliskimi urządzeniami Galaxy za pomocą myszy i klawiatury podłączonej do produktu.

- Aby połączyć się z urządzeniami w pobliżu, włącz funkcję Multi Control, Wi-Fi i Bluetooth na urządzeniach i upewnij się, że urządzenia są połączone z tą samą siecią bezprzewodową i zalogowane przy użyciu tego samego konta Samsung.
- <u>Z</u> Ta funkcja może nie być obsługiwana w zależności od modelu lub regionu geograficznego.

#### Konfiguracja zmiany portu USB

#### Ustaw typ portu USB, aby przypisać inteligentny monitor.

- Gdy ustawiona jest automatyczna zmiana, jeśli źródło zostanie zmienione na komputer podłączony za pomocą kabla koncentratora USB lub USB-C, port USB zostanie automatycznie zmieniony na komputer.
- Port USB można przypisać tylko do podłączonego komputera lub inteligentnego monitora.
- L Ta funkcja może nie być obsługiwana w zależności od modelu lub regionu geograficznego.

#### • Napisy

Transmisje Produkt można oglądać z napisami. Aby aktywować lub dezaktywować funkcję Napisy, naciśnij przycisk Wybierz. Aby uruchomić Skróty dostępności, naciśnij przycisk kierunkowy w dół, a następnie wybierz opcję Skróty dostępności.

L Ta funkcja może nie być obsługiwana w zależności od modelu lub regionu geograficznego.

#### • Format wyjściowego dźwięku cyfrowego

Można wybrać format wyjściowy dla dźwięku cyfrowego. Opcja Dolby Digital+ jest dostępna wyłącznie przez złącze HDMI (ARC) dla urządzeń zewnętrznych obsługujących format Dolby Digital+.

- HDMI (ARC) jest obsługiwane przez niektóre modele. Sprawdź nazwę złącza HDMI zakupionego modelu produktu.
- $\bullet$  Te funkcje mogą nie być obsługiwane w zależności od modelu lub obszaru geograficznego.

#### • Wyrazistość obrazu

Możesz zoptymalizować zdjęcia, które zawierają dużo ruchów. Aby włączyć lub wyłączyć tę funkcję, naciśnij przycisk Wybierz. Aby skonfigurować szczegółowe opcje, naciśnij przycisk kierunkowy w dół, a następnie wybierz opcję Ustawienia wyrazistości obrazu.

L Ta funkcja może nie być obsługiwana w zależności od modelu lub regionu geograficznego.

• Tonacja kolorów

Pozwala wybrać odcień koloru odpowiedni do preferencji użytkownika. Aby zmienić na żądany odcień koloru, naciśnij przycisk Wybierz.

L Ta funkcja może nie być obsługiwana w zależności od modelu lub regionu geograficznego.

• Oszczędzanie energii

Wyświetlanie menu Oszczędzanie energii. Zmniejsz zużycie energii, zmieniając preferencje dotyczące zasilania i inne opcje oszczędzania energii.

L Ta funkcja może nie być obsługiwana w zależności od modelu lub regionu geograficznego.

• Pomoc techn.

#### Wyświetla menu ustawień Pomoc techn..

- L Ta funkcja może nie być obsługiwana w zależności od modelu lub regionu geograficznego.
- Wszystkie ustawienia

#### Wyświetla menu Ustawienia umożliwiające konfigurowanie określonych ustawień.

L Te funkcje mogą nie być obsługiwane w zależności od modelu lub obszaru geograficznego.

## **4.** Edycja listy

#### Na końcu listy Ustawienia wybierz Edycja listy. Na ekranie Ustawienia można zmienić lokalizację funkcji.

Alternatywnym sposobem przeniesienia funkcji jest przeniesienie fokusu na funkcję, którą chcesz przenieść, a następnie naciśnięcie i przytrzymanie przycisku Wybierz.

# Korzystanie z konta Samsung

Można utworzyć konto Samsung i nim zarządzać.

 $\textbf{a}$  >  $\equiv$  (lewy przycisk kierunkowy) >  $\otimes$  Ustawienia > Wszystkie ustawienia > Ogólne i prywatność > Menedżer systemu > Konto Samsung Spróbuj Spróbuj

- Możesz zobaczyć cały tekst Zasady i warunki w  $\textcircled{a}$  >  $\equiv$  (lewy przycisk kierunkowy) >  $\textcircled{a}$  Ustawienia > Wszystkie ustawienia > Ogólne i prywatność > Warunki i prywatność po zalogowaniu się na swoje konto Samsung.
- Postępuj zgodnie z instrukcjami wyświetlanymi na ekranie Produkt, aby utworzyć lub zalogować się na konto Samsung.
- Konto Samsung może być używane w Produkt, urządzeniu mobilnym i witrynie internetowej z tym samym identyfikatorem.

## Logowanie się do konta Samsung

 $\textbf{a} > \textbf{0}$  = (lewy przycisk kierunkowy) >  $\textcircled{\textit{x}}$  Ustawienia > Wszystkie ustawienia > Ogólne i prywatność > Menedżer systemu > Konto Samsung > Zaloguj

### Tworzenie nowego konta

 $\textbf{a} > \textbf{u}$  (lewy przycisk kierunkowy) >  $\textcircled{\textit{x}}$  Ustawienia > Wszystkie ustawienia > Ogólne i prywatność > Menedżer systemu > Konto Samsung > Stwórz konto

### Zarządzanie kontem Samsung

 $\bigcirc$  >  $\equiv$  (lewy przycisk kierunkowy) >  $\otimes$  Ustawienia > Wszystkie ustawienia > Ogólne i prywatność > Menedżer systemu > Konto Samsung > Moje konto

Po zalogowaniu się na konto Samsung można korzystać z następujących funkcji:

• Edytuj profil

Można edytować informacje o swoim koncie.

- Aby chronić dane osobowe, należy wybrać opcję Edytuj profil, a następnie ustawić Metoda logow. na Wybierz ID i wprowadź hasło (wysoki poziom bezpieczeństwa).
- Jeśli chcesz, aby Produkt automatycznie logował się do konta, gdy tylko włączysz Produkt, kliknij Nie wylogowuj mnie.
- Gdy Produkt jest używany przez wiele osób, wyłącz **Nie wylogowuj mnie**, aby zabezpieczyć dane osobowe.
- Ustawienie kodu PIN

Ustaw lub zmień kod PIN.

• Informacje o płatności

Można przeglądać informacje dotyczące płatności i zarządzać nimi.

### • Kopia

Można wykonać kopię zapasową ustawień Produkt i zapisać ją w pamięci chmury. Podczas resetowania lub wymiany Produkt można przywrócić jego ustawienia z kopii zapasowej.

#### • Rejestracja produktu

### Umożliwia zarejestrowanie bieżącego Produkt lub wyświetlenie zarejestrowanych informacji. Po zarejestrowaniu produktu można łatwo uzyskać usługi dodatkowe.

- Zarejestrowane informacje można wyświetlić lub usunąć na stronie internetowej konta Samsung (https:// account.samsung.com).
- Ta funkcja może nie być obsługiwana w zależności od modelu lub regionu geograficznego.
- Bezpieczeństwo i prywatność

Możesz zapoznać się z Polityką prywatności dla kont Samsung lub zmienić niestandardowe ustawienia usługi.

• Synchronizuj przeglądarkę

Po zalogowaniu się do konta Samsung i skonfigurowaniu ustawień Synchronizuj przeglądarkę można udostępniać ulubione pozycje i zakładki zarejestrowane przy użyciu innych urządzeń.

• O koncie Samsung

Można tam przeczytać umowę z użytkownikiem oraz zasady ochrony prywatności.

Aby uzyskać więcej informacji na temat warunków korzystania i warunków szczególnych, wybierz Wyświetl szczegóły.

• Usuń konto

#### Można usunąć konto z Produkt. Mimo usunięcia konta Samsung z Produkt, subskrypcja nie zostaje anulowana.

- Aby wycofać subskrypcję konta Samsung, wejdź na stronę internetową konta Samsung (https://account.samsung.com).
- Wyloguj

#### Gdy wiele osób korzysta z Produkt, można wylogować się ze swojego konta, aby inni nie mogli z niego korzystać.

Aby wylogować się ze swojego konta Konto Samsung ( $\bigcirc$ )  $\geq$  (lewy przycisk kierunkowy)  $>$   $\circledR$  Ustawienia  $\geq$ Wszystkie ustawienia > Ogólne i prywatność > Menedżer systemu > Konto Samsung), przesuń kursor na ikonę konta, a następnie naciśnij przycisk Wybierz. Po wyświetleniu okna podręcznego wybierz opcję Wyloguj.

# <span id="page-59-0"></span>Korzystanie z funkcji Workspace

Użyj funkcji zdalnej, aby połączyć się z Windows PC, komputerem Mac lub urządzeniem mobilnym z poziomu Produkt i korzystać z nich.

## $\bigcirc$  > lewy przycisk kierunkowy >  $\bigcirc$  Daily+ > Workspace Spróbuj

Podłącz Windows PC, komputer Mac lub urządzenie mobilne do Produkt, aby łatwo korzystać z urządzenia.

W celu ułatwienia korzystania z komputera należy wcześniej podłączyć do Produkt klawiaturę i mysz.

## Korzystanie z funkcji Udostępnianie ekranu (Windows PC) / Dublowanie ekranu (Mac)

### $\bigcirc$  > lewy przycisk kierunkowy >  $\bigcirc$  Daily+ > Workspace > Windows PC > Udostępnianie ekranu

## $\bigcirc$  > lewy przycisk kierunkowy >  $\bigcirc$  Daily+ > Workspace > Mac > Dublowanie ekranu

### Postępuj zgodnie z instrukcjami wyświetlanymi na ekranie, aby dostosować ustawienia komputera i bezprzewodowo podłączyć Produkt do komputera.

- Ta funkcja jest dostępna tylko dla komputerów PC, które obsługują udostępnianie ekranu za pomocą połączenia bezprzewodowego.
- $\bullet$  Ta funkcia może nie być obsługiwana w zależności od modelu lub regionu geograficznego.
- Połączenie poprzez system operacyjny Windows jest dostępne w tylko systemie Windows 10 i nowszych wersjach.
- Połączenie poprzez system operacyjny Mac jest dostępne w usłudze AirPlay.

## Korzystanie z funkcji Easy Connection to Screen

### $\bigcirc$  > lewy przycisk kierunkowy >  $\bigcirc$  Daily+ > Workspace > Windows PC > Łatwe połączenie

Po zainstalowaniu na komputerze programu Easy Connection to Screen można łatwo korzystać z funkcji zdalnego dostępu.

Postępuj zgodnie z instrukcjami wyświetlanymi na ekranie, aby pobrać i zainstalować aplikację PC Easy Connection to Screen. Wtedy możesz łatwo podłączyć zdalny komputer.

- 1. Pobierz aplikację PC Easy Connection to Screen z http://smsng.co/easy i zainstaluj na komputerze.
- 2. Zaloguj się, używając tego samego konta Samsung dla Produkt i PC.
- 3. Gdy komputer jest włączony i połączony przez sieć, na komputerze wyświetla się Pierwszy ekran Workspace.
- Aplikacja PC Easy Connection to Screen jest dostępna w tylko systemie Windows 10 i nowszych wersjach.
- i W zależności od środowiska sieciowego, w tym konfiguracji zapory, typu routera i siły sygnału bezprzewodowego, mogą wystąpić problemy z połączeniem, takie jak niska prędkość, rozłączenie lub ograniczone połączenie.

### Nawiązywanie zdalnego połączenia z komputerem

### $\bigcirc$  > lewy przycisk kierunkowy >  $\mathcal{L}$  Daily+ > Workspace > Windows PC > Połączenie ręczne Spróbuj

## $\bigcirc$  > lewy przycisk kierunkowy >  $\bigcirc$  Daily+ > Workspace > Mac > Zdalne logowanie Spróbuj

Zapewnia dostęp do funkcji RDP (Remote Desktop Connection — połączenie z pulpitem zdalnym) w celu zdalnego połączenia z komputerem z systemem Windows oraz VNC (Virtual Network Computing — wirtualna sieć obliczeniowa) w celu połączenia z komputerem typu Mac. Aby nawiązać zdalne połączenie z komputerem, wprowadź adres IP komputera zdalnego lub wybierz zapisany profil. Wprowadź poprawną nazwę użytkownika i hasło. Jeśli jakiś komputer jest dostępny za pośrednictwem tej samej sieci, wyświetlany jest znaleziony adres IP.

- Aby zarejestrować czesto używany komputer, przenieś fokus na opcję A zarządzaj profilami użytkowników, a następnie naciśnij przycisk Wybierz. Po wyświetleniu okna podręcznego wybierz opcję Dodaj, a następnie wprowadź informacje o komputerze.
- Gdy komputer przechodzi w tryb oszczędzania energii, połączenie nie jest dostępne. Zaleca się anulowanie trybu oszczędzania energii.
- Zaleca się połączenie z siecią przewodową, ponieważ w zależności od stanu sieci ekran lub dźwięk może być przerywany.

#### 1. Skonfiquruj ustawienia komputera tak, aby korzystać z funkcji Workspace.

- Połączenie z systemem Windows za pośrednictwem protokołu RDP jest dostępne w systemie Windows 10 Professional lub nowszym.
- Zdalne połączenie z komputerem typu Mac za pośrednictwem protokołu VNC jest obsługiwane tylko w systemie Mac OS X 10.5 i nowszych.
- System operacyjny Windows:
	- 1) Kliknij prawym przyciskiem myszy ikonę Mój komputer na pulpicie lub w Eksploratorze Windows, a następnie kliknij opcję Właściwości.
	- 2) Kliknij funkcję Pulpit zdalny i wybierz opcję Aktywuj pulpit zdalny.
- System operacyjny Mac OS:
	- 1) Wybierz kolejno Menu > System > Preferencje, a następnie kliknij opcję Udostępnianie.
	- 2) Zaznacz pole wyboru Współdzielenie ekranu i Zdalne logowanie.
	- 3) Uruchom aplikację do zmiany rozdzielczości pobraną ze sklepu z aplikacjami, a następnie zmień rozdzielczość na 1440 x 900 lub niższą.
	- Jeśli nie zmienisz rozdzielczości w systemie operacyjnym Mac OS, podczas nawiązywania zdalnego połączenia z komputerem może pojawić się poprzedni obraz.

2. Wprowadź wymagane ustawienia w celu uzyskania zdalnego połączenia z komputerem.

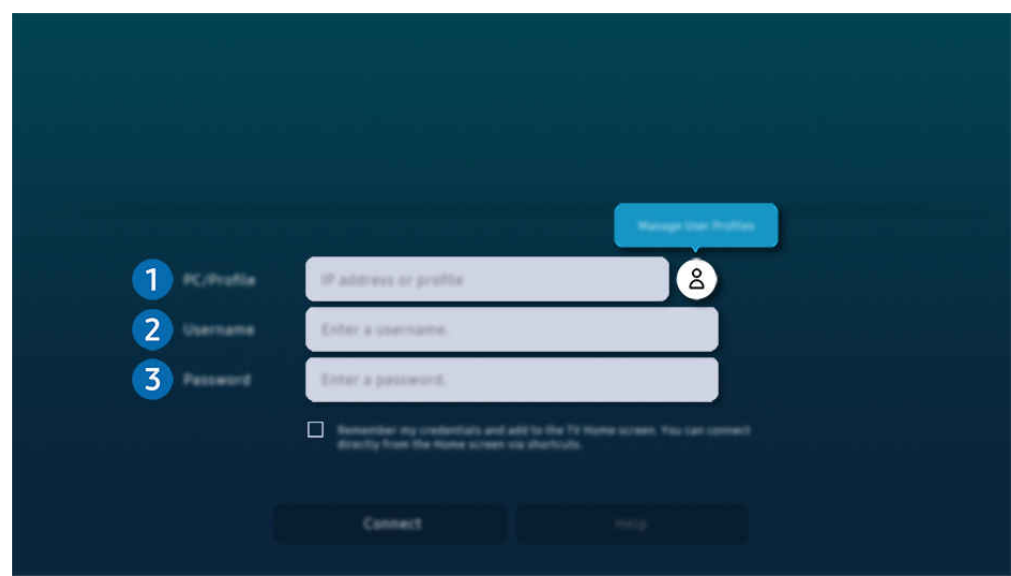

Obraz na danym Produkt może wyglądać inaczej niż na powyższej ilustracji w zależności od modelu i obszaru geograficznego.

## **1.** PC/profil

Wprowadź adres IP lub profil komputera, z którym chcesz się połączyć.

- W przypadku systemu Windows, gdy komputer, z którym ma być nawiązane połączenie znajduje się w tej samej sieci (router/AP), uruchom polecenie "cmd" po wybraniu kolejno pozycji Ustawienia > Sieć i Internet > Wyświetl właściwości sieci lub wybierz kolejno pozycje Start > Uruchom, a następnie uruchom polecenie "ipconfig", aby sprawdzić adres IPv4 komputera.
- W przypadku sytemu Mac adres IP można sprawdzić na ekranie Ustawienia > Dostęp zdalny.
- Gdy Produkt i komputer nie znajdują się w tej samej sieci, należy znać adres IP sieci publicznej i skonfigurować router oraz punkt dostępu AP. Sprawdź, czy router podłączony do komputera obsługuje przekierowanie portów. Gdy firma zapewnia dodatkowe zabezpieczenia, takie jak zapora firewall, należy zwrócić się o pomoc do pracownika odpowiedzialnego za ochronę.

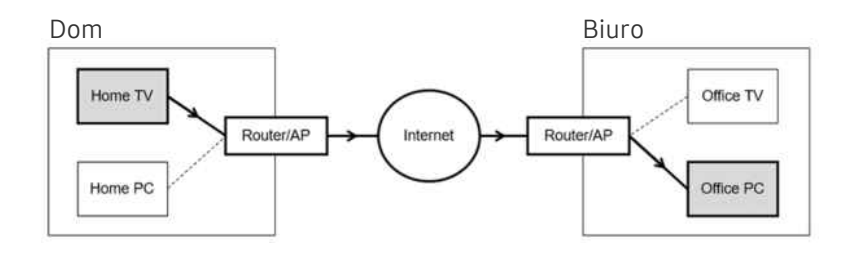

## 2 Nazwa użytk.

Wprowadź dla komputera dane w polu Nazwa użytk.. Sprawdzanie danych dotyczących Nazwa użytk.:

- System operacyjny Windows: Panel sterowania > Kontrola konta użytkownika
- System operacyjny Mac OS: Preferencje systemowe > Użytkownicy & Grupy

## **3**. Hasło

Wprowadź hasło do konta logowania.

W przypadku stosowania kodu PIN: nie należy wprowadzać kodu PIN, lecz określone hasło komputera.

## Odtwarzanie treści multimedialnych na zdalnym komputerze

Po uzyskaniu dostępu do zdalnego komputera i przesunięciu kursora myszy do górnej krawędzi ekranu pojawia się górny pasek. Po kliknięciu na górnym pasku ikony udostępniania folderów pojawiają się foldery udostępniane w systemie Windows lub Mac OS. Można odtwarzać dowolne treści multimedialne znajdujące się w danym folderze.

Aby uzyskać więcej informacji, przejdź do części "Odtwarzanie zdjęć/filmów/utworów muzycznych".

Aby móc korzystać z tej funkcji, na komputerze zdalnym musi być włączona opcja udostępniania folderów, jak pokazano poniżej:

- System operacyjny Windows:
	- 1. Uruchom program Eksplorator Windows, a następnie przejdź do folderu, który chcesz udostępnić.
	- 2. Kliknij folder prawym przyciskiem myszy, a następnie kliknij polecenie Właściwości.
	- 3. Po wyświetleniu okna Właściwości kliknij kartę Udostępnianie, a następnie kliknij przycisk Udostępnianie zaawansowane.
	- 4. Po wyświetleniu okna Udostępnianie zaawansowane zaznacz pole wyboru Udostępnij ten folder.
- System operacyjny Mac OS:
	- 1. Wybierz kolejno Menu > Preferencje systemowe, a następnie kliknij opcję Udostępnianie.
	- 2. Zaznacz pole wyboru Udostepnianie plików.
	- 3. Aby dodać folder do udostępnienia, kliknij przycisk Dodaj + na dole ekranu.
	- 4. Zaznacz folder, a następnie kliknij przycisk Dodaj +.

Zaleca się połączenie z siecią przewodową, ponieważ w zależności od stanu sieci ekran lub dźwięk może być przerywany.

Przy odtwarzaniu pliku wideo za pośrednictwem zdalnego komputera obraz lub dźwięk może być przerywany.

## Sterowanie urządzeniem Galaxy za pomocą klawiatury i myszy

## $\bigcirc$  > lewy przycisk kierunkowy >  $\bigcirc$  Daily+ > Workspace > Multi Control

### Steruj pobliskimi urządzeniami Galaxy za pomocą myszy i klawiatury podłączonej do produktu.

- Aby połączyć się z urządzeniami w pobliżu, włącz funkcję Multi Control, Wi-Fi i Bluetooth na urządzeniach i upewnij się, że urządzenia są połączone z tą samą siecią bezprzewodową i zalogowane przy użyciu tego samego konta Samsung.
- ia funkcja może nie być obsługiwana w zależności od modelu lub regionu geograficznego.

## Korzystanie z funkcji Samsung DeX

### Uruchom aplikację Samsung DeX na urządzeniu mobilnym, aby połączyć oprogramowanie z Produkt.

Aby połączyć aplikację Samsung DeX, postępuj zgodnie z instrukcjami na ekranie. Niektóre modele mogą nie być wyszukiwane po łączeniu się z Produkt za pomocą urządzenia przenośnego Samsung DeX. W takim przypadku postępuj zgodnie z instrukcjami wyświetlanymi na ekranie urządzenia mobilnego, aby połączyć oprogramowanie.

Ta funkcja jest dostępna tylko w przypadku urządzeń mobilnych obsługujących połączenie bezprzewodowe Samsung DeX.

## Korzystanie z funkcji Microsoft 365

#### Po przejściu na stronę internetową Microsoft 365 można wyświetlić lub utworzyć dokument.

- Uruchom stronę w trybie pełnoekranowym.
- $\triangle$  Modyfikacia adresu URL nie jest możliwa na stronie Microsoft 365.

### Dodawanie Usługa sieciowa

Wybierz ikonę Dodaj usługę sieciową. Korzystając z funkcji tworzenia zakładek w przeglądarce Workspace, można dodać łącze do usługi internetowej do funkcji Workspace lub je usunąć.

- Aby dodać usługę internetową, należy zalogować się na swoje konto Samsung.
- **▶ Liczba usług internetowych, które można dodać do funkcji Workspace, jest ograniczona.**
- Przeglądarka Workspace nie udostępnia danych przez Internet. (Przeglądarka internetowa poza Workspace)

## Korzystanie z funkcji Usługa sieciowa

#### Dostęp do usługi internetowej można uzyskać, wybierając ikonę usługi internetowej dodanej do funkcji Workspace.

- Ekran strony internetowej może różnić się od ekranu komputera.
- Można kopiować i wklejać dowolny tekst. Obsługiwane są niektóre formaty obrazów.
- W celu łatwego i bezpiecznego logowania się na stronie Usługa sieciowa dodatkowo obsługiwane są funkcje Workspace Pass i Samsung Pass.

Ustawianie funkcji Samsung Pass lub Workspace Pass.

Ustaw funkcję Samsung Pass lub Workspace Pass na korzystanie w  $\bigcirc$  > lewy przycisk kierunkowy >  $\circ$  Daily+ > Workspace > uruchom przeglądarkę Workspace (dodatkowo wybierz opcję Microsoft 365 lub Dodaj usługę sieciową) > Menu Internet > Ustawienia > Ogólne.

Funkcja Workspace Pass pozwala na łatwe zarządzanie identyfikatorem i hasłem usługi internetowej bez konieczności uwierzytelniania biometrycznego na urządzeniach mobilnych. Wcześniej należy zalogować się na swoje konto Samsung. Hasło jest zaszyfrowane w celu bezpiecznego przechowywania w Produkt.

Jednakże logowanie się za pomocą funkcji Workspace Pass może nie działać, zależnie od zasad obowiązujących na stronie.

Workspace Pass pracuje tylko na Workspace.

- Aby bezpiecznie uzyskać dostęp do usługi internetowej, można korzystać z funkcji automatycznego zamykania stron lub czyszczenia dzienników historii w przeglądarce Workspace.
- Przed uzyskaniem dostępu do usługi internetowej należy zapoznać się z częścią "[Przeczytaj przed skorzystaniem z funkcji](#page-129-0) [Internet](#page-129-0)".
- Przeglądarka Workspace nie udostępnia danych przez Internet. (Przeglądarka internetowa poza Workspace)

#### Usługa internetowa obsługuje następujące skróty klawiszowe:

- F1: Powrót do ekranu Workspace Pierwszy ekran.
- F5: Odśwież.
- F8: Wyciszenie dźwięku.
- F9/F10: Regulacja głośności dźwięku.
- F11: Przełączanie pomiędzy pełnym ekranem i ekranem domyślnym.

# Korzystanie z funkcji Dostęp do telewizora

Dzięki dublowaniu można oglądać TV z ekranu Produkt.

Wybierz i duplikuj żądany TV, aby wyświetlać treści TV z ekranu Produkt.

 $\bigcirc$   $\triangleright$   $\equiv$  (lewy przycisk kierunkowy)  $\rightarrow$   $\triangleright$  Podłączone urządzenia  $\rightarrow$  Dostęp do telewizora

W zależności od modelu TV funkcja może nie być obsługiwana.

## Łączenie z TV

Wybierz opcję Dostęp do telewizora, aby wyświetlić listę TV dostępnych do połączenia. Wybierz i połącz żądany TV z Produkt.

Po nawiązaniu połączenia na liście Podłączone urządzenia urządzenia Produkt pojawi się TV. Aby później połączyć się z tym samym TV, wybierz TV z listy Podłączone urządzenia.

Aby odłączyć od TV, naciśnij przycisk **od lub 9** na pilocie.

### Sterowanie połączonym TV z Produkt

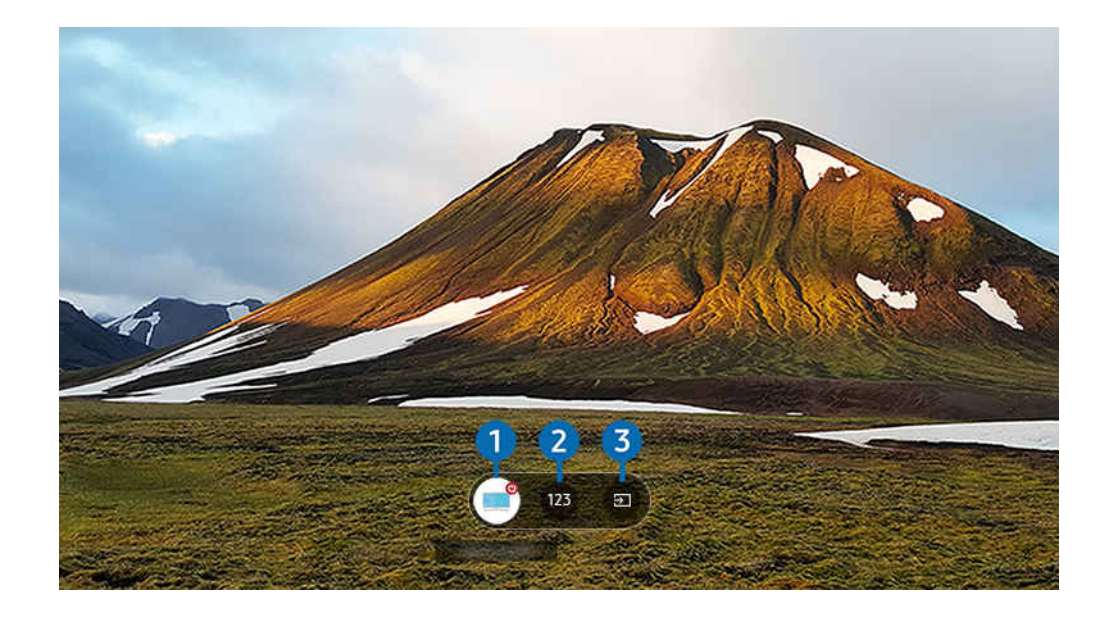

Obraz na danym Produkt może wyglądać inaczej niż na powyższej ilustracji w zależności od modelu i obszaru geograficznego.

Aby manipulować ekranem podczas odtwarzania treści, naciśnij przycisk kierunkowy w górę na pilocie.

1.Zasilanie: Włączanie lub wyłączanie połączonego TV. (tylko panel wł./wył.)

L Ta funkcja może nie być obsługiwana w zależności od modelu lub regionu geograficznego.

2. Klawiatura numeryczna: Zmiana kanału na połączonym TV za pomocą naciśnięcia numeru kanału. Można wybrać klawisz w górę / w dół kanału.

3.Źródło: Zmiana źródła wejściowego połączonego z TV.

# Korzystanie z funkcji Instrukcja obsługi

W Produkt jest wbudowana instrukcja elektroniczna, którą można przeczytać, korzystając z elementów sterujących.

### Uruchamianie instrukcji Instrukcja obsługi

### $\bigcirc$  >  $\equiv$  (lewy przycisk kierunkowy) >  $\otimes$  Ustawienia > Wszystkie ustawienia > Pomoc techn. > Otwórz Instrukcję obsługi

### Umożliwia wyświetlenie wbudowanej instrukcji Instrukcja obsługi, która zawiera informacje o podstawowych funkcjach Produkt.

- Kopię instrukcji Instrukcja obsługi można pobrać ze strony internetowej firmy Samsung, aby wyświetlić lub wydrukować ją na swoim komputerze lub urządzeniu mobilnym ((https://www.samsung.com)).
- Niektóre ekrany menu są niedostępne z poziomu instrukcji Instrukcja obsługi.

## Korzystanie z przycisków instrukcji Instrukcja obsługi

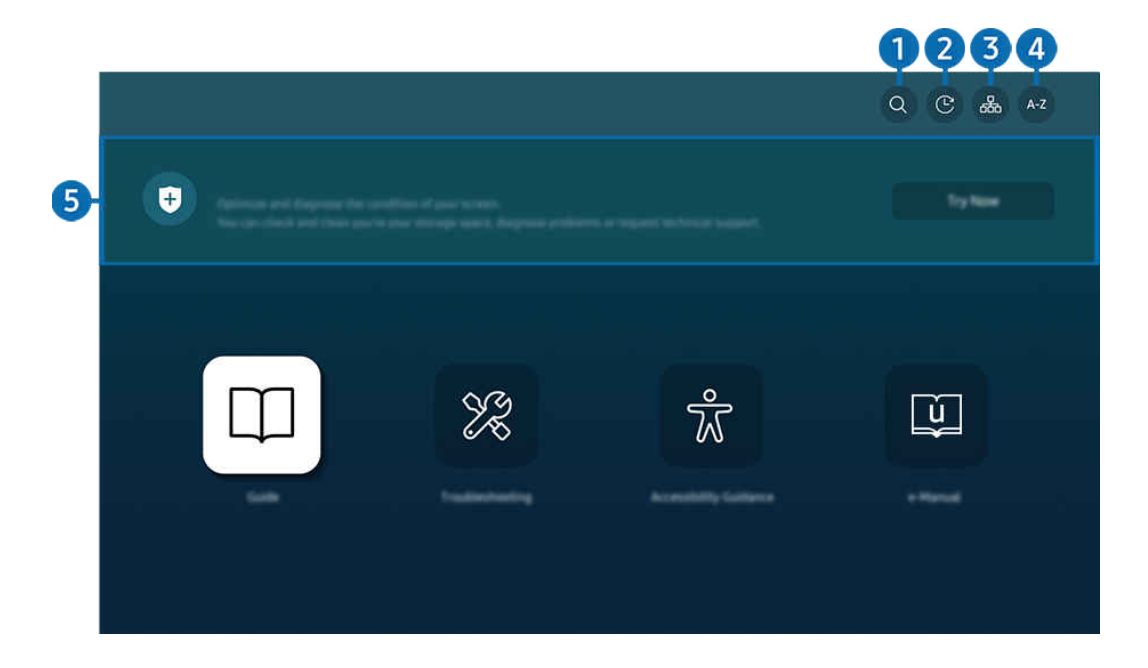

Obraz na danym Produkt może wyglądać inaczej niż na powyższej ilustracji w zależności od modelu i obszaru  $\hat{\mathscr{O}}$ qeograficznego.

## $\bigcirc$   $\alpha$  (Wyszukai)

Wybierz pozycję z wyników wyszukiwania, aby wczytać odpowiednią stronę.

## 2 **2.** (Ostatnio oglądane tematy)

Wybierz temat z listy ostatnio wyświetlanych tematów.

## **3.** (Mapa strony)

Wyświetla listy dla każdego elementu w instrukcji Instrukcja obsługi.

## 4 A-Z (Indeks)

Wybierz słowo kluczowe, aby przejść do odpowiedniej strony.

L Ta funkcja może nie być obsługiwana w zależności od modelu lub regionu geograficznego.

## **5.** Konserwacja urządzenia

Optymalizuj i diagnozuj stan swojego Produkt. Możesz sprawdzić i wyczyścić pamięć masową, zdiagnozować problemy lub poprosić o pomoc techniczną.

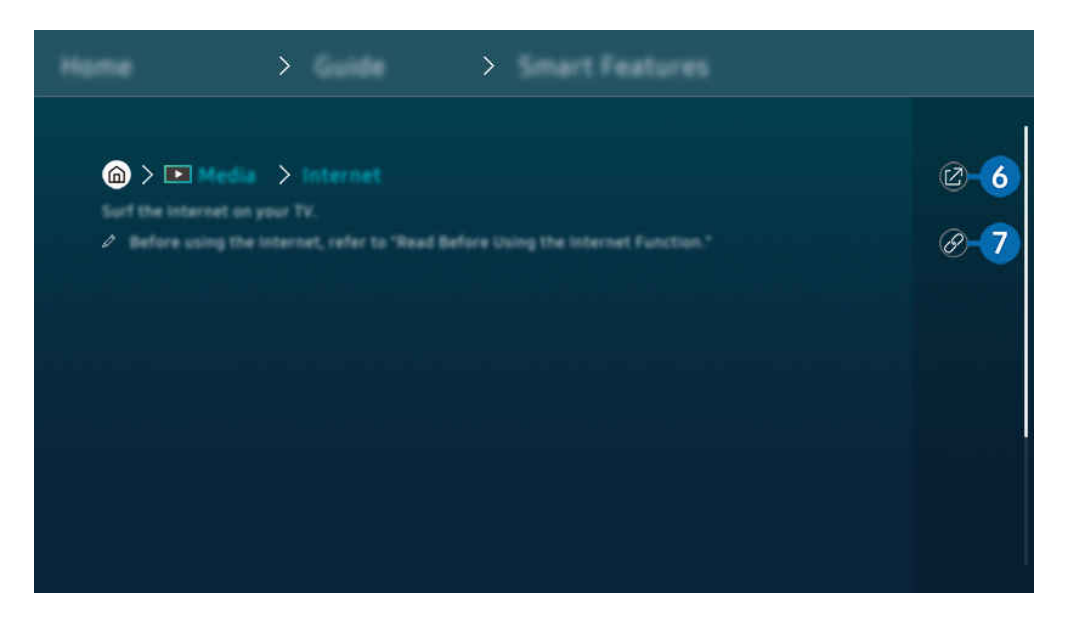

- Niebieska czcionka (np. Internet) oznacza opcje lub elementy menu. Ø
- $\mathscr{O}$ Obraz na danym Produkt może wyglądać inaczej niż na powyższej ilustracji w zależności od modelu i obszaru geograficznego.

## 6 © (Spróbuj)

Umożliwia przejście do odpowiedniej pozycji menu i natychmiastowe wypróbowanie działania danej funkcji.

## $\bigcirc$  (Łącze)

Bezpośredni dostęp do podkreślonego tematu wskazanego na stronie instrukcji Instrukcja obsługi.

# Korzystanie z funkcji Internet

Za pośrednictwem Produkt można surfować po Internecie.

### $\bigcirc$  > lewy przycisk kierunkowy >  $\bigcirc$  Strona główna > Aplikac. > Internet

### Po uruchomieniu funkcji Internet pojawią się ostatnio wyświetlone strony lub promowane strony internetowe. Są one dostępne bezpośrednio po wybraniu żądanej strony internetowej.

- $\bullet$  Ta funkcja może nie być obsługiwana w zależności od modelu lub regionu geograficznego.
- Korzystanie z aplikacji Internet jest łatwiejsze po podłączeniu klawiatury i myszy.
- Strony internetowe można przewijać za pomocą przycisku kierunkowego na pilocie Pilot Samsung Smart lub Pilot.
- Strony internetowe mogą wyglądać inaczej niż na komputerze.
- Przed skorzystaniem z Internetu Internet należy zapoznać się z częścią "[Przeczytaj przed skorzystaniem z funkcji Internet"](#page-129-0).
- Aplikacja Internet ma wbudowaną funkcję Ustawienia Samsung Pass ( $\bigcirc$  > lewy przycisk kierunkowy > A Strona główna  $\geq$  Aplikac.  $\geq$  Internet  $\geq$  Menu Internet  $\geq$  Ustawienia  $\geq$  Samsung Pass).

Dzięki funkcji Samsung Pass można łatwo i bezpiecznie zalogować się na stronie internetowej. Po ponownym skorzystaniu z witryny można zalogować się przy użyciu uwierzytelniania biometrycznego Samsung Pass na urządzeniu mobilnym bez podawania identyfikatora i hasła.

Jednak logowanie za pomocą funkcji Samsung Pass może nie działać w zależności od polityki danej witryny. W tym celu należy się załogować na urządzeniu mobilnym przy użyciu konta Samsung zarejestrowanego dla funkcji Samsung Pass.

# <span id="page-69-0"></span>Korzystanie z funkcji SmartThings

Pozwala na podłączenie do Produkt różnych wykrytych urządzeń w tej samej przestrzeni i sterowanie nimi.

 $\textbf{a} > \textbf{0}$  = (lewy przycisk kierunkowy) > o Podłączone urządzenia >  $\textbf{a}$  SmartThings Spróbuj Spróbuj

**de > lewy przycisk kierunkowy >**  $\bullet$  **Daily+ >**  $\cdot\bullet$  **SmartThings Spróbuj Spróbuj** 

### Możesz sterować urządzeniami zarejestrowanymi w chmurze SmartThings i urządzeniami bezpośrednio podłączonymi do tego produktu za pomocą pilota.

- Ta funkcja może nie być obsługiwana w zależności od produktu lub modelu.
- Funkcje, którymi można sterować za pomocą pilota, mogą nie działać w zależności od lokalizacji urządzenia. W takim przypadku zmień lokalizację urządzenia.

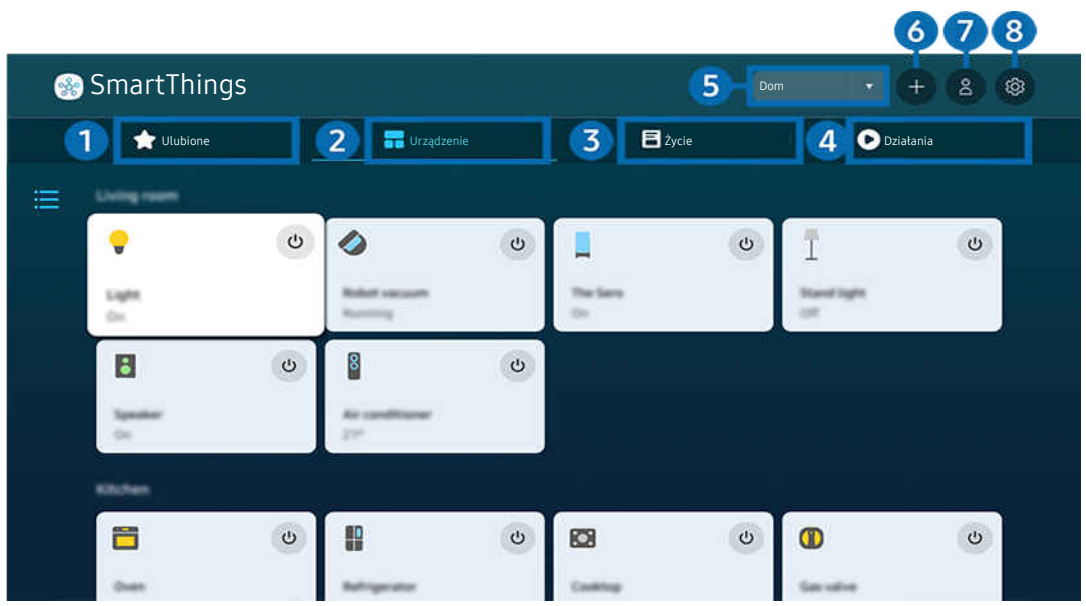

Obraz na danym Produkt może wyglądać inaczej niż na powyższej ilustracji w zależności od modelu i obszaru geograficznego.

## **1.** Ulubione

Zobacz urządzenia lub funkcje, które zostały ustawione jako ulubione z karty Urządzenie/Życie/Działania.

# **2.** Urządzenie

Przeglądaj urządzenia podłączone do SmartThings i używaj pilota, aby wybierać i sterować dowolnymi podłączonymi urządzeniami. W Widok mapy możesz zmienić pozycję urządzenia, aby utworzyć własną mapę i sprawdzić stan urządzenia.

Jeśli zalogujesz się przy użyciu tego samego konta, które jest używane w aplikacji mobilnej SmartThings, możesz przeglądać urządzenia zarejestrowane za pośrednictwem SmartThings, bardziej intuicyjnie z poziomu Widok mapy.

### Lista urządzeń kompatybilnych z Product

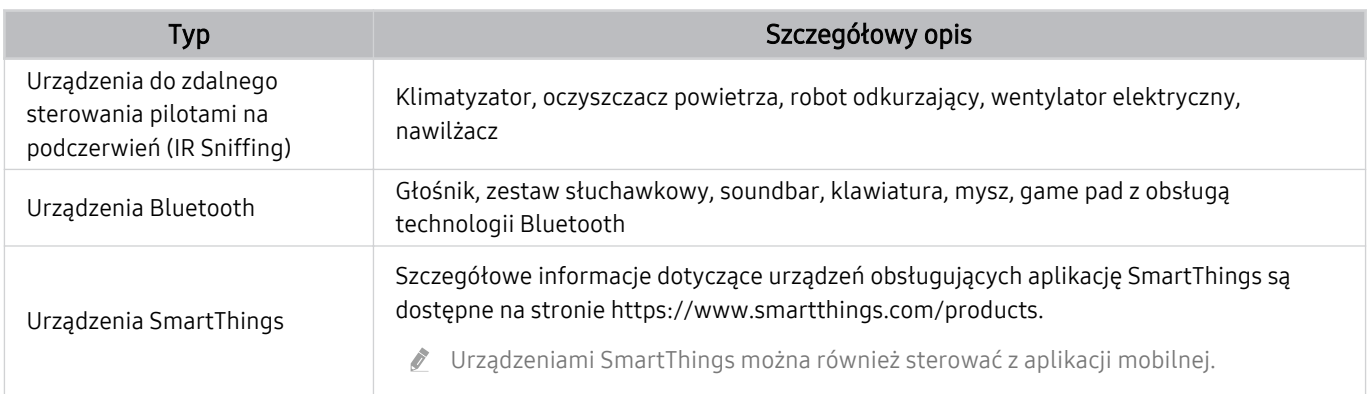

Szczegółowa lista obsługiwanych urządzeń znajduje się na stronie www.samsung.com.

 $\triangle$  Ta funkcja może nie być dostępna w niektórych urządzeniach zewnętrznych.

# 3.Życie

Wyświetla zalecane usługi Życie, które można wyświetlać lub kontrolować za pomocą SmartThings.

Wyświetlane są tylko usługi Życie obsługiwane przez Produkt.

## 4.Działania

Wyświetlaj lub uruchamiaj sceny utworzone na karcie Działania w aplikacji mobilnej SmartThings.

### 5.Lokalizacja lub urządzenie w pobliżu Produkt

• Miejsca

Wyświetla wszystkie miejsca połączone przez aplikację SmartThings.

• Urządzenia w pobliżu Produkt

Wyświetla wszystkie urządzenia, które można połączyć i nimi sterować.

Po wybraniu żądanego urządzenia można korzystać z opcji sterowania.

Dostępne opcje mogą się różnić zależnie od urządzenia.

## **6** Dodaj urządzenie

Wyświetla listę urządzeń, które można zarejestrować w Produkt. Każde urządzenie można zarejestrować, wybierając je.

## **7.** Konto Samsung

Przejdź do ekranu konta Samsung, aby utworzyć nowe konto i wylogować się ze swojego konta.

**Z** Jeśli wylogowano się z konta Samsung, wybierz Zaloguj, aby się zalogować.

## 8 Ustawienia

Edytuj urządzenia podłączone do SmartThings lub skonfiguruj ustawienia powiadomień dla urządzeń. Możesz także włączyć funkcję Czujnik Monitora Smart lub koncentratora SmartThings.

## Szybki dostęp SmartThings

Steruj najczęściej używanymi urządzeniami, uzyskując dostęp do menu v<sup>o</sup> Podłączone urządzenia, bez konieczności uzyskiwania dostępu do SmartThings.

 $\bigcirc$  >  $\equiv$  (lewy przycisk kierunkowy) >  $\mathcal{C}$  Podłączone urządzenia
## Korzystanie z funkcii Hub SmartThings Spróbuj

Korzystaj z funkcji Hub SmartThings w różnych produktach Samsung, aby podłączać urządzenia IoT (np. żarówki, wtyczki lub czujniki) obsługiwane przez SmartThings.

## $\langle \mathbf{a} \rangle$  = (lewy przycisk kierunkowy)  $\rightarrow$   $\sim$  Podłączone urządzenia  $\rightarrow$  SmartThings  $\rightarrow$  Ustawienia  $\rightarrow$ Hub SmartThings

- Seria M1/M5/M7: Klucz sprzętowy SmartThings wymagany do połączenia Zigbee/Thread.
- Pamiętaj, aby zalogować się na tym samym koncie Samsung na Produkt, co na aplikacji mobilnej SmartThings.
- Ta funkcja może nie być obsługiwana przez niektóre rodzaje podłączonych urządzeń.

## Rejestruj urządzenia i zarządzaj nimi za pomocą SmartThings Spróbuj

#### Rejestracja urządzeń peryferyjnych Product

- 1. Gdy w pobliżu Produkt wykryte zostanie urządzenie, na ekranie Produkt wyświetli się okno podręczne rejestracji.
	- Jeśli nie zostanie wykryte żadne urządzenie, wyskakujące okienko może się nie pojawić.
	- Aby podłączyć urządzenie Bluetooth, upewnij się, że urządzenie zostało sparowane.

#### 2. Wybierz opcję Zarejestruj, aby zarejestrować urządzenie.

- Aby zarejestrować urządzenie, upewnij się, że wykorzystuje ono podczerwień i jest wykrywalne w okolicy Produkt. Obsługiwane urządzenia i opcje mogą się różnić w zależności od modelu.
- Wybierz opcję **Zamknij**. Wówczas okno podręczne rejestracji urządzenia nie pojawia się.

Urządzenie można zarejestrować, wybierając kolejno  $\textcircled{a}$  >  $\equiv$  (lewy przycisk kierunkowy) >  $\sim$  Podłączone urządzenia  $>$   $\frac{8}{2}$  SmartThings  $>$  Dodaj urządzenie.

- Urządzenie podłączone za pomocą kabla HDMI lub aparatu USB zostanie automatycznie zarejestrowane.
- Wybierając kolejno  $\bigcirc$  >  $\equiv$  (lewy przycisk kierunkowy) >  $\check{\sigma}$  Podłączone urządzenia >  $\mathcal{E}$  SmartThings, można wyświetlić opcje dostępne dla każdego urządzenia. Spróbuj

Obsługiwane opcje mogą się różnić zależnie od urządzenia.

#### Rejestracja inteligentnego monitora / urządzenia inteligentnego / urządzenia IoT z aplikacji mobilnej

Skorzystaj z aplikacji mobilnej SmartThings, aby zarejestrować swój inteligentny monitor, inteligentne urządzenia lub różne urządzenia IoT. Niektóre urządzenia IoT można zarejestrować tylko za pomocą tej aplikacji mobilnej. W aplikacji mobilnej dotknij opcji + (Dodaj urządzenie), aby zarejestrować urządzenie.

#### Podłącz dzwonek do swojego inteligentnego monitora, aby otrzymać powiadomienie o wideo z dzwonka i rozmawiać z gościem podczas oglądania inteligentnego monitora.

ichtes obsługiwane są tylko certyfikowane dzwonki WWST (Works with SmartThings). Obsługiwane opcje mogą się różnić w zależności od wyrobu.

## Używanie czujników ekranu za pośrednictwem SmartThings Spróbuj

Po aktywowaniu czujnika urządzenie z czujnikiem można zobaczyć na karcie Urządzenie SmartThings. Możesz tworzyć różne scenariusze IoT z Produkt bez kupowania oddzielnego czujnika IoT.

## $\langle \mathbf{a} \rangle$  = (lewy przycisk kierunkowy)  $\rightarrow$   $\sim$  Podłączone urządzenia  $\rightarrow$  SmartThings  $\rightarrow$  Ustawienia  $\rightarrow$ Czujniki

- Każdy czujnik można aktywować za zgodą użytkownika.
- Każdy czujnik może nie być obsługiwany w zależności od modelu.

## Sterowanie SmartThings za pomocą asystenta Bixby Spróbuj

Za pomocą asystenta Bixby na produkcie możesz sterować urządzeniami podłączonymi do SmartThings, a także Produkt, używając poleceń głosowych.

Ta funkcja może nie być obsługiwana przez niektóre rodzaje podłączonych urządzeń.

## Steruj urządzeniem wyświetlającym z aplikacji mobilnej SmartThings Spróbuj

Z poziomu aplikacji mobilnej SmartThings użyj funkcji pilota Produkt takich jak Wł./Wył., kanały, głośności cztery klawisze kierunkowe. Możesz także użyć Wyszukaj, Aplikac., kamery mobilnej i innych funkcji z aplikacji mobilnej.

Działania w aplikacji mobilnej SmartThings umożliwia automatyczne uruchamianie aplikacji zainstalowanych na Produkt.

Dzięki Działania możesz włączyć Produkt o wybranej godzinie i automatycznie uruchamiać często używane aplikacje.

## Odtwarzanie zdjęć/filmów/utworów muzycznych

Można odtwarzać treści multimedialne zapisane w Produkt, urządzeniach USB, urządzeniach mobilnych, aparatach fotograficznych/kamerach, komputerach itp.

## $\textcircled{a}$  >  $\equiv$  (lewy przycisk kierunkowy) >  $\mathcal{C}$  Podłączone urządzenia > Połączone Urządzenie Spróbuj

Na ekranie Produkt można odtwarzać treści multimedialne zapisane w urządzeniach pamięci masowej, takich jak urządzenia USB, urządzenia mobilne i aparaty fotograficzne.

- Nie można odtwarzać treści multimedialnych, jeśli treści te lub urządzenie pamięci masowej nie są obsługiwane przez Produkt. Aby uzyskać więcej informacji, przejdź do części ["Przeczytaj przed odtwarzaniem plików zdjęć, wideo lub muzyki"](#page-131-0).
- Przed podłączaniem urządzenia USB należy wykonać kopię zapasową ważnych plików. Firma Samsung nie odpowiada za uszkodzone i utracone pliki.

#### Na ekranie listy treści multimedialnych zapisanych w urządzeniu pamięci masowej dostępne są poniższe funkcje.

• Filtruj według

Filtrowanie wyświetlanych treści według typu.

• Sortuj według

Sortowanie listy treści.

- Ta funkcja może nie być obsługiwana w zależności od typu urządzenia zewnętrznego.
- Opcje

Usuwanie lub odtwarzanie wybranej treści z listy treści multimedialnych. Po wybraniu opcji Odśwież lista treści zostanie załadowana ponownie.

- Usunąć można tylko nagrane treści. Aby usunąć zawartość, zmień ustawienie opcji Filtruj według na Nagrane.
- **Aplikacia asystenta Nagrane** może nie być obsługiwana w zależności od regionu geograficznego.

## Odtwarzanie treści multimedialnych z komputera lub urządzenia mobilnego

- 1. Wybierz urządzenie zawierające treści multimedialne, wybierając kolejno  $\bigcirc$  >  $\equiv$  (lewy przycisk kierunkowy)  $\rightarrow$   $\sim$  Podłączone urządzenia  $\rightarrow$  Źródła. Zostanie wyświetlona lista treści multimedialnych zapisanych w urządzeniu.
- 2. Wybierz treść multimedialną z listy.

#### Wybrana treść zostanie odtworzona.

- Treści mogą nie być odtwarzane w zależności od metody kodowania lub formatu pliku. Ponadto niektóre funkcje mogą być ograniczone.
- Treść z urządzeń podłączonych do Produkt za pośrednictwem sieci może nie być wyświetlana płynnie ze względu na zakłócenia komunikacji z siecią. Jeśli tak się dzieje, należy użyć urządzenia USB.

## Odtwarzanie treści multimedialnych z urządzenia USB

- 1. Podłącz urządzenie USB do gniazda USB.
- 2. Gdy na ekranie pojawi się okno podręczne z komunikatem, wybierz opcję Przegl., aby łatwo przejść do treści multimedialnych zapisanych na urządzeniu.
	- Jeśli urządzenie USB zawierające treści do odtworzenia jest już podłączone do Produkt, wybierz urządzenie USB, wybierając kolejno  $\textbf{a} > \equiv$  (lewy przycisk kierunkowy)  $\rightarrow$   $\textbf{c}^{\prime}$  Podłączone urządzenia  $\rightarrow$  Źródła.

#### 3. Wybierz z listy pozycję treści, którą chcesz odtworzyć.

Wybrana treść zostanie odtworzona.

## Odtwarzanie dźwięku z urządzenia mobilnego przez głośniki Produkt przy użyciu funkcji Sound Mirroring

Ciesz się muzyką w swoim mieszkaniu. Na telewizorze Produkt generowane są wizualizacje, które zmieniają się zgodnie z częstotliwością muzyki i reagują na nią.

- 1. Wyszukaj i podłącz Produkt z listy urządzeń  $*$  (Bluetooth) wyświetlanej na urządzeniu mobilnym.
- 2. Wybierz treść multimedialną do odtwarzania na urządzeniu mobilnym.

Wybrane treści multimedialne są odtwarzane przez głośnik Produkt.

- W zależności od modelu funkcja może nie być obsługiwana.
- W przypadku niektórych modeli wygląd odtwarzanej zawartości zależy od wybranego trybu.
- Jeśli Produkt i soundbar są połączone bezprzewodowo, działanie tej funkcji może być ograniczone.

## Przyciski i funkcje dostępne podczas odtwarzania treści multimedialnych

#### Naciśnij przycisk Wybierz podczas odtwarzania pliku wideo, zdjęcia lub nagranej treści. Zostaną wyświetlone poniższe przyciski.

- in Wyświetlone przyciski i funkcje mogą nie być obsługiwane w zależności od modelu lub regionu geograficznego.
- Dostępne przyciski i funkcje mogą się różnić w zależności od oglądanej lub odtwarzanej treści.
- Pauza, Odtwórz

#### Wstrzymanie lub wznowienie odtwarzania treści multimedialnych.

• Przejście do tyłu, przejście do przodu

Naciśnij przycisk kierunkowy w górę, aby przesunąć fokus na pasek sterowania odtwarzaniem, a następnie wybierz przycisk kierunkowy w lewo lub prawo na pasku sterowania odtwarzaniem, aby przechodzić do tyłu lub do przodu o 10 sekund podczas odtwarzania pliku wideo.

• Przejdź do określonej sekcji odtwarzania, przesuń fokus w górę na pasek odtwarzania, a następnie wybierz jedną z pięciu miniatur.

Ta funkcja może nie być obsługiwana w zależności od formatu pliku.

• Stop

Zatrzymanie odtwarzania treści.

• Poprzedni / Dalej

Wyświetlanie poprzedniego lub następnego pliku treści multimedialnej.

Jeśli czas odtwarzania wideo wynosi 3 sekundy lub mniej i naciśniesz przycisk (), wideo rozpocznie się od początku.

• Przewijanie w tył / Przewij. do przodu

Przewijanie treści multimedialnej do tyłu lub do przodu. Wielokrotne wybranie przycisku powoduje zwiększenie szybkości przewijania maksymalnie 3-krotnie. Aby powrócić do normalnej szybkości, wybierz opcję (>) lub naciśnij przycisk ...

Po wstrzymaniu odtwarzania pliku wideo można korzystać z poniższych funkcji. Gdy odtwarzanie treści wideo jest wstrzymane, Produkt nie odtwarza również dźwięku.

– Powolne przewijanie w tył lub Powolne przewijanie do przodu: Umożliwia odtwarzanie pliku wideo w zwolnionym tempie do tyłu lub do przodu przy użyciu opcji « lub ». Dostępne są 3 prędkości odtwarzania. Aby zmienić prędkość odtwarzania, naciśnij opcję kilkakrotnie. Aby powrócić do normalnej szybkości, wybierz opcję  $\blacktriangleright$  lub naciśnij przycisk  $\blacktriangleright$ .

#### • Tryb 360

#### Wyświetlanie plików wideo i zdjęć w widoku 360 stopni.

- Ta funkcja może nie być obsługiwana w zależności od formatu pliku.
- Pliki wideo korzystające z kodeka mjpeg nie obsługują funkcji 360-stopniowego widoku.
- Gdy plik wideo lub plik zdjęcia nie obsługuje funkcji 360-stopniowego widoku, zastosowanie 360-stopniowego obrotu podczas wyświetlania może spowodować wrażenie zakłóceń na ekranie.
- Wyświetlanie filmów wideo może zostać przerwane, jeśli 360-stopniowy obrót zostanie zastosowany podczas odtwarzania z podwójną szybkością.
- Wyświetlanie filmów wideo obsługujących funkcję 360-stopniowego widoku może zostać przerwane, jeśli podczas odtwarzania 360-stopniowy obrót jest w tym samym czasie stosowany wraz z innymi funkcjami.
- Ta funkcja może nie być obsługiwana w niektórych rozdzielczościach.
- W zależności od modelu funkcja może nie być obsługiwana.

#### • Automatyczny obrót 360

Automatyczne dostosowanie kąta widzenia dla filmu poprzez analizę liczby zmian obrazu podczas odtwarzania pliku wideo, w który obsługuje funkcję 360-stopniowego widoku. Po włączeniu tej funkcji w krótkim czasie uruchamiany jest ruch obrotowy.

Po ustawieniu opcji Automatyczny obrót 360 naciśnij przycisk Wybierz, aby zmienić następujące tryby:

- Ogólne
- $-\bigcirc$   $\bigcirc$ <sub>360</sub><sup>2</sup> Dynamiczny

 $\bigcap_{\mathcal{M}^o}$  Naturalny

- $\mathbb Z$  Ta funkcja jest dostępna tylko wtedy, gdy wybrana jest funkcja Tryb 360.
- Po uaktywnieniu funkcji Automatyczny obrót 360 następuje automatyczne dostosowanie. Pozycja dostosowania może się różnić w zależności od obrazu.
- $\triangle$  Kąt widzenia dla filmu jest automatycznie korygowany w trybie Ogólne.
- $\triangle$  Ta funkcja może nie być obsługiwana w zależności od formatu pliku.
- Pliki wideo korzystające z kodeka mjpeg nie obsługują funkcji 360-stopniowego widoku.
- Gdy plik wideo nie obsługuje funkcji 360-stopniowego widoku, zastosowanie 360-stopniowego obrotu podczas wyświetlania może spowodować wrażenie zakłóceń na ekranie.
- Wyświetlanie filmów wideo może zostać przerwane, jeśli 360-stopniowy obrót zostanie zastosowany podczas odtwarzania z podwójną szybkością.
- Wyświetlanie filmów wideo obsługujących funkcję 360-stopniowego widoku może zostać przerwane, jeśli podczas odtwarzania 360-stopniowy obrót jest w tym samym czasie stosowany wraz z innymi funkcjami.
- Ta funkcja może nie być obsługiwana w niektórych rozdzielczościach.
- W zależności od modelu funkcja może nie być obsługiwana.
- Powtórz

Powtarzanie odtwarzania bieżącego pliku lub wszystkich plików multimedialnych w tym folderze.

• Losowo

Odtwarzanie plików muzycznych w kolejności losowej.

#### • Wyłącz obraz

Odtwarzanie jedynie plików muzycznych przy wyłączonym ekranie.

• Dopasowany do ekranu

Dopasowanie zdjęcia do ekranu.

• Obróć w lewo / Obróć w prawo

Obrót zdjęcia w lewo lub w prawo.

• Powiększenie

Powiększanie zdjęcia.

• Podkład muzyczny

Zatrzymuje lub wznawia odtwarzanie podkładu muzycznego podczas wyświetlania zdjęć na ekranie Produkt.

 $\triangle$  Ta funkcja jest dostępna po włączeniu opcji Podkład muzyczny.

- Opcje
	- Dostępne opcje mogą się różnić w zależności od modelu i rodzaju treści.

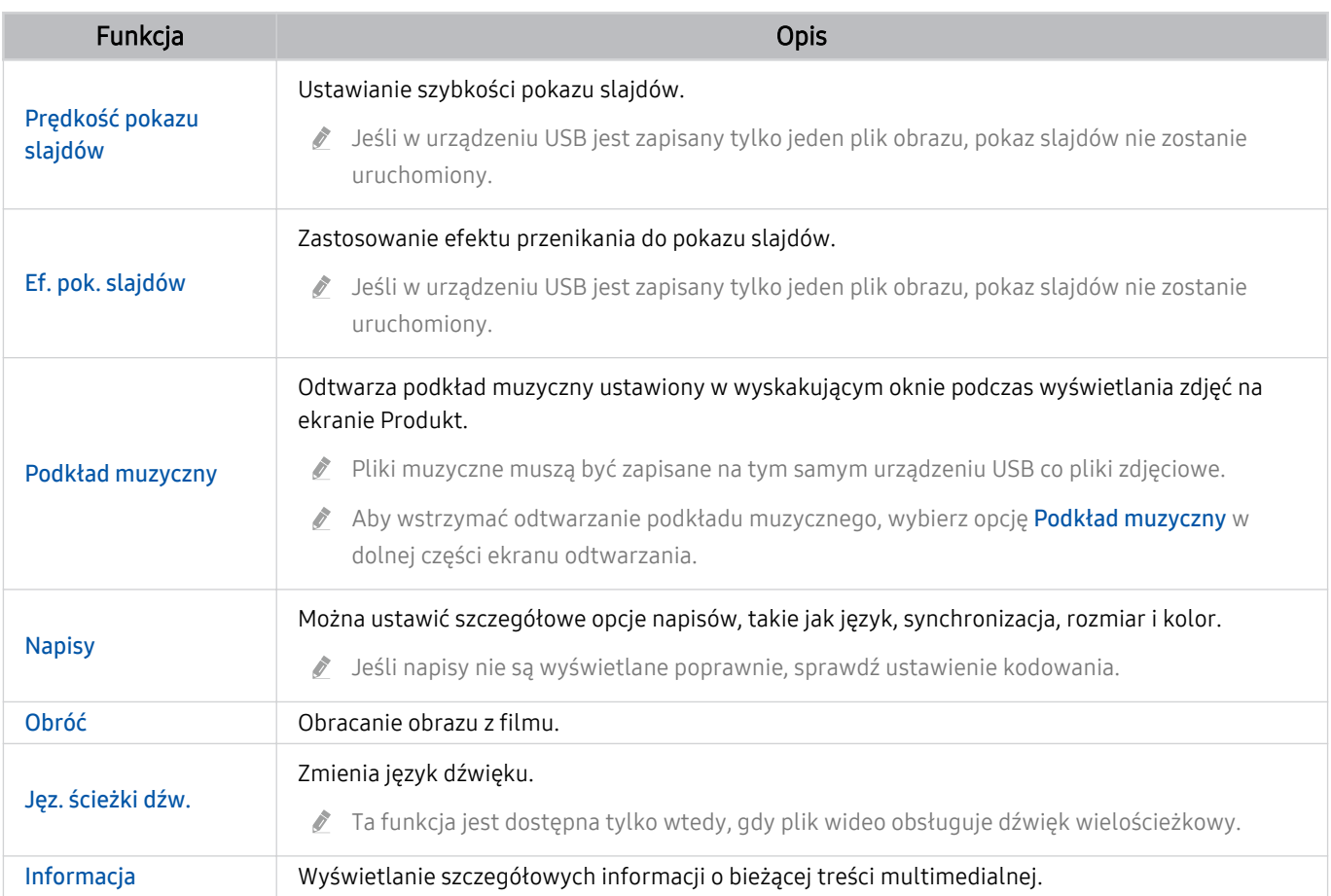

## Korzystanie z funkcji Multi View

Za pomocą Multi View można przeglądać wiele elementów treści.

**(a)** >  $\equiv$  (lewy przycisk kierunkowy) >  $\otimes$  Ustawienia >  $\equiv$  Multi View Spróbuj

- W zależności od modelu funkcja może nie być obsługiwana.
- Funkcje Tryb gry, VRR i Gry w chmurze nie są obsługiwane w trybie Multi View.
- Podczas oglądania kilku małych ekranów za pomocą funkcji Multi View, rozdzielczości niektórych ekranów mogą wydawać się niskie.
- Można wyświetlić tylko jedno wejście zewnętrzne (w tym HDMI, DisplayPort, typu C) i jedną kopię lustrzaną ekranu urządzenia.
- W trybie Multi View dla wejść zewnętrznych obsługiwane są częstotliwości odświeżania do 120 Hz. Niektóre modele obsługują częstotliwość do 60 Hz.

Aby uruchomić tryb Multi View, wybierz kolejno  $\bigcirc$  >  $\equiv$  (lewy przycisk kierunkowy) >  $\otimes$  Ustawienia >  $\Box$  Multi View. Następnie wybierz żądany element z listy Dod. wid.. Lub wybierz Tworzenie własnego układu, aby skonfigurować niestandardowy układ i ekran. Możesz dodać lub usunąć ekran na bieżącym ekranie Multi View, naciskając przycisk kierunkowy w dół na pilocie.

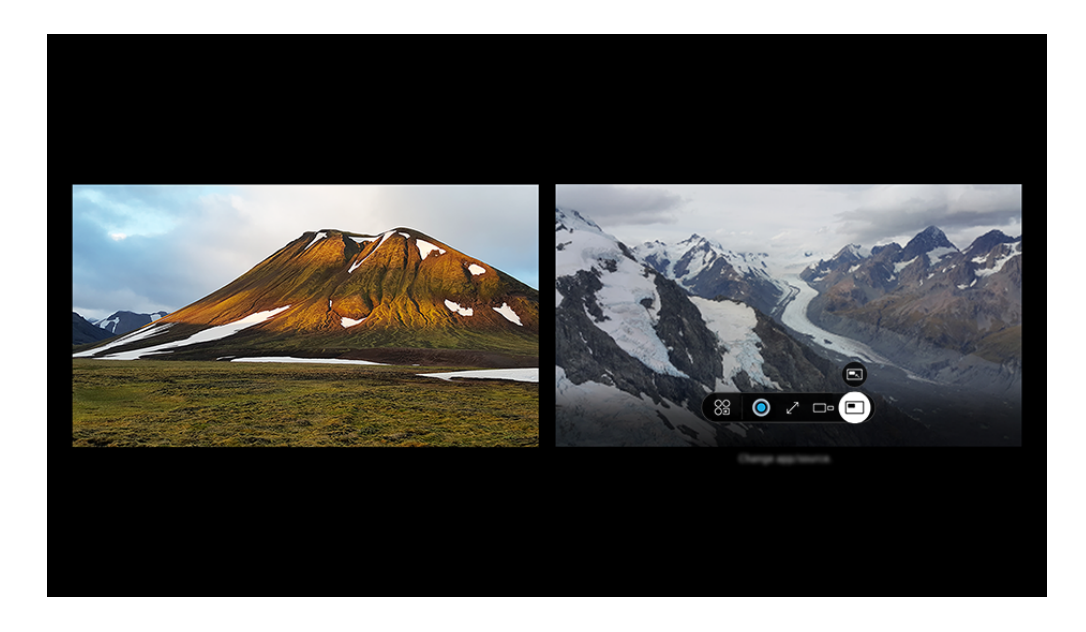

Obraz na danym Produkt może wyglądać inaczej niż na powyższej ilustracji w zależności od modelu i obszaru qeoqraficznego.

#### Po uruchomieniu trybu Multi View naciśnij przycisk Wybierz, aby skonfigurować poniższe menu.

- Ta funkcja i opcje dostępne pod każdą ikoną menu mogą nie być dostępne w niektórych modelach i regionach.
- 88 Aplikacja/źródło

Można zmienić zawartość wybranego okna.

#### • zawartość

Umożliwia przeglądanie aktualnie wyświetlanej aplikacji lub źródła.

Po wybraniu pozycji treści można określić ustawienia ekranu lub zmienić aplikację i źródło.

#### $\bullet$   $\sum$  Maksymalizuj

Oglądanie wybranego ekranu w trybie pełnoekranowym.

•  $\overline{P}$  Return to Multi View

Zmniejsz zmaksymalizowany ekran do oryginalnego rozmiaru i wróć trybu Multi View.

 $\bullet$   $\square$  Rozmiar ekranu

Wybór żądanego rozmiaru okna Multi View.

 $\bullet \quad \leftrightarrows$  Położenie ekranu

Wybiera pozycję ekranu Multi View. Menu Położenie ekranu wyświetla się tylko wtedy, gdy produkt jest w trybie pionowym.

• **Obraz w obrazie** 

Wybór pozycji małego ekranu na pełnym ekranie. Fokus na lewym lub prawym ekranie pojawia się jako małe okno.

 $\bullet$   $\mathcal{R}$  Podwójne audio

Dźwięk obu ekranów będzie emitowany jednocześnie z możliwością regulacji proporcji głośności.

- **Z** Funkcja **Podwójne audio** nie jest dostępna w niektórych aplikacjach.
- *&* Bluetooth Speaker

Umożliwia odtwarzanie dźwięku przez głośnik Bluetooth po jego podłączeniu.

•  $\angle$ Pełny ekran

Powoduje zakończenie trybu Multi View i wyświetlenie pełnego ekranu.

 $\bullet$   $\times$  Usuń

Można usunąć wybrany ekran.

#### Aby zamknąć tryb Multi View, naciśnij i przytrzymaj przycisk @ lub naciśnij przycisk  $\bigcirc$  na pilocie Pilot Samsung Smart.

- $\blacktriangleright$  Tę funkcję można włączyć lub wyłączyć, naciskając przycisk  $\bigcirc$  na pilocie Pilot Samsung Smart.
- Ta funkcja działa tylko w przypadku urządzeń zewnętrznych lub aplikacji, które obsługują funkcję Multi View.
- Podczas korzystania z funkcji Multi View na ekranie Multi View uruchomione jest przesyłanie danych z aplikacji na urządzeniu mobilnym. Ta funkcja nie jest dostępna w niektórych aplikacjach.
- W niektórych modelach można wyświetlać obraz aparatu połączonego z aplikacją SmartThings urządzenia mobilnego.
- Gdy urządzenie zewnętrzne, które łączy się z odbiornikiem lub urządzeniem Soundbar, korzysta z trybu Multi View, dźwięk jest odtwarzany z głośnika Produkt, a nie z odbiornika ani urządzenia Soundbar.

## Korzystanie z funkcji Bixby

#### Produkt można sterować, mówiąc do mikrofonu pilota Pilot Samsung Smart lub Produkt.

- Funkcja asystenta Bixby jest dostępna tylko wówczas, gdy Produkt jest połączony z siecią.
- Aby skorzystać z asystenta Bixby, należy zarejestrować się i zalogować do swojego konta Samsung. Niektóre funkcje mogą nie być obsługiwane, jeśli użytkownik nie jest zalogowany na swoim koncie Samsung.
- Asystent Bixby obsługuje tylko niektóre języki, a obsługiwane funkcje mogą się różnić w zależności od regionu geograficznego.
- Aplikacia asystenta Bixby może nie być obsługiwana w zależności od modelu lub obszaru geograficznego.
- Mikrofon w produkcie nie jest obsługiwany w zależności od modelu lub obszaru geograficznego.

### Uruchamianie asystenta Bixby za pomocą głosu

Rozmowę z asystentem Bixby można rozpocząć natychmiast, mówiąc "Hi, Bixby". Powiedz "Hi, Bixby", a na dole ekranu Produkt pojawi się ikona aplikacji asystenta Bixby aktywna w trybie słuchania. Kontynuuj wypowiadanie poleceń.

- Aby uzyskać najlepsze wyniki, musisz znajdować się w odległości nie większej niż 3–4 m (10 stóp) od Produkt. Jeśli Bixby nie odpowiada, zapoznaj się z "[Po powiedzeniu "Hi, Bixby" Bixby](#page-161-0) nie odpowiada." w "Rozwiązywanie problemów".
- ie funkcje mogą nie być obsługiwane w zależności od modelu lub obszaru geograficznego.

## Uruchamianie asystenta Bixby za pomocą przycisków na pilocie Pilot Samsung Smart

Można wydawać polecenia głosowe w usłudze Bixby za pomocą przycisków pilota Pilot Samsung Smart. Naciśnij przycisk na pilocie Pilot Samsung Smart i, przytrzymując go, wypowiedz polecenie, a następnie zwolnij przycisk  $\mathbf{O}.$ 

Aby uzyskać szczegółowe informacje na temat korzystania z asystenta Bixby, naciśnij raz przycisk  $\mathbf{Q}$ :

• Po naciśnięciu przycisku  $\bigcirc$  w prawej dolnej części ekranu pojawi się ikona  $\mathscr{D}$ . Naciśnij przycisk Wybierz, aby przejść do ekranu Discover Bixby.

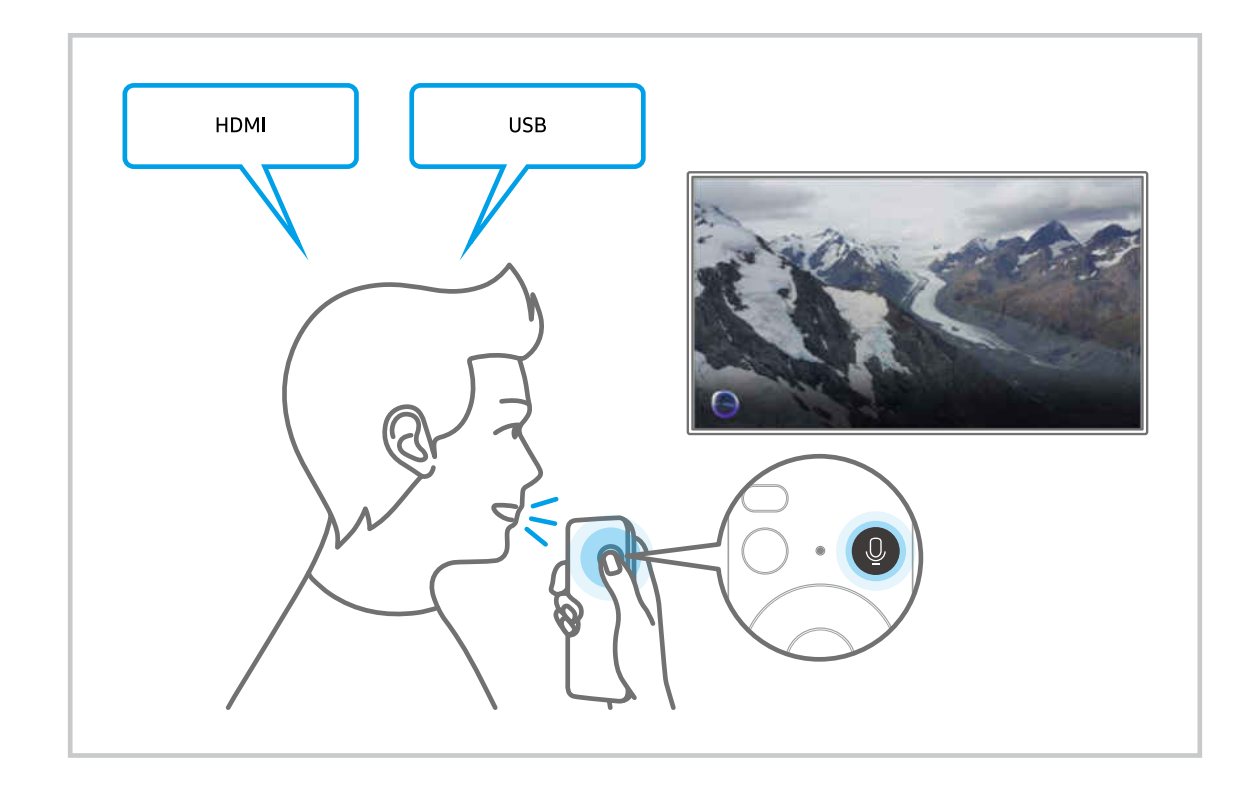

## Informacje na temat ekranu Explore Bixby

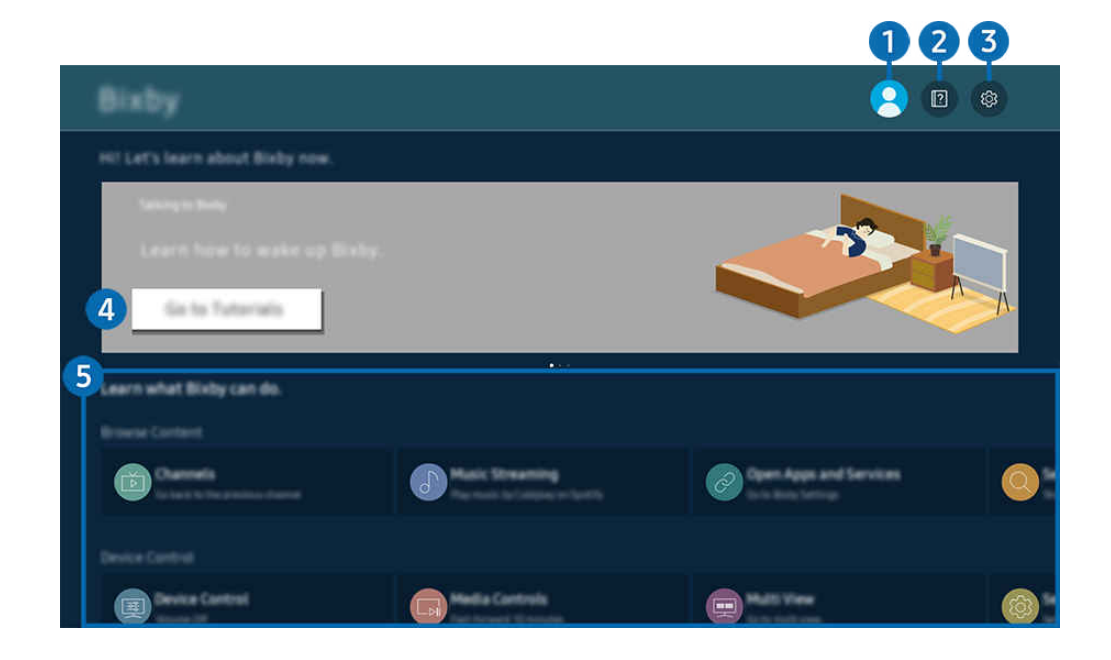

 $\hat{\mathscr{O}}$ Obraz na danym Produkt może wyglądać inaczej niż na powyższej ilustracji w zależności od modelu i obszaru qeograficznego.

## $\bigcirc$   $\triangle$  Mój profil

#### Wyloguj się po przejściu do ekranu Mój profil.

 $\triangle$  Jeśli wylogowano się z konta Samsung, wybierz  $\triangle$ Mój profil, aby się zalogować.

## **2. Particular Tutorials**

Pojawi się wyskakujące okienko dotyczące korzystania z funkcji asystenta Bixby.

## **3** @ Settings

#### Można zmienić ustawienia korzystania z asystenta Bixby.

- Le funkcje mogą nie być obsługiwane w zależności od modelu lub obszaru geograficznego.
- E Funkcje można skonfigurować w Ustawienia Bixby ( $\bigcirc$ ) = (lewy przycisk kierunkowy) >  $\otimes$  Ustawienia > Wszystkie ustawienia > Ogólne i prywatność > Głos > Ustawienia Bixby). Spróbuj

#### • Voice Wake-up

#### Pozwala konfigurować ustawienia dotyczące budzenia asystenta Bixby za pomocą głosu.

- 2 Poszczególne pozycje menu mogą nie być wyświetlane w zależności od modelu lub regionu geograficznego.
- Funkcja Voice Wake-up może nie być obsługiwana w zależności od modelu lub regionu geograficznego. Ò
- Tej funkcji można używać tylko wtedy, gdy aktywny jest przełącznik mikrofonu u dołu Produkt. Ø
- Aby uzyskać najlepsze wyniki, musisz znajdować się w odległości nie większej niż 3–4 m (10 stóp) od Produkt. Jeśli Bixby nie odpowiada, zapoznaj się z "[Po powiedzeniu "Hi, Bixby" Bixby](#page-161-0) nie odpowiada." w "Rozwiązywanie problemów".

#### • Język i styl głosu

Można zmienić język i głos asystenta Bixby.

- Język Produkt i innych aplikacji nie zmieni się.
- Asystent Bixby obsługuje tylko niektóre języki.
- W zależności od wybranego języka funkcja Bixby może nie być obsługiwana.

#### **Bixby Feedback**

#### Odtwarzanie dźwięku, gdy Bixby zaczyna i kończy nasłuchiwanie.

- 2 Poszczególne pozycje menu mogą nie być wyświetlane w zależności od modelu lub regionu geograficznego.
- Preferred Services

Bixby nada priorytet preferowanym usługom dla niektórych poleceń, ale możesz skorzystać z dowolnej usługi, umieszczając jej nazwę w swoim poleceniu.

- W zależności od modelu funkcja może nie być obsługiwana.
- Privacy

Zezwalanie lub zabranianie asystentowi Bixby korzystania z informacji osobistych podczas używania usług asystenta Bixby.

- 2 Poszczególne pozycje menu mogą nie być wyświetlane w zależności od modelu lub regionu geograficznego.
- **About Bixby**

#### Wyświetla szczegółowy regulamin.

C Poszczególne pozycje menu mogą nie być wyświetlane w zależności od modelu lub regionu geograficznego.

## 4. Zalecane polecenia

Wyświetla zalecane polecenia sterujące w danej sytuacji Produkt za pośrednictwem asystenta Bixby.

Aby nie wyświetlać zalecanych poleceń, ustaw funkcję Wskazówka głosowa na Wyłączone ( $\bigcirc$ )  $\geq$  (lewy przycisk kierunkowy) > ® Ustawienia > Wszystkie ustawienia > Ogólne i prywatność > Głos > Wskazówka głosowa). Spróbuj

## **5** All Services

Można zapoznać się z poleceniami głosowymi służącymi do komunikacji z asystentem Bixby w różnych sytuacjach. Przy użyciu przycisków kierunkowych przejdź do żądanego polecenia, a następnie naciśnij przycisk Wybierz. Produkt można sterować za pomocą różnych poleceń głosowych.

## Przeczytaj przed użyciem funkcji Bixby

- Obsługiwane języki i funkcje interakcji głosowej mogą różnić się w zależności od regionu geograficznego.
- Jeśli język różni się od języka w danym kraju, niektóre funkcje mogą być niedostępne.
- Funkcja asystenta Bixby jest dostępna tylko wówczas, gdy Produkt jest połączony z siecią.
- W przypadku błędu serwera Bixby może nie być żadnej reakcji, nawet jeśli Produkt jest połączony z siecią.
- W przypadku aktualizacji asystenta Bixby istniejące specyfikacje tej funkcji mogą się zmienić.
- Funkcja asystenta Bixby jest dostępna tylko w urządzeniu Produkt, które ją obsługuje i do którego został dodany pilot z mikrofonem.
- Symbole, w tym "-", a także znaki specjalne nie są obsługiwane. W związku z tym, jeśli słowo lub zdanie zawiera wartości numeryczne lub symbole, funkcja może nie działać prawidłowo.
- Wyniki wyszukiwania mogą być niepełne.
- Niektóre aplikacje mogą być płatne. W związku z tym można napotkać informacje o umowie lub zgłoszeniu usługi.
- Aby zmienić bieżący kanał, wypowiadając nazwy kanałów jako polecenia głosowe, należy wykonać funkcję Znajdź swojego usługodawcę. Funkcję Znajdź swojego usługodawcę można skonfigurować w  $\bigcirc$   $\triangleright$   $\equiv$  (lewy przycisk kierunkowy) >  $\circledR$  Ustawienia > Wszystkie ustawienia > Ogólne i prywatność > Nadawanie > Informacje i ustawienia dotyczące usługodawcy. Spróbuj

Jeśli ustawienia usługodawcy nie są jeszcze skonfigurowane, skonfiguruj je, wybierając kolejno w  $\textcircled{\tiny{M}}$  >  $\equiv$  (lewy przycisk kierunkowy) >  $\otimes$  Ustawienia > Wszystkie ustawienia > Ogólne i prywatność > Przywrócenie ustawień fabrycznych. Spróbuj

- W niektórych regionach geograficznych ustawienia dostawcy usług w konfiguracji wstępnej mogą nie być obsługiwane.
- Warunkiem korzystania z funkcji głosowego wprowadzania tekstu oraz wyszukiwania jest wyrażenie zgody na postanowienia zezwalające innym podmiotom na zbieranie danych głosowych i korzystanie z nich.
- Aby skorzystać z funkcji asystenta Bixby, należy:
	- Wyrazić zgodę na regulamin serwisu Smart Hub.
	- Wyrazić zgodę na zbierania danych osobowych przez serwis Smart Hub i korzystanie z nich przez ten serwis.
	- Zgodzić się na zbieranie danych osobowych na potrzeby usługi opartej na interakcji głosowej i wykorzystywanie ich.

## Warunki dotyczące korzystania z funkcji asystenta Bixby

• Skuteczność interakcji głosowej różni się w zależności od głośności/tonu głosu, wymowy oraz warunków otoczenia (dźwięk z Produkt i hałas otoczenia).

## Korzystanie z funkcji Pasek gry

Łatwo kontroluj ustawienia monitorowania ustawień gry i ustawienia ulepszenia gry za pomocą Pasek gry.

W zależności od modelu funkcja może nie być obsługiwana.

## Uruchamianie Pasek gry

Jeśli opcja Tryb gry ( $\bigcirc$ ) = (lewy przycisk kierunkowy) >  $\otimes$  Ustawienia > Wszystkie ustawienia > Gra > Tryb gry) jest ustawiona na Włączone lub Auto, naciśnij i przytrzymaj przycisk <sup>przy da</sup>przy użyciu Pilot Samsung Smart, aby uruchomić Pasek gry. Spróbuj

## Informacje na temat Pasek gry

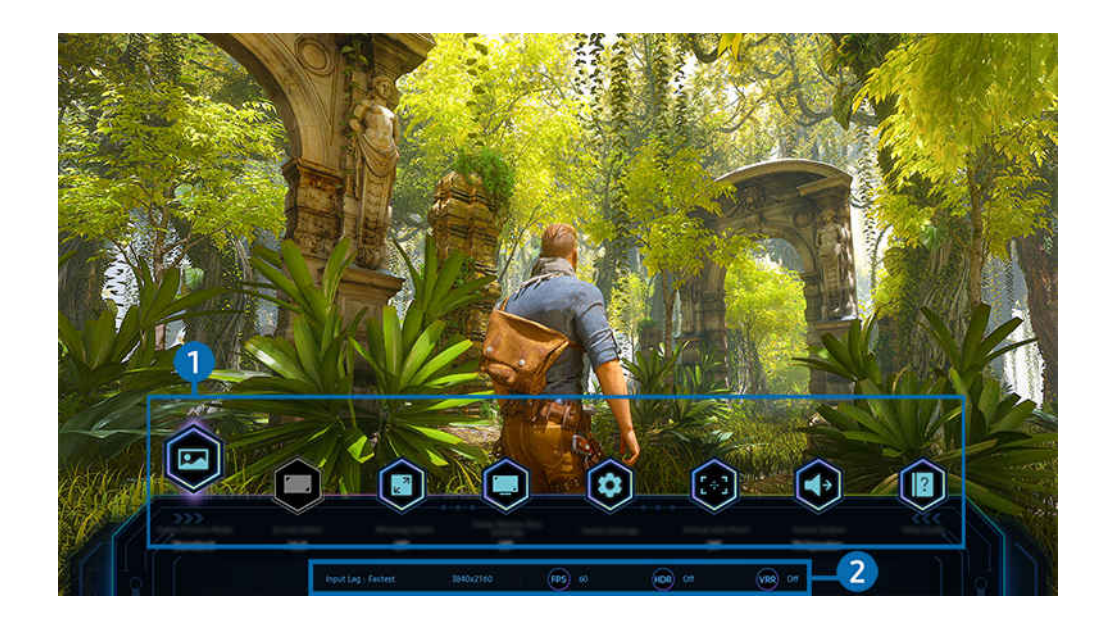

t të Obraz na danym Produkt może wyglądać inaczej niż na powyższej ilustracji w zależności od modelu i obszaru qeoqraficznego.

### **1.** Menu Pasek gry

• Gatunek gry

Określ Tryb obrazu gry zgodnie z aktualnym gatunkiem gry. Aby dostosować jakość obrazu, wybierz Użytkownika 1 lub Użytkownika 2.

• Wirtualny punkt celowania

Umożliwia zobaczenie wirtualnego punktu celowania na ekranie.

• Proporcje ekranu

#### Możesz zmienić format ekranu z 16:9 (poprzednie ustawienie) na ultraszeroki (21:9 lub 32:9).

- Obsługiwane współczynniki proporcji mogą się różnić w zależności od modelu.
- Musisz ustawić rozdzielczość z komputera tylko raz za pierwszym razem.
- Format ekranu Pasek gry można zmienić tylko wtedy, gdy rozdzielczość formatu ultraszerokiego jest obsługiwana w grze lub na komputerze. Czy formaty 21:9 i 32:9 są obsługiwane zależy od tytułu gry, należy więc skonsultować się z producentem gry.

#### • Powiększenie minimapy

Aby przybliżyć określone obszary ekranu gry i dostosować współczynnik powiększenia, użyj przycisków kierunkowych i przycisku Wybierz na pilocie.

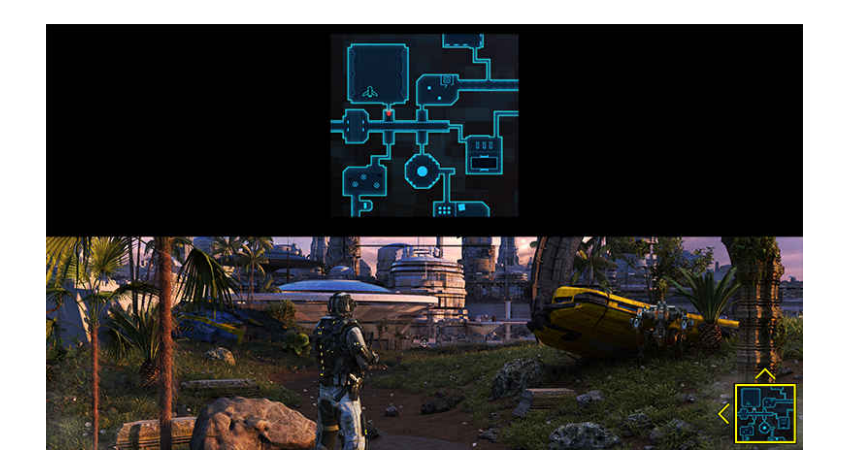

Aby uzyskać informacje o rozdzielczości obsługiwanej przez minimapę, zapoznaj się z poniższą tabelą.

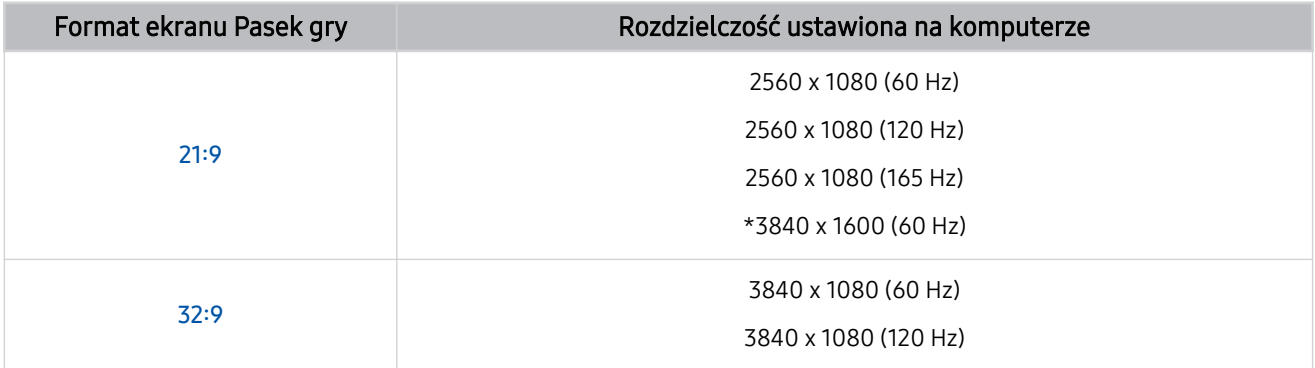

 $\mathbb Z$  \*: Funkcja jest obsługiwana tylko wtedy, gdy wyłączona jest funkcja VRR.

- Ta funkcja może nie być obsługiwana w zależności od modelu lub regionu geograficznego. 8
- W trybie pionowym opcja Powiększenie minimapy nie jest obsługiwana, gdy dla opcji Tryb pionowy wybrano ustawienie 9:16, 9:21 lub 9:32.
- W trybie pionowym opcja Powiększenie minimapy działa, gdy dla opcji Tryb poziomy wybrano ustawienie 21:9 lub 32:9.

#### • Czas reakcji

Przyspiesz szybkość reakcji panelu, aby uzyskać żywsze i bardziej naturalne wideo.

- Jeśli wartości opcji Redukcja migotania w Ustawienia gry Motion Plus (Pasek gry > Więcej ustawień > Ustawienia gry Motion Plus) zostaną zwiększone, opóźnienie wejścia się zwiększy.
- L Ta funkcja może nie być obsługiwana w zależności od modelu lub regionu geograficznego.

#### • Więcej ustawień

Skonfiguruj określone ustawienia zgodnie ze swoimi preferencjami.

• Wyjście dźwięku

Umożliwia zmianę urządzenia wyjściowego dźwięku. (np. głośnik Produkt, soundbar, zestaw słuchawkowy Bluetooth itp.)

L Ta funkcja może nie być obsługiwana w zależności od modelu lub regionu geograficznego.

#### • Przewodnik pomocy

#### Zobacz szczegółowe informacje na temat korzystania z każdej pozycji menu.

L Ta funkcja może nie być obsługiwana w zależności od modelu lub regionu geograficznego.

#### 2.Obecny status wyświetlania

- Rozdzielczość: Wyświetla rozdzielczość aktualnie uruchomionej gry.
- Kl./s: Wyświetla liczbę klatek na sekundę w czasie rzeczywistym. Jeśli funkcja VRR jest aktywna, zmienia się częstotliwość klatek.
- HDR: Wyświetlany jako WŁĄCZ, gdy uruchomiona jest gra HDR.
- VRR: Wyświetla zmienną częstotliwość odświeżania.
	- L Ta funkcja może nie być obsługiwana w zależności od modelu lub regionu geograficznego.

## Ustawianie widoku gry w formacie super ultraszerokim

Ustaw rozdzielczość ekranu komputera tak, aby odpowiadała wybranemu formatowi ekranu na pasku Pasek gry przed aktywowaniem widoku gry w formacie super ultraszerokim.

- Sprawdź, czy gra obsługuje rozdzielczość formatu ultraszerokiego (21:9).
- Po podłączeniu Produkt do komputera i wybraniu dla trybu Tryb gry ustawienia WŁĄCZ lub Auto z paska Pasek gry uaktywnia się funkcja szerokiego ekranu (21:9).
- Funkcja może nie być obsługiwana w zależności od modelu i regionu geograficznego.
- Jeśli ustawiasz rozdzielczość na komputerze po raz pierwszy, możesz zmienić współczynnik ekranu za pomocą opcji Pasek gry na Produkt.

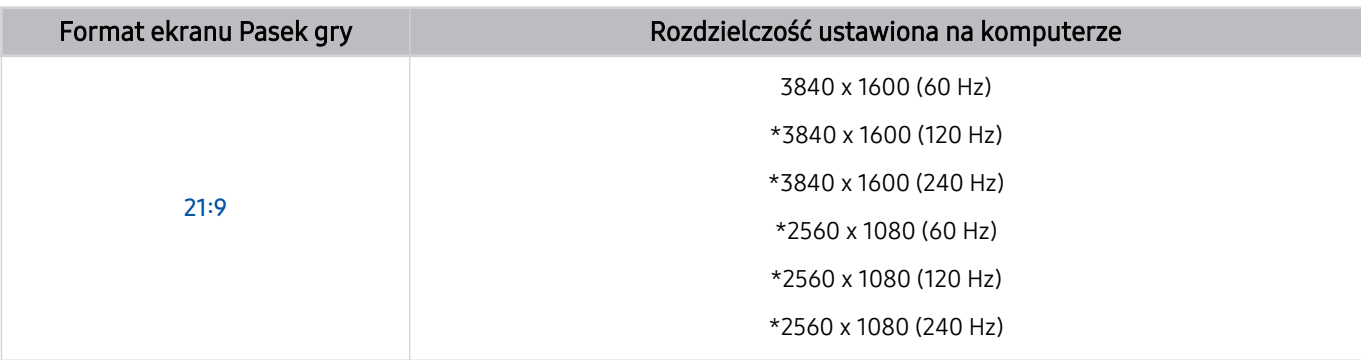

\*: Rozwiązanie może nie być obsługiwane w zależności od modelu.

- Obsługiwane rozdzielczości mogą się różnić w zależności od modelu lub portu HDMI podłączonego do komputera.
- Po ustawieniu rozdzielczości sprawdź, czy ekran komputera PC lub okno komputera Mac zmienia się po zmianie proporcji ekranu w programie Pasek gry na Produkt.
- Ta funkcja może nie być obsługiwana przez niektóre urządzenia z systemem operacyjnym.
- Jeśli podłączone urządzenie zewnętrzne jest urządzeniem do gier, funkcja nie działa nawet po zmianie nazwy źródła na "Komputer".
- Podczas grania w grę nie można zmienić formatu ekranu. Przed uruchomieniem gry najpierw wybierz żądany format ekranu na pasku Pasek gry.

## Zmiana pozycji ekranu super ultraszerokiego

Podczas grania w grę w rozdzielczości super ultraszerokiej możesz dostosować położenie ekranu gry swoich preferencji.

W rozdzielczości super ultraszerokiej użyj przycisków  $\wedge/\vee$  (kanał), aby przesunąć pozycję ekranu na górę, środek lub dół.

## Rozwiązywanie problemów z ekranem gry i dźwiękiem

Po zmianie formatu ekranu na pasku Pasek gry, jeśli ekran gry i dźwięk nie są odtwarzane prawidłowo, spróbuj rozwiązać problemy, jak pokazano poniżej.

- Sprawdź, czy gra obsługuje rozdzielczość formatu ultraszerokiego lub komputer obsługuje rozdzielczość formatu ultraszerokiego.
- Zrestartuj grę po wyjściu z niej.
- Wybierz tę samą rozdzielczość, co rozdzielczość Pasek gry.
- Gdy format ekranu zmienia się prawidłowo, ekran wygląda jak pokazano poniżej.
	- Ta funkcja może nie być obsługiwana w zależności od modelu lub regionu geograficznego.

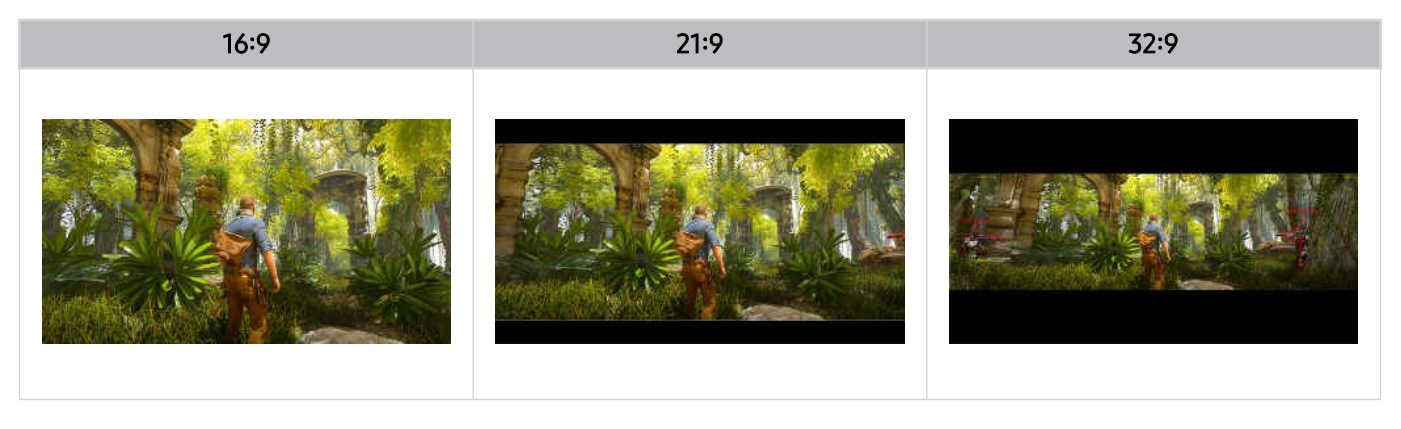

# Oglądanie z użyciem Produkt

Podczas oglądania Produkt można korzystać z różnych udogodnień.

## Funkcje ułatwiające oglądanie z użyciem Produkt

Umożliwia korzystanie z funkcji dostępnych podczas oglądania Produkt.

## Ustawianie funkcji dostawcy usług

 $\bigcirc$  >  $\equiv$  (lewy przycisk kierunkowy) >  $\otimes$  Ustawienia > Wszystkie ustawienia > Ogólne i prywatność > Nadawanie > Usługodawca Spróbuj

#### Włącz lub wyłącz funkcję dostawcy usług transmisji.

 $\triangle$  Ta funkcja może nie być obsługiwana w zależności od modelu lub regionu geograficznego.

## Wyświetlanie informacji o dostawcy usług transmisji

 $\bigcirc$   $\triangleright$   $\equiv$  (lewy przycisk kierunkowy)  $\triangleright$   $\otimes$  Ustawienia  $\triangleright$  Wszystkie ustawienia  $\triangleright$  Ogólne i prywatność > Nadawanie > Informacje i ustawienia dotyczące usługodawcy Spróbuj

Dowiedz się, kto jest obecnym dostawcą usług transmisji i wyszukaj powiązane informacje.

inacja Ustawienia te można skonfigurować tylko dla dostępnego Usługodawca.

## Korzystanie z funkcji Blokada klasyfikacji programu

 $\bigcirc$  >  $\equiv$  (lewy przycisk kierunkowy) >  $\otimes$  Ustawienia > Wszystkie ustawienia > Ogólne i prywatność > Ustawienia rodzicielskie > Ustawienia blokady klasyfikacji programu Spróbuj

 $\triangle$  Ta funkcja może nie być obsługiwana w zależności od modelu lub regionu geograficznego.

Ta funkcja jest przydatna do kontrolowania programów oglądanych przez dzieci na Produkt na podstawie klasyfikacji programów. Jednakże funkcja Ustawienia blokady klasyfikacji programu nie blokuje programów pochodzących ze źródeł zewnętrznych takich jak odtwarzacze Blu-ray i DVD oraz pliki USB.

Za każdym razem, gdy użyjesz funkcji Ustawienia blokady klasyfikacji programu, należy wprowadzić kod PIN zabezpieczeń. Ten sam kod PIN należy także wprowadzić, aby oglądać zablokowany program. Domyślny kod PIN to .0000". Aby zmienić kod PIN, wybierz kolejno  $\textcircled{a}$  >  $\equiv$  (lewy przycisk kierunkowy) >  $\textcircled{}$  Ustawienia > Wszystkie ustawienia > Ogólne i prywatność > Menedżer systemu > Zmień kod PIN. Spróbuj

Funkcja Ustawienia blokady klasyfikacji programu może nie być obsługiwana w zależności od sygnału wejściowego.

Więcej informacji dotyczących ustawiania hasła zawiera część ["Ustawianie hasła"](#page-126-0).

Domyślny numer PIN może się różnić w zależności od regionu geograficznego.

# Obraz oraz Dźwięk

Ustawienia obrazu i dźwięku można zmieniać zgodnie z własnymi preferencjami.

## Korzystanie z funkcji Tryb inteligentny

Pozwól, aby Produkt przeanalizował otoczenie i oglądaną treść, aby zapewnić lepszą jakość obrazu.

 $\bigcirc$  >  $\equiv$  (lewy przycisk kierunkowy) >  $\otimes$  Ustawienia > Wszystkie ustawienia > Dźwięk > Ustawienia trybu inteligentnego dźwięku > Tryb inteligentnego dźwięku Spróbuj

W trybie Tryb inteligentnego dźwięku Produkt rozpoznaje i analizuje otoczenie, zakłócenia zewnętrzne, treści i wzorce użytkowania, aby zapewnić najlepszą jakość obrazu. Można włączyć lub wyłączyć poniższe opcje. W ten sposób można tworzyć preferowane środowisko wyświetlania.

- ta funkcja może nie być obsługiwana w zależności od modelu lub regionu geograficznego.
- Wzmacniacz aktywnego głosu Pro Spróbuj

#### Analizuje hałas z otoczenia i odpowiednio optymalizuje dźwięk.

- Ta funkcja jest dostępna tylko wtedy, gdy przełącznik mikrofonu w Produkt jest aktywny, a wyjście dźwięku jest ustawione na głośnik Produkt lub Samsung Soundbar jest połączony z funkcją Dopasowujący się obraz. Lokalizacja przełącznika mikrofonu może się różnić w zależności od modelu lub obszaru geograficznego.
- Podczas korzystania z tej funkcji Produkt nie zapisuje danych.
- $\mathbb Z$  Ta funkcja może nie być obsługiwana przez niektóre tryby lub aplikacje (np. Tryb gry).

#### • Dopasowujący się dźwięk Pro

#### Zapewnia zoptymalizowaną jakość dźwięku dzięki analizie środowiska oglądania i elementów akustycznych treści.

- Z funkcji tej można korzystać tylko wtedy, gdy aktywny jest przełącznik mikrofonu w dolnej części Produkt, a dla wyjścia dźwięku wybrano ustawienie głośnika Produkt.
- **Z** Funkcja może nie być obsługiwana przez niektóre tryby lub aplikacje (np. Tryb gry oraz aplikacje do sterowanie dźwiękiem Produkt).
- Podczas korzystania z tej funkcji Produkt nie zapisuje danych.
- W zależności od modelu funkcja może nie być obsługiwana.
- Nazwa tej funkcji może się różnić w zależności od modelu.

#### • Dopasowująca się głośność Spróbuj

Automatycznie dostosowuje się do określonego poziomu głośności podczas oglądania Produkt. Produkt analizuje historię użycia głośności na podstawie czasu, aby automatycznie dostosować głośność podczas korzystania z aplikacji lub przełączania na zewnętrzne źródło sygnału.

- Funkcja jest dostępna tylko wtedy, gdy wyjście dźwięku Produkt jest ustawione na głośnik Produkt.
- Ta funkcja może nie być obsługiwana przez niektóre aplikacje lub urządzenia zewnętrzne.
- Z Działanie tej funkcji wpływa na funkcję Głośność automatyczna, jednakże nie ma wpływu na inne funkcje.
- Ta funkcja działa w oparciu o historię korzystania z funkcji głośności i może nie działać, jeśli historia ta w określonym czasie jest niewystarczająca.
- Różnica w tej funkcji nie przekracza +/- 5 stopni na skali względem bieżącej głośności i nie zmienia aktualnej głośności, jeśli przekracza poziom 40.

## Regulacja jakości obrazu

Zmiana opcji Tryb obrazu oraz Ustawienia eksperckie.

## Wybór trybu obrazu

 $\bigcirc$  >  $\equiv$  (lewy przycisk kierunkowy) >  $\otimes$  Ustawienia > Wszystkie ustawienia > Obraz > Tryb obrazu Spróbuj

Ta funkcja umożliwia wybór opcji Tryb obrazu, która zapewnia najlepsze wrażenia podczas oglądania.

- Funkcje Zabawa oraz Graficzny są obsługiwane tylko w przypadku zmiany nazwy urządzenia zewnętrznego na PC w trybie PC.
- Dynamiczny

Zwiększenie jasności i wyrazistości obrazu podczas oglądania przy jasnym oświetleniu.

• Standardowy

Domyślny tryb odpowiedni dla ogólnych warunków oglądania.

• Eko

Ten ekran służy do oszczędzania energii.

Jeśli zmienisz tryb obrazu na inny, ekran może migotać podczas przełączania trybu obrazu.

• Film

Odpowiedni tryb do oglądania na urządzeniu Produkt lub filmów w ciemnym pokoju.

• FILMMAKER MODE

Ten tryb ekranu zapewnia jakość obrazu potwierdzoną certyfikatem UHD Alliance. Obraz określony jako FILMMAKER MODE automatycznie przełącza się na FILMMAKER MODE podczas oglądania.

- C Obraz w trybie FILMMAKER MODE może wydawać się ciemniejszy w porównaniu z innymi trybami obrazu.
- **EILMMAKER MODE** można zmienić na inny Tryb obrazu. Zmieniony Tryb obrazu będzie jednakże obowiązywać także po zakończeniu oglądania obrazu określonego jako FILMMAKER MODE.
- Logo FILMMAKER MODE™ jest znakiem towarowym UHD Alliance, Inc.
- Poszczególne pozycje menu mogą nie być wyświetlane w zależności od modelu lub regionu geograficznego.

## Konfiguracia zaawansowanych ustawień obrazu

## $\bigcirc$   $\triangleright$   $\equiv$  (lewy przycisk kierunkowy)  $\triangleright$   $\otimes$  Ustawienia  $\triangleright$  Wszystkie ustawienia  $\triangleright$  Obraz  $\triangleright$  Ustawienia eksperckie Spróbuj

#### Ustawienia ekranu można dostosować do własnych potrzeb przy użyciu następujących funkcji:

- Niektóre funkcje Ustawienia eksperckie mogą nie być obsługiwane w zależności od wejścia komputera, podłączenia urządzeń źródłowych, korzystania z aplikacji i obsługi Ochrona oczu.
- Jasność Spróbuj

Dostosuj ogólną jasność obrazu. Im bliżej 50, tym jaśniejszy obraz.

• Kontrast Spróbuj

Dostosuj różnicę między najciemniejszymi i najjaśniejszymi obszarami między obiektami a ich tłem. Im bliżej 50, tym większa różnica.

• Ostrość Spróbuj

Dostosuj ostrość konturu obiektów. Im bliżej 20, tym ostrzejsze kontury obiektu.

• Kolor Spróbuj

Dostosuj barwę wideo. Im bliżej 50, tym głębsze kolory.

• Odcień (Z/C) Spróbuj

Dostosuj tonację kolorów. Im wyższa wartość, tym bardziej czerwony lub bardziej zielony film.

• Zastosuj ustawienia obrazu Spróbuj

Zastosuj wybrane ustawienia obrazu do bieżącego źródła wejścia lub wszystkich źródeł wejścia.

• Ustawienia wyrazistości obrazu Spróbuj

Zoptymalizuj wideo, które zawiera wiele dynamicznych scen.

- Gdy dla opcji Wyraźny ruch (LED) jest wybrane ustawienie Włączone, ekran miga lub staje się ciemniejszy niż przy ustawieniu Wyłączone.
- Ta funkcja może nie być obsługiwana w zależności od modelu lub regionu geograficznego.
- Contrast Enhancer Spróbuj

Automatycznie dostosuj kontrast, aby zapobiec nadmiernym różnicom jasności między jaśniejszymi i ciemniejszymi obszarami.

#### • Mapowanie tonów HDR Spróbuj

Automatycznie dostosowuje jasność za pomocą przetwarzania mapowania tonalnego zgodnie z informacjami o treściach HDR.

W zależności od modelu funkcja może nie być obsługiwana.

#### • Tonacja kolorów Spróbuj

Wybierz odpowiedni odcień koloru, w zależności od sytuacji oglądania.

W zależności od modelu funkcja może nie być obsługiwana.

• Balans bieli Spróbuj

Dostosuj jasność kolorów czerwonego, zielonego i niebieskiego, aby najjaśniejszy obszar obrazu stał się biały.

• Gamma Spróbuj

Dostosuj średnią jasność wideo.

• HLG

#### Dostosuj poziomy HLG obrazu.

- W zależności od modelu funkcja może nie być obsługiwana.
- ST.2084

#### Dostosuj poziomy ST.2084 obrazu.

- W zależności od modelu funkcja może nie być obsługiwana.
- BT.1886

#### Dostosuj poziomy BT.1886 obrazu.

- W zależności od modelu funkcja może nie być obsługiwana.
- Szczegóły cieni Spróbuj

Dostosuj jasność przyciemnionego obrazu. Im bliżej 5, tym jaśniejszy obraz.

• Ustawienia przestrzeni kolorów Spróbuj

Wybierz gamę kolorów, które można wyrazić na zdjęciu.

#### • Inteligentna kalibracja Spróbuj

Automatycznie dostosuj jakość obrazu filmu, aby uzyskać jakość zamierzoną przez producenta filmu.

Ta funkcja może nie być obsługiwana w zależności od modelu lub regionu geograficznego.

Aby skorzystać z tej funkcji, użyj Smartfon, który jest z nią zgodny. Lista zgodnych modeli znajduje się poniżej.

- Modele Galaxy: Modele Galaxy S, Galaxy Note, Galaxy Fold i serii Galaxy Flip, które zostały wprowadzone na rynek po styczniu 2019 r.
- Modele iPhone: Modele z funkcją Face ID, które zostały wypuszczone na rynek po styczniu 2019 r.
- Obsługiwane modele mogą się różnić w zależności od sytuacji.
- Szczytowa jasność

#### Dostosuj maksymalną jasność szczytową, aby uzyskać jaśniejszy ekran.

- Ta funkcja może nie być obsługiwana w zależności od modelu lub regionu geograficznego.
- Dynamiczna jasność

#### Umożliwia automatyczną regulację jasności ekranu, aby zachować optymalny kontrast ekranu.

- $\ell$  Ta funkcja może nie być obsługiwana w zależności od modelu lub regionu geograficznego.
- VRR Control

#### Synchronizacja karty graficznej zapewnia optymalne warunki gry.

- W zależności od modelu funkcja może nie być obsługiwana.
- Resetowanie obrazu Spróbuj

Zresetuj ustawienia obrazu do wartości domyślnych.

#### Korzystanie z funkcji Tr. oszczędz. oczu

 $\textbf{a} > \textbf{u}$  (lewy przycisk kierunkowy) >  $\textcircled{\textit{x}}$  Ustawienia > Wszystkie ustawienia > Obraz > Ochrona oczu > Tr. oszczędz. oczu

Ustaw optymalną jakość obrazu, odpowiednią do relaksu oczu.

#### Korzystanie z funkcji Dopasowujący się obraz

 $\bigcirc$   $\triangleright$   $\equiv$  (lewy przycisk kierunkowy)  $\triangleright$   $\otimes$  Ustawienia  $\triangleright$  Wszystkie ustawienia  $\triangleright$  Obraz  $\triangleright$  Ochrona oczu > Dopasowujący się obraz Spróbuj

Optymalizuje jasność i zapewnia najlepszą jakość obrazu w czasie rzeczywistym na podstawie poziomu światła w pomieszczeniu.

- Funkcja Dopasowujący się obraz jest wyłączona, jeśli opcja Tryb obrazu jest ustawiona jako sRGB lub opcja Tryb czujnika Eco jest ustawiona jako Włączone.
- Ta funkcja może nie być obsługiwana przez niektóre tryby lub aplikacje (np. Tryb gry).

## Zmiana opcji Rozmiar obrazu i Pozycja

Zmiana rozmiaru i pozycji obrazu Produkt.

### Automatyczna zmiana ustawień obrazu

## $\bigcirc$  >  $\equiv$  (lewy przycisk kierunkowy) >  $\otimes$  Ustawienia > Wszystkie ustawienia > Obraz > Ustawienia rozmiaru obrazu Spróbuj

Te funkcje mogą nie być dostępne w przypadku Samsung TV Plus oraz niektórych aplikacji.

#### • Rozmiar obrazu Spróbuj

Umożliwia dostosowanie wielkości obrazu wyświetlanego na Produkt.

Obsługiwane rozmiary obrazu mogą różnić się w zależności od sygnału wejściowego.

#### • Dopasowany do ekranu Spróbuj

#### Dopasowanie obrazu do ekranu.

 $\ell$  Ta funkcja może nie być obsługiwana w zależności od ustawienia Rozmiar obrazu.

## Ustawianie środowiska oglądania dla urządzeń zewnętrznych

Ustawienia Produkt można zoptymalizować pod kątem oglądania określonych formatów wideo.

#### Granie w gry na zoptymalizowanym ekranie

 $\bigcirc$   $\triangleright$   $\equiv$  (lewy przycisk kierunkowy)  $\triangleright$   $\otimes$  Ustawienia  $\triangleright$  Wszystkie ustawienia  $\triangleright$  Gra  $\triangleright$  Tryb gry Spróbuj

Można włączyć opcję Tryb gry, aby zoptymalizować ekran Produkt w celu uzyskania lepszej wydajności w grach.

Po podłączeniu konsoli do gier wideo, takiej jak PlayStation i Xbox, Tryb gry zmienia się na Auto. Po podłączeniu innego źródła gry, takiego jak komputer, ustaw tryb Tryb gry na Włączone, korzystając z powyższej ścieżki. Możesz także szybko ustawić Tryb gry na ekranie Pierwszy ekran ( $\bigcirc$ ) = (lewy przycisk kierunkowy) >  $\otimes$  Ustawienia > Tryb gry  $\odot$ ).

- W zależności od modelu funkcja może nie być obsługiwana.
- **Ekran może nieznacznie drgać.**
- Naciśnięcie i przytrzymanie przycisku na pilocie Pilot Samsung Smart przez 1 sekundę lub dłużej w trybie Tryb gry spowoduje wyświetlenie elementu Pasek gry. W zależności od modelu funkcja może nie być obsługiwana.
- Po uaktywnieniu funkcji Tryb gry dla funkcji Tryb obrazu i Tryb dźwięku automatycznie wybierane jest ustawienie Gra. Tryb dźwięku może nie być automatycznie włączany w zależności od wybranego urządzenia audio w menu Wyjście dźwięku.
- Gdy dla opcji Tryb gry wybrano ustawienie Włączone, niektóre funkcje są niedostępne.
- Aby użyć innego urządzenia zewnętrznego podłączonego do tego samego portu, odłącz konsolę do gier, ustaw Tryb gry na Wyłączone, a następnie podłącz urządzenie zewnętrzne do portu.
- Funkcje dostępne dla opcji Tryb gry używane w systemie Nintendo Switch™ mogą ulec zmianie bez uprzedzenia.

## Ustawianie funkcii Czas reakcii

## $\bigcirc$   $\triangleright$   $\equiv$  (lewy przycisk kierunkowy)  $\triangleright$   $\otimes$  Ustawienia  $\triangleright$  Wszystkie ustawienia  $\triangleright$  Gra  $\triangleright$  Czas reakcii

#### Skróć czas reakcji wyświetlacza, aby obraz wyglądał bardziej dynamicznie i naturalnie.

- W zależności od modelu funkcja może nie być obsługiwana.
- Jeśli czas odpowiedzi jest ustawiony na Szybszy lub Extreme, ekran może być zniekształcony podczas odtwarzania wideo. W takim przypadku zmień czas odpowiedzi na Standardowy.

## Zmiana ustawienia Wirtualny punkt celowania

### $\bigcirc$   $\triangleright$   $\equiv$  (lewy przycisk kierunkowy)  $\triangleright$   $\otimes$  Ustawienia  $\triangleright$  Wszystkie ustawienia  $\triangleright$  Gra  $\triangleright$  Wirtualny punkt celowania

#### Pokazuj wirtualny punkt celowania na środku ekranu.

W zależności od modelu funkcja może nie być obsługiwana.

## Ustawianie funkcji Dźwięk przestrzenny

 $\bigcirc$  >  $\equiv$  (lewy przycisk kierunkowy) >  $\otimes$  Ustawienia > Wszystkie ustawienia > Gra > Dźwięk przestrzenny Spróbuj

Sprawia, że gry będą zapewniały silniejszych wrażeń dzięki użyciu intensywnego i trójwymiarowego dźwięku zoptymalizowanego pod kątem gier.

W zależności od modelu funkcja może nie być obsługiwana.

## Ustawianie funkcji Core Lighting

## $\bigcirc$   $\geq$   $\equiv$  (lewy przycisk kierunkowy)  $\geq$   $\circ$  Ustawienia  $\geq$  Wszystkie ustawienia  $\geq$  Gra  $\geq$  Core Lighting

#### Włącz lub wyłącz oświetlenie LED z przodu i z tyłu produktu.

W zależności od modelu funkcja może nie być obsługiwana.

## Korzystanie z funkcji Dynamiczny korektor czerni

### $\bigcirc$  >  $\equiv$  (lewy przycisk kierunkowy) >  $\otimes$  Ustawienia > Wszystkie ustawienia > Gra > Dynamiczny korektor czerni Spróbuj

Pozwala łatwo wykrywać przedmioty lub ukrytych wrogów czających się w ciemnych zakamarkach, poprawiając widoczność i szczegóły obiektów w ciemnych scenach bez wyblakłych kolorów i kontrastu w jaśniejszych scenach.

W zależności od modelu funkcja może nie być obsługiwana.

## Konfiguracia funkcii Ustawienia gry Motion Plus

## $\bigcirc$   $\triangleright$   $\equiv$  (lewy przycisk kierunkowy)  $\triangleright$   $\otimes$  Ustawienia  $\triangleright$  Wszystkie ustawienia  $\triangleright$  Gra  $\triangleright$  Ustawienia gry Motion Plus Spróbuj

#### Konfiguracja ustawień funkcji Gra Motion Plus.

- W zależności od modelu funkcja może nie być obsługiwana.
- Gra Motion Plus

Włącz tę funkcję, aby uzyskać bardziej miękki i wyraźniejszy obraz podczas grania w grę RPG lub grę przygodową, która obejmuje wiele dynamicznych scen.

• Redukcja rozmycia

Zmniejsz rozmycie ekranu gry, aby zoptymalizować szybko poruszające się obrazy.

- Ta funkcja może nie być obsługiwana w zależności od modelu lub regionu geograficznego.
- Redukcja drgań

Usuń migotanie z wideo z gry, aby grać w grę z wyraźniejszą jakością obrazu.

• Wyraźny ruch (LED)

Włącz tę funkcję, aby dostosować podświetlenie LED, aby dynamiczne sceny wyglądały wyraźniej.

W zależności od modelu funkcja może nie być obsługiwana.

### Dostosowywanie obrazu w grze

#### $\langle \mathbf{a} \rangle$  = (lewy przycisk kierunkowy) >  $\otimes$  Ustawienia > Wszystkie ustawienia > Gra > Dostosowywanie obrazu w grze

Dostosuj opcje dla określonych funkcji jakości obrazu w grze.

- W zależności od modelu funkcja może nie być obsługiwana.
- HDR10+ GAMING

Tryb podstawowy zapewnia najwierniejsze odwzorowanie oryginalnej, kreatywnej intencji gry. Tryb zaawansowany zapewnia udoskonalone prezentowanie zawartości gry, aby zmaksymalizować wrażenia wizualne.

• Gra HDR

Zgodnie z wytycznymi HGiG optymalna jakość obrazu jest ustawiana dla gier HDR na podstawie informacji o jasności treści.

- $\ell$  To menu staje się aktywne po wprowadzeniu danych wejściowych ze źródeł HDR w trybie Tryb gry.
- $\hat{\mathscr{E}}$  Ścieżka wejścia Gra HDR może być inna w niektórych modelach. ( $\hat{\mathbf{m}}$  >  $\equiv$  (lewy przycisk kierunkowy) >  $\hat{\mathfrak{B}}$  Ustawienia  $\geq$  Wszystkie ustawienia  $\geq$  Gra  $\geq$  Gra HDR)

## Automatycznie powiększ minimapę

## $\textbf{a} > \textbf{b}$  (lewy przycisk kierunkowy) >  $\textcircled{\textit{s}}$  Ustawienia > Wszystkie ustawienia > Gra > Automatyczne wykrywanie minimapy

#### Automatycznie wyszukuje i powiększa minimapę, analizując ekran podczas korzystania z funkcji Powiększenie minimapy.

W zależności od modelu funkcja może nie być obsługiwana.

## Korzystanie z funkcji Rozszerzenie sygnału wejściowego

 $\bigcirc$  >  $\equiv$  (lewy przycisk kierunkowy) >  $\otimes$  Ustawienia > Wszystkie ustawienia > Połączenie > Menedżer urządzeń zewnętrznych > Rozszerzenie sygnału wejściowego Spróbuj

Rozszerza zakres sygnału wejściowego dla połączeń HDMI, USB-C, Display Port.

- Po wybraniu złącza HDMI dla funkcji Rozszerzenie sygnału wejściowego i naciśnięciu przycisku Wybierz w celu ustawienia dla funkcji Rozszerzenie sygnału wejściowego wartości Włączone ekran Produkt może migać.
- Jeśli Produkt został podłączony do urządzenia zewnętrznego, które obsługuje wyłącznie częstotliwość UHD 24 Hz lub 30 Hz albo dowolną częstotliwość FHD, funkcja Rozszerzenie sygnału wejściowego może być niedostępna. W takim przypadku wyłącz funkcję Rozszerzenie sygnału wejściowego.
- $\bullet$  Ta funkcja może nie być obsługiwana w zależności od modelu lub regionu geograficznego.
- Więcej informacji na temat rozdzielczości można znaleźć w instrukcji obsługi. Instrukcję obsługi można pobrać z witryny internetowej firmy Samsung Electronics (https://www.samsung.com) i przeczytać ją w formie cyfrowej lub wydrukować.
- $\gg$  Jeśli funkcja **Rozszerzenie sygnału wejściowego** jest wyłączona, sygnały HDR wysyłane z urządzenia zewnętrznego nie mogą być odbierane.

## Korzystanie z funkcii Łatwe budzenie

#### $\bigcirc$  >  $\equiv$  (lewy przycisk kierunkowy) >  $\otimes$  Ustawienia > Wszystkie ustawienia > Połączenie > Menedżer urządzeń zewnętrznych  $\rightarrow$  Łatwe budzenie

Włącz ekran z trybu gotowości za pomocą klawiatury, myszy lub gamepada podłączonego do monitora. Wybranie opcji Wł. może zwiększyć zużycie energii.

#### Możesz wyłączyć zasilanie, naciskając przycisk na monitorze.

 $\triangle$  Ta funkcja może nie być obsługiwana w zależności od modelu lub regionu geograficznego.

## Ustawianie portu wejściowego USB

## $\langle \mathbf{a} \rangle$  = (lewy przycisk kierunkowy) >  $\otimes$  Ustawienia > Wszystkie ustawienia > Połączenie > Menedżer urządzeń zewnętrznych > Konfiguracja portu wejściowego USB

Skonfiguruj urządzenie do podłączenia do portu USB Produkt i skonfiguruj typ zmiany portu. Po skonfigurowaniu możesz obsługiwać urządzenie za pomocą urządzenia podłączonego do Produkt Odyssey Ark lub innego urządzenia podłączonego przez USB. W przypadku tej konfiguracji urządzenie z portem USB musi być podłączone do Produkt za pomocą kabla koncentratora USB lub USB-C.

- ia funkcja może nie być obsługiwana w zależności od modelu lub regionu geograficznego.
- Aby przełączać mysz podłączoną do produktu między wieloma komputerami podłączonymi do produktu, należy się upewnić, że na komputerach jest zainstalowane oprogramowanie ESB (Easy Setting Box). Szczegółowe informacje na temat instalacji i używania ESB można znaleźć na stronie www.samsung.com.
- Konfiguracja zmiany portu USB

Ustaw typ portu USB, aby przypisać Produkt.

• Połączenie kablem koncentratora USB

Skonfiguruj, który kabel koncentratora USB jest podłączony do którego portu komputera.

## Korzystanie z funkcji Autoprzełączanie źródła+

 $\langle \mathbf{a} \rangle$  = (lewy przycisk kierunkowy) >  $\otimes$  Ustawienia > Wszystkie ustawienia > Połączenie > Menedżer urządzeń zewnętrznych > Autoprzełączanie źródła+

Automatycznie wyświetl nowo aktywowane źródło.

ia funkcja może nie być obsługiwana w zależności od modelu lub regionu geograficznego.

## Korzystanie z poziomu czerni HDMI

### $\langle \mathbf{a} \rangle$  = (lewy przycisk kierunkowy) >  $\otimes$  Ustawienia > Wszystkie ustawienia > Połączenie > Menedżer urządzeń zewnętrznych > Poziom czerni HDMI Spróbuj

Funkcja Poziom czerni HDMI umożliwia regulowanie poziomu czerni w celu rozwiązania problemów z niskim poziomem czerni, niskim kontrastem lub mdłymi kolorami, spowodowanych przez urządzenia zewnętrzne podłączone do Produkt kablem HDMI.

- Ta funkcja jest dostępna tylko wtedy, gdy sygnał wejściowy podawany przez złącze HDMI Produkt jest zgodny ze standardem RGB444.
- $\triangle$  Ta funkcja może nie być obsługiwana w zależności od modelu lub regionu geograficznego.

## Konfigurowanie ustawień funkcji Tryb dźwięku oraz Ustawienia eksperckie

Zmiana opcji Tryb dźwięku oraz Ustawienia eksperckie.

## Wybór trybu dźwięku

## $\bigcirc$  >  $\equiv$  (lewy przycisk kierunkowy) >  $\otimes$  Ustawienia > Wszystkie ustawienia > Dźwięk > Tryb dźwięku Spróbuj

Można wybrać dostępny tryb dźwięku w zależności od własnych preferencji w odniesieniu do rodzaju treści lub środowiska odsłuchowego.

- Po podłączeniu urządzenia zewnętrznego ustawienie opcji Tryb dźwięku może się odpowiednio zmienić.
- W zależności od modelu funkcja może nie być obsługiwana.

#### Konfiguracja zaawansowanych ustawień dźwięku

### $\langle \mathbf{a} \rangle$  = (lewy przycisk kierunkowy) >  $\otimes$  Ustawienia > Wszystkie ustawienia > Dźwięk > Ustawienia eksperckie Spróbuj

Jakość dźwięku można dostosować przez regulację następujących ustawień.

• Balans Spróbuj

Dostosuj głośność lewego i prawego głośnika, aby zrównoważyć poziomy dźwięku.

- Gdy Produkt jest używany w trybie portretowym, funkcja **Balans** może nie działać prawidłowo.
- Korektor Spróbuj

#### Dostosuj dźwięk Produkt, dostosowując głośność wysokich i niskich dźwięków.

- Ta funkcja nie jest dostępna, jeśli uruchomiona jest funkcja Dopasowujący się dźwięk+ (lub Dopasowujący się dźwięk Pro).
- $\ell$  Ta funkcja nie jest dostępna, gdy dla funkcji Tryb dźwięku wybrano ustawienie Dopasowujący się dźwięk, Gra lub Wzmocnienie.
- Wyświetlana nazwa tej funkcji i jej właściwości mogą się różnić w zależności od podłączonego urządzenia zewnętrznego.
- Głośnik niskotonowy i korektor

#### Za pomocą korektora można dostosować ustawienia dźwięku dla każdego głośnika.

W zależności od modelu funkcja może nie być obsługiwana.
#### • Format wyjściowego dźwięku cyfrowego Spróbuj

Wybierz format wyjścia dźwięku cyfrowego. Jeśli wybierzesz opcję Auto, tryb wyjścia audio automatycznie zmieni się na tryb obsługiwany przez podłączony soundbar lub amplituner A/V.

#### Po wybraniu opcji Przelot (pass-through) dane audio są emitowane bez przetwarzania.

- Funkcja jest dostępna, gdy źródłem wejścia jest HDMI, a amplituner jest podłączony przez HDMI-ARC.
- Ta funkcja może nie być obsługiwana w zależności od modelu lub regionu geograficznego.

#### • Opóźnienie wyjściowego dźwięku cyfrowego Spróbuj

#### Dostosuj opóźnienie wyjścia dla dźwięku cyfrowego.

- Ta funkcja jest dostępna wyłącznie po podłączeniu urządzenia zewnętrznego do złącza HDMI (ARC) oraz SPDIF (Sony Philips Digital Interface).
- W zależności od modelu funkcja może nie być obsługiwana.

#### • Głośność automatyczna Spróbuj

Automatycznie ustawia określony poziom głośności dźwięku przy zmianie kanałów lub przełączaniu źródeł zewnętrznych.

#### • Reagowanie dźwiękiem Spróbuj

Odtwarza dźwięk powiadomienia podczas poruszania się po menu lub wybierania opcji.

• Zeruj dźwięk Spróbuj

Zresetuj zmienione ustawienia dźwięku.

## Korzystanie z funkcji obsługi dźwięku

W Produkt można skonfigurować ustawienia dźwięku.

#### Wybór głośników

#### $\bigcirc$  >  $\equiv$  (lewy przycisk kierunkowy) >  $\otimes$  Ustawienia > Wszystkie ustawienia > Dźwięk > Wyjście dźwięku Spróbuj

#### Wybór głośników wykorzystywanych przez Produkt do emitowania dźwięku.

- Jeśli soundbar jest podłączony do Produkt za pośrednictwem złącza HDMI i Optyczne, jako pierwsze można wybrać HDMI, nawet jeśli wybierzesz opcję Optyczne.
- Pilot Pilot Samsung Smart może nie obsługiwać głośników zewnętrznych. Jeśli głośnik zewnętrzny jest aktywny, niektóre pozycje menu dźwięku nie są obsługiwane.

#### Ten Produkt firmy Samsung obsługuje połączenie urządzenia dźwiękowego USB.

- Obsługiwane są urządzenia USB 2.0 i nowsze.
- Jednocześnie można podłączyć dwa urządzenia dźwiękowe USB.
- Upewnij się, że urządzenie dźwiękowe USB jest podłączone bezpośrednio do portu USB. (Koncentratory USB nie są obsługiwane).
- Niektóre modele urządzeń dźwiękowych USB mogą nie być zgodne z Produkt.

#### <span id="page-110-0"></span>Słuchanie dźwięku Produkt za pośrednictwem urządzeń Bluetooth

#### $\bigcirc$   $\triangleright$   $\equiv$  (lewy przycisk kierunkowy)  $\triangleright$   $\otimes$  Ustawienia  $\triangleright$  Wszystkie ustawienia  $\triangleright$  Dźwiek  $\triangleright$  Wyjście  $d$ źwięku > Lista głośników Bluetooth

Funkcja umożliwia podłączenie do Produkt urządzeń audio Bluetooth. Muszą być one sparowane za pomocą funkcji Bluetooth Produkt. Szczegółowe informacje o podłączaniu i użytkowaniu zawiera instrukcja obsługi urządzenia audio, na przykład głośnika Bluetooth, soundbaru lub słuchawek.

- Jeśli Produkt nie wykryje urządzenia audio Bluetooth, umieść urządzenie bliżej Produkt, a następnie wybierz opcję Odśwież.
- Po włączeniu sparowanego urządzenia audio Bluetooth Produkt wykrywa je automatycznie i wyświetla okno podręczne. To okno podręczne umożliwia włączanie lub wyłączanie urządzenia audio Bluetooth.
- Na jakość dźwięku może mieć wpływ stan połączenia Bluetooth.
- Przed użyciem urządzenia audio Bluetooth należy przeczytać część ["Przeczytaj przed użyciem urządzeń Bluetooth"](#page-139-0).
- W zależności od modelu funkcja może nie być obsługiwana.
- W niektórych modelach można połączyć i używać dwóch urządzeń Bluetooth jednocześnie.
- Jeśli jednocześnie podłączonych jest wiele urządzeń audio BT i urządzeń wejściowych BT, dźwięk z urządzeń audio może być przerywany lub mogą zostać pominięte kluczowe dane z urządzeń wejściowych.

Liczba urządzeń audio BT do połączenia może być ograniczona do jednego urządzenia, aby zapewnić stabilną usługę gier.

Jeśli w trakcie słuchania nadejdzie dźwięk połączenia Produkt z Galaxy Buds, Buds łączą się z telefonem komórkowym, a dźwięk Produkt zostanie wyciszony na czas połączenia.

Po zakończeniu połączenia Buds automatycznie łączą się z Produkt. Ta funkcja jest obsługiwana tylko wtedy, gdy Produkt i telefon komórkowy są podłączone do tego samego konta Samsung.

Jeśli Galaxy Buds są odłączone podczas słuchania dźwięku Produkt z Buds, dźwięk Produkt jest wyciszony.

## System oraz Pomoc techn.

Można skonfigurować ustawienia systemu i pomocy, takie jak zegar, czasomierze, zużycie energii lub aktualizacje oprogramowania.

## Korzystanie z funkcji czasowych i czasomierzy

Można ustawić bieżącą godzinę i funkcję czasomierza.

 $\bigcirc$  >  $\equiv$  (lewy przycisk kierunkowy) >  $\otimes$  Ustawienia > Wszystkie ustawienia > Ogólne i prywatność > Menedżer systemu > Czas Spróbuj

Zegar można ustawiać ręcznie lub automatycznie. Po ustawieniu funkcji Zegar można w dowolnym czasie wyświetlić aktualną godzinę w Produkcie.

Zegar należy ustawić w następujących przypadkach:

- Przewód zasilający został odłączony, a następnie ponownie podłączony.
- Tryb zegara został zmieniony z trybu Auto na Ręcznie.
- Produkt nie jest podłączony do sieci.

#### Automatyczne ustawianie zegara

#### $\bigcirc$   $\triangleright$   $\equiv$  (lewy przycisk kierunkowy)  $\triangleright$   $\otimes$  Ustawienia  $\triangleright$  Wszystkie ustawienia  $\triangleright$  Ogólne i prywatność > Menedżer systemu > Czas > Zegar > Tryb zegara > Auto

- Ta funkcja działa tylko wtedy, gdy Produkt jest podłączony do sieci lub odbiera sygnał transmisji cyfrowej przy użyciu podłączonej anteny.
- Dokładność odbieranych danych czasowych może różnić się w zależności od kanału i jakości sygnału.
- Jeśli sygnał Produkt jest odbierany z dekodera telewizji kablowej lub satelitarnej za pomocą złącza HDMI lub komponentowego, wymagane jest ręczne ustawienie bieżącej godziny.

#### Zmiana bieżącej godziny

#### $\bigcirc$  >  $\equiv$  (lewy przycisk kierunkowy) >  $\otimes$  Ustawienia > Wszystkie ustawienia > Ogólne i prywatność > Menedżer systemu > Czas > Zegar > Przesunięcie czasowe Spróbuj

#### Funkcja Przesunięcie czasowe pozwala ustawić czas z wykorzystaniem połączenia internetowego.

Ta funkcja jest dostępna tylko wtedy, gdy dla opcji Tryb zegara wybrano ustawienie Auto, telewizor Produkt nie odbiera informacji o czasie za pomocą normalnych sygnałów, a Produkt jest podłączony do sieci.

#### Ręczne ustawianie zegara

#### $\bigcirc$   $\triangleright$   $\equiv$  (lewy przycisk kierunkowy)  $\triangleright$   $\otimes$  Ustawienia  $\triangleright$  Wszystkie ustawienia  $\triangleright$  Ogólne i prywatność > Menedżer systemu > Czas > Zegar > Tryb zegara > Ręcznie

Po wybraniu dla opcji Tryb zegara ustawienia Ręcznie można bezpośrednio wprowadzić bieżącą datę i godzinę. Wybierz opcje Data i Czas przy użyciu przycisków kierunkowych na pilocie.

Gdy zasilanie zostanie odcięte, a następnie włączone, ustawienia Data i Czas są resetowane, aby zdezaktywować funkcję Włącznik czasowy. Gdy ustawienia zostaną ponownie przypisane, funkcja Włącznik czasowy jest aktywowana.

#### Korzystanie z funkcji automatycznego wyłączania

#### $\bigcirc$   $\triangleright$   $\equiv$  (lewy przycisk kierunkowy)  $\triangleright$   $\otimes$  Ustawienia  $\triangleright$  Wszystkie ustawienia  $\triangleright$  Ogólne i prywatność > Menedżer systemu > Czas > Auto. wyłączanie Spróbuj

Ta funkcja pozwala automatycznie wyłączać Produkt po wcześniej ustawionym czasie. Funkcję automatycznego wyłączania Produkt można ustawić maksymalnie na 180 minut.

Ta funkcja może nie być obsługiwana w niektórych trybach oglądania.

#### Wyłączanie Produkt przy użyciu czasomierza

 $\textbf{a} > \textbf{0}$  = (lewy przycisk kierunkowy) >  $\textcircled{\textit{x}}$  Ustawienia > Wszystkie ustawienia > Ogólne i prywatność > Menedżer systemu > Czas > Wyłącznik czasowy Spróbuj

Ustawienie funkcji Wyłącznik czasowy umożliwia automatyczne wyłączanie Produkt o określonej godzinie. Funkcja Wyłącznik czasowy jest dostępna, pod warunkiem ustawienia funkcji Zegar.

- Aby skorzystać z tej funkcji, najpierw ustaw opcję Zegar ( $\bigcirc$ )  $\geq$  (lewy przycisk kierunkowy) >  $\otimes$  Ustawienia > Wszystkie ustawienia > Ogólne i prywatność > Menedżer systemu > Czas > Zegar). Spróbuj
- Ta funkcja może nie być obsługiwana w niektórych trybach oglądania.
- ia funkcja może nie być obsługiwana w zależności od modelu lub regionu geograficznego.

#### Korzystanie z funkcji Wyłącznik czasowy trybu czuwania

 $\textbf{a} > \textbf{0}$  = (lewy przycisk kierunkowy) >  $\textcircled{\$}$  Ustawienia > Wszystkie ustawienia > Ogólne i prywatność > Menedżer systemu > Czas > Wyłącznik czasowy trybu czuwania

#### Wybierz czas w trybie gotowości. Po upływie ustawionego czasu ekran automatycznie przejdzie w tryb gotowości.

- Ta funkcja może nie być obsługiwana w niektórych trybach oglądania.
- Funkcja może nie być obsługiwana w zależności od modelu lub regionu geograficznego

## Korzystanie z funkcji Oszczędzanie energii

Zmniejsz zużycie energii przez Produkt.

#### Ograniczanie zużycia energii przez Produkt

 $\bigcirc$  >  $\equiv$  (lewy przycisk kierunkowy) >  $\otimes$  Ustawienia > Wszystkie ustawienia > Ogólne i prywatność > Oszczędzanie energii Spróbuj

Zmniejsz zużycie energii, zmieniając preferencje dotyczące zasilania i inne opcje oszczędzania energii.

• Optymalizacja jasności Spróbuj

Automatycznie dostosuj jasność obrazu na podstawie poziomu oświetlenia.

• Minimalna jasność Spróbuj

Po włączeniu funkcji Optymalizacja jasności można ręcznie ustawić minimalną jasność ekranu Produkt. Ta funkcja działa tylko wtedy, gdy jej wartość jest mniejsza niż ustawienie  $\bigcirc$  >  $\equiv$  (lewy przycisk kierunkowy) >  $\otimes$ Ustawienia > Wszystkie ustawienia > Obraz > Ustawienia eksperckie > Jasność. Spróbuj

• Rozwiązanie oszczędzające energię Spróbuj

Zmniejsz zużycie energii poprzez regulację jasności.

• Oświetlenie dynamiczne Spróbuj

Regulacja jasności w zależności od ruchów na ekranie w celu zmniejszenia zużycia energii.

 $\triangle$  Ta funkcja nie jest dostępna, gdy uruchomiona jest funkcja Tryb gry.

#### • Wygaszacz ekranu Spróbuj

Jeśli Produkt wyświetla nieruchomy obraz przez dwie minuty lub dłużej, może zostać uaktywniony wygaszacz ekranu.

- W zależności od modelu funkcja może nie być obsługiwana.
- Jeśli OLED Produkt wyświetla ten sam obraz przez 2 minuty, Wygaszacz ekranu jest aktywowany automatycznie. Wygaszacz ekranu nie można wyłączyć, aby zapewnić ochronę pikseli.

• Automatyczne wyłączanie zasilania Spróbuj

Automatycznie wyłącza Produkt, gdy Kontroler i pilot nie są używane przez określony czas, aby ograniczyć zbędne zużycie energii.

- W niektórych regionach funkcja Automatyczne wyłączanie zasilania może nie być obsługiwana podczas działania Samsung TV Plus.
- Poziom naładowania baterii pilota Spróbuj

Można sprawdzić poziom naładowania baterii pilota Samsung Smart Remote.

- W zależności od modelu funkcja może nie być obsługiwana.
- Zdalny czujnik uchwytu

#### Sposób prawidłowego trzymania pilota.

W zależności od modelu funkcja może nie być obsługiwana.

## Korzystanie z funkcji Konserwacja panelu

Chroni panel, aby zapobiec problemom z ekranem produktu.

#### Środki ostrożności zapobiegające utrwaleniu obrazu

- Jeśli nieruchomy ekran jest wyświetlany przez dłuższy czas, może wystąpić utrwalenie obrazu lub uszkodzone piksele.
	- Przykłady nieruchomych ekranów powodujących utrwalenie obrazu
		- Nieruchomy obraz lub obraz z obiektami o stałym miejscu wyświetlania (np. ikona na pulpicie, stałe okna, takie jak menu, logo itp.)
		- Pozycje menu lub ikony o stałym miejscu w przeglądarce internetowej lub na stronie internetowej
		- Ikony lub logo elementów menu lub urządzeń źródłowych (np. konsola do gier, dekoder, komputer itp.) o stałym miejscu wyświetlania
		- **Z** Odtwarzany film wstrzymany przez dłuższy czas
		- Korzystanie ze źródła obrazu o współczynniku proporcji innym niż rozmiar ekranu przez dłuższy czas (np. tryb pełnoekranowy filmów o proporcjach 16:9 lub 4:3)
- Funkcja Konserwacja panelu zabezpiecza ekran, aby zapobiec utrwaleniu obrazu i innym problemom z ekranem produktu.

#### Ochrona ekranu Produkt poprzez Konserwacja panelu

#### $\bigcirc$  >  $\equiv$  (lewy przycisk kierunkowy) >  $\otimes$  Ustawienia > Wszystkie ustawienia > Ogólne i  $prywatność > Konserwacja panelu$

#### Dostosowuje ustawienia w celu ochrony ekranu.

- Ta funkcja jest obsługiwana wyłącznie w OLED Produkt.
- Dostosuj jasność logo

Zapobiega problemom z ekranem, obniżając jasność nieruchomych obrazów, takich jak logo czy banery.

• Odświeżanie pikseli

Dostosowuje piksele, aby zapewnić wyraźniejszy ekran. Niektóre funkcje, takie jak rezerwacja, nagrywanie i rozpoznawanie głosu, nie działają podczas odświeżania pikseli.

Uruchom tę funkcję, gdy na ekranie pojawiają się powidoki.

## Aktualizacja oprogramowania Produkt

#### Wyświetlanie wersji oprogramowania Produkt i jego aktualizacja w razie potrzeby.

NIE wyłączaj zasilania Produkt, dopóki aktualizacja nie zostanie zakończona. Po zakończeniu aktualizacji oprogramowania nastąpi automatyczne wyłączenie i ponowne włączenie Produkt. Po zaktualizowaniu oprogramowania ustawienia wideo i audio można zresetować do wartości domyślnych.

 $\bigcirc$  >  $\equiv$  (lewy przycisk kierunkowy) >  $\otimes$  Ustawienia > Pomoc techn. > Aktualizacja oprogramowania Spróbuj

#### Aktualizacja przez sieć

 $\bigcirc$  >  $\equiv$  (lewy przycisk kierunkowy) >  $\otimes$  Ustawienia > Pomoc techn. > Aktualizacja oprogramowania > Aktualizuj teraz Spróbuj

Aktualizacja przez sieć wymaga aktywnego połączenia sieciowego.

#### Aktualizowanie przez urządzenie USB

 $\bigcirc$  >  $\equiv$  (lewy przycisk kierunkowy) >  $\otimes$  Ustawienia > Pomoc techn. > Aktualizacja oprogramowania > Aktualizuj teraz Spróbuj

Po pobraniu pliku aktualizacji ze strony internetowej firmy Samsung i zapisaniu go w urządzeniu USB podłącz urządzenie USB do Produkt w celu przeprowadzenia aktualizacji.

Aby dokonać aktualizacji przy użyciu urządzenia USB, pobierz pakiet aktualizacji ze strony Samsung.com do komputera. Następnie zapisz pakiet aktualizacji w folderze najwyższego poziomu urządzenia USB. W przeciwnym razie Produkt nie będzie mógł zlokalizować pakietu aktualizacji.

#### Automatyczna aktualizacja Produkt

#### $\textbf{a} > \textbf{b}$  (lewy przycisk kierunkowy) >  $\textcircled{\tiny{\textcircled{\tiny{8}}}}$  Ustawienia > Pomoc techn. > Aktualizacia oprogramowania > Aktualizacja automatyczna Spróbuj

Jeśli Produkt jest podłączony do sieci, oprogramowanie Produkt może aktualizować się automatycznie podczas oglądania Produkt. Po zakończeniu aktualizacji w tle zostanie ona zastosowana podczas następnego włączenia Produkt.

Jeśli wyrażasz zgodę na warunki korzystania z funkcji Smart Hub, dla opcji Aktualizacja automatyczna zostanie automatycznie wybrane ustawianie Włączone. Jeśli chcesz, aby ta funkcja była nieaktywna, wyłącz ją za pomocą przycisku Wybierz.

- Jeśli jednocześnie działa inna funkcja sieciowa, działanie tej funkcji może trwać dłużej.
- Ta funkcja wymaga połączenia sieciowego.

#### Informacje o aktualizacjach zabezpieczeń

Aktualizacje zabezpieczeń mają na celu wzmocnienie bezpieczeństwa Twojego urządzenia i ochronę Twoich danych osobowych. Więcej informacji na temat aktualizacji zabezpieczeń znajdziesz na stronie https:// security.samsungtv.com.

Strona obsługuje tylko niektóre języki.

## Korzystanie z funkcji Ustawienia rodzicielskie

Umożliwia konfigurację ustawień zabezpieczeń treści lub aplikacji.

#### $\bigcirc$  >  $\equiv$  (lewy przycisk kierunkowy) >  $\otimes$  Ustawienia > Wszystkie ustawienia > Ogólne i prywatność > Ustawienia rodzicielskie Spróbuj

Pozwala ograniczyć dostęp do treści lub aplikacji wymagających nadzoru rodziców. Dostęp do zablokowanych treści lub aplikacji można uzyskać, wprowadzając hasło.

#### • Blokada rodzicielska Spróbuj

Pozwala włączyć lub wyłączyć wszystkie Ustawienia rodzicielskie.

- Ta funkcja może nie być obsługiwana w zależności od modelu lub regionu geograficznego.
- Ustawienia blokady klasyfikacji programu Spróbuj

Funkcja jest przydatna do kontrolowania programu oglądanego przez dzieci na podstawie klasyfikacji programów.

Aby uzyskać więcej informacji, przejdź do części ["Korzystanie](#page-94-0) z funkcji Blokada klasyfikacji programu".

#### • Ustawienia blokady kanału Spróbuj

#### Pozwala zablokować lub odblokować kanał.

Ta funkcja może nie być obsługiwana w zależności od modelu lub regionu geograficznego.

#### **Blokada aplikacji Spróbuj**

Umożliwia zablokowanie lub odblokowanie zainstalowanej aplikacji.

Ta funkcja może nie być obsługiwana w zależności od modelu lub regionu geograficznego.

## Funkcje audio i wideo dla osób niedowidzących i niedosłyszących

Można skonfigurować funkcje dla osób niedowidzących i niedosłyszących.

#### Uruchamianie funkcji dostępności

 $\bigcirc$  >  $\equiv$  (lewy przycisk kierunkowy) >  $\otimes$  Ustawienia > Wszystkie ustawienia > Ogólne i prywatność > Dostępność Spróbuj

#### Uruchamianie funkcji Skróty dostępności

Ekran Skróty dostępności ułatwia dostęp do funkcji dostępności. Aby wyświetlić Skróty dostępności, naciśnij i przytrzymaj przez co najmniej 2 sekundy przycisk +/- (Głośność). Można wtedy z łatwością włączyć lub wyłączyć funkcje takie jak Ustawienia przewodnika głosowego, Wyłącz obraz, Powiększanie, Wysoki kontrast, Relumino Mode, Menu powiększenia i tekst, Odcienie szarości, Odwrócenie koloru, SeeColors Mode, Poznaj pilota, Poznaj ekran Menu, Ustawienia napisów, Ustawienia powiększenia okna języka migowego, Wiele wyjść audio, Ustawienia powtarzania przycisku na pilocie, itp.

- Nawet jeśli dla opcji Przewodnik głosowy wybrano ustawienie Wyłączone lub dźwięk jest wyciszony, instrukcje głosowe funkcji Skróty dostępności są aktywne.
- Poszczególne pozycje menu skrótów mogą nie być wyświetlane w zależności od modelu lub regionu geograficznego.
- Nazwa menu może się różnić w zależności od modelu.

#### Włączanie instrukcji głosowych dla osób niedowidzących

 $\textbf{a} > \textbf{u}$  (lewy przycisk kierunkowy) >  $\textcircled{\textit{x}}$  Ustawienia > Wszystkie ustawienia > Ogólne i prywatność > Dostępność > Ustawienia przewodnika głosowego Spróbuj

Istnieje możliwość uaktywnienia instrukcji głosowych opisujących opcje menu w celu ułatwienia obsługi dla osób niedowidzących. Aby włączyć tę funkcję, wybierz dla opcji Przewodnik głosowy ustawienie Włączone. Po włączeniu funkcji Przewodnik głosowy Produkt wysyła instrukcje głosowe dotyczące zmiany kanałów, regulowania głośności, informacji o bieżących i przyszłych programach, planowanym oglądaniu, innych funkcji Produkt, a także różnego rodzaju treści dostępnych przy użyciu funkcji Internet oraz Wyszukaj.

Aby włączyć lub wyłączyć funkcję, przejdź do opcji Przewodnik głosowy, a następnie naciśnij przycisk Wybierz.

- Funkcja Przewodnik głosowy działa w języku określonym na ekranie Język Produkt. Jednak nie wszystkie języki figurujące na ekranie Język Produkt są obsługiwane przez funkcję Przewodnik głosowy. Opcja Angielski jest zawsze obsługiwana.
- Aby uzyskać dodatkowe informacje dotyczące ustawień Język w Produkt, patrz ["Zmiana języka menu](#page-126-0)".

#### Możliwość zmiany głośności, tempa odtwarzania, wysokość tonu i głośności tła dla funkcji Przewodnik głosowy

Pozwala skonfigurować ustawienia Głośność, Szybkość, Ton i Głośność tła Monitor Smart instrukcji głosowych.

#### Wyłączenie ekranu Produkt z pozostawieniem dźwięku

 $\bigcirc$   $\triangleright$   $\equiv$  (lewy przycisk kierunkowy)  $\triangleright$   $\otimes$  Ustawienia  $\triangleright$  Wszystkie ustawienia  $\triangleright$  Ogólne i prywatność > Dostępność > Wyłącz obraz Spróbuj

Wyłączenie ekranu Produkt i pozostawienie jedynie dźwięku w celu ograniczenia ogólnego zużycia energii. Gdy ekran jest wyłączony, po naciśnięciu na pilocie przycisku innego niż regulacja głośności (Volume) i zasilanie (Power), ekran Produkt włącza się ponownie.

#### Powiększ ekran

 $\textbf{a} > \textbf{0}$  (lewy przycisk kierunkowy) >  $\textcircled{\textit{x}}$  Ustawienia > Wszystkie ustawienia > Ogólne i prywatność > Dostępność > Powiększanie Spróbuj

Powiększ ekran, aby powiększyć obraz lub tekst. Możesz dostosować poziom powiększenia lub przesunąć obszar powiększenia, postępując zgodnie z wyświetlanymi instrukcjami.

 $\bullet$  Ta funkcia może nie być obsługiwana w zależności od modelu lub regionu geograficznego.

#### Biały tekst na czarnym tle (wysoki kontrast)

 $\textbf{a} > \textbf{0}$  = (lewy przycisk kierunkowy) >  $\otimes$  Ustawienia > Wszystkie ustawienia > Ogólne i prywatność > Dostępność > Wysoki kontrast Spróbuj

Powoduje wyświetlanie białego tekstu na czarnym tle oraz wyłączenie przezroczystości na ekranie funkcji Smart Hub, a także na ekranach menu ustawień Produkt, aby ułatwić odczytywanie tekstu.

Jeśli funkcja Wysoki kontrast jest włączona, niektóre pozycje menu Dostępność nie są dostępne.

#### Powiększanie czcionki (dla osób niedowidzących)

 $\bigcirc$   $\triangleright$   $\equiv$  (lewy przycisk kierunkowy)  $\triangleright$   $\otimes$  Ustawienia  $\triangleright$  Wszystkie ustawienia  $\triangleright$  Ogólne i prywatność > Dostępność > Menu powiększenia i tekst Spróbuj

Czcionkę, jaką są wyświetlane napisy na ekranie telewizora, można powiększyć. Aby aktywować tę funkcję, wybierz dla opcji Menu powiększenia i tekst ustawienie Włączone.

#### Ustawianie czarno-białej kolorystyki ekranu

 $\bigcirc$  >  $\equiv$  (lewy przycisk kierunkowy) >  $\otimes$  Ustawienia > Wszystkie ustawienia > Ogólne i prywatność > Dostępność > Odcienie szarości Spróbuj

Zmiana kolorystyki ekranu Produkt na czarno-białą, aby wyostrzyć niewyraźne krawędzie spowodowane przez kolory.

- **Jeśli funkcja Odcienie szarości** jest włączona, niektóre pozycje menu Dostępność nie są dostępne.
- ia funkcja może nie być obsługiwana w zależności od modelu lub regionu geograficznego.

#### Odwracanie kolorów ekranu

 $\textbf{a} > \textbf{0}$  = (lewy przycisk kierunkowy)  $\rightarrow \textbf{0}$  Ustawienia  $\rightarrow$  Wszystkie ustawienia  $\rightarrow$  Ogólne i prywatność > Dostępność > Odwrócenie koloru Spróbuj

Pozwala odwrócić kolory tekstu i tła na ekranie Produkt dla menu konfiguracyjnych, aby zwiekszyć ich czytelność.

- Jeśli funkcja Odwrócenie koloru jest włączona, niektóre pozycje menu Dostępność nie są dostępne.
- ina funkcja może nie być obsługiwana w zależności od modelu lub regionu geograficznego.

#### Ustawianie funkcji korekcji kolorów dla użytkowników ze ślepotą barw

#### $\textbf{a}$  >  $\equiv$  (lewy przycisk kierunkowy) >  $\otimes$  Ustawienia > Wszystkie ustawienia > Ogólne i prywatność > Dostępność > SeeColors Mode Spróbuj

Ta funkcja pomaga użytkownikom ze ślepotą barw doświadczać bogatszych kolorów. Użyj tej funkcji, aby dostosować kolory do swoich unikalnych warunków oglądania, dzięki czemu uzyskasz bogatsze kolory na ekranie.

- Podczas używania trybu SeeColors Mode niektóre menu są wyłączone.
- ta funkcja może nie być obsługiwana w zależności od modelu lub regionu geograficznego.

#### Zapoznanie się z przyciskami pilota (dla osób niedowidzących)

 $\bigcirc$  >  $\equiv$  (lewy przycisk kierunkowy) >  $\otimes$  Ustawienia > Wszystkie ustawienia > Ogólne i prywatność > Dostępność > Poznaj pilota Spróbuj

Funkcja pozwala osobom niedowidzącym zapoznać się z rozmieszczeniem przycisków na pilocie. Po włączeniu tej funkcji naciśnięcie dowolnego przycisku na pilocie spowoduje wypowiedzenie nazwy przycisku przez głośniki Produkt. Naciśnij dwukrotnie przycisk  $\bigcirc$ , aby wyjść z trybu Poznaj pilota.

#### Nauka korzystania z menu Produkt

 $\bigcirc$   $\triangleright$   $\equiv$  (lewy przycisk kierunkowy)  $\triangleright$   $\otimes$  Ustawienia  $\triangleright$  Wszystkie ustawienia  $\triangleright$  Ogólne i prywatność > Dostępność > Poznaj ekran Menu Spróbuj

Zapoznaj się z menu na ekranie Produkt. Po włączeniu Produkt przekaże informacje o strukturze i funkcjach wybranych menu.

#### Oglądanie programów Produkt z napisami

 $\bigcirc$  >  $\equiv$  (lewy przycisk kierunkowy) >  $\otimes$  Ustawienia > Wszystkie ustawienia > Ogólne i prywatność > Dostępność > Ustawienia napisów Spróbuj

#### Dla opcji Napisy wybierz ustawienie Włączone. Od tego momentu program będzie wyświetlany z napisami.

- $\triangle$  Ta funkcja może nie być obsługiwana w zależności od modelu lub regionu geograficznego.
- Ta funkcja nie ma żadnego związku z funkcjami kontrolowania napisów dla odtwarzaczy DVD lub Blu-ray. Do sterowania napisami dostępnymi na płycie DVD lub Blu-ray należy używać funkcji napisów dostępnej w odtwarzaczu DVD lub Blu-ray oraz na jego pilocie.
- Napisy Spróbuj

Włączanie i wyłączanie napisów.

• Tryb napisów Spróbuj

Ustawianie trybu napisów.

• Język napisów Spróbuj

Ustawianie języka napisów.

#### Wybór języka nadawanych napisów

Można wybrać domyślny język napisów. Lista może być różna w zależności od transmisji.

• Podstawowy język napisów Spróbuj

Ustawianie głównego języka napisów.

• Dodatkowy język napisów Spróbuj

Ustawianie dodatkowego języka napisów.

#### Powiększanie ekranu języka migowego dla osób niedosłyszących

 $\langle \mathbf{a} \rangle$  = (lewy przycisk kierunkowy)  $\rangle$   $\otimes$  Ustawienia  $\rangle$  Wszystkie ustawienia  $\rangle$  Ogólne i prywatność > Dostępność > Ustawienia powiększenia okna języka migowego Spróbuj

Można powiększyć ekran języka migowego podczas oglądania programu, który zapewnia tę funkcję. Najpierw należy wybrać dla opcji Powiększenie okna języka migowego ustawienie Włączone, a następnie wybrać opcję Edytuj powiększenie okna języka migowego, aby zmienić pozycję i wielkość ekranu języka migowego.

ia funkcja może nie być obsługiwana w zależności od modelu lub regionu geograficznego.

#### Słuchanie dźwięku Produkt za pośrednictwem urządzeń Bluetooth (dla osób niedosłyszących)

 $\bigcirc$  >  $\equiv$  (lewy przycisk kierunkowy) >  $\otimes$  Ustawienia > Wszystkie ustawienia > Ogólne i prywatność > Dostępność > Wiele wyjść audio Spróbuj

Pozwala jednocześnie włączyć głośniki Produkt i słuchawki Bluetooth. Po uaktywnieniu tej funkcji dla słuchawek Bluetooth można ustawić wyższą głośność niż dla głośników Produkt.

- ia funkcja może nie być obsługiwana w zależności od modelu lub regionu geograficznego.
- Aby uzyskać więcej informacji, przejdź do części "Słuchanie dźwięku Produkt [za pośrednictwem urządzeń Bluetooth"](#page-110-0).

#### Konfigurowanie ustawień powtarzania dla przycisków zdalnego sterowania

 $\textbf{a} > \textbf{0}$  = (lewy przycisk kierunkowy)  $\rightarrow \textbf{0}$  Ustawienia  $\rightarrow$  Wszystkie ustawienia  $\rightarrow$  Ogólne i prywatność > Dostępność > Ustawienia powtarzania przycisku na pilocie Spróbuj

Można skonfigurować szybkość działania przycisków zdalnego sterowania, aby spowolnić ich działanie podczas korzystania z opcji naciskania i przytrzymywania. Najpierw należy wybrać dla opcji Spowolnij powtarzanie przycisku ustawienie Włączone, a następnie dostosować prędkość działania za pośrednictwem opcji Interwał powtarzania.

## Korzystanie z funkcji głosowych

Ustawienia funkcji głosowych można zmienić.

#### Zmiana ustawień funkcji głosowych

#### $\textbf{a}$  >  $\equiv$  (lewy przycisk kierunkowy) >  $\otimes$  Ustawienia > Wszystkie ustawienia > Ogólne i prywatność > Głos

#### Można zmienić funkcje Voice Wake-up, Wskazówka głosowa, Ustawienia Bixby Voice i Ustawienia profilu Bixby.

- $\triangle$  Ta funkcja może nie być obsługiwana w zależności od modelu lub regionu geograficznego.
- Aby można było skorzystać z tej funkcji, Produkt musi być podłączony do sieci.
- Funkcja Voice Wake-up może nie być obsługiwana w zależności od modelu lub regionu geograficznego.

## <span id="page-126-0"></span>Korzystanie z innych funkcji

Można wyświetlić inne funkcje.

#### Zmiana języka menu

 $\bigcirc$  >  $\equiv$  (lewy przycisk kierunkowy) >  $\otimes$  Ustawienia > Wszystkie ustawienia > Ogólne i prywatność > Menedżer systemu > Język Spróbuj

#### Ustawianie hasła

 $\bigcirc$  >  $\equiv$  (lewy przycisk kierunkowy) >  $\otimes$  Ustawienia > Wszystkie ustawienia > Ogólne i prywatność > Menedżer systemu > Zmień kod PIN Spróbuj

Pojawi się okno z monitem o wprowadzenie kodu PIN. Wprowadź kod PIN. Wprowadź go ponownie w celu potwierdzenia. Domyślny kod PIN to "0000".

- Domyślny numer PIN może się różnić w zależności od regionu geograficznego.
- $\triangle$  Ta funkcja może nie być obsługiwana w zależności od modelu lub regionu geograficznego.
- W przypadku zapomnienia kodu PIN można go zresetować za pomocą pilota. Przy włączonym Produkt naciśnij następujące przyciski na pilocie w podanej kolejności, aby przywrócić kod PIN "0000".

Naciśnij przycisk  $+/-$  (Głośność). > Głośniej >  $\bigcirc$  > Ciszej >  $\bigcirc$  > Głośniej >  $\bigcirc$ .

#### Wybór trybu użytkowania i ustawienia Tryb sklepowy

 $\textbf{a} > \textbf{b}$  (lewy przycisk kierunkowy) >  $\textcircled{\textit{s}}$  Ustawienia > Wszystkie ustawienia > Ogólne i prywatność > Menedżer systemu > Tryb użytkowania Spróbuj

Wybranie dla opcji Tryb użytkowania ustawienia Tryb sklepowy umożliwia korzystanie z Produkt w trybie przeznaczonym do prezentowania w sklepie.

- W przypadku wszystkich innych zastosowań należy wybrać ustawienie Tryb domowy.
- Ustawienia Tryb sklepowy należy używać tylko podczas prezentacji w sklepie. Podczas korzystania z ustawienia Tryb sklepowy niektóre funkcje są wyłączone, a ustawienia Produkt automatycznie resetowane po zdefiniowanym czasie.
- W zależności od modelu funkcja może nie być obsługiwana.

#### Korzystanie z funkcji Tryb konserwacji

 $\bigcirc$   $\triangleright$   $\equiv$  (lewy przycisk kierunkowy)  $\triangleright$   $\otimes$  Ustawienia  $\triangleright$  Pomoc techn.  $\triangleright$  Tryb konserwacji

Chroń swoje dane osobowe podczas naprawy lub użytkowania Produkt przez inną osobę. Po włączeniu trybu serwisowego dostęp do aplikacji lub treści jest zablokowany. Aby utworzyć kopię zapasową danych, w której zapisane zostaną ustawienia, podłącz pamięć USB do Produkt.

W zależności od modelu funkcja może nie być obsługiwana.

#### Zarządzanie urządzeniami zewnętrznymi

#### $\langle \mathbf{a} \rangle$  = (lewy przycisk kierunkowy) >  $\otimes$  Ustawienia > Wszystkie ustawienia > Połączenie > Menedżer urządzeń zewnętrznych > Menedżer podłączania urządzeń Spróbuj

Po podłączeniu urządzeń zewnętrznych, takich jak urządzenia mobilne lub tablety, które są podłączone do tej samej sieci, co Produkt, można udostępniać treści, a także wyświetlić listę dozwolonych i podłączonych urządzeń.

#### • Powiadomienie o dostępie

Ustawianie wyświetlania powiadomienia, gdy urządzenie zewnętrzne, takie jak urządzenie mobilne lub tablet, próbuje połączyć się z Produkt.

• Lista urządzeń

Zarządzanie listą urządzeń zewnętrznych zarejestrowanych w Produkt.

#### Sterowanie urządzeniem Galaxy za pomocą klawiatury i myszy

 $\textbf{a} > \textbf{u}$  (lewy przycisk kierunkowy) >  $\textcircled{\textit{x}}$  Ustawienia > Wszystkie ustawienia > Połączenie > Multi **Control** 

#### Włącz funkcję Multi Control, aby podłączyć pobliskie urządzenia Galaxy i używać ich za pomocą klawiatury i myszy.

- Aby połączyć się z urządzeniami w pobliżu, włącz funkcję Multi Control, Wi-Fi i Bluetooth na urządzeniach i upewnij się, że urządzenia są połączone z tą samą siecią bezprzewodową i zalogowane przy użyciu tego samego konta Samsung.
- $\triangle$  Ta funkcja może nie być obsługiwana w zależności od modelu lub regionu geograficznego.

#### Korzystanie z funkcji AirPlay

#### $\bigcirc$  >  $\equiv$  (lewy przycisk kierunkowy) >  $\otimes$  Ustawienia > Wszystkie ustawienia > Połączenie > Ustawienia Apple AirPlay Spróbuj

Funkcja AirPlay umożliwia wyświetlanie obrazu z urządzenia iPhone, iPad lub Mac na ekranie Produkt.

W zależności od modelu funkcja może nie być obsługiwana.

#### Przywracanie ustawień fabrycznych Produkt

#### $\textbf{a} > \textbf{0}$  = (lewy przycisk kierunkowy) >  $\textcircled{\textit{x}}$  Ustawienia > Wszystkie ustawienia > Ogólne i prywatność > Przywrócenie ustawień fabrycznych Spróbuj

Przywrócenie ustawień fabrycznych dla wszystkich funkcji Produkt.

- 1. Wybierz opcję Przywrócenie ustawień fabrycznych. Zostanie wyświetlone okno wprowadzania kodu PIN zabezpieczeń.
- 2. Wprowadź kod PIN zabezpieczeń, a następnie wybierz Przywrócenie ustawień fabrycznych. Wszystkie ustawienia zostaną zresetowane. Produkt automatycznie wyłączy się i włączy ponownie, a następnie zostanie wyświetlony ekran konfiguracji wstępnej.
- Dodatkowe informacje dotyczące funkcji Przywrócenie ustawień fabrycznych można znaleźć w instrukcji obsługi Produkt.

## Środki ostrożności i uwagi

Dostępne są instrukcje i informacje, z którymi należy zapoznać się po instalacji.

## Przeczytaj przed użyciem funkcji Apps

Przed użyciem funkcji Apps należy zapoznać się z poniższymi informacjami.

- Jeśli chcesz pobierać nowe aplikacje za pomocą funkcji Apps, najpierw zaloguj się na swoje konto Samsung.
- W związku z cechami produktów dostępnych w usłudze Samsung Smart Hub oraz ograniczeniami w dostępnych materiałach, niektóre funkcje, aplikacje i usługi mogą nie być dostępne we wszystkich urządzeniach lub regionach. Więcej szczegółowych informacji na temat urządzeń i dostępności materiałów znajduje się na stronie https://www.samsung.com. Dostępność usług i materiałów może ulec zmianie bez uprzedniego powiadomienia.
- Firma Samsung Electronics nie ponosi odpowiedzialności za przerwy w świadczeniu usług aplikacji spowodowane przez dostawcę usług.
- Usługi aplikacji mogą być dostępne tylko w języku angielskim, a dostępna zawartość może być zróżnicowana w zależności od regionu geograficznego.
- Aby uzyskać dodatkowe informacje dotyczące aplikacji, odwiedź stronę dostawcy aplikacji.
- Niestabilne połączenie sieciowe może powodować opóźnienia lub przerwy. Ponadto aplikacje mogą być automatycznie zamykane przy nieodpowiednim stanie sieci. W takim przypadku sprawdź połączenie sieciowe i spróbuj ponownie.
- Usługi aplikacji i aktualizacje mogą stać się niedostępne.
- Zawartość aplikacji może zostać zmieniona przez dostawcę usług bez wcześniejszego powiadomienia.
- Niektóre usługi mogą różnić się w zależności od wersji aplikacji zainstalowanej w Produkt.
- Funkcje aplikacji mogą zmieniać się w jej wersjach w przyszłości. W takim przypadku należy skorzystać z samouczka aplikacji lub odwiedzić stronę internetową dostawcy usług.
- W zależności od zasad dostawcy usług niektóre aplikacje mogą nie obsługiwać wielozadaniowości.
- Aby uzyskać szczegółowe informacje na temat subskrybowania lub anulowania subskrypcji aplikacji, skontaktuj się z dostawcą usług.

## Przeczytaj przed skorzystaniem z funkcji Internet

Przed użyciem funkcji Internet należy zapoznać się z poniższymi informacjami.

- Pobieranie plików nie jest obsługiwane.
- Funkcja Internet może nie mieć dostępu do niektórych stron internetowych, takich jak strony internetowe obsługiwane przez niektóre firmy.
- Produkt nie obsługuje odtwarzania filmów flash.
- Handel elektroniczny (kupowanie produktów w Internecie) nie jest obsługiwany.
- Formanty ActiveX nie są obsługiwane.
- Obsługiwana jest ograniczona liczba czcionek. Niektóre symbole i znaki mogą nie być prawidłowo wyświetlane.
- Odpowiedź na polecenia pilota na ekranie może być opóźniona, jeśli strona aktualnie ładuje się.
- W zależności od stanu wykorzystywanych systemów ładowanie strony internetowej może być opóźnione lub całkowicie zatrzymane.
- Operacje kopiowania i wklejania nie są obsługiwane.
- Podczas pisania wiadomości e-mail lub wiadomości SMS niektóre funkcje (np. zmiana rozmiaru lub koloru czcionek) mogą nie być dostępne.
- Ilość zakładek i rozmiar pliku dziennika, który można zapisać, są ograniczone.
- Liczba jednocześnie otwartych okien jest ograniczona.
- Szybkość przeglądania sieci zależy od środowiska sieciowego.
- Historia przeglądania jest zapisywana od najnowszych do najstarszych wpisów, a najstarsze wpisy są zastępowane w pierwszej kolejności.
- W zależności od typów obsługiwanych kodeków wideo/audio może nie być możliwe odtwarzanie niektórych plików wideo i audio HTML5.
- Treści wideo z usług przesyłania strumieniowego zoptymalizowanych pod kątem odtwarzania na komputerze mogą nie być prawidłowo odtwarzane za pomocą naszej firmowej przeglądarki dostępnej poprzez Internet.

#### Przeczytaj przed skonfigurowaniem połaczenia z siecią bezprzewodową

#### Środki ostrożności dotyczące sieci bezprzewodowej

- Produkt obsługuje protokoły komunikacyjne IEEE 802.11 a/b/g/n/ac. Pliki wideo zapisane na urządzeniu podłączonym do Produkt za pośrednictwem sieci domowej mogą nie być wyświetlane płynnie.
	- W zależności od modelu lub regionu geograficznego niektóre protokoły komunikacyjne standardu IEEE 802.11 mogą nie być obsługiwane.
- Aby użyć bezprzewodowego połączenia sieciowego, Produkt musi być połączony z punktem dostępu bezprzewodowego lub modemem. Jeśli punkt dostępu bezprzewodowego obsługuje protokół DHCP, Produkt można połączyć z siecią bezprzewodową za pomocą zarówno statycznego adresu IP, jak i protokołu DHCP.
- Większość sieci bezprzewodowych ma opcjonalny system zabezpieczeń. Aby go włączyć, trzeba utworzyć hasło składające się z cyfr i innych znaków. Następnie należy podać hasło w celu nawiązania połączenia z zabezpieczonym punktem dostępu.

#### Protokoły zabezpieczeń bezprzewodowych

Produkt obsługuje wyłącznie następujące protokoły zabezpieczeń sieci bezprzewodowej. Nie jest możliwe podłączenie Produkt do punktów dostępu bezprzewodowego bez certyfikacji.

- Tryby uwierzytelniania: WEP, WPAPSK, WPA2PSK
- Typy szyfrowania: WEP, TKIP, AES

Zgodnie ze specyfikacjami certyfikacji Wi-Fi Samsung, urządzenie Produkt nie obsługuje szyfrowania WEP lub TKIP w sieciach pracujących w trybie 802.11n. Jeśli punktu dostępu bezprzewodowego obsługuje standard WPS (Wi-Fi Protected Setup), połączenie Produkt z siecią można nawiązać za pomocą funkcji PBC (Push Button Configuration) lub przy użyciu kodu PIN. Funkcja WPS automatycznie konfiguruje ustawienia identyfikatora SSID i klucza WPA.

## Przeczytaj przed odtwarzaniem plików zdjęć, wideo lub muzyki

Należy przeczytać te informacje przed odtworzeniem treści multimedialnych.

#### Ograniczenia dotyczące używania plików zdjęć, wideo i muzyki Spróbuj

- Produkt obsługuje wyłącznie urządzenia pamięci masowej USB klasy MSC (Mass Storage Class). Skrót MSC to oznaczenie klasy urządzeń pamięci masowej. Urządzenia klasy MSC to zewnętrzne dyski twarde, czytniki kart pamięci flash i aparaty cyfrowe. (Koncentratory USB nie są obsługiwane). Urządzenia takie należy podłączać bezpośrednio do gniazda USB. Jeśli do podłączenia urządzenia USB został użyty przedłużacz USB, Produkt może nie rozpoznać urządzenia USB lub nie odczytać zapisanych na nim plików. Nie należy odłączać urządzenia USB w trakcie przesyłania plików.
- Do podłączenia zewnętrznego dysku twardego należy użyć gniazda USB (HDD 5 V 1 A). Zalecamy używanie zewnętrznego dysku twardego z własnym zasilaczem.

Niektóre modele obsługują złącze USB (HDD 5V 1A).

- Niektóre aparaty cyfrowe i urządzenia audio mogą być niezgodne z tym Produkt.
- Jeśli do Produkt podłączonych jest kilka urządzeń USB, Produkt może nie rozpoznać niektórych lub wszystkich urządzeń. Urządzenia USB wymagające wysokiego poziomu zasilania należy podłączyć do gniazda USB (HDD 5V 1A).

K Niektóre modele obsługują złącze USB (HDD 5V 1A).

- Produkt obsługuje systemy plików FAT, exFAT i NTFS.
- Listy treści multimedialnych, które Produkt może wyświetlić, są ograniczone do 1000 plików na folder. Jeśli jednak urządzenie USB zawiera ponad 8000 plików i folderów, niektóre pliki i foldery mogą nie być dostępne.
- Możliwość odtwarzania niektórych plików w Produkt zależy od sposobu ich zakodowania.
- Niektóre pliki nie są obsługiwane we wszystkich modelach.
- Kodeki DivX i DTS nie są obsługiwane przez Samsung Produkt wyprodukowane w roku 2022.

#### Obsługa napisów

#### Formaty napisów

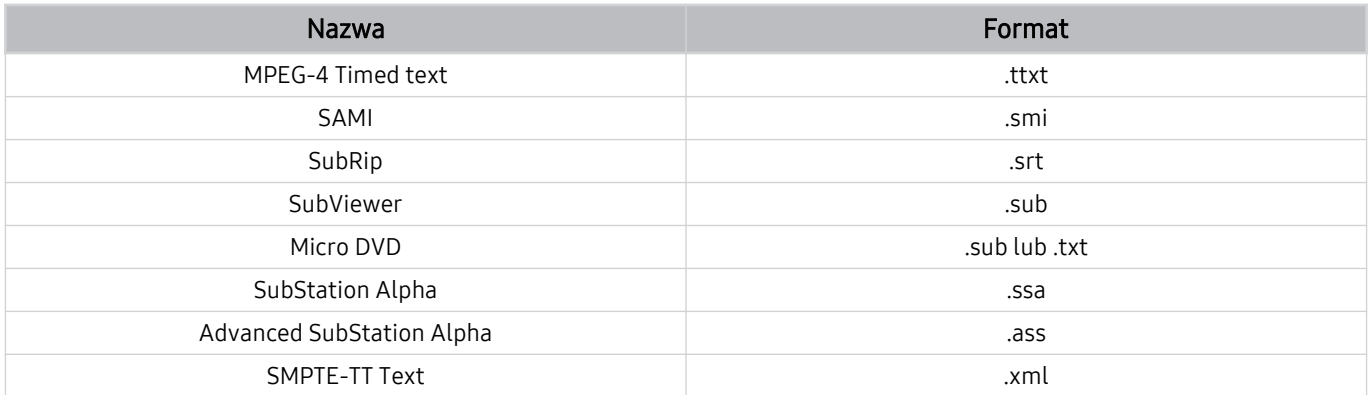

#### Formaty wideo z napisami

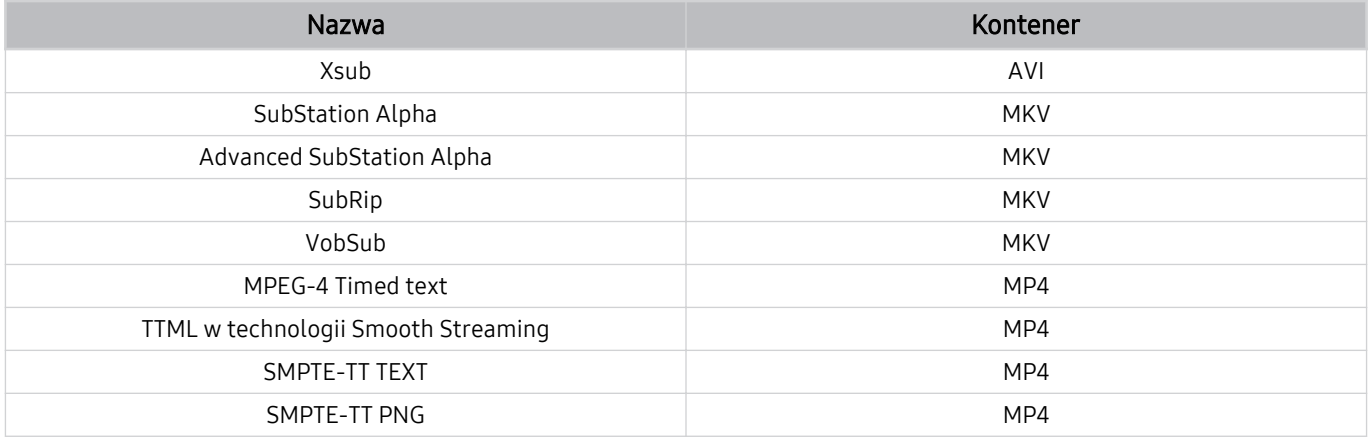

#### Obsługiwane formaty obrazu i rozdzielczości

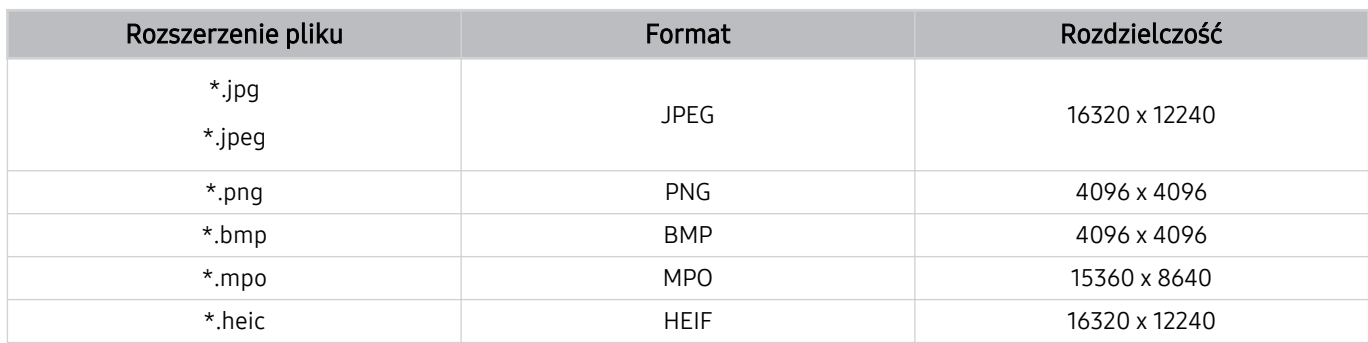

**Format MPO jest obsługiwany tylko częściowo.** 

- Pilot HEIF może nie być obsługiwany w zależności od modelu lub regionu geograficznego.
- HEIF obsługuje tylko pojedynczy obraz typu (grid), a jego minimalna rozdzielczość musi wynosić co najmniej 512 pikseli szerokości lub wysokości.

#### Obsługiwane formaty muzyczne i kodeki

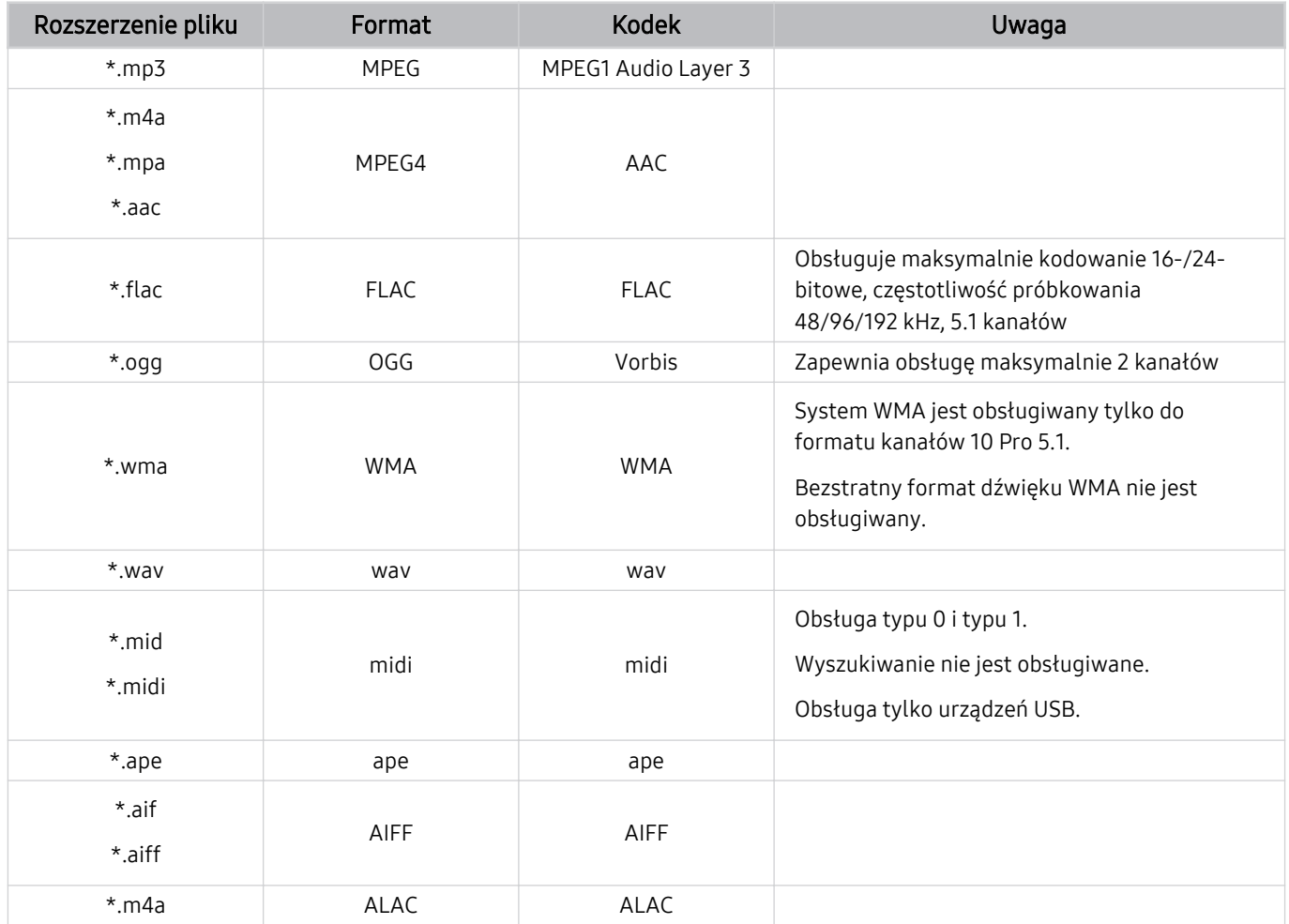

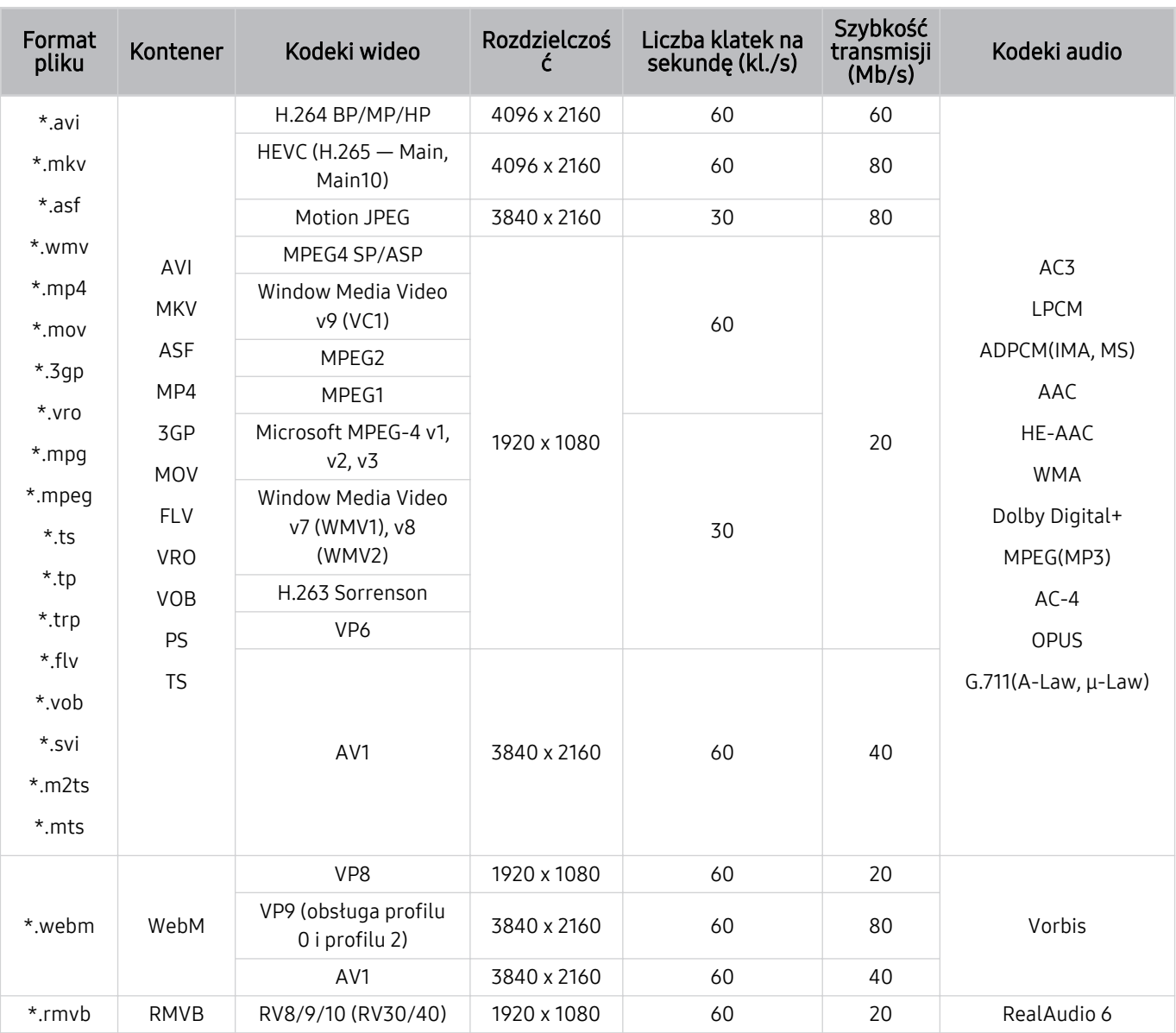

### Obsługiwane kodeki wideo (seria M1/M5/M7)

#### Obsługiwane kodeki wideo (seria M8)

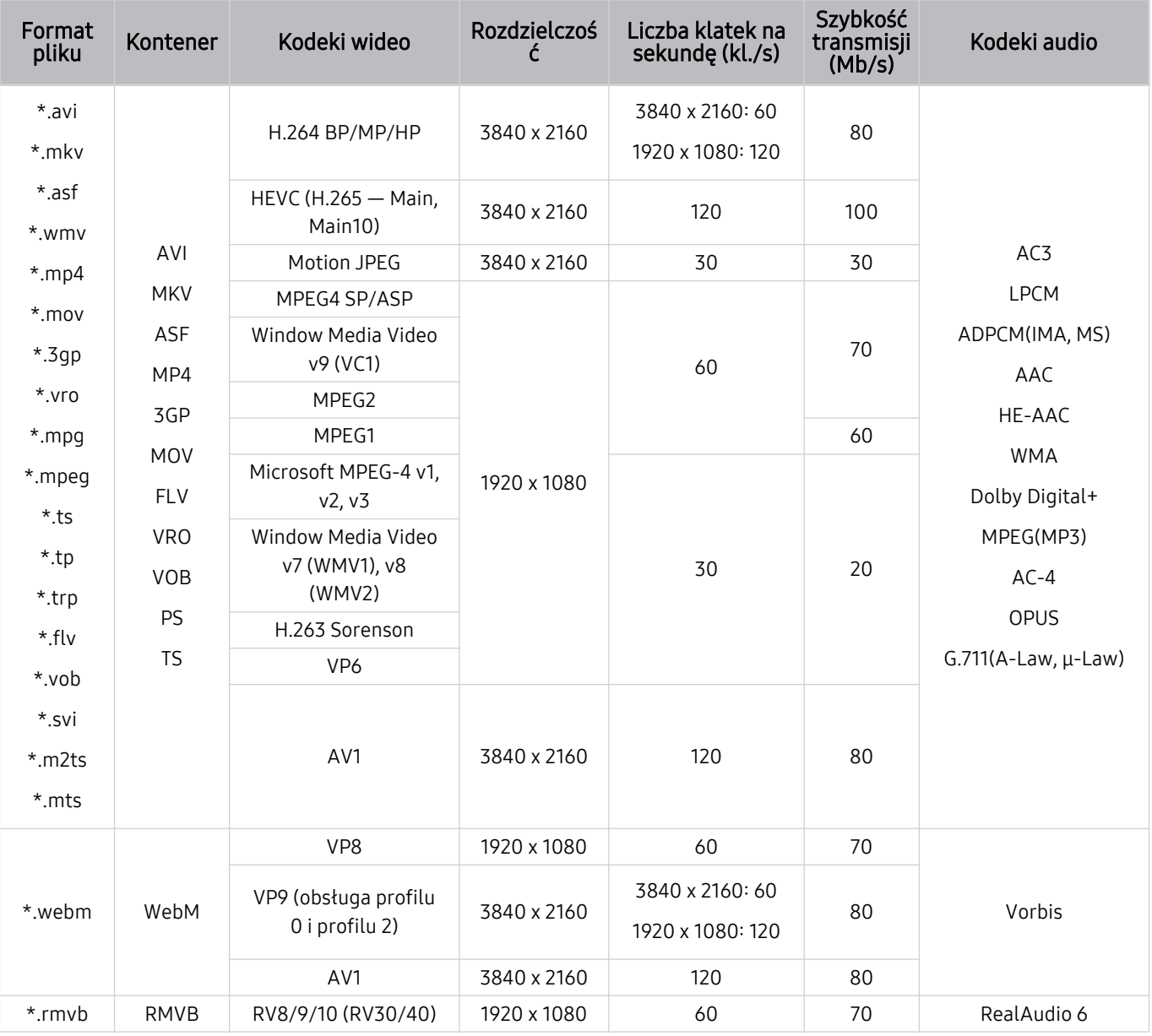

#### Obsługiwane kodeki wideo (seria G8)

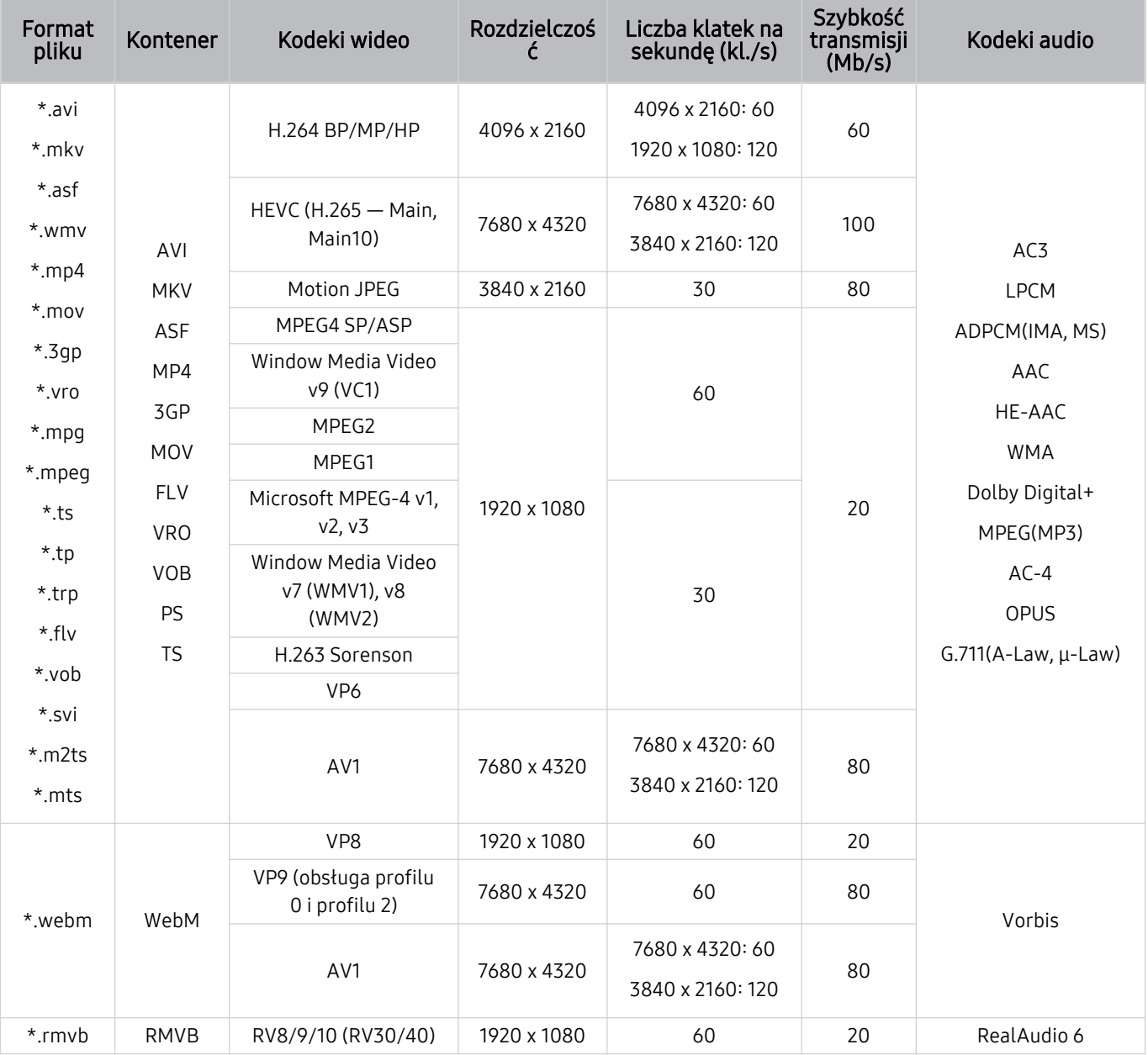

#### Inne ograniczenia

- W przypadku problemów z treścią kodeki mogą nie działać prawidłowo.
- Jeśli treść lub kontener zawiera błędy, filmy nie będą odtwarzane lub będą odtwarzane nieprawidłowo.
- Jeśli standardowa szybkość przesyłania/odtwarzania dźwięku lub obrazu przekracza wartości obsługiwane przez Produkt, dźwięk lub obraz może nie być odtwarzany.
- W przypadku uszkodzonej tablicy indeksów funkcja przeszukiwania (przeskakiwania) nie będzie działać.
- Filmy przesyłane za pośrednictwem sieci mogą nie być odtwarzane płynnie ze względu na szybkość transmisji danych.
- Niektóre urządzenia USB / aparaty cyfrowe mogą nie być zgodne z Produkt.
- Kodek HEVC jest dostępny tylko w kontenerach MKV / MP4 / TS.
- Filmy odtwarzane na panelu mogą być wyświetlane z niższą liczbą klatek na sekundę niż w przypadku oryginalnych źródeł.

#### Dekodery wideo

- Standard H.264 FHD jest obsługiwany do poziomu 4.2.
	- Product nie obsługuje standardów FMO/ASO/RS.
- Standard H.264 UHD jest obsługiwany do poziomu 5.1.
	- Rozdzielczość zmienia się podczas odtwarzania wideo (obsługiwana jest rozdzielczość do poziomu 3840 x 2160)
- Standard HEVC FHD obsługiwany do poziomu 4.1.
- Kodek VC1 AP L4 nie jest obsługiwany.
- Format GMC 2 lub nowszy nie jest obsługiwany.

#### (Seria M1/M5/M7)

- Standard HEVC UHD obsługiwany do poziomu 5.1.
	- Rozdzielczość zmienia się podczas odtwarzania wideo (obsługiwana jest rozdzielczość do poziomu 3840 x 2160)

#### (Seria M8)

- Standard HEVC UHD obsługiwany do poziomu 5.2.
	- Rozdzielczość zmienia się podczas odtwarzania wideo (obsługiwana jest rozdzielczość do poziomu 5.1 3840 x 2160)

#### (Seria G8)

- Standard HEVC UHD obsługiwany do poziomu 5.2.
	- Rozdzielczość zmienia się podczas odtwarzania wideo (obsługiwana jest rozdzielczość do poziomu 5.1 3840 x 2160)
- Standard HEVC 8K jest obsługiwany do poziomu 6.1.

#### Dekodery audio

- System WMA jest obsługiwany tylko do formatu 5.1 kanałów 10 Pro, profil M2.
- Format WMA1, bezstratny format WMA oraz funkcje głosowe nie są obsługiwane.
- Standardy QCELP i AMR NB/WB nie są obsługiwane.
- Standard Vorbis obsługiwany maksymalnie do 5,1 kanałów.
- Format Dolby Digital+ jest obsługiwany maksymalnie dla dźwięku wielokanałowego 5.1.
- Obsługiwane częstotliwości próbkowania to 8, 11,025, 12, 16, 22,05, 24, 32, 44,1 oraz 48 kHz. Mogą się one różnić w zależności od kodeka.

## <span id="page-139-0"></span>Przeczytaj przed użyciem urządzeń Bluetooth

Przed użyciem urządzenia Bluetooth należy zapoznać się z poniższymi informacjami.

Ta funkcja może nie być obsługiwana w zależności od modelu lub regionu geograficznego.

#### Ograniczenia dotycząca korzystania z funkcji Bluetooth

- W zależności od urządzenia Bluetooth mogą wystąpić problemy z kompatybilnością (słuchawki przeznaczone wyłącznie dla telefonów komórkowych mogą nie być dostępne w zależności od środowiska).
- Mogą pojawić się błędy w synchronizacji dźwięku z obrazem.
- Produkt i urządzenie Bluetooth mogą ulec rozłączeniu w zależności od odległości między nimi.
- W urządzeniu Bluetooth mogą pojawić się zakłócenia dźwięku lub inne nieprawidłowości:
	- Gdy użytkownik dotyka ciałem systemu nadawczego/odbiorczego urządzenia Bluetooth lub Produkt.
	- Gdy urządzenie jest narażone na zakłócenia elektryczne spowodowane przez przeszkody, takie jak ściany, narożniki lub ścianki działowe.
	- Gdy urządzenie jest narażone na zakłócenia elektromagnetyczne pochodzące z urządzeń medycznych, kuchenek mikrofalowych oraz bezprzewodowych sieci LAN pracujących w tym samym paśmie częstotliwości.
- Jeśli problem będzie się powtarzać, zalecamy skorzystanie z połączenia przewodowego.
	- Złącze cyfrowego wyjścia audio (optyczne)
	- Złącze HDMI (ARC)

## Licencje

Zapoznaj się z informacjami dotyczącymi licencji i znaków towarowych zastosowanych w Produkt.

## **DeDolby Audio**

Dolby, Dolby Atmos, Dolby Audio and the double-D symbol are registered trademarks of Dolby Laboratories Licensing Corporation. Manufactured under license from Dolby Laboratories. Confidential unpublished works. Copyright © 2012-2021 Dolby Laboratories. All rights reserved.

 $\bullet$  Ta licencja może nie być obsługiwana w zależności od modelu lub regionu geograficznego.

## Həmr

The terms HDMI, HDMI High-Definition Multimedia Interface, HDMI trade dress and the HDMI Logos are trademarks or registered trademarks of HDMI Licensing Administrator, Inc.

Ta licencja może nie być obsługiwana w zależności od modelu lub regionu geograficznego.

#### Open Source License Notice

Open Source used in this product can be found on the following webpage (https://opensource.samsung.com).

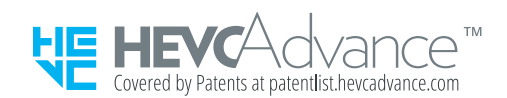

POWERED BY

## **QUICKSET**

Ta licencja może nie być obsługiwana w zależności od modelu lub regionu geograficznego.

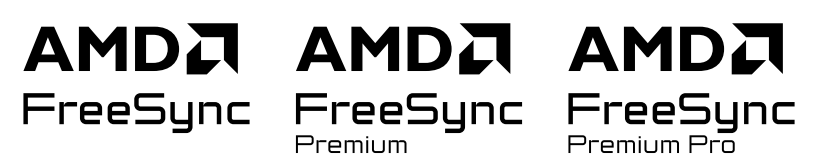

icencja może nie być obsługiwana w zależności od modelu lub regionu geograficznego. Więcej informacji na temat FreeSync można znaleźć w witrynie internetowej samsung.com

### Instalacja oprogramowania

Instalacja oprogramowania

#### Easy Setting Box

## **Easy Setting Box**

Easy Setting Box pozwala podzielić ekran produktu na wiele sekcji. Za pomocą tego oprogramowania można również sterować wieloma komputerami podłączonymi do produktu za pomocą jednej myszy.

Aby zainstalować najnowszą wersję Easy Setting Box, pobierz ją ze strony internetowej firmy Samsung (http:// www.samsung.com).

- Oprogramowanie może nie działać poprawnie, jeśli nie uruchomisz ponownie komputera po instalacji.
- $^*$  Ikona Easy Setting Box może nie pojawiać się w zależności od systemu komputera i specyfikacji produktu.
- Jeśli ikona skrótu się nie pojawia, naciśnij klawisz F5.

#### Ograniczenia i problemy z instalacją

Na instalację Easy Setting Box może mieć wpływ karta graficzna, płyta główna i środowisko sieciowe.

#### Wymagania systemowe

#### System operacyjny

- Windows 7 32-bitowy/64-bitowy
- Windows 8 32-bitowy/64-bitowy
- Windows 8,1 32-bitowy/64-bitowy
- Windows 10 32-bitowy/64-bitowy
- Windows 11 32-bitowy/64-bitowy

#### Sprzęt

- Co najmniej 32 MB pamięci
- Co najmniej 60 MB wolnego miejsca na dysku twardym

#### Instalacja sterownika

Aby zainstalować najnowszą wersję sterownika produktu, pobierz ją ze strony internetowej firmy Samsung (http:// www.samsung.com).

Można ustawić optymalną rozdzielczość i częstotliwość dla tego produktu, instalując odpowiednie sterowniki.

# Rozwiązywanie problemów

Poniżej znajdują się rozwiązania rozwiązywania problemów dla każdego problemu.

## Problemy z obrazem

W przypadku nieprawidłowości obrazu Produkt w rozwiązaniu problemu mogą pomóc poniższe działania.

### Ekran miga lub jest ciemny

Jeśli ekran Produkt migocze lub co pewien czas przygasa, może być wymagane wyłączenie niektórych funkcji oszczędzania energii.

Wyłącz opcję Optymalizacja jasności, Rozwiązanie oszczędzające energię, Oświetlenie dynamiczne lub Contrast Enhancer.

- $\hat{\mathbf{m}}$  >  $\equiv$  (lewy przycisk kierunkowy) >  $\otimes$  Ustawienia > Wszystkie ustawienia > Ogólne i prywatność > Oszczedzanie energii > Optymalizacia jasności Spróbuj
- $\langle \bullet \rangle \geq$  (lewy przycisk kierunkowy)  $\rangle \otimes$  Ustawienia  $\rangle$  Wszystkie ustawienia  $\rangle$  Ogólne i prywatność  $\rangle$ Oszczędzanie energii > Rozwiązanie oszczędzające energię Spróbuj
- $\langle \bullet \rangle \equiv$  (lewy przycisk kierunkowy) >  $\otimes$  Ustawienia > Wszystkie ustawienia > Ogólne i prywatność > Oszczędzanie energii > Oświetlenie dynamiczne Spróbuj
- $\hat{\mathbf{m}}$  >  $\equiv$  (lewy przycisk kierunkowy) >  $\otimes$  Ustawienia > Wszystkie ustawienia > Obraz > Ustawienia eksperckie > Contrast Enhancer Spróbul

Uruchom Test obrazu. Jeśli jakość obrazu testowego jest prawidłowa, sprawdź sygnał z podłączonego urządzenia.

•  $\langle \bullet \rangle \equiv$  (lewy przycisk kierunkowy) >  $\circledast$  Ustawienia > Pomoc techn. > Konserwacia urządzenia > Diagnostyka Test obrazu Spróbuj

## Obraz nie jest jasny lub kolory obrazu nie są wyraźne

Jeśli ekran jest zbyt ciemny, spróbuj zmienić ustawienia w sekcji Resetowanie obrazu lub wyłączyć Optymalizacja jasności, Rozwiązanie oszczędzające energię.

- $\hat{\mathbf{m}}$  >  $\equiv$  (lewy przycisk kierunkowy) >  $\otimes$  Ustawienia > Wszystkie ustawienia > Obraz > Ustawienia eksperckie Resetowanie obrazu Spróbuj
- $\hat{\mathbf{m}}$  >  $\equiv$  (lewy przycisk kierunkowy) >  $\otimes$  Ustawienia > Wszystkie ustawienia > Ogólne i prywatność > Oszczędzanie energii > Optymalizacja jasności Spróbuj
- $\langle \bullet \rangle \equiv$  (lewy przycisk kierunkowy) >  $\otimes$  Ustawienia > Wszystkie ustawienia > Ogólne i prywatność > Oszczędzanie energii > Rozwiązanie oszczędzające energię Spróbuj

Przejdź do menu Obraz i wyreguluj ustawienia Tryb obrazu, Kontrast, Jasność i Ostrość.

- $\hat{\mathbf{m}}$  >  $\equiv$  (lewy przycisk kierunkowy) >  $\otimes$  Ustawienia > Wszystkie ustawienia > Obraz > Tryb obrazu Spróbuj
- $\hat{\mathbf{m}}$  >  $\equiv$  (lewy przycisk kierunkowy) >  $\otimes$  Ustawienia > Wszystkie ustawienia > Obraz > Ustawienia eksperckie Kontrast Spróbuj
- $\hat{\mathbf{m}}$  >  $\equiv$  (lewy przycisk kierunkowy) >  $\otimes$  Ustawienia > Wszystkie ustawienia > Obraz > Ustawienia eksperckie Jasność Spróbuj
- $\hat{\mathbf{m}}$  >  $\equiv$  (lewy przycisk kierunkowy) >  $\otimes$  Ustawienia > Wszystkie ustawienia > Obraz > Ustawienia eksperckie Ostrość Spróbuj
- $\hat{\mathbf{m}}$  >  $\equiv$  (lewy przycisk kierunkowy) >  $\hat{\otimes}$  Ustawienia > Wszystkie ustawienia > Obraz > Ustawienia eksperckie Kolor Spróbuj
- $\hat{\mathbf{m}}$  >  $\equiv$  (lewy przycisk kierunkowy) >  $\hat{\otimes}$  Ustawienia > Wszystkie ustawienia > Obraz > Ustawienia eksperckie Odcień (Z/C) Spróbuj

## Kolory obrazu wyglądają jak czarno-białe lub nie wyglądają tak, jak powinny wyglądać

Jeśli kolory lub absolutna biel/czerń produktu wydają się nieodpowiednie, uruchom Test obrazu.

•  $\hat{\mathbf{m}}$  >  $\equiv$  (lewy przycisk kierunkowy) >  $\otimes$  Ustawienia > Pomoc techn. > Konserwacja urządzenia > Diagnostyka > Test obrazu Spróbuj

Jeżeli wyniki testu wykażą, że problem nie jest powodowany przez Produkt, wykonaj następujące czynności:

Jeśli używasz kabla komponentowego, upewnij się, że kable zielony (Y), niebieski (Pb) i czerwony (Pr) są prawidłowo podłączone. Nieprawidłowe połączenia mogą powodować problemy z kolorami lub pusty ekran.

Port Component może nie być obsługiwany w zależności od modelu.

Sprawdź, czy dla opcji Odcienie szarości wybrano ustawienie Włączone.

•  $\hat{\mathbf{m}}$  >  $\equiv$  (lewy przycisk kierunkowy) >  $\otimes$  Ustawienia > Wszystkie ustawienia > Ogólne i prywatność > Dostępność > Odcienie szarości Spróbuj
### Produkt samoczynnie się wyłącza

Jeśli Produkt samoczynnie się wyłącza, spróbuj wyłączyć niektóre funkcje oszczędzania energii Produkt.

Sprawdź, czy opcja Auto. wyłączanie jest włączona. Funkcja Auto. wyłączanie umożliwia automatyczne wyłączanie Produkt po upływie określonego czasu.

•  $\langle \bullet \rangle$   $\equiv$  (lewy przycisk kierunkowy)  $\geq$   $\otimes$  Ustawienia  $\geq$  Wszystkie ustawienia  $\geq$  Ogólne i prywatność  $\geq$ Menedżer systemu > Czas > Auto. wyłączanie Spróbuj

Jeśli funkcja Auto. wyłączanie nie jest wyłączona, sprawdź, czy jest włączona funkcja Automatyczne wyłączanie zasilania, Wyłącznik czasowy lub Wyłącznik czasowy trybu czuwania, a następnie wyłącz ją.

- $\langle \bullet \rangle$   $\equiv$  (lewy przycisk kierunkowy)  $\geq$  Ustawienia  $\geq$  Wszystkie ustawienia  $\geq$  Ogólne i prywatność  $\geq$ Oszczędzanie energii > Automatyczne wyłączanie zasilania Spróbuj
- $\bullet$   $\bullet$   $\geq$   $\equiv$  (lewy przycisk kierunkowy)  $\geq$   $\circledast$  Ustawienia  $\geq$  Wszystkie ustawienia  $\geq$  Ogólne i prywatność  $\geq$ Menedżer systemu > Czas > Wyłącznik czasowy Spróbuj
- $\langle \bullet \rangle \equiv$  (lewy przycisk kierunkowy) >  $\otimes$  Ustawienia > Wszystkie ustawienia > Ogólne i prywatność > Menedżer systemu  $\geq$  Czas  $\geq$  Wyłącznik czasowy trybu czuwania

### Jakość obrazu w Produkt odbiega od jakości, która była prezentowana w sklepie

Wyświetlanie w sklepie jest dostrojone do kanału cyfrowego UHD lub HD.

Zmień rozdzielczość wyjściową takich urządzeń, jak amplituner transmisji cyfrowej lub dekoder, na UHD lub HD.

Upewnij się, że do oglądania filmów z wysoką jakością obrazu używasz kabla HDMI.

- $\hat{\mathbf{m}}$  > lewy przycisk kierunkowy >  $\mathcal{\mathcal{P}}$  Podłączone urządzenia > Przewodnik połączeń > Urządzenie wideo > HDMI
- ia funkcja może nie być obsługiwana w zależności od modelu lub regionu geograficznego.

Aby połączyć Produkt z komputerem, upewnij się, że karta graficzna komputera obsługuje rozdzielczości UHD.

- Upewnij się, że dekoder telewizji kablowej lub satelitarnej obsługuje treści lub transmisję w rozdzielczości UHD i ustaw rozdzielczość. Aby uzyskać więcej informacji, skontaktuj się z usługodawcą.
- Jeśli używasz kanału Samsung TV Plus, sprawdź połączenie sieciowe. W przypadku wolnego połączenia sieciowego aplikacja może nie działać lub jakość obrazu może być niska.
- W zależności od modelu funkcja może nie być obsługiwana.

### Wyświetlany film jest rozmazany

Jeśli zauważysz rozmycie lub drgania na ekranie, spróbuj rozwiązać problem za pomocą funkcji Ustawienia wyrazistości obrazu.

 $\langle \mathbf{w} \rangle$  = (lewy przycisk kierunkowy)  $\rangle \otimes$  Ustawienia  $\rangle$  Wszystkie ustawienia  $\rangle$  Obraz  $\rangle$  Ustawienia eksperckie Ustawienia wyrazistości obrazu Spróbuj

### Występują zakłócenia obrazu

Przyczyną zniekształceń może być kompresja treści wideo. Jest to szczególnie zauważalne w przypadku szybko zmieniających się obrazów, na przykład w sporcie czy filmach akcji.

Odłącz i ponownie podłącz kabel zasilający i sprawdź baterię pilota.

Jeśli odbiór sygnału jest słaby, mogą występować zniekształcenia obrazu, które nie są usterką.

Używanie telefonów komórkowych w pobliżu Produkt (w odległości mniejszej niż 1 m) może spowodować zakłócenia obrazu na kanałach analogowych i cyfrowych.

### Przy krawędzi ekranu widoczna jest przerywana linia

Zmień ustawienie opcji Rozmiar obrazu na Standardowy 16:9.

•  $\langle \bullet \rangle \equiv$  (lewy przycisk kierunkowy) >  $\otimes$  Ustawienia > Wszystkie ustawienia > Obraz > Ustawienia rozmiaru obrazu > Rozmiar obrazu Spróbuj

Zmień rozdzielczość wyjściową urządzenia zewnętrznego.

### Obraz nie jest wyświetlany na pełnym ekranie

Przy wyświetlaniu przeskalowanych treści SD (4:3) kanały HD mają po bokach wyświetlane czarne pasy.

Podczas oglądania filmów, w których proporcje obrazu są inne niż w Produkt, u góry i u dołu ekranu są widoczne czarne pasy.

Zmień rozmiar obrazu w urządzeniu zewnętrznym lub ustaw w Produkt tryb pełnoekranowy.

•  $\hat{\mathbf{m}}$  >  $\equiv$  (lewy przycisk kierunkowy) >  $\otimes$  Ustawienia > Wszystkie ustawienia > Obraz > Ustawienia rozmiaru obrazu > Rozmiar obrazu Spróbuj

### Funkcja Napisy w menu Produkt jest wyłączona

Po podłączeniu urządzenia zewnętrznego kablem HDMI lub komponentowym funkcja Napisy jest niedostępna. Dostosuj ustawienie napisów w urządzeniu zewnętrznym.

### Na ekranie Produkt wyświetlane są napisy

Wyłącz funkcję Napisy w obszarze Ustawienia napisów.

•  $\hat{\mathbf{m}}$  >  $\equiv$  (lewy przycisk kierunkowy) >  $\otimes$  Ustawienia > Wszystkie ustawienia > Ogólne i prywatność > Dostępność > Ustawienia napisów > Napisy Spróbuj

### Funkcja HDR podłączonego urządzenia zewnętrznego wyłącza się

Jeśli funkcja Rozszerzenie sygnału wejściowego jest włączona, zakres odbieranych sygnałów wejściowych HDMI zostaje rozszerzony, umożliwiając oglądanie treści HDR przesyłanych z urządzenia zewnętrznego.

- $\textbf{G} > \equiv$  (lewy przycisk kierunkowy) >  $\otimes$  Ustawienia > Wszystkie ustawienia > Połączenie > Menedżer urządzeń zewnętrznych  $\geq$  Rozszerzenie sygnału wejściowego Spróbuj
- Jeśli źródło wejściowe jest podłączone do portu USB typu C, funkcja HDR nie jest obsługiwana, nawet jeśli wybrano opcję Rozszerzenie sygnału wejściowego.
- W zależności od modelu funkcja może nie być obsługiwana.

### Monitor się nie wyłącza, a na ekranie wyświetlają się zdjęcia i godzina.

Jeśli telefon z włączoną funkcją automatycznego uruchamiania dla My Contents zostanie wykryty w pobliżu inteligentnego monitora, gdy monitor się wyłącza, funkcja My Contents zostanie uruchomiona automatycznie.

W aplikacji SmartThings na telefonie wyłącz funkcję automatycznego uruchamiania dla My Contents.

• Aplikacja mobilna SmartThings > wybiera inteligentne urządzenie monitorujące > My Contents > Styl i Ustawienia  $\geq$  Automatyczne włączanie/wyłączanie trybu My Contents

### To irytujące, że funkcja My Contents uruchamia się automatycznie, nawet gdy śpię w nocy.

W aplikacji SmartThings na swoim telefonie skonfiguruj Ustawienia trybu uśpienia, aby funkcja My Contents nie uruchamiała się automatycznie w określonym przedziale czasowym.

• Aplikacja mobilna SmartThings > wybiera inteligentne urządzenie monitorujące > My Contents > Styl i Ustawienia > Ustawienia trybu uśpienia

## Problemy z dźwiękiem i szumem

W przypadku nieprawidłowości dźwięku Produkt w rozwiązaniu problemu mogą pomóc poniższe działania.

### Jak podłączyć urządzenie audio do urządzenia Produkt?

Sposób podłączenia może się różnić w zależności od urządzenia audio, np. HDMI (ARC), Bluetooth i Wi-Fi.

Aby uzyskać więcej informacji na temat podłączania urządzeń audio, uruchom Przewodnik połączeń.

•  $\hat{\mathbf{m}}$  >  $\equiv$  (lewy przycisk kierunkowy) >  $\mathcal{P}$  Podłączone urządzenia > Przewodnik połączeń > Urządzenie audio

### Brak dźwięku lub poziom dźwięku jest zbyt niski przy maksymalnej głośności.

Sprawdź ustawienie głośności w Produkt, a następnie ustawienie głośności w urządzeniu zewnętrznym (dekoderze telewizji kablowej lub satelitarnej, odtwarzaczu DVD, Blu-ray itp.) podłączonym do Produkt.

Sprawdź połączenie kablowe między urządzeniem zewnętrznym a Produkt, po czym ponów próbę połączenia kablowego.

### Obraz jest widoczny, ale nie słychać dźwięku.

Sprawdź ustawienia Wyjście dźwięku. Jeśli jest ustawiony na głośnik Produkt, sprawdź ustawienie głośności.

•  $\hat{\mathbf{m}}$  >  $\equiv$  (lewy przycisk kierunkowy) >  $\hat{\otimes}$  Ustawienia > Wszystkie ustawienia > Dźwięk > Wyjście dźwięku Spróbuj

Jeśli korzystasz z urządzenia zewnętrznego, sprawdź ustawienia wyjścia audio tego urządzenia

Może być na przykład konieczna zmiana opcji audio dekodera telewizji kablowej na HDMI, jeśli jest on podłączony do Produkt kablem HDMI.

Aby umożliwić odsłuch dźwięku z komputera, podłącz głośnik zewnętrzny do złącza wyjściowego audio komputera.

Jeśli Produkt jest wyposażony w gniazdo słuchawkowe, upewnij się, że nie podłączono do niego żadnego wtyku.

Uruchom ponownie podłączone urządzenie poprzez odłączenie i ponowne podłączenie jego kabla zasilającego.

W przypadku dekodera telewizji kablowej lub satelitarnej sprawdź połączenie kablowe i uruchom ponownie urządzenie zewnętrzne. Jeśli objaw będzie się utrzymywał, skontaktuj się z usługodawcą.

### HDMI (ARC) jest podłączone i nie ma dźwięku.

Sprawdź, czy dla opcji Format wyjściowego dźwięku cyfrowego wybrano ustawienie Przelot (pass-through).

Jeśli używany jest soundbar lub amplituner A/V, który nie obsługuje Dolby Digital+ i wybrano opcję Przelot (passthrough), dźwięk nie będzie odtwarzany, gdy odbierane jest źródło Dolby Digital+.

Zaleca się ustawienie opcji Format wyjściowego dźwięku cyfrowego na Auto, jeśli obsługiwany jest tylko ograniczony format audio, w zależności od wydajności podłączonego soundbaru lub amplitunera A/V.

- $\hat{\mathbf{m}}$  >  $\equiv$  (lewy przycisk kierunkowy) >  $\otimes$  Ustawienia > Wszystkie ustawienia > Dźwięk > Ustawienia eksperckie > Format wyjściowego dźwięku cyfrowego > Auto
- ina funkcja może nie być obsługiwana w zależności od modelu lub regionu geograficznego.

### Głośniki emitują nietypowe dźwięki.

Uruchom Test dźwięku.

•  $\hat{\mathbf{m}}$  >  $\equiv$  (lewy przycisk kierunkowy) >  $\otimes$  Ustawienia > Pomoc techn. > Konserwacja urządzenia > Diagnostyka Test dźwięku Spróbuj

#### Upewnij się, że kabel audio jest podłączony do odpowiedniego złącza wyjściowego audio w urządzeniu zewnętrznym.

ia funkcja może nie być obsługiwana w zależności od modelu lub regionu geograficznego.

### Dźwięk jest przerywany.

Jakość dźwięku może ulec pogorszeniu, jeśli router bezprzewodowy znajduje się blisko głośnika Bluetooth. Umieść głośnik Bluetooth jak najbliżej Produkt tak, aby nie było między nimi przeszkód. Nie umieszczaj routera bezprzewodowego w pobliżu obudowy głośnika Bluetooth.

Aby zminimalizować przerywanie dźwięku, zalecamy zastosowanie punktu dostępu bezprzewodowego wykorzystującego częstotliwość 5 GHz. W zależności od modelu, ustawienie 5 GHz może być niedostępne.

Jeśli objaw będzie się utrzymywał, zaleca się użycie połączenia przewodowego, takiego jak HDMI (ARC).

### Za każdym razem, gdy w Produkt zostanie użyta funkcja lub zostanie zmieniony kanał, Produkt dźwiękowo sygnalizuje ten fakt. Produkt objaśnia na głos sceny wideo wyświetlane na ekranie.

Wyłącz funkcję Przewodnik głosowy w obszarze Ustawienia przewodnika głosowego.

•  $\hat{\mathbf{m}}$  >  $\equiv$  (lewy przycisk kierunkowy) >  $\hat{\mathcal{B}}$  Ustawienia > Wszystkie ustawienia > Ogólne i prywatność > Dostępność > Ustawienia przewodnika głosowego > Przewodnik głosowy Spróbuj

### Dźwięk z Produkt nie jest odtwarzany przez soundbar lub amplituner A/V.

Sprawdź zasilanie i ustawienia soundbaru lub amplitunera A/V.

• W przypadku połączenia HDMI ARC upewnij się, że kabel HDMI jest podłączony do specjalnego portu HDMI ARC w Produkt. Jednakże z funkcji ARC można korzystać tylko wówczas, gdy soundbar lub amplituner A/V ją obsługuje.

### Dźwięk nie jest wyraźnie słyszalny.

Wybierz odpowiedni tryb dźwięku.

•  $\hat{\mathbf{m}}$  >  $\equiv$  (lewy przycisk kierunkowy) >  $\otimes$  Ustawienia > Wszystkie ustawienia > Dźwięk > Tryb dźwięku Spróbuj

Po włączeniu trybu Tryb inteligentnego dźwięku i Dopasowujący się dźwięk+ (lub Dopasowujący się dźwięk Pro) efekty dźwiękowe są automatycznie dostosowywane do otoczenia.

•  $\hat{\mathbf{m}}$  >  $\equiv$  (lewy przycisk kierunkowy) >  $\hat{\otimes}$  Ustawienia > Wszystkie ustawienia > Dźwięk > Ustawienia trybu inteligentnego dźwięku > Tryb inteligentnego dźwięku Spróbuj

W zależności od modelu funkcja może nie być obsługiwana.

Aby zoptymalizować dźwięk w zależności od otoczenia, wybierz Dopasowujący się dźwięk+ (lub Dopasowujący się dźwięk Pro).

- $\hat{\mathbf{m}}$  >  $\equiv$  (lewy przycisk kierunkowy) >  $\hat{\mathcal{B}}$  Ustawienia > Wszystkie ustawienia > Dźwięk > Ustawienia trybu  $inteligentnego dźwięku > Dopasowujący sie dźwiek+ Spróbuji$
- $\bigcirc$   $\rightarrow$   $\bigcirc$   $\equiv$  (lewy przycisk kierunkowy)  $\rightarrow$   $\circledast$  Ustawienia  $\rightarrow$  Wszystkie ustawienia  $\rightarrow$  Dźwiek  $\rightarrow$  Ustawienia trybu  $inteligentnego dźwięku > Dopasowujący się dźwięk Pro Spróbuj$

W zależności od modelu funkcja może nie być obsługiwana.

### Nie można regulować głośności urządzenia zewnętrznego.

Sprawdź połączenie kablowe między Produkt a urządzeniem zewnętrznym.

W przypadku podłączenia głośnika zewnętrznego, np. kina domowego, przez port HDMI, upewnij się, że jest podłączony do portu HDMI (ARC) Produkt. Upewnij się, że opcja  $\textcircled{a}$  >  $\equiv$  (lewy przycisk kierunkowy) >  $\textcircled{x}$  Ustawienia > Wszystkie ustawienia > Połączenie > Menedżer urządzeń zewnętrznych > Anynet+ (HDMI-CEC) jest aktywna w Produkt. Spróbuj

W zależności od modelu funkcja może nie być obsługiwana.

### Chcę wyłączać równocześnie Produkt i urządzenie audio.

Jeśli urządzenie Samsung Soundbar jest podłączone do Produkt przez Bluetooth, zasilanie obu urządzeń włącza i wyłącza się równocześnie. Funkcja ta może nie być obsługiwana przez wszystkie urządzenia Samsung Soundbar.

Jeśli do portu HDMI (ARC) Produkt jest podłączone urządzenie obsługujące funkcję HDMI ARC, zasilanie obu urządzeń włącza i wyłącza się równocześnie.

W zależności od modelu funkcja może nie być obsługiwana.

## Problemy z łącznością z urządzeniami zewnętrznymi

W przypadku trudności z podłączeniem do Produkt urządzenia zewnętrznego, takiego jak komputer, konsola do gier lub urządzenie mobilne, w rozwiązaniu problemu mogą pomóc poniższe działania.

### Wyświetlany jest komunikat "Tryb niedostępny".

Dostosuj rozdzielczość wyjściową urządzenia zewnętrznego do rozdzielczości obsługiwanej przez Produkt.

### Obraz jest widoczny, ale nie słychać dźwięku.

Jeśli używasz połączenia HDMI, sprawdź ustawienia wyjścia dźwięku w komputerze.

Jeśli korzystasz z połączenia DVI–HDMI, niezbędny jest osobny kabel audio.

Aby umożliwić odtwarzanie dźwięku z komputera, podłącz głośniki zewnętrzne do złącza wyjściowego audio komputera.

### Chcę podłączyć komputer lub urządzenie przenośne za pomocą funkcji dublowania ekranu.

Aby bezprzewodowo podłączyć Produkt do komputera, przeczytaj instrukcje na stronie PC > Udostępnianie ekranu (Bezprzewodowa) w dokumencie Przewodnik połączeń, a następnie spróbuj połączyć urządzenia.

•  $\langle \bullet \rangle \equiv$  (lewy przycisk kierunkowy) >  $\sim$  Podłączone urządzenia > Przewodnik połączeń > PC > Udostępnianie ekranu (Bezprzewodowa)

Sprawdź, czy Produkt i komputer są podłączone do tej samej sieci.

Potwierdź, że funkcja Wi-Fi jest włączona w Produkt.

•  $\langle \bullet \rangle$  = (lewy przycisk kierunkowy) >  $\circledast$  Ustawienia > Wszystkie ustawienia > Połączenie > Sieć > Ustawienia eksperckie > Wi-Fi

Aby bezprzewodowo podłączyć Produkt do urządzenia mobilnego, przeczytaj instrukcje na stronie Smartfon > Udostępnianie ekranu (Smart View) w dokumencie Przewodnik połączeń, a następnie spróbuj połączyć urządzenia.

•  $\langle \bullet \rangle \geq \equiv$  (lewy przycisk kierunkowy)  $\rightarrow \sim$  Podłączone urządzenia  $\rightarrow$  Przewodnik połączeń  $\rightarrow$  Smartfon  $\rightarrow$ Udostępnianie ekranu (Smart View) Spróbuj

Jeśli występują problemy z podłączeniem Produkt do komputera lub urządzenia mobilnego z powodu zakłóceń radiowych, zmień częstotliwość pasma bezprzewodowego, a następnie spróbuj połączyć urządzenia.

### Nie można zagwarantować prawidłowego działania w przypadku wyłożenia i używania przez zewnętrzny koncentrator USB.

Maksymalne wsparcie dla prądu elektrycznego przez port USB wynosi 500 mA lub mniej. Nie jest to usterka Produkt, jeśli Produkt działa skutecznie bez urządzeń zewnętrznych lub nie może współpracować z danym urządzeniem zewnętrznym. W przypadku wystąpienia problemu sprawdź specyfikącie działania używanych urządzeń zewnętrznych.

### Podczas podłączania Produkt do urządzenia zewnętrznego nie pojawia się żaden ekran.

Aby uzyskać więcej informacji na temat podłączania urządzeń zewnętrznych, uruchom Przewodnik połączeń.

•  $\langle \bullet \rangle \geq \equiv$  (lewy przycisk kierunkowy)  $\rightarrow \sim$  Podłączone urządzenia  $\rightarrow$  Przewodnik połączeń Spróbuj

Upewnij się, że urządzenie zewnętrzne jest prawidłowo podłączone i włączone. Przejdź do opcji Źródła, aby włączyć inne źródła dźwięku.

•  $\hat{\mathbf{m}}$  >  $\equiv$  (lewy przycisk kierunkowy) >  $\mathbf{v}^{\rho}$  Podłączone urządzenia > Źródła

Opcja Rozwiązywanie problemów z HDMI umożliwia sprawdzenie połączenia z kablem HDMI i urządzeniami zewnętrznymi (test trwa ok. 2 min).

- $\langle \bullet \rangle \equiv$  (lewy przycisk kierunkowy)  $\rightarrow$   $\sim$  Podłączone urządzenia > Przewodnik połączeń > Urządzenie wideo Rozwiązywanie problemów z HDMI
- ta funkcja może nie być obsługiwana w zależności od modelu lub regionu geograficznego.

Przy korzystaniu z dekodera telewizji kablowej lub satelitarnej sprawdź sygnał transmisji lub sieć połączoną z urządzeniem zewnętrznym.

### Chcę podłączyć głośnik Bluetooth.

Aby uzyskać więcej informacji na temat podłączania głośnika Bluetooth, patrz Urządzenie audio > Bluetooth w dokumencie Przewodnik połączeń.

•  $\hat{\mathbf{m}}$  >  $\equiv$  (lewy przycisk kierunkowy) >  $\mathcal{C}$  Podłaczone urządzenia > Przewodnik połączeń > Urządzenie audio > Bluetooth

### Ekran komputera nie jest wyświetlany lub miga.

Jeśli ekran komputera nie jest wyświetlany lub komputer nie jest rozpoznawany, sprawdź zasilanie komputera, po czym podłącz ponownie kabel HDMI między komputerem a Produkt. Jeśli objaw się utrzymuje, sprawdź, czy komputer nie jest w trybie uśpienia, a następnie wybierz dla opcji Rozszerzenie sygnału wejściowego ustawienie Włączone.

•  $\langle \hat{\mathbf{m}} \rangle \equiv$  (lewy przycisk kierunkowy)  $\geq$   $\otimes$  Ustawienia  $\geq$  Wszystkie ustawienia  $\geq$  Połączenie  $\geq$  Menedżer urządzeń zewnętrznych  $\geq R$ ozszerzenie sygnału wejściowego Spróbuj

Jeśli ustawiona rozdzielczość nie jest dopasowana, może to spowodować pusty ekran lub migotanie ekranu.

### Komputer się nie wybudza poprzez opcję Obudź komputer PC.

Jeśli ekran komputera jest pusty lub komputer nie jest rozpoznawany, sprawdź opcję Konfiguracja portu wejściowego USB na monitorze.

- $\langle \bullet \rangle \equiv$  (lewy przycisk kierunkowy) >  $\otimes$  Ustawienia > Wszystkie ustawienia > Połączenie > Menedżer urządzeń zewnętrznych  $\geq$  Konfiguracja portu wejściowego USB
- Ta funkcja może nie być obsługiwana, w zależności od ustawień opcji Zasilanie i uśpienie w komputerze.

### Specjalny klawisz na klawiaturze lub myszy jest wprowadzany automatycznie.

Jeśli produkt jest podłączony do portu USB typu C, a klawiatura lub mysz jest podłączona do portu USB produktu, może to spowodować awarię z powodu błędów obsługi pakietów USB przez kartę graficzną.

W przypadku wystąpienia jakiegokolwiek błędu zaleca się kontakt z producentem karty graficznej lub podłączenie klawiatury lub myszy bezpośrednio do płyty głównej komputera.

### Rozmiar wyświetlanego obrazu nie pasuje do ekranu, kolory obrazu są rozmyte lub tekst jest niewyraźny.

Edytuj nazwę urządzenia zewnętrznego. Sprawdź, czy nazwa urządzenia jest edytowana na komputer zwłaszcza wtedy, gdy komputer jest podłączony.

 $\langle \hat{\mathbf{n}} \rangle \geq \hat{\mathbf{n}}$  (lewy przycisk kierunkowy)  $\lambda$   $\hat{\mathbf{v}}$  Podłączone urządzenia  $\lambda$  HDMI, DisplayPort, USB-C lub Thunderbolt  $\lambda$ przycisk kierunkowy w dół > Edytuj

Obsługiwane porty i nazwy portów mogą się różnić w zależności od modelu.

### Komputer został podłączony, ale opcja Ustawienia eksperckie jest wyszarzona.

Jeśli nazwa urządzenia zewnętrznego nie jest ustawiona na PC, zmień nazwę na PC.

 $\bigcirc$  >  $\equiv$  (lewy przycisk kierunkowy) >  $\vee$  Podłączone urządzenia > HDMI, DisplayPort, USB-C lub Thunderbolt > przycisk kierunkowy w dół > Edytuj

Obsługiwane porty i nazwy portów mogą się różnić w zależności od modelu.

### Chcę, aby ekran Produkt wyłączał się natychmiast po wyłączeniu podłączonego urządzenia zewnętrznego.

Aby wyłączyć natychmiast ekran Produkt, ustaw Wyłącznik czasowy trybu czuwania w pozycję Wyłączone.

Ustaw czasomierz, aby automatycznie przełączyć produkt w tryb gotowości.

 $\bigcirc$  >  $\equiv$  (lewy przycisk kierunkowy) >  $\otimes$  Ustawienia > Wszystkie ustawienia > Ogólne i prywatność > Menedżer systemu > Czas > Wyłącznik czasowy trybu czuwania

 $\triangle$  Ta funkcja może nie być obsługiwana w zależności od modelu lub regionu geograficznego.

## Problemy z siecią

W przypadku trudności z podłączeniem Produkt do sieci w rozwiązaniu problemu mogą pomóc poniższe działania.

### Awaria bezprzewodowego połączenia sieciowego. Nie można połączyć się z punktem dostępu bezprzewodowego. Nie można połączyć się z siecią.

 $\bigcirc$   $\triangleright$   $\equiv$  (lewy przycisk kierunkowy)  $\triangleright$   $\otimes$  Ustawienia  $\triangleright$  Pomoc techn.  $\triangleright$  Konserwacja urządzenia  $\triangleright$ Diagnostyka > Test połączenia Smart Hub Spróbuj Spróbuj

Upewnij się, że kabel sieciowy jest podłączony, a router jest włączony.

Połącz urządzenie mobilne z routerem przez Wi-Fi.

Wyłącz router i włącz ponownie. (Wymaga 2 do 3 minut)

Jeśli wymagany jest klucz bezpieczeństwa, upewnij się, że został on wprowadzony poprawnie.

Odłącz kabel zasilający Produkt i podłącz go ponownie lub naciśnij i przytrzymaj przycisk zasilania przez co najmniej 3 sekundy.

Upewnij się, że między Produkt a routerem nie ma urządzenia wytwarzającego fale elektromagnetyczne.

Jeśli nie możesz nawiązać bezprzewodowego połączenia z Internetem, podłącz Produkt do routera bezprzewodowego za pomocą kabla.

Jeśli Produkt może normalnie łączyć się z Internetem za pośrednictwem połączenia kablowego, może to oznaczać problem z routerem bezprzewodowym. W takim przypadku spróbuj użyć innego routera bezprzewodowego.

Niektóre modele nie obsługują sieci przewodowych.

### Awaria przewodowego połączenia sieciowego.

Sprawdź, czy oba końce kabla LAN są podłączone. Jeśli tak, sprawdź, czy punkt dostępu jest włączony. Jeśli jest włączony, wyłącz go, odczekaj 1–2 minuty, a następnie włącz go ponownie.

Niektóre modele nie obsługują sieci przewodowych.

### Nawiązano połączenie z siecią lokalną, ale bez dostępu do Internetu.

Nawiązano połączenie z siecią lokalną, ale bez dostępu do Internetu.

- Niektóre modele nie obsługują sieci przewodowych.
- 1. Sprawdź, czy kabel sieciowy LAN jest podłączony do zewnętrznego portu LAN punktu dostępu.
- 2. Sprawdź ustawienia DNS w obszarze Ustaw. IP.
	- $-$  (a)  $\geq$   $\equiv$  (lewy przycisk kierunkowy)  $\geq$   $\otimes$  Ustawienia  $\geq$  Wszystkie ustawienia  $\geq$  Połączenie  $\geq$  Sieć  $\geq$  Stan sieci  $>$  Ustaw. IP

## Problemy z funkcją Anynet+ (HDMI-CEC)

Jeśli funkcja Anynet+ (HDMI-CEC) nie działa, poniższe instrukcje mogą pomóc w rozwiązaniu problemu.

### Co to jest Anynet+?

Do sterowania zewnętrznymi urządzeniami, które obsługują funkcję Anynet+ (HDMI-CEC) i są podłączone do Produkt za pośrednictwem kabla HDMI można używać pilota Produkt. Przykładowo, jeśli podłączone urządzenie zewnętrzne obsługuje funkcję Anynet+, można włączyć lub wyłączyć je przy włączaniu lub wyłączaniu Produkt.

W zależności od modelu funkcja może nie być obsługiwana.

### System Anynet+ nie działa. Podłączone urządzenie nie jest wyświetlane.

Sprawdź, czy urządzenie obsługuje system Anynet+ (HDMI-CEC). W menu ustawień urządzenia sprawdź i potwierdź, że opcja HDMI-CEC jest włączona.

W Produkt sprawdź i potwierdź, że funkcja Anynet+ (HDMI-CEC) jest ustawiona na Włączone.

•  $\hat{m}$  >  $\equiv$  (lewy przycisk kierunkowy) >  $\otimes$  Ustawienia > Wszystkie ustawienia > Połączenie > Menedżer urządzeń zewnętrznych > Anynet+ (HDMI-CEC) Spróbuj

Sprawdź i potwierdź, że kabel zasilający urządzenia jest prawidłowo podłączony.

Sprawdź połączenie kabla HDMI urządzenia.

Anynet+ (HDMI-CEC) nie może działać w określonych okolicznościach. (gdy Produkt skanuje kanały lub wykonuje Resetuj)

Podczas podłączania lub odłączania kabla HDMI wyłącz Produkt, a następnie włącz go ponownie.

### Chcę uruchomić funkcję Anynet+. Chcę również, aby podłączone urządzenia włączały się przy włączaniu Produkt.

Sprawdź, czy urządzenie z funkcją Anynet+ jest prawidłowo podłączone do Produkt, a następnie wybierz menu Anynet+ (HDMI-CEC), aby sprawdzić, czy dla opcji Anynet+ (HDMI-CEC) wybrano ustawienie Włączone.

•  $\hat{\mathbf{m}}$  >  $\equiv$  (lewy przycisk kierunkowy) >  $\otimes$  Ustawienia > Wszystkie ustawienia > Połączenie > Menedżer urządzeń zewnętrznych > Anynet+ (HDMI-CEC) Spróbuj

### Chcę wyłączyć funkcję Anynet+. Przy włączaniu innych urządzeń niepotrzebnie włącza się również Produkt. Podłączone urządzenia (np. dekoder) niepotrzebnie wyłączają się wraz z telewizorem.

Aby wyłączyć funkcję Anynet+ urządzenia podłączonego do Produkt, wyłącz dla niego opcję Anynet+ (HDMI-CEC).

•  $\hat{\mathbf{m}}$  >  $\equiv$  (lewy przycisk kierunkowy) >  $\otimes$  Ustawienia > Wszystkie ustawienia > Połączenie > Menedżer urządzeń zewnętrznych > Anynet+ (HDMI-CEC) Spróbuj

Gdy opcja Anynet+ (HDMI-CEC) jest wyłączona, soundbar podłączony przez port HDMI (ARC) nie wyłącza ani nie włącza się razem z Produkt. Aby zapobiec automatycznemu wyłączaniu konkretnego urządzenia podłączonego do Produkt, wyłącz w nim funkcję HDMI-CEC.

### Na ekranie pojawi się komunikat "Łączenie z urządzeniem Anynet+" lub "Rozłączanie połączenia z urządzeniem Anynet+".

W trakcie konfigurowania systemu Anynet+ w urządzeniu Produkt lub po przełączeniu go na ekran oglądania na urządzeniu Produkt nie można używać pilota.

Użyj pilota dopiero po zakończeniu konfiguracji systemu Anynet+ w urządzeniu Produkt lub po przełaczeniu go na ekran oglądania na urządzeniu Produkt.

### Urządzenie Anynet+ nie odtwarza.

Z funkcji odtwarzania nie można korzystać, gdy jest uruchomiona funkcja Przywrócenie ustawień fabrycznych.

## Problemy z pilotem

W przypadku nieprawidłowości w działaniu pilota poniższe instrukcje mogą pomóc w rozwiązaniu problemu.

### Pilot nie działa.

Połączenie między pilotem i Produkt mogło zostać przerwane.

Skieruj pilota Pilot Samsung Smart w strone przodu Produkt, a następnie jednocześnie naciśnij przyciski (Doraz i przytrzymaj je przez co najmniej 3 sekundy.

Parowanie nie jest dostępne w serii M5.

Ponadto, jeśli pilot nie działa prawidłowo lub jego reakcja jest bardzo wolna, bateria może być rozładowana lub wyczerpana.

- Naładuj pilota za pomocą portu USB (typu C) na spodzie lub obróć pilota, aby odsłonić ogniwo słoneczne.
	- Możesz sprawdzić pozostały stopień naładowania akumulatora Pilot Samsung Smart z komórką solarną  $\geq$   $\equiv$  (lewy przycisk kierunkowy)  $\geq$   $\otimes$  Ustawienia  $\geq$  Wszystkie ustawienia  $\geq$  Ogólne i prywatność  $\geq$ Oszczędzanie energii > Poziom naładowania baterii pilota. Spróbuj

W zależności od modelu funkcja może nie być obsługiwana.

• Jeśli pilot ma baterie, wymień je na nowe.

### Za pomocą pilota Produkt nie można obsługiwać urządzeń zewnętrznych.

Sprawdź połączenie kablowe między Produkt a urządzeniami zewnętrznymi.

Jeśli objaw się utrzymuje, skonfiguruj pilota ręcznie, wybierając kolejno  $\bigcirc$  >  $\equiv$  (lewy przycisk kierunkowy) >  $\circ$ Podłączone urządzenia > Konfiguracja pilota uniwersalnego.

ina funkcja może nie być obsługiwana w zależności od modelu lub regionu geograficznego.

### Kiedy włączam produkt pilotem, włącza się również inne urządzenie.

Piloty na podczerwień dostarczane przez firmę Samsung są ze sobą kompatybilne. Należy jednak pamiętać, że jednocześnie można aktywować wiele urządzeń. Jeśli nie chcesz, aby tak się działo, użyj aplikacji SmartThings, aby sterować każdym produktem.

## Aplikacje

W przypadku nieprawidłowości działania aplikacji poniższe działania mogą pomóc w rozwiązaniu problemu.

### Nie mogę znaleźć aplikacji, której szukam.

Aby skorzystać z funkcji inteligentnych, podłącz się do sieci, wyraź zgodę na warunki i zaloguj się za pomocą Twojego konta Samsung. Jeśli te ustawienia nie zostały skonfigurowane podczas procesu ustawień początkowych, można skonfigurować ustawienia Smart Hub uruchamiając Aplikac. z poziomu Pierwszy ekran.

 $\bigcirc$  > lewy przycisk kierunkowy >  $\bigcirc$  Strona główna > Aplikac.

Jeśli ustawienia Smart Hub są kompletne, ale żądanej aplikacji nie można znaleźć na Pierwszy ekran, możesz ją znaleźć za pomocą Wyszukaj lub Aplikac.. Aby dodać często używane aplikacje do Pierwszy ekran, uruchom funkcję Dodaj do strony głównej z poziomu Aplikac..

•  $\bigcirc$  > lewy przycisk kierunkowy >  $\bigcirc$  Strona główna > Aplikac. > Ustawienia aplikacji > Lista zainstalowanych aplikacji > Dodaj do strony głównej

### Po uruchomieniu aplikacja jest wyświetlana w innym języku niż oczekiwany. Jak zmienić język?

Języki obsługiwane przez aplikację mogą się różnić od języków ustawionych w menu Język Produkt.

Możliwość zmiany języka zależy od dostawcy aplikacji. Zmień język w menu ustawień w aplikacji.

### Aplikacja nie działa prawidłowo. Jakość jej obrazu jest niska.

Sprawdź połączenie sieciowe. W przypadku wolnego połączenia sieciowego aplikacja może nie działać lub jakość jej obrazu może być niska.

Odinstaluj i ponownie zainstaluj aplikację. Więcej informacji na temat odinstalowywania aplikacji można znaleźć w ["Zarządzanie zainstalowanymi aplikacjami](#page-50-0)".

Usługi aplikacji są dostarczane nie przez Produkt, ale przez dostawcę usług aplikacji.

Przejdź do sekcji pomocy na stronie internetowej dostawcy usługi aplikacji.

### Ekran Smart Hub Pierwszy ekran pojawia się przy każdym włączeniu Produkt.

Wyłącz funkcję Zacznij od strony głównej Smart Hub w obszarze Opcja ekranu startowego.

•  $\bigcirc$  >  $\equiv$  (lewy przycisk kierunkowy) >  $\otimes$  Ustawienia > Wszystkie ustawienia > Ogólne i prywatność > Opcja ekranu startowego > Zacznij od strony głównej Smart Hub Spróbuj

## Pliki multimedialne

Jeśli nie można odtwarzać plików, w rozwiązaniu problemu mogą pomóc poniższe działania.

### Niektóre pliki są przerywane podczas odtwarzania.

Ten problem może wystąpić w przypadku nieobsługiwanych plików lub plików o wysokiej szybkości transmisji bitów. Większość plików jest obsługiwana, ale niektóre pliki mogą nie być odtwarzane płynnie.

### Nie można odtwarzać niektórych plików.

Niektóre pliki, które korzystają z nieobsługiwanego kodeka, mogą nie być odtwarzane.

Upewnij się, że kodek jest obsługiwany przez Produkt. Aby uzyskać więcej informacji, przejdź do części "[Przeczytaj](#page-131-0) [przed odtwarzaniem plików zdjęć, wideo lub muzyki"](#page-131-0).

## Problemy z funkcją rozpoznawania głosu

#### Jeśli funkcje rozpoznawania głosu lub Bixby nie działają, poniższe kroki mogą pomóc rozwiązać problem.

### Mikrofon jest wyłączony.

Włącz przełącznik mikrofonu na dole Produkt. Za każdym razem, gdy przełącznik jest włączany lub wyłączany, na ekranie wyświetla się wyskakujące okienko pokazujące, czy mikrofon jest włączony, czy wyłączony.

- Jeśli mikrofon jest wyłączony, nie działają wszystkie funkcje rozpoznawania głosu i niektóre funkcje dźwiękowe związane z mikrofonem.
- Położenie i wygląd przełącznika mikrofonu mogą się różnić w zależności od modelu.
- Ta funkcja może nie być obsługiwana w zależności od modelu lub regionu geograficznego.

### Bixby odpowiada automatycznie.

Produkt może rozpoznać szum otoczenia lub codzienną rozmowę jako polecenie dla Bixby.

Wyłącz funkcję Voice Wake-up lub wybierz dla opcji Wake-Up Sensitivity ustawienie Nisk..

- $\bigcirc$  >  $\oslash$  Discover Bixby
- Ta funkcja i funkcja Partner rozwiązań Rozpoznawanie głosu mogą nie być obsługiwane w zależności od modelu lub regionu geograficznego.

### Po powiedzeniu "Hi, Bixby" Bixby nie odpowiada.

Gdy Produkt jest daleko lub hałas otoczenia jest tak głośny, Produkt może nie rozpoznawać głosu.

• Aby uzyskać najlepsze wyniki, musisz znajdować się w odległości nie większej niż 3–4 m (10 stóp) od Produkt. Spójrz na ekran Produkt i zacznij mówić.

Włącz funkcję Voice Wake-up.

- $\bigcirc$  >  $\otimes$  Ustawienia Bixby > Voice Wake-up
- Ta funkcja i funkcja Partner rozwiązań Rozpoznawanie głosu mogą nie być obsługiwane w zależności od modelu lub regionu geograficznego.

### W odróżnieniu do innych funkcji pilot Pilot Samsung Smart nie obsługuje funkcji rozpoznawania głosu. Brak odpowiedzi, nawet po naciśnięciu przycisku Asystent głosowy.

Połączenie między pilotem i Produkt mogło zostać przerwane. Spróbuj sparować pilota z Produkt.

Skieruj pilota Pilot Samsung Smart w stronę przodu Produkt, a następnie jednocześnie naciśnij przyciski  $\bigcirc$  oraz i przytrzymaj je przez co najmniej 3 sekundy.

Ponadto, jeśli pilot nie działa prawidłowo lub jego reakcja jest bardzo wolna, bateria może być rozładowana lub wyczerpana.

- Naładuj pilota za pomocą portu USB (typu C) na spodzie lub obróć pilota, aby odsłonić ogniwo słoneczne.
	- Możesz sprawdzić pozostały stopień naładowania akumulatora Pilot Samsung Smart z komórką solarną  $\geq$   $\equiv$  (lewy przycisk kierunkowy)  $\geq$   $\otimes$  Ustawienia  $\geq$  Wszystkie ustawienia  $\geq$  Ogólne i prywatność  $\geq$ Oszczędzanie energii  $\rightarrow$  Poziom naładowania baterii pilota. Spróbuj
		- W zależności od modelu funkcja może nie być obsługiwana.
- Jeśli pilot ma baterie, wymień je na nowe.

### Podczas rozpoznawania głosu pojawia się komunikat o dużym obciążeniu i funkcja nie działa.

Odłącz, a następnie podłącz kabel zasilający Produkt i ponów próbę po 1 minucie i 30 sekundach. Kontrola serwera rozpoznawania głosu może chwilę potrwać.

ta funkcja może nie być obsługiwana w zależności od modelu lub regionu geograficznego.

### Chcę wyświetlić informacje pogodowe dotyczące wybranego obszaru.

#### Wydaj polecenie głosowe z podaniem nazwy obszaru.

ina funkcja może nie być obsługiwana w zależności od modelu lub regionu geograficznego.

## Inne problemy

#### Skorzystaj z poniższych procedur, aby rozwiązać inne problemy, które mogą wystąpić w związku z produktem.

### Produkt silnie się nagrzewa.

Oglądanie na urządzeniu Produkt przez długi czas powoduje nagrzewanie się panelu.

Ciepło takie jest odprowadzane przez wewnętrzne otwory wentylacyjne w górnej części obudowy Produkt.

Dolna część może jednak być gorąca w dotyku po długotrwałym użytkowaniu.

Należy stale pilnować dzieci oglądających na urządzeniu Produkt, aby nie dotykały urządzenia Produkt.

Nagrzewanie się nie jest jednak spowodowane wadą konstrukcyjną i nie wpływa na funkcjonalność Produkt.

### Z Produkt wydobywa się woń tworzywa sztucznego.

Jest to normalne zjawisko, które z czasem ustąpi.

### Ustawienia są kasowane po upływie 5 minut lub po każdym wyłączeniu Produkt.

Gdy dla opcji Tryb użytkowania wybrane jest ustawienie Tryb sklepowy, ustawienia audio i wideo Produkt są automatycznie resetowane co 5 minut.

Zmień ustawienie opcji Tryb użytkowania na Tryb domowy.

- $\hat{\mathbf{m}}$  >  $\equiv$  (lewy przycisk kierunkowy) >  $\otimes$  Ustawienia > Wszystkie ustawienia > Ogólne i prywatność > Menedżer systemu > Tryb użytkowania Spróbuj
- ia funkcja może nie być obsługiwana w zależności od modelu lub regionu geograficznego.

### Produkt jest przechylony na bok.

Zdemontuj, a następnie zamontuj ponownie podstawę Produkt.

### Podstawa chwieje się lub jest wygięta.

Sprawdź w skróconej instrukcji instalacji, czy podstawa jest prawidłowo zamontowana.

### Chcę wiedzieć, jak mocować i zdejmować podstawę Produkt.

Szczegółowe informacje na temat mocowania podstawy zawiera Instrukcja instalacji.

Aby zdjąć podstawę, wykonaj kroki mocowania w odwrotnej kolejności.

Instrukcja instalacji jest do pobrania z witryny firmy Samsung Electronics pod adresem https://www.samsung.com/ support/.

### Pojawi się obraz POP (wewnętrzna reklama telewizora Produkt).

Zmień ustawienie opcji Tryb użytkowania na Tryb domowy.

•  $\langle \bullet \rangle$   $\equiv$  (lewy przycisk kierunkowy)  $\rightarrow \circledast$  Ustawienia  $\rightarrow$  Wszystkie ustawienia  $\rightarrow$  Ogólne i prywatność  $\rightarrow$ Menedżer systemu > Tryb użytkowania Spróbuj

### Z Produkt wydobywają się trzaski.

Trzaski może wywoływać rozszerzanie i kurczenie się obudowy Produkt.

Nie jest to oznaką usterki produktu.

Z Produkt można bezpiecznie korzystać.

### Z Produkt wydobywa się brzęczenie.

W Produkt zastosowano szybkie obwody przełączające i płynie w nim prąd o dużym natężeniu. W zależności od poziomu jasności Produkt może pracować nieco głośniej niż konwencjonalny telewizor.

Produkt przeszedł rygorystyczne procedury kontroli jakości, które spełniają nasze wysokie wymagania odnośnie sprawności i niezawodności.

Pewien hałas wydobywający się z Produkt jest uważany za zjawisko normalne i nie stanowi podstawy do jego wymiany lub zwrotu kosztów.

### Ekran jest wyłączony, ale słychać szum.

Nawet gdy ekran jest wyłączony, może być słyszalny szum, jeśli produkt wykonuje zadania w tle. Po zakończeniu zadań szum nie będzie słyszalny.

• Na przykład podczas działania SmartThings lub ponownego łączenia sieci przez Wi-Fi mogą być słyszalne szumy

### Głos lektora w Produkt relacjonuje czynności wykonywane na ekranie.

Aby wyłączyć funkcję Przewodnik głosowy, przesuń fokus z opcji Skróty dostępności na opcję Przewodnik głosowy, a następnie naciśnij przycisk Wybierz, aby wyłączyć lub włączyć funkcję Przewodnik głosowy. Aby wyświetlić menu Skróty dostępności, wykonaj następujące czynności:

• Naciśnij i przytrzymaj przycisk  $\pm$ / $\pm$  (Głośność) na Pilot Samsung Smart lub pilocie.

### Pytania i odpowiedzi

Dalsze instrukcje dotyczące regulacji można znaleźć w instrukcji obsługi komputera lub karty graficznej.

#### Jak zmienić częstotliwość?

Ustaw częstotliwość na karcie graficznej.

- Windows 7: Wybierz kolejno Panel sterowania > Wygląd i personalizacja > Ekran > Rozdzielczość ekranu > Ustawienia zaawansowane > Monitor, a następnie dostosuj ustawienie Częstotliwość odświeżania w opcji Ustawienia monitora.
- Windows 8 (Windows 8.1): Wybierz kolejno Ustawienia > Panel sterowania > Wygląd i personalizacja > Ekran  $>$  Rozdzielczość ekranu  $>$  Ustawienia zaawansowane  $>$  Monitor, a następnie dostosuj ustawienie Częstotliwość odświeżania w opcji Ustawienia monitora.
- Windows 10: Wybierz kolejno Ustawienia > System > Ekran > Zaawansowane ustawienia wyświetlania > Wyświetl właściwości karty > Monitor, a następnie dostosuj ustawienie Częstotliwość odświeżania w opcji Ustawienia monitora.

#### Jak zmienić rozdzielczość?

- Windows 7: Wybierz kolejno Panel sterowania > Wygląd i personalizacja > Ekran > Rozdzielczość ekranu > Dopasuj rozdzielczość.
- Windows 8 (Windows 8.1): Wybierz kolejni Ustawienia > Panel sterowania > Wygląd i personalizacja > Ekran > Dopasuj rozdzielczość, a następnie dostosuj rozdzielczość.
- Windows 10: Wybierz kolejno Ustawienia > System > Ekran > Zaawansowanie ustawienia wyświetlania, a następnie dostosuj rozdzielczość.

#### Jak ustawić tryb oszczędzania energii?

- Windows 7: Wybierz kolejno Panel sterowania > Wygląd i personalizacja > Personalizacja > Ustawienia wygaszacza ekranu > Opcje zasilania lub KONFIGURACJA BIOS na komputerze.
- Windows 8 (Windows 8.1): Wybierz kolejno Ustawienia > Panel sterowania > Wygląd i personalizacja > Personalizuj > Ustawienia wygaszacza ekranu > Opcje zasilania lub KONFIGURACJA BIOS na komputerze.
- Windows 10: Wybierz kolejno Ustawienia > Personalizacja > Ekran blokady > Ustawienia limitu czasu ekranu Zasilanie i uśpienie lub KONFIGURACJA BIOS na komputerze.

## Diagnostyka nieprawidłowego działania Produkt

W przypadku problemów z Produkt i serwisem Smart Hub można przeprowadzić diagnostykę i skorzystać z funkcji resetowania.

### Diagnostyka

 $\bigcirc$  >  $\equiv$  (lewy przycisk kierunkowy) >  $\otimes$  Ustawienia > Pomoc techn. > Konserwacja urządzenia > Diagnostyka Spróbuj

Sprawdź, czy produkt normalnie wyświetla obrazy i odtwarza dźwięki. Sprawdź, czy moduły i czujniki działają normalnie. Możesz także skonfigurować ustawienia związane z resetowaniem Smart Hub.

- L Niektóre funkcje mogą nie być obsługiwane w zależności od modelu lub regionu geograficznego.
- Zasilanie

Przeglądaj informacje o historii zasilania.

• Informacje o wersji oprogramowania

Sprawdź aktualnie zainstalowaną wersję oprogramowania i w razie potrzeby zaktualizuj oprogramowanie do najnowszej wersji.

• Test wideo

Odtwórz filmy testowe, aby sprawdzić problemy z ekranem.

• Test obrazu

Użyć fotografii testowych, aby sprawdzić problemy z ekranem.

• Test dźwięku

Odtwórz dźwięki testowe, aby sprawdzić jakość dźwięku.

• Pilot

Sprawdź, czy nie ma problemów z połączeniem lub przyciskami Pilot.

• Rozwiązywanie problemów z HDMI

Wybierz port HDMI i sprawdź, czy kabel HDMI jest prawidłowo podłączony.

• Sygnał HDMI

Sprawdź sygnały, zapisy sygnałów i połączenia urządzeń zewnętrznych.

• Kontrola HDMI-CEC

Sprawdź, czy połączenie HDMI-CEC nie działa nieprawidłowo.

#### • Test połączenia Smart Hub

Sprawdź połączenie sieciowe.

• Wi-Fi

Sprawdź, czy moduł Wi-Fi działa normalnie. Jeśli w pobliżu nie ma dostępnego punktu dostępu (access point, AP), może to wyglądać na awarię.

• Bluetooth

Sprawdź, czy moduł Bluetooth działa normalnie.

• Moduł IoT

Sprawdź, czy moduł IoT działa normalnie.

• Czujnik przyspieszenia

Sprawdź, czy moduł Czujnik przyspieszenia działa normalnie.

• Czujnik światła

Sprawdź, czy czujnik natężenia światła działa normalnie.

• Test mikrofonu

Sprawdź, czy moduł mikrofonu działa normalnie.

• Resetuj Smart Hub

Zresetuj informacje Smart Hub.

### Resetuj usługę Smart Hub

Resetowanie wszystkich ustawień funkcji Smart Hub do ustawień fabrycznych i usunięcie wszystkich informacji związanych z kontami Samsung, kont powiązanych serwisów, umów serwisowych Smart Hub oraz aplikacji Smart Hub.

•  $\bigcirc$  >  $\equiv$  (lewy przycisk kierunkowy) >  $\otimes$  Ustawienia > Pomoc techn. > Konserwacja urządzenia > Diagnostyka Resetuj Smart Hub Spróbuj

### Resetowanie obrazu

Resetuje domyślne ustawienia bieżącego trybu obrazu.

•  $\hat{\mathbf{m}}$  >  $\equiv$  (lewy przycisk kierunkowy) >  $\otimes$  Ustawienia > Wszystkie ustawienia > Obraz > Ustawienia eksperckie Resetowanie obrazu Spróbuj

### Zeruj dźwięk

Resetuje domyślne ustawienia dźwięku.

•  $\hat{\mathbf{m}}$  >  $\equiv$  (lewy przycisk kierunkowy) >  $\otimes$  Ustawienia > Wszystkie ustawienia > Dźwięk > Ustawienia eksperckie > Zeruj dźwięk Spróbuj

## Uzyskiwanie pomocy technicznej

W przypadku problemów z Produkt można uzyskać bezpośrednią pomoc firmy Samsung.

### Wyszukiwanie informacji kontaktowych serwisu

 $\bigcirc$  >  $\equiv$  (lewy przycisk kierunkowy) >  $\otimes$  Ustawienia > Pomoc techn. > O Monitor Smart Spróbuj

Wyświetlenie adresu strony internetowej firmy Samsung, numeru telefonu centrum obsługi klientów, numeru modelu Produkt, wersji oprogramowania Produkt, informacji o licencji Open Source oraz innych informacji, które mogą być wymagane w celu uzyskania pomocy technicznej od przedstawiciela serwisu firmy Samsung lub znalezienia jej na stronie internetowej firmy Samsung.

- Informacje te można także obejrzeć, skanując kod QR Produkt.
- Funkcję można także uruchomić przez naciśnięcie i przytrzymanie przycisku  $\bullet$  przez co najmniej 5 sekund. Przycisk należy naciskać do chwili wyświetlenia okna podręcznego z informacjami dla klienta.

### Uzyskiwanie pomocy technicznej z wykorzystaniem funkcji Zarządzanie zdalne

 $\bigcirc$  >  $\equiv$  (lewy przycisk kierunkowy) >  $\otimes$  Ustawienia > Pomoc techn. > Zarządzanie zdalne Spróbuj

Po wyrażeniu zgody na naszą umowę serwisową można za pomocą funkcji Zarządzanie zdalne uzyskać dostęp do zdalnej pomocy technicznej i zlecić pracownikowi serwisu firmy Samsung zdalną diagnostyke Produkt, usuniecie problemów i aktualizację oprogramowania Produkt za pośrednictwem Internetu. Funkcję Zarządzanie zdalne można także włączyć i wyłączyć.

Ta funkcja wymaga połączenia sieciowego.

### Sprawdzanie Raport kalibracji

#### $\bigcirc$  >  $\equiv$  (lewy przycisk kierunkowy) >  $\otimes$  Ustawienia > Pomoc techn. > Raport kalibracji

Wyświetl wyniki pomiarów i status kalibracji.

Ta funkcja może nie być obsługiwana w zależności od regionu geograficznego.

### Zamówienie serwisu

 $\bigcirc$  >  $\equiv$  (lewy przycisk kierunkowy) >  $\otimes$  Ustawienia > Pomoc techn. > Konserwacja urządzenia > Prośba o pomoc techniczną Spróbuj

W przypadku problemów z Produkt można zamówić serwis. Wybierz pozycję opisującą napotkany problem, wprowadź żądany element, przesuń fokus do opcji Dalej, a następnie naciśnij przycisk Wybierz. Wybierz opcję Poproś teraz > Wyślij lub Podaj termin > Wyślij prośbę > Wyślij. Zgłoszenie serwisowe zostanie zarejestrowane. Centrum obsługi klientów firmy Samsung skontaktuje się z Tobą w celu zawarcia lub potwierdzenia umowy serwisowej.

- Należy zaakceptować warunki korzystania z zamówionego serwisu.
- $\triangle$  Ta funkcja może nie być obsługiwana w zależności od regionu geograficznego.
- Ta funkcja wymaga połączenia sieciowego.

# Przewodnik dostępności

Przewodnik dotyczący menu i zdalnego sterowania stanowiący pomoc dla osób niedowidzących.

## Poznaj ekran Menu

Zapoznaj się z menu na ekranie Produkt. Po włączeniu Produkt przekaże informacje o strukturze i funkcjach wybranych menu.

### Korzystanie z pilota

Można wyświetlić opis przycisków na pilocie Pilot Samsung Smart lub Pilot.

Pilot Pilot Samsung Smart może nie być obsługiwany w zależności od modelu lub regionu geograficznego.

#### Kierunek ustawienia pilota Pilot Samsung Smart lub Pilot

Pilota należy trzymać przyciskami do siebie. Pilot jest nieco cieńszy u góry i nieco grubszy u dołu.

#### Opis pilota Pilot Samsung Smart lub Pilot

ich Obrazy, przyciski i funkcje pilota mogą różnić się w zależności od modelu lub regionu geograficznego.

Od góry do dołu i od lewej do prawej:

- Przycisk  $\bigcirc$  znajduje w lewym górnym rogu.
- Z 2 przycisków pod przyciskiem  $\bigcirc$  na pilocie Pilot Samsung Smart, lewy to przycisk  $\bigcirc$ , natomiast prawy to  $przycisk$ .
- Pomiędzy przyciskiem  $\bigcirc$  a przyciskiem  $\bigcirc$  na pilocie Pilot Samsung Smart znajduje się mała dioda LED (mikrofon), ale nie można jej wyczuć.
- Dwa przyciski pod przyciskiem  $\bigcup$  na pilocie Pilot dostarczanym z telewizorami z serii M5: lewy to przycisk  $\bigoplus$ , natomiast prawy to przycisk $\ddot{\bullet}$ .
- Pod tymi 2 przyciskami znajduje się okrągły przycisk i duży zewnętrzny okrągły przycisk. Okrągły przycisk to Wybierz, a duży zewnętrzny okrągły przycisk składa się z 4 przycisków kierunkowych (góra / dół / lewo / prawo).
- Pod przyciskiem kierunkowym znajdują się 3 przyciski: jeden po lewej stronie, jeden po prawej stronie i jeden pośrodku. Po lewej stronie znajduje się przycisk  $\bigcirc$ , natomiast po prawej stronie przycisk  $\circledast$ . Okrągły przycisk pośrodku to przycisk ...
- Pod przyciskiem  $\bigcirc$  znajdują się 2 cienkie poziome przyciski. Przyciski te wystają nad powierzchnię bardziej niż pozostałe przyciski pilota. Po lewej to przycisk regulacji głośności, a po prawej to przycisk zmiany kanałów. Przyciski kołyskowe należy popchnąć od dołu lub od góry, aby zmienić kanał lub głośność.
	- Krótkie naciśnięcie przycisku  $+/-$  (Głośność) powoduje wyciszenie dźwięku.
	- Naciśnięcie i przytrzymanie przycisku  $+/-$  (Głośność) powoduje wyświetlenie menu Skróty dostępności.
	- Krótkie naciśnięcie przycisku $\land\lor$  (Kanał) powoduje wyświetlenie ekranu Przewodnik.
	- $\ell$  Ta funkcja może nie być obsługiwana w zależności od modelu lub regionu geograficznego.

### Korzystanie z menu dostępności

Zobacz, jak używać funkcji menu Dostępność oraz opis tych funkcji.

ia funkcja może nie być obsługiwana w zależności od modelu lub regionu geograficznego.

#### Uruchamianie menu Skróty dostępności

Możesz włączyć lub wyłączyć funkcje ułatwień dostępu, takie jak Skróty dostępności, które zapewniają łatwy dostęp do funkcji ułatwień dostępu. Aby wyświetlić Skróty dostępności, naciśnij i przytrzymaj przez co najmniej 2 sekundy przycisk +/- (Głośność). Można wtedy z łatwością włączyć lub wyłączyć funkcje takie jak Ustawienia przewodnika głosowego, Wyłącz obraz, Powiększanie, Wysoki kontrast, Relumino Mode, Menu powiększenia i tekst, Odcienie szarości, Odwrócenie koloru, SeeColors Mode, Poznaj pilota, Poznaj ekran Menu, Ustawienia napisów, Ustawienia powiększenia okna języka migowego, Wiele wyjść audio, Ustawienia powtarzania przycisku na pilocie i strony Accessibility Settings.

- Nazwa menu może się różnić w zależności od modelu.
- Pilot Samsung Smart / Pilot

Na pilocie Pilot Samsung Smart lub Pilot, nieco poniżej jego środka, znajdują się obok siebie 2 cienkie poziome przyciski kołyskowe. Po lewej znajduje się przycisk regulacji głośności. Naciśnięcie i przytrzymanie przycisku regulacji głośności powoduje wyświetlenie menu Skróty dostępności.

Nawet jeśli dla opcji Przewodnik głosowy wybrano ustawienie Wyłączone lub wyciszenie, po naciśnięciu i przytrzymaniu przycisku głośności zostanie włączony przewodnik głosowy dla funkcji Skróty dostępności.

#### Uruchamianie funkcji menu Dostępność za pomocą menu Ogólne

 $\bigcirc$  >  $\equiv$  (lewy przycisk kierunkowy) >  $\otimes$  Ustawienia > Wszystkie ustawienia > Ogólne i prywatność > Dostępność Spróbuj

Do menu Dostępność można też przejść z menu ustawień Produkt. Zawiera ono dodatkowe opcje takie jak zmiany tempa działania funkcji Przewodnik głosowy.

Produkt nie wypowiada nazwy tego menu, o ile funkcja Przewodnik głosowy nie została już włączona.

- 1. Naciśnij przycisk **.**
- 2. Naciśnij lewy przycisk kierunkowy, aby przejść do ≡ Menu, a następnie naciśnij prawy przycisk kierunkowy, aby przejść do Ustawienia.
- 3. Naciśnij przycisk Wybierz i naciśnij Wszystkie ustawienia, aby otworzyć menu. Naciśnij przycisk Wybierz, aby załadować menu ustawień Produkt.
- 4. Naciśnij przycisk kierunkowy w dół, aby przejść do opcji Ogólne i prywatność, a następnie naciśnij przycisk Wybierz, aby otworzyć to menu.
- 5. Ustaw kursor na Dostępność i naciśnij przycisk Wybierz, aby otworzyć menu.
- 6. Pierwszą opcją w wyświetlonym menu będzie Ustawienia przewodnika głosowego. Podświetl opcję Ustawienia przewodnika głosowego, a następnie naciśnij przycisk Wybierz.
- 7. Zostanie wyświetlone menu z opcjami zmiany ustawień Przewodnik głosowy, Głośność, Szybkość, Ton i Głośność tła Monitor Smart.
- 8. Wybierz menu przy użyciu przycisków kierunkowych, a następnie naciśnij przycisk Wybierz.
	- Menu aktywują się, gdy funkcja Przewodnik głosowy jest włączona.

#### Uruchamianie funkcji menu Dostępność za pomocą asystenta Bixby

- $\triangle$  Ta funkcja jest dostępna tylko wtedy, gdy dla opcji Asystent głosowy wybrano ustawienie Bixby. ( $\textcircled{a}$ ) >  $\equiv$  (lewy przycisk kierunkowy) >  $\circledA$ Ustawienia > Wszystkie ustawienia > Ogólne i prywatność > Głos > Asystent głosowy) Spróbuj
- Aplikacja asystenta Bixby może nie być obsługiwana w zależności od modelu lub obszaru geograficznego.

Aby można było skorzystać z funkcji asystenta Bixby, Produkt musi być skonfigurowany, dostrojony oraz podłączony do sieci. Produkt można podłączyć do sieci podczas konfiguracji wstępnej lub później przy użyciu menu ustawień.

Istnieje wiele poleceń głosowych, za pomocą których można sterować Produkt. Można z nich korzystać wraz z funkcją Przewodnik głosowy, co zapewnia reakcję głosową na polecenia głosowe. Można korzystać z pilota Pilot Samsung Smart, ale Produkt musi być podłączony do sieci.

Przed wypowiedzeniem polecenia naciśnij i przytrzymaj przycisk (znajdujący się w pobliżu górnej krawędzi pilota Pilot Samsung Smart, bezpośrednio pod małym wskaźnikiem LED (mikrofon) i nad przyciskiem kierunkowym), a następnie wypowiedz polecenie i zwolnij przycisk  $\bullet$ . Produkt potwierdzi polecenie.

Przykładowo możliwe są następujące operacje:

• Włączanie funkcji Przewodnik głosowy

Naciśnij przycisk  $\bullet$  na pilocie Pilot Samsung Smart, a następnie wypowiedz polecenie "Włącz Voice Guide".

• Włączanie funkcji Opis wideo

Naciśnij przycisk  $\bullet$  na pilocie Pilot Samsung Smart, a następnie wypowiedz polecenie "Włącz Video Description".

• Włączanie funkcji Wysoki kontrast

Naciśnij przycisk  $\bullet$  na pilocie Pilot Samsung Smart, a następnie wypowiedz polecenie "Włącz High Contrast".

#### Informacje na temat funkcji menu Dostępność

#### • Ustawienia przewodnika głosowego

Udostępnia instrukcje głosowe ułatwiające osobom niedowidzącym korzystanie z Produkt. Przewodnik głosowy obsługuje podstawowe operacje, takie jak zmiana kanałów i regulacja głośności, oraz oferuje wskazówki dotyczące konfigurowania zdarzeń zaplanowanego wyświetlania. Funkcja zapewnia również opisy głosowe w usłudze Internet, Wyszukaj i innych inteligentnych usługach.

Przejdź do Przewodnik głosowy i naciśnij przycisk Wybierz, aby włączyć/wyłączyć funkcję.

#### • Wyłącz obraz

Wyłączenie ekranu Produkt i pozostawienie jedynie dźwięku w celu ograniczenia ogólnego zużycia energii. Gdy ekran jest wyłączony, po naciśnięciu na pilocie przycisku innego niż regulacja głośności (Volume) i zasilanie (Power), ekran Produkt włącza się ponownie.

• Powiększanie

Powiększ ekran, aby powiększyć obraz lub tekst. Możesz dostosować poziom powiększenia lub przesunąć obszar powiększenia, postępując zgodnie z wyświetlanymi instrukcjami.

Ta funkcja może nie być obsługiwana w zależności od modelu lub regionu geograficznego.

#### • Wysoki kontrast

Wyświetlanie wszystkich menu z nieprzezroczystym czarnym tłem i białą czcionką, zapewniającą maksymalny kontrast.

**Z** Jeśli funkcja Wysoki kontrast jest włączona, niektóre pozycje menu Dostępność nie są dostępne.

#### • Menu powiększenia i tekst

Powiększa kluczowe elementy menu.

#### • Odcienie szarości

Zmiana kolorystyki ekranu Produkt na czarno-białą, aby wyostrzyć niewyraźne krawędzie spowodowane przez kolory.

- Jeśli funkcja Odcienie szarości jest włączona, niektóre pozycje menu Dostępność nie są dostępne.
- $\ell$  Ta funkcja może nie być obsługiwana w zależności od modelu lub regionu geograficznego.

#### • Odwrócenie koloru

#### Pozwala odwrócić kolory tekstu i tła na ekranie Produkt, aby zwiększyć czytelność informacji.

- Jeśli funkcja Odwrócenie koloru jest włączona, niektóre pozycje menu Dostępność nie są dostępne.
- $\ell$  Ta funkcja może nie być obsługiwana w zależności od modelu lub regionu geograficznego.

#### • SeeColors Mode

Ta funkcja pomaga użytkownikom ze ślepotą barw doświadczać bogatszych kolorów.

Użyj tej funkcji, aby dostosować kolory do swoich unikalnych warunków oglądania, dzięki czemu uzyskasz bogatsze kolory na ekranie.

- **Z** Podczas używania trybu SeeColors Mode niektóre menu są wyłączone.
- Ta funkcja może nie być obsługiwana w zależności od modelu lub regionu geograficznego.

#### • Poznaj pilota

Umożliwia zaprogramowanie nazw i funkcji przycisków na pilocie. Naciśnięcie na tym ekranie przycisku zasilania (lewy górny przycisk) spowoduje wyłączenie Produkt, ale gdy zostanie naciśnięty dowolny inny przycisk, przez głośniki Produkt zostanie wypowiedziana nazwa przycisku wraz z krótkim opisem jego funkcji. Ten tryb nauki ułatwia zapoznanie się z rozmieszczeniem i działaniem przycisków pilota bez zakłócania normalnej pracy Produkt. Naciśnij dwukrotnie przycisk  $\bigcirc$ , aby wyjść z trybu Poznaj pilota.

#### • Poznaj ekran Menu

Zapoznaj się z menu na ekranie Produkt. Po włączeniu Produkt przekaże informacje o strukturze i funkcjach wybranych menu.

#### • Ustawienia napisów

Wyświetlanie napisów w programach, które zapewniają taką opcję.

Przy oglądaniu kanałów z urządzenia zewnętrznego, np. dekodera telewizji kablowej lub satelitarnej, włącz funkcję napisów na urządzeniu. Aby uzyskać więcej informacji, skontaktuj się z usługodawcą.

#### • Ustawienia powiększenia okna języka migowego

Można powiększyć ekran języka migowego podczas oglądania programu, który zapewnia tę funkcję. Ustaw opcję Powiększenie okna języka migowego na wartość Włączone, a następnie pozycję i proporcje okna w opcji Edytuj powiększenie okna języka migowego.

Ta funkcja może nie być obsługiwana w zależności od modelu lub regionu geograficznego.

#### • Wiele wyjść audio

Pozwala jednocześnie włączyć głośniki Produkti słuchawki Bluetooth przeznaczone dla osób niedosłyszących. Osoby niedosłyszące mogą wtedy ustawić wyższą głośność swoich słuchawek Bluetooth niż głośność głośnika Produkt, co umożliwia słuchaczowi i jego rodzinie słuchanie Produkt z komfortowym poziomem głośności Produkt.

Ta funkcja może nie być obsługiwana w zależności od modelu lub regionu geograficznego.

#### • Ustawienia powtarzania przycisku na pilocie

Można skonfigurować szybkość działania przycisków zdalnego sterowania, aby spowolnić ich działanie podczas korzystania z opcji naciskania i przytrzymywania.

### Korzystanie z Produkt z włączoną funkcją Przewodnik głosowy

Można włączyć funkcję Przewodnik głosowy, która służy do opisywania na głos opcji menu w celu ułatwienia obsługi osobom niedowidzącym.

#### Zmiana kanału

Istnieją 3 sposoby na zmianę kanału. Po każdej zmianie kanałów wypowiadane są informacje dotyczące nowego kanału. Sposoby zmiany kanału zostały przedstawione poniżej.

• Lista kanałów

Naciśnięcie i przytrzymanie przycisku  $\land$  /  $\lor$  (Kanał) powoduje wyświetlenie ekranu Lista kanałów. Użyj przycisku kierunkowego w górę lub w dół, aby przejść do kanału i naciśnij przycisk Wybierz.

•  $\wedge/\vee$  Przycisk (Kanał)

Prawy wystający przycisk z 2 przycisków pośrodku pilota Pilot Samsung Smart lub Pilot to przycisk  $\wedge/\vee$  (Kanał). Aby zmienić kanał, naciśnij przycisk  $\wedge/\vee$  (Kanał) w górę lub w dół.

• Przycisk Liczby

Naciśnij przycisk **da** lub **da** na pilocie Pilot Samsung Smart lub Pilot, aby otworzyć wirtualną klawiaturę numeryczną, wprowadź numer, a następnie wybierz opcję Gotowe.

#### Wprowadzanie wartości liczbowej na ekranie za pośrednictwem pilota Pilot Samsung Smart lub Pilot

Wirtualny panel numeryczny umożliwia wprowadzanie cyfr (np. podczas wprowadzania numeru kanału lub kodu PIN).

Naciśnij przycisk lub na pilocie Pilot Samsung Smart lub Pilot, aby wyświetlić na ekranie wirtualny panel numeryczny z 2 rzędami przycisków. Funkcja Przewodnik głosowy wyemituje komunikat głosowy "wirtualny panel numeryczny, 6", co oznacza, że na ekranie jest wyświetlony pasek cyfr, a fokus znajduje się na cyfrze 6. Pasek zawiera następujące przyciski:

- W górnym wierszu wyświetlana jest lista najczęściej oglądanych kanałów.
- Naciśnij przycisk  $\bullet$  lub  $\bullet$ : W dolnym rzędzie: Od lewej: 1, 2, 3, 4, 5, 6, 7, 8, 9, 0, -, Usuń

Opcje, które można wybrać na wirtualnej klawiaturze numerycznej, mogą się różnić w zależności od trybu wyświetlania.
# Zmiana głośności

Aby zmienić głośność, użyj przycisku  $+/-$  (Głośność) po lewej stronie. Za każdym razem, gdy następuje zmiana głośności, wypowiadana jest informacja o nowym poziomie głośności.

• Pilot Samsung Smart / Pilot

Lewy wystający przycisk z 2 przycisków pośrodku pilota Pilot Samsung Smart lub Pilot to przycisk +/-(Głośność). Aby zmienić głośność, naciśnij przycisk  $+/-$  (Głośność) w górę lub w dół.

## Korzystanie z informacji o programie

Podczas oglądania na urządzeniu Produkt naciśnij przycisk Wybierz, aby wyświetlić informacje o programie, które wyświetlą się w górnej części ekranu. Funkcja Przewodnik głosowy wypowiada tekst napisów programu, jeśli są dostępne. Aby wyświetlić szczegółowe informacje o programie, naciśnij i przytrzymaj przycisk Wybierz. Funkcja Przewodnik głosowy wypowie szczegółowe informacje takie jak streszczenie programu.

Naciśnij przycisk kierunkowy w lewo lub w prawo, aby wyświetlić następne pozycje na tym samym kanale. Naciśnij przycisk kierunkowy w górę lub w dół, aby przejść do innych kanałów i sprawdzić pozycje nadawane w tym samym czasie.

Naciśnii przycisk  $\bigcirc$ , aby powrócić lub zamknąć szczegóły programu.

Ta funkcja może nie być obsługiwana w zależności od regionu geograficznego.

# Korzystanie z funkcji Smart Hub

W tej części znajdują się informacje dotyczące uzyskiwania dostępu do aplikacji, gier, filmów i innych treści za pośrednictwem serwisu Smart Hub.

## Smart Hub

### Korzystaj z różnych treści Smart Hub oferowanych przez Produkt Samsung.

- Niektóre usługi Smart Hub są płatne.
- Z serwisu Smart Hub można korzystać, gdy Produkt jest podłączony do sieci.
- Niektóre funkcje serwisu Smart Hub mogą nie być obsługiwane w zależności od dostawcy usług, języka lub regionu qeoqraficznego.
- Przerwy w usłudze Smart Hub mogą być spowodowane zakłóceniami w połączeniu z Internetem.

Naciśnij przycisk  $\omega$ . Nastąpi przekierowanie do Pierwszy ekran treści, z których aktualnie korzystasz. Naciśnij lewy przycisk kierunkowy i spróbuj przenieść kursor na inne elementy.

Korzystaj z różnych treści serwisu Smart Hub w następujący sposób: Konto Samsung, Wyszukaj, Daily+, Gra, Strona główna, Menu, Opcje prywatności.

icht Obsługiwana zawartość Smart Hub może się różnić w zależności od modelu i obszaru geograficznego.

## Korzystanie ze strony Pierwszy ekran usługi Smart Hub

Po lewej stronie ekranu Smart Hub Pierwszy ekran znajduje się menu statyczne przedstawione poniżej. Pozwala szybko i łatwo skorzystać z dostępnych pozycji menu w celu uzyskania dostępu do głównych ustawień Produkt lub urządzeń zewnętrznych, wyszukiwania oraz aplikacji.

• Konto Samsung

### Przejdź do ekranu Konto Samsung, aby utworzyć nowe konto i wylogować się ze swojego konta.

- Aby uzyskać więcej informacji, przejdź do części ["Korzystanie](#page-57-0) z konta Samsung".
- Wyszukaj

### Wyszukuj kanały, programy, filmy i aplikacje oferowane przez Smart Hub.

- Aby skorzystać z usługi Wyszukaj, upewnij się, że Produkt jest podłączony do sieci.
- Ta funkcja może nie być obsługiwana w zależności od modelu lub regionu geograficznego.

## • Daily+

Oferuje wiele praktycznych aplikacji, w tym aplikację do ćwiczeń w domu, aplikację do rozmów wideo i aplikację zdalnych usług medycznych, umożliwiając wygodne prowadzenie różnych stylów życia w domu.

- Ta funkcja może nie być obsługiwana w zależności od modelu lub regionu geograficznego.
- Więcej informacji dotyczących funkcji Daily+ zawiera część ["Informacje](#page-39-0) o ekranie głównym Daily+".

### **De** Gra

Graj w gry na ekranie Produkt, podłączając kontroler do Produkt. Skonfiguruj ustawienia, aby zoptymalizować Kontroler i urządzenie audio do grania w gry.

- Ta funkcja może nie być obsługiwana w zależności od modelu lub regionu geograficznego.
- Więcej informacji dotyczących funkcji Gra zawiera część "[Korzystanie](#page-40-0) z funkcji Samsung Gaming Hub".

### **A** Strona główna

Oglądaj różne programy telewizyjne. Instaluj różne aplikacje oferowane przez Smart Hub, takie jak filmy, muzyka i sport, oraz korzystaj z aplikacji z Produkt.

Więcej informacji dotyczących funkcji Strona główna zawiera część ["Korzystanie](#page-42-0) z funkcji Strona główna".

 $\equiv$  Menu

Zarządzaj urządzeniami zewnętrznymi podłączonymi do Produkti konfiguruj ustawienia różnych funkcji dostępnych w Produkt.

Więcej informacji dotyczących funkcji Menu zawiera część ["Informacje](#page-52-0) o Menu Pierwszy ekran".

### • Opcje prywatności

Z Produkt w prosty sposób zarządzaj polityką prywatności dotyczącą usług związanych ze Smart Hub i weryfikuj, jak chronione są dane osobowe.

- Aby korzystać z serwisu Smart Hub, należy wyrazić zgodę na warunki umowy dla użytkownika serwisu Smart Hub oraz na zbieranie danych osobowych i korzystanie z nich. Bez wyrażenia takiej zgody nie można korzystać z dodatkowych funkcji i usług. Aby wyświetlić cały tekst dokumentu Warunki i prywatność, wybierz kolejno  $\textcircled{a}$  >  $\equiv$  (lewy przycisk kierunkowy) >  $\otimes$  Ustawienia > Wszystkie ustawienia > Ogólne i prywatność > Warunki i prywatność. Spróbuj
- Aby zaprzestać korzystania z funkcji Smart Hub, można anulować umowę. Aby anulować umowę dla użytkownika serwisu Smart Hub, wybierz opcję Resetuj Smart Hub ( $\bigcirc$ ) = (lewy przycisk kierunkowy) >  $\otimes$  Ustawienia > Pomoc techn. > Konserwacja urządzenia > Diagnostyka > Resetuj Smart Hub). Spróbuj

# Uruchamianie instrukcji Instrukcja obsługi

W Produkt jest wbudowana instrukcja, którą można otworzyć.

## $\bigcirc$  >  $\equiv$  (lewy przycisk kierunkowy) >  $\otimes$  Ustawienia > Pomoc techn. > Otwórz Instrukcję obsługi Spróbuj

Zapisana na stałe w pamięci instrukcja Instrukcja obsługi zawiera informacje o podstawowych funkcjach Produkt.

- Można także pobrać kopię instrukcji Instrukcja obsługi ze strony internetowej firmy Samsung (https://www.samsung.com).
- Niebieska czcionka (np. Internet) oznacza opcje lub elementy menu.

Instrukcja Instrukcja obsługi Pierwszy ekran zawiera 1 rząd ikon menu. Użyj lewego i prawego przycisku kierunkowego, aby poruszać się po tym rzędzie. Naciśnij przycisk Wybierz, aby otworzyć część, którą chcesz przeczytać.

Możesz użyć przycisków kierunkowych na pilocie, aby korzystać z funkcji na górze, takich jak Wyszukaj, Mapa strony oraz Indeks.

Instrukcja Instrukcja obsługi zawiera część zatytułowaną "Poznaj pilota" w rozdziale "Przewodnik dostępności". Jest ona szczególnie przydatna dla osób, które nie widzą dobrze przycisków na pilocie lub nie są pewne, do czego one służą. Gdy wyświetlana jest ta sekcja instrukcji Instrukcja obsługi, naciskanie przycisków na pilocie nie wpływa na działanie Produkt.

# Korzystanie z funkcji Bixby

Dla opcji Asystent głosowy wybierz ustawienie Bixby. Poradnik sterowania urządzeniem Produkt przy użyciu funkcji Bixby.

Aby można było użyć funkcji Bixby, Produktmusi być podłączony do sieci oraz należy korzystać z mikrofonu na pilocie Pilot Samsung Smart.

Aby skorzystać z funkcji Bixby, naciśnij i przytrzymaj przycisk  $\bullet$  na pilocie Pilot Samsung Smart, wypowiedz polecenie do mikrofonu na pilocie, a następnie zwolnij przycisk w celu uruchomienia funkcji Bixby.

- ia funkcja może nie być obsługiwana w zależności od modelu lub regionu geograficznego.
- K W przypadku aktualizacji asystenta Bixby istniejące specyfikacje tej funkcji mogą się zmienić.
- Ta funkcja jest dostępna tylko wtedy, gdy dla opcji Asystent głosowy wybrano ustawienie Bixby. ( $\bigcirc$ ) >  $\equiv$  (lewy przycisk kierunkowy) >  $\circledR$  Ustawienia > Wszystkie ustawienia > Ogólne i prywatność > Głos > Asystent głosowy) Spróbuj
- Obsługiwane języki mogą się różnić w zależności od regionu geograficznego.

## Uruchamianie funkcji Bixby

Naciśnij i przytrzymaj przycisk  $\bullet$  na pilocie Pilot Samsung Smart. Gdy funkcja Bixby jest włączona w trybie słuchania, w dolnej części ekranu Produkt pojawia się ikona asystenta Bixby. Wypowiedz polecenie, a następnie zwolnij przycisk. Produkt wyemituje zrozumiane polecenie, a następnie wykona odpowiednie zadanie.

- Jeśli Produkt nie zrozumie polecenia, spróbuj ponownie z dokładniejszą wymową.
- Ta funkcja może nie być obsługiwana w zależności od modelu lub regionu geograficznego.
- Szczegółowy opis poleceń głosowych zawiera **Discover Bixby**. Naciśnij przycisk  $\bullet$ . W prawej dolnej części ekranu pojawi się ikona  $\mathcal{D}$ . Naciśnij przycisk Wybierz, aby przejść do ekranu Discover Bixby.